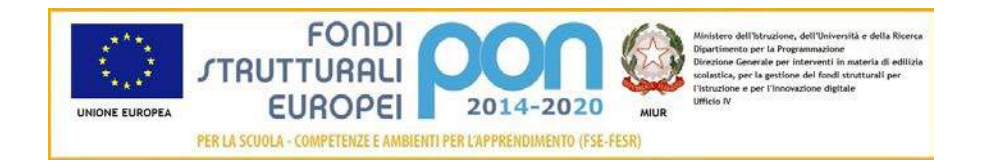

# **Sistema Informativo Fondi – SIF 2020**

# **"RINUNCE E INTEGRAZIONI"**

**Manuale Utente per DS e DSGA**

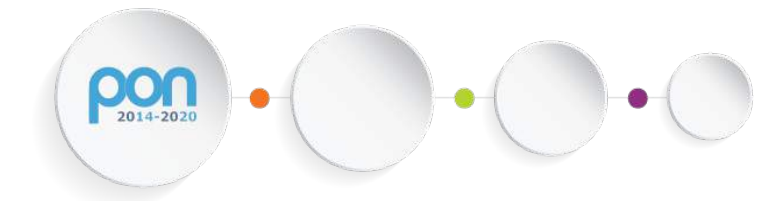

*Versione 5.0 – 5 Gennaio 2018*

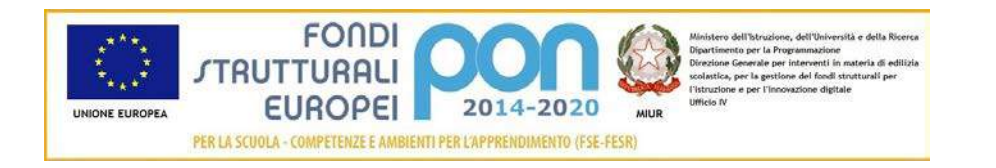

# **INDICE**

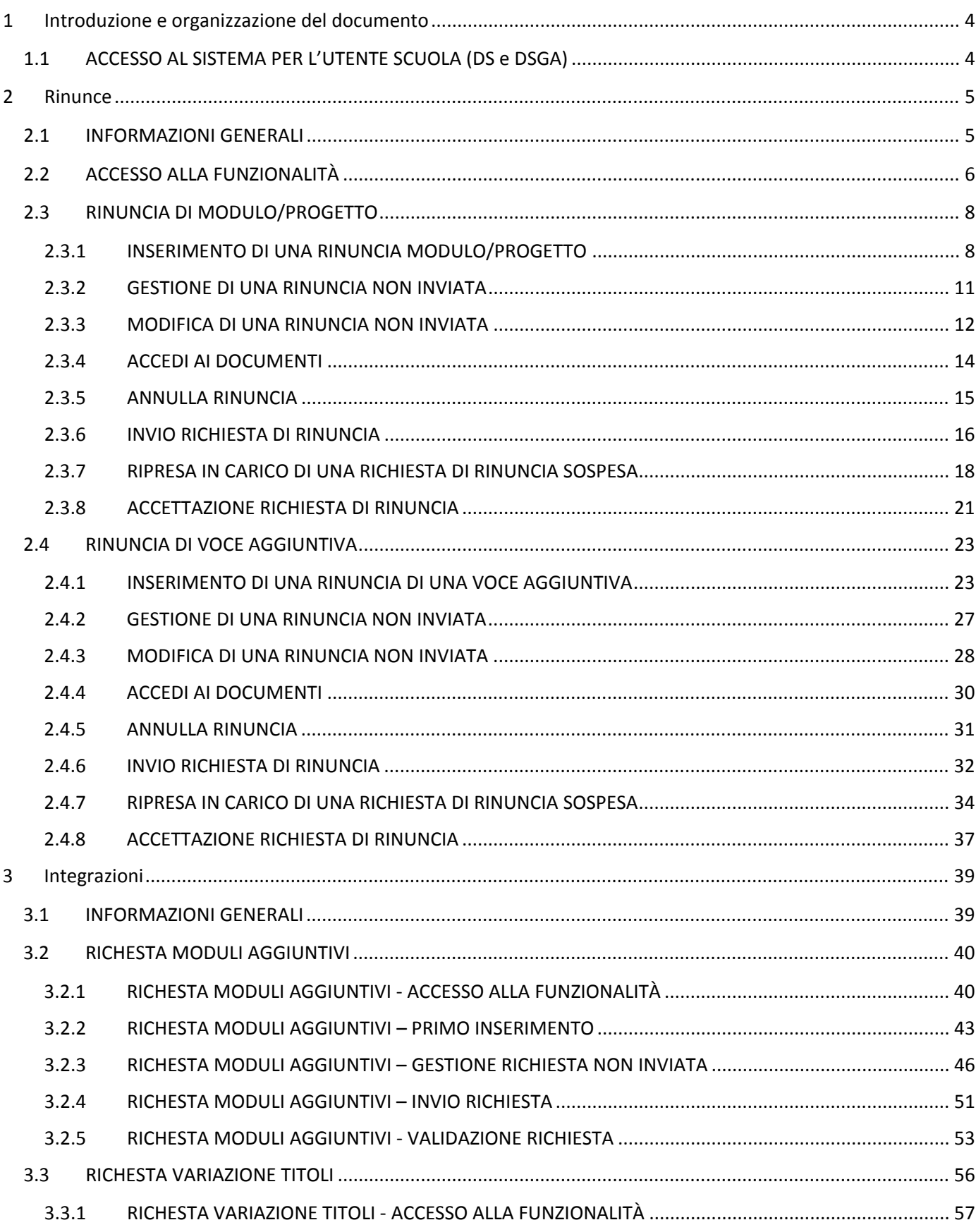

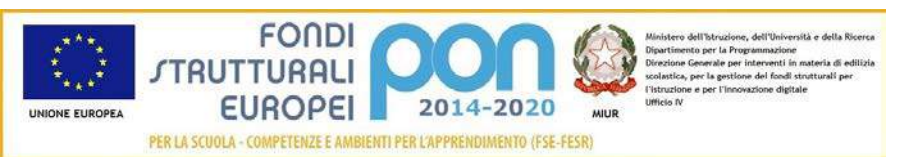

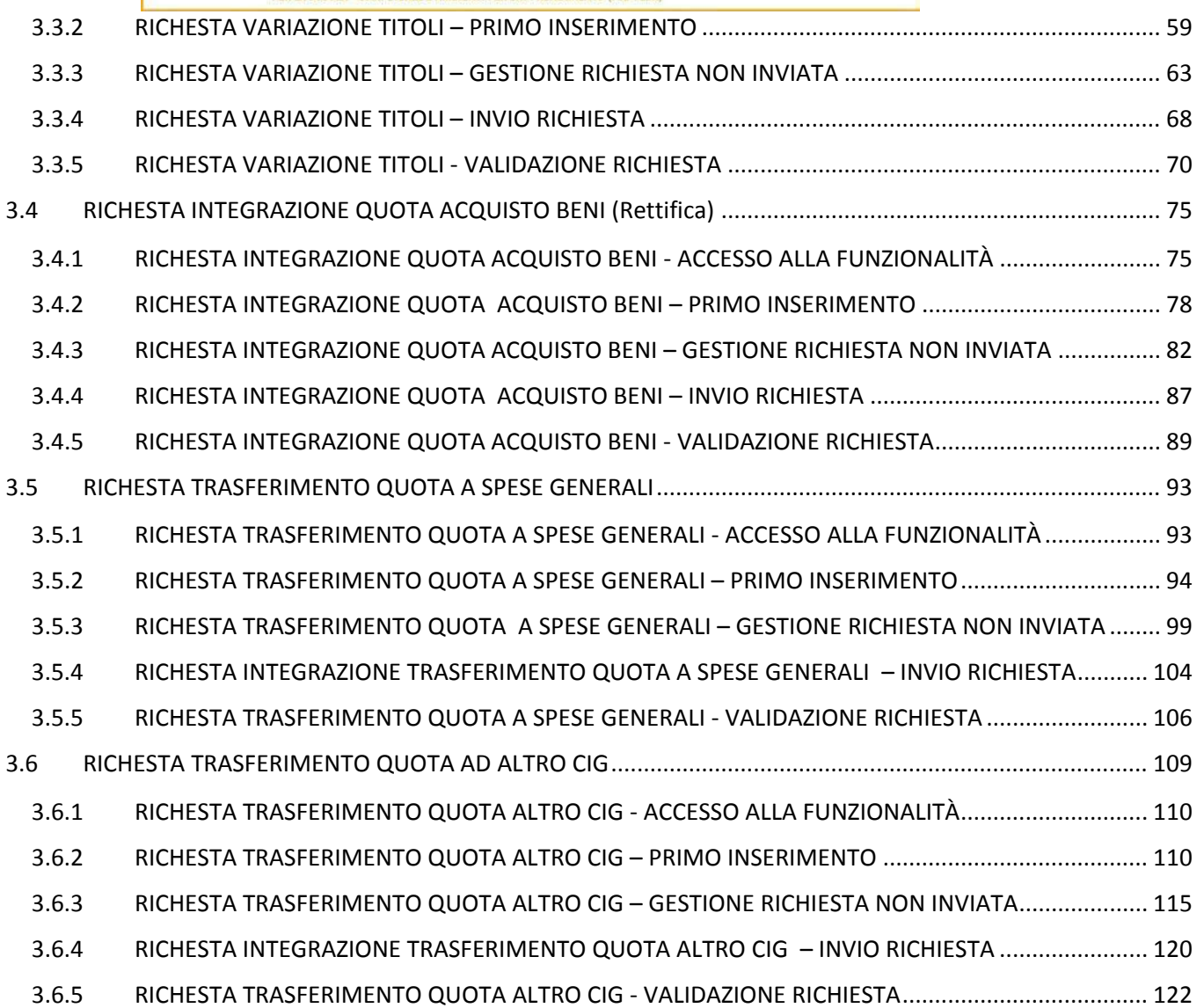

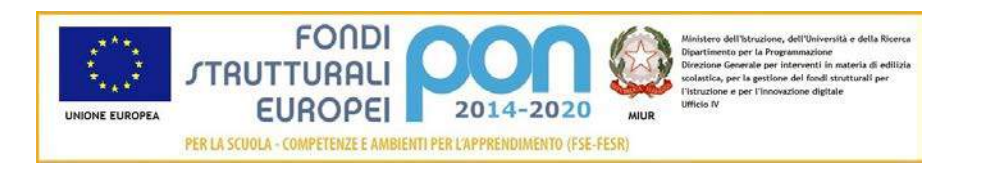

## <span id="page-3-0"></span>1 Introduzione e organizzazione del documento

Il presente documento contiene le indicazioni operative per l'utilizzo, da parte delle Istituzioni Scolastiche, delle funzionalità di *Rinunce ed Integrazioni* del "Sistema Informativo Fondi – SIF 2020".

Le immagini inserite nel manuale sono utilizzate solo a titolo esemplificativo e servono esclusivamente per facilitare la comprensione del testo.

Questo manuale ha il solo scopo di guidare l'utente alla compilazione delle schede online all'interno del sistema informatico SIF2020.

Tutte le modifiche e aggiornamenti futuri che verranno apportati al Sistema SIF2020 saranno integrati all'interno di questo manuale operativo. Si prega pertanto di verificare sempre la data di aggiornamento del manuale che verrà pubblicato sul portale MIUR nello spazio web dedicato ai Fondi strutturali europei.

## <span id="page-3-1"></span>1.1 ACCESSO AL SISTEMA PER L'UTENTE SCUOLA (DS e DSGA)

Dal portale Istruzione è possibile accedere allo spazio dedicato ai «Fondi Strutturali Europei» al seguente indirizzo : http://www.istruzione.it/pon/index.html

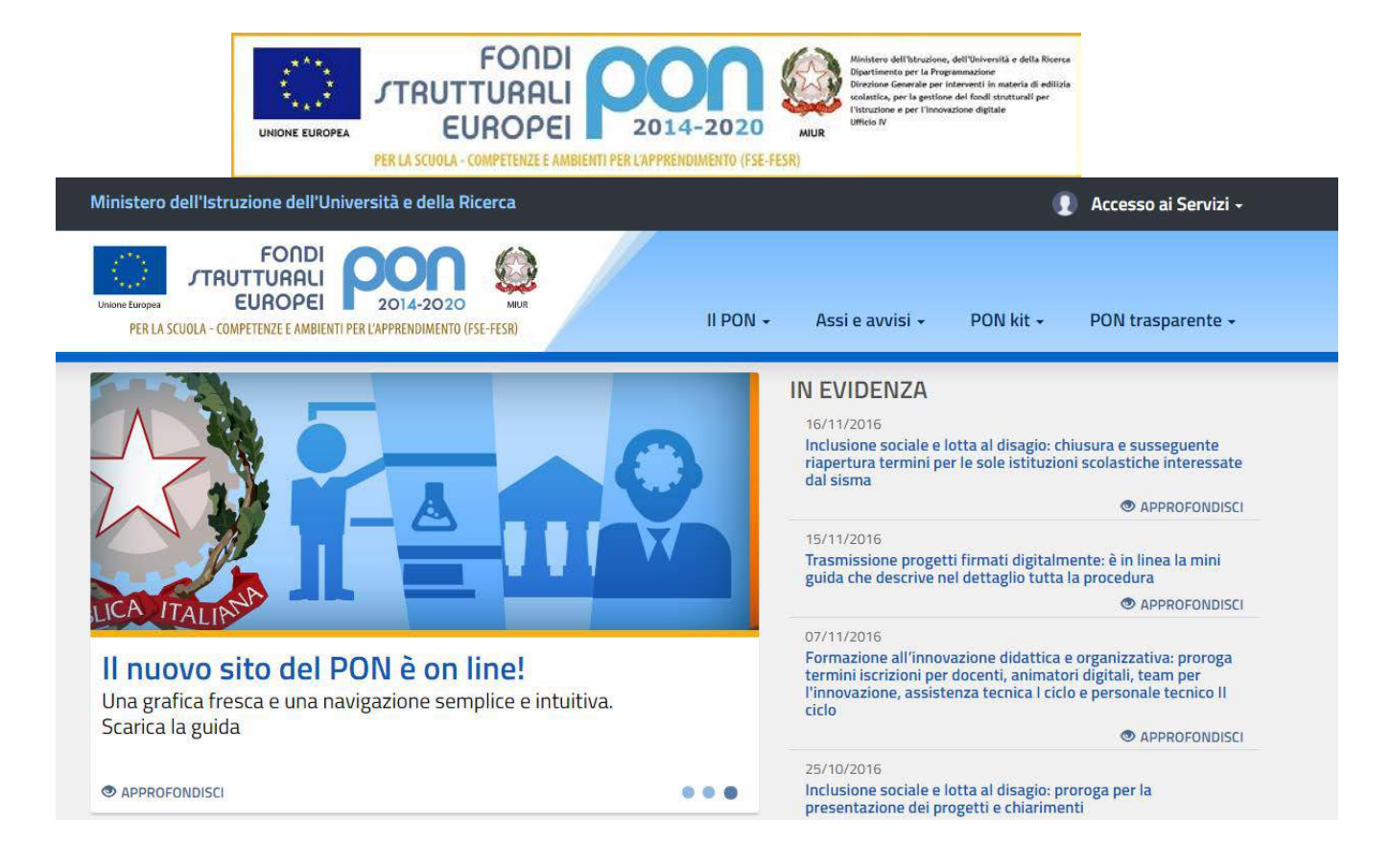

Nella barra in alto a destra della home page dei Fondi è presente la voce "Accesso ai Servizi" dalla quale è possibile selezionare sia "Gestione interventi" per accedere a GPU sia "Gestione finanziaria" per accedere a SIF2020.

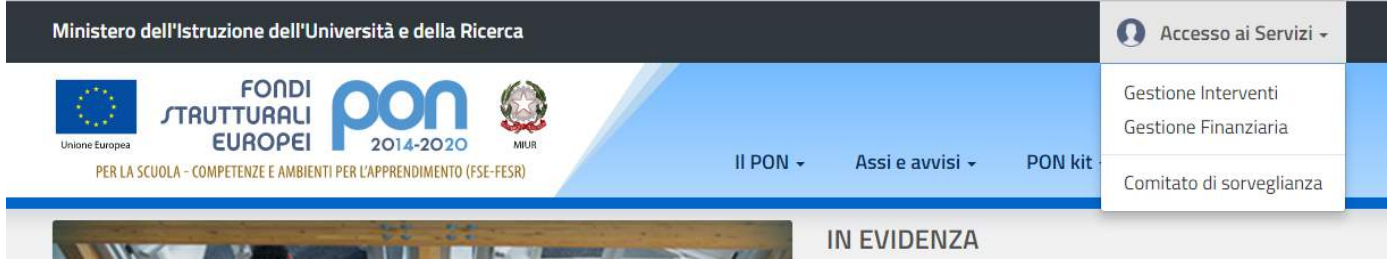

Per accedere ad entrambe le applicazioni DS e DSGA utilizzano le credenziali SIDI (Sistema Informativo dell'Istruzione) in loro possesso.

# <span id="page-4-0"></span>2 Rinunce

#### <span id="page-4-1"></span>2.1 INFORMAZIONI GENERALI

La funzione gestisce due diverse tipologie di rinunce:

• **Rinunce di Modulo/Progetto**

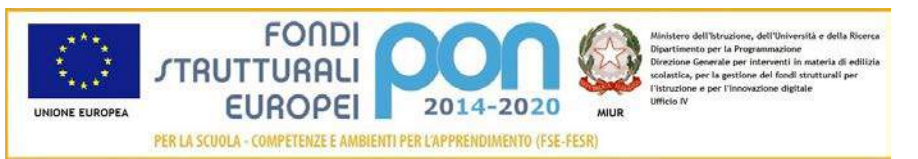

Qualora, per sopravvenute cause non preventivabili, l'istituto non sia in grado di realizzare la proposta autorizzata, può rinunciare ad uno o più moduli del progetto oppure all'intero progetto.

#### • **Rinunce di Voce Aggiuntiva**

Gli istituti che hanno inviato una candidatura relativa ad un avviso FSE a costi standard con moduli che prevedono come voce aggiuntiva la figura aggiuntiva o la mensa o entrambi, possono chiedere di eliminarle tramite una richiesta di rinuncia.

In entrambi i casi, la richiesta di rinuncia, corredata da apposito documento firmato e protocollato dalla scuola, deve essere inviata (attraverso il caricamento sul Sistema SIF2020) dall'istituto beneficiario all'Autorità di Gestione (ADG); l'AdG verificherà l'esistenza dei requisiti necessari per l'accettazione della richiesta, in caso di requisiti non presenti o non conformi potrà sospenderla per ottenere dall'istituto i dovuti chiarimenti.

L'AdG può, per comprovati motivi, direttamente revocare d'ufficio una o più voci aggiuntive, uno o più moduli oppure l'intero progetto.

L'AdG provvederà a confermare la rinuncia inserendo il documento di autorizzazione nel sistema informativo.

#### <span id="page-5-0"></span>2.2 ACCESSO ALLA FUNZIONALITÀ

Dal menu funzioni l'utente deve scegliere "Integrazioni, Rinunce e Revoche" e poi "Rinunce".

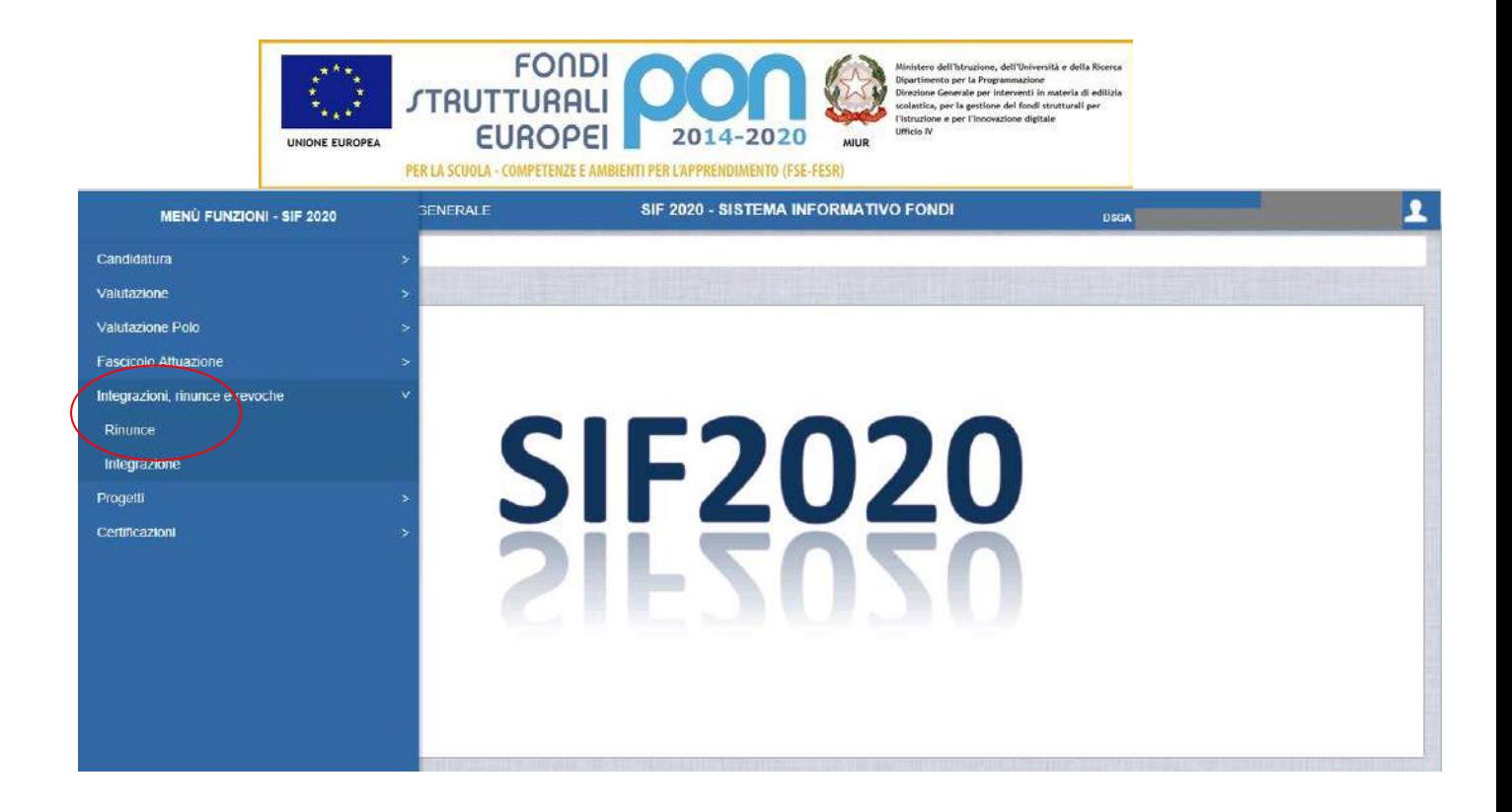

Il sistema prospetta una schermata di ricerca in cui sono obbligatori alternativamente o l'Avviso o il Codice Progetto, contrassegnati con l'asterisco (\*\*).

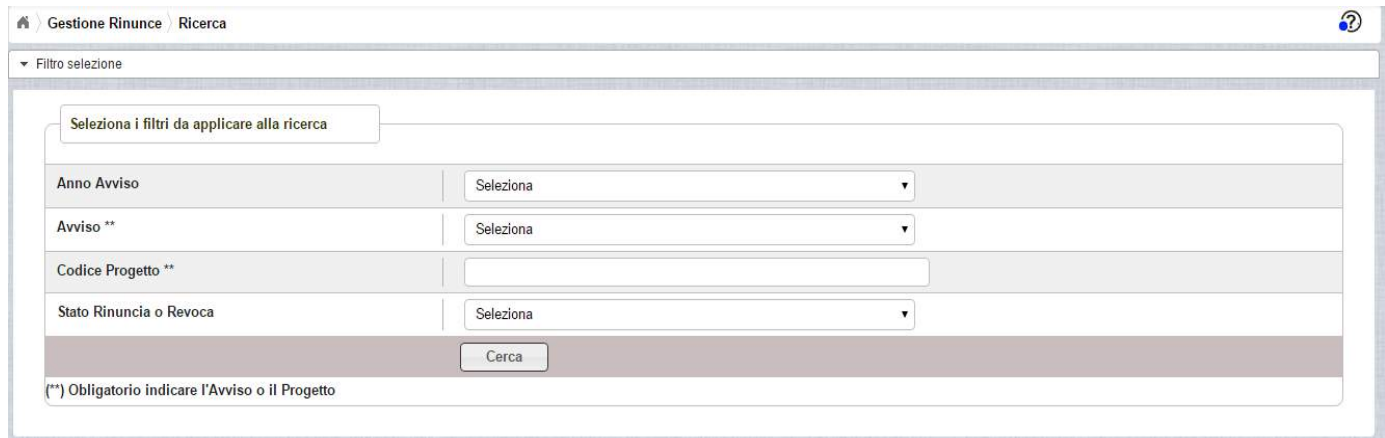

Se nessuno dei due campi viene valorizzato , il sistema li evidenzia in rosso e non consente di proseguire.

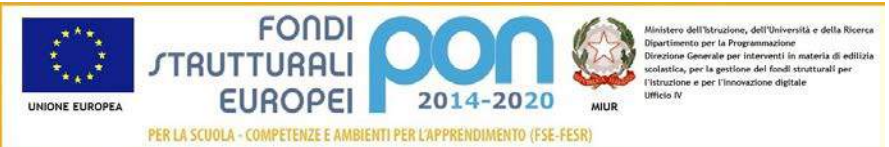

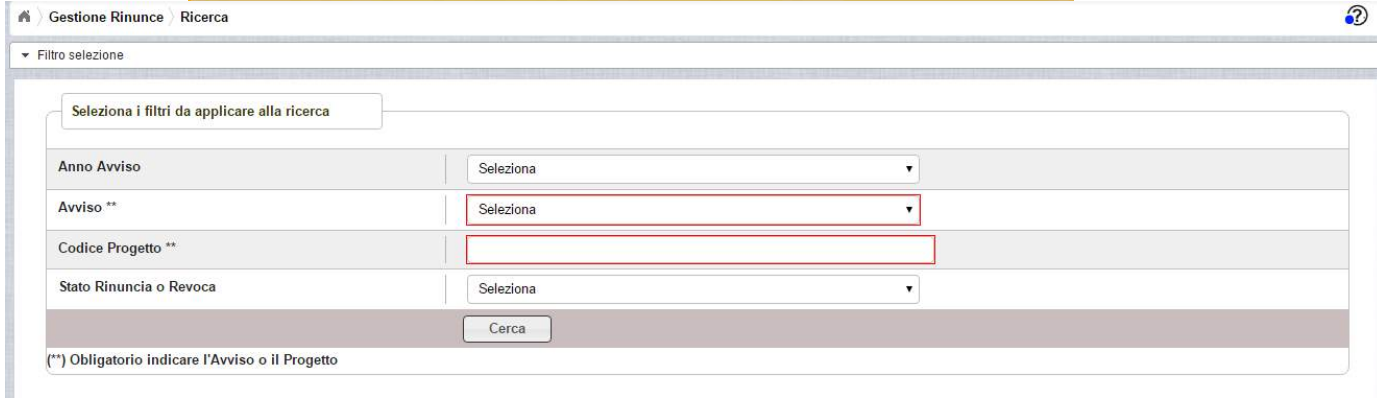

Selezionando l'Avviso o inserendo il codice del progetto, il sistema prospetta il progetto autorizzato per quell'avviso, dove nella colonna AZIONI è disponibile la seguente icona:

 consente all'istituto di accedere alla funzione di gestione delle rinunce (inserimento, modifica, cancellazione ed invio )

Nei due paragrafi successivi vengono descritte in dettaglio le procedure da utilizzare per effettuare le due tipologie di Rinunce.

#### <span id="page-7-0"></span>2.3 RINUNCIA DI MODULO/PROGETTO

#### <span id="page-7-1"></span>2.3.1 INSERIMENTO DI UNA RINUNCIA MODULO/PROGETTO

L'utente accede alla funzione selezionando l'icona corrispondente

Se la scuola non ha ancora inserito la rinuncia, la pagina si presenta in questo modo:

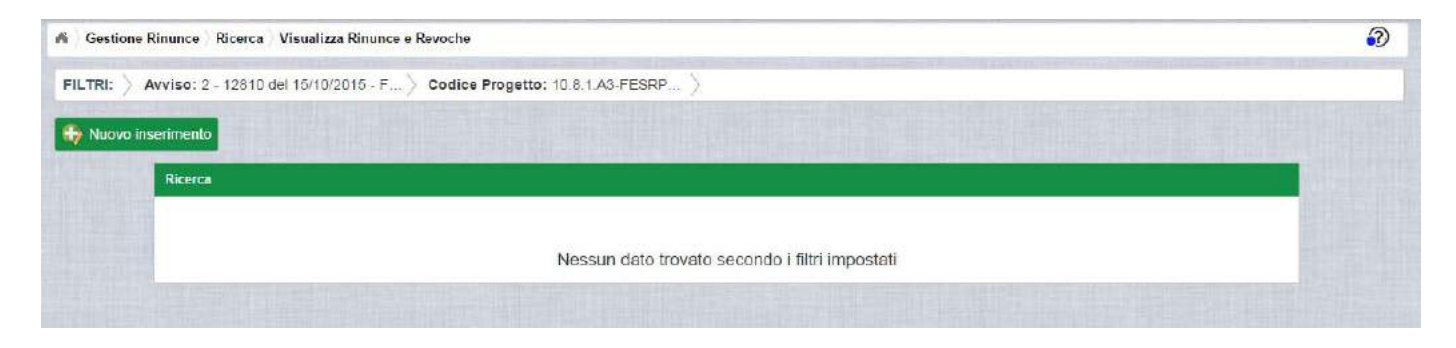

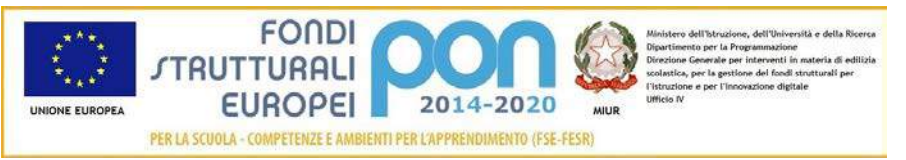

Utilizzare il bottone **NUOVO INSERIMENTO** per inserire la rinuncia di uno o più moduli di un progetto o dell'intero progetto.

Dopo avere premuto il bottone **NUOVO INSERIMENTO,** il sistema visualizza la pagina "Inserimento Rinuncia" per la richiesta di una rinuncia da parte dell'istituto.

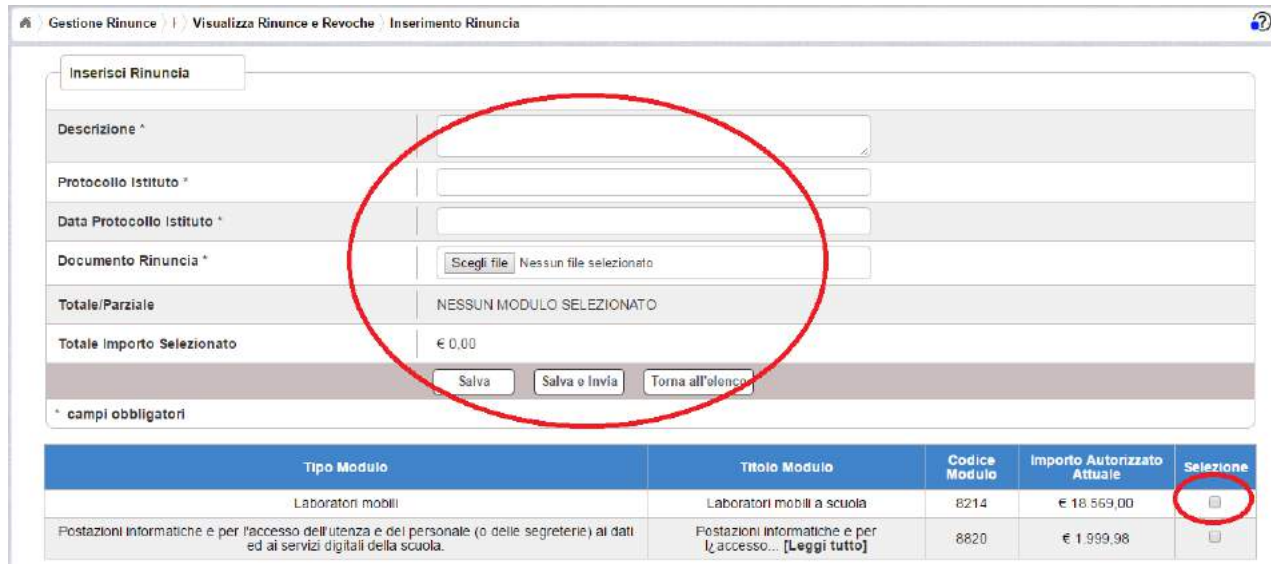

L'utente deve compilare obbligatoriamente i seguenti campi:

- Descrizione = breve descrizione della motivazione della richiesta di rinuncia
- Protocollo Istituto = Protocollo della scuola applicato sul documento
- Data Protocollo Istituto = Data del protocollo applicato
- Documento di Rinuncia = UPLOAD del file di rinuncia firmato digitalmente con estensione "PDF" o "P7M"
- Selezionare, nella parte bassa dello schermo, almeno un modulo tra quelli elencati

I successivi campi vengono aggiornati dinamicamente dal sistema

- Totale/Parziale:
	- o Assume valore "Totale" se vengono selezionati tutti i moduli elencati nella parte bassa della videata
	- o Assume valore "Parziale" se non tutti i moduli elencati nella parte bassa dello schermo vengono selezionati
- Totale Importo Selezionato: viene calcolato in automatico come somma degli importi autorizzati dei moduli selezionati. Nel caso in cui vengano selezionati

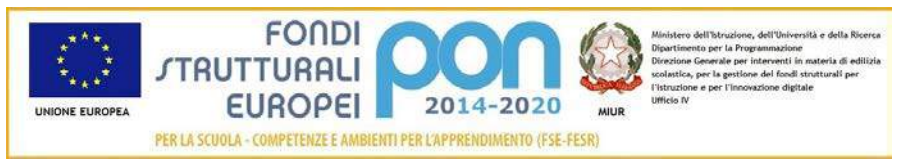

tutti i moduli afferenti al progetto, l'importo contiene la somma degli importi autorizzati dei moduli.

Nel caso di mancato inserimento di uno dei parametri obbligatori il sistema evidenzia in rosso il campo da valorizzare.

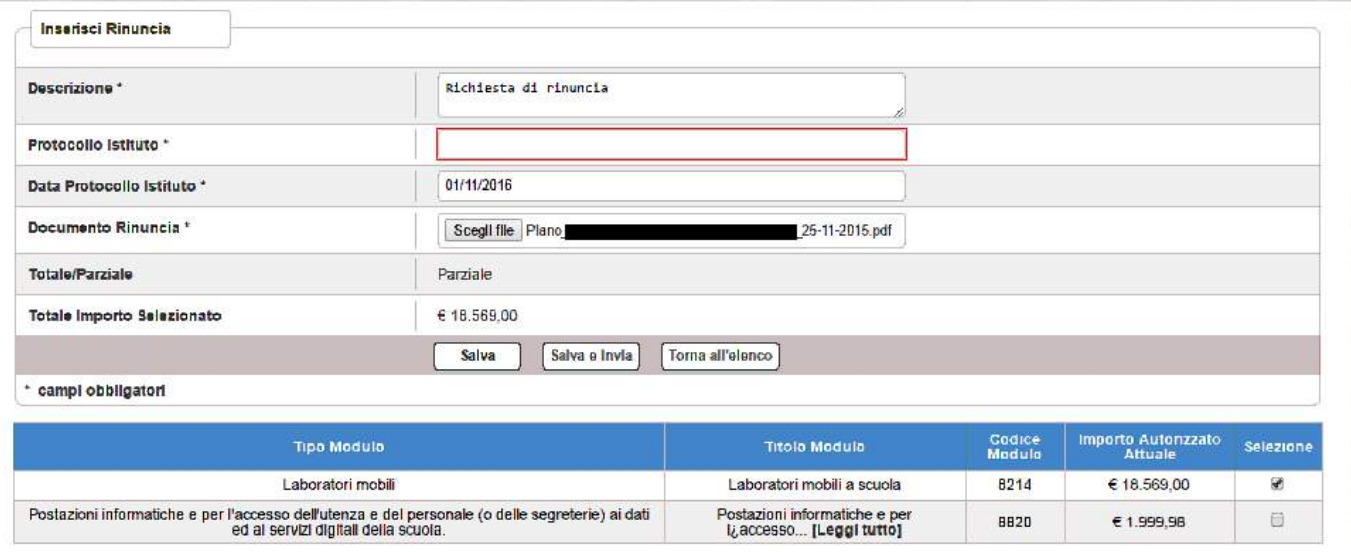

Dopo aver inserito i dati, l'utente può inviare direttamente la rinuncia selezionando il bottone "Salva e Invia" o posticipare l'invio ad altra data selezionando il bottone "Salva".

Dopo aver selezionato il bottone "Salva", il sistema verifica che tutti i campi obbligatori siano stati correttamente inseriti, che il file allegato sia firmato digitalmente e, nel caso in cui non vengano individuati errori, registra la rinuncia nel database ed esce dalla funzione ritornando alla pagina "Visualizza Rinunce e Revoche" dove vengono riportati i seguenti campi:

- Data Inserimento della rinuncia
- Stato della rinuncia, che assume il valore "In preparazione" fino a quando non viene inviata
- Rinuncia/Revoca
- Descrizione riportata nella richiesta di rinuncia
- N. Moduli In Oggetto che corrisponde al numero dei moduli per i quali si è richiesta la rinuncia
- Data Presa Visione Lettera , che è la data nella quale l'istituto prenderà visione della lettera di accettazione da parte dell'ADG

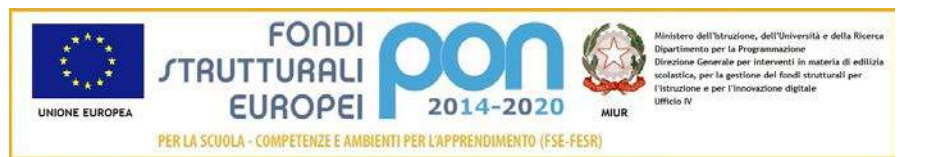

• Azioni, che riporta le attività che l'utente può effettuare sulla richiesta di rinuncia. Il dettaglio delle azioni è descritta nel paragrafo successivo.

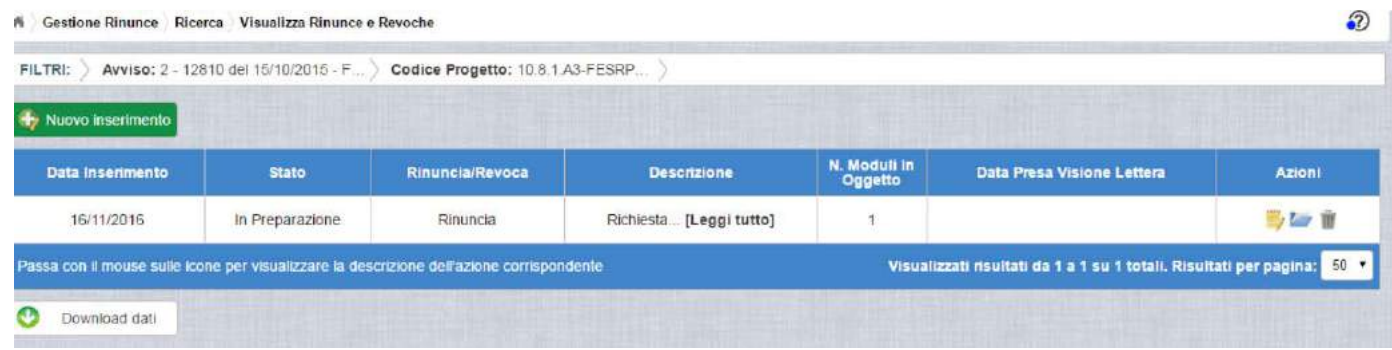

## <span id="page-10-0"></span>2.3.2 GESTIONE DI UNA RINUNCIA NON INVIATA

Per gestire una rinuncia inserita ma non ancora inviata, occorre accedere alla funzione "Rinunce" ed impostare i criteri per ricercare il progetto da revocare come riportato nel paragrafo 2.2 .

Dopo aver effettuato la ricerca, il sistema prospetta il progetto autorizzato per quell'avviso, dove nella colonna AZIONI è disponibile la seguente icona:

 che consente all'istituto di accedere alla funzione di gestione delle rinunce (inserimento, modifica, cancellazione ed invio )

L'utente accede alla funzione per la gestione delle rinunce selezionando l'icona

corrispondente ed il sistema visualizza la pagina "Visualizza Rinunce e Revoche"

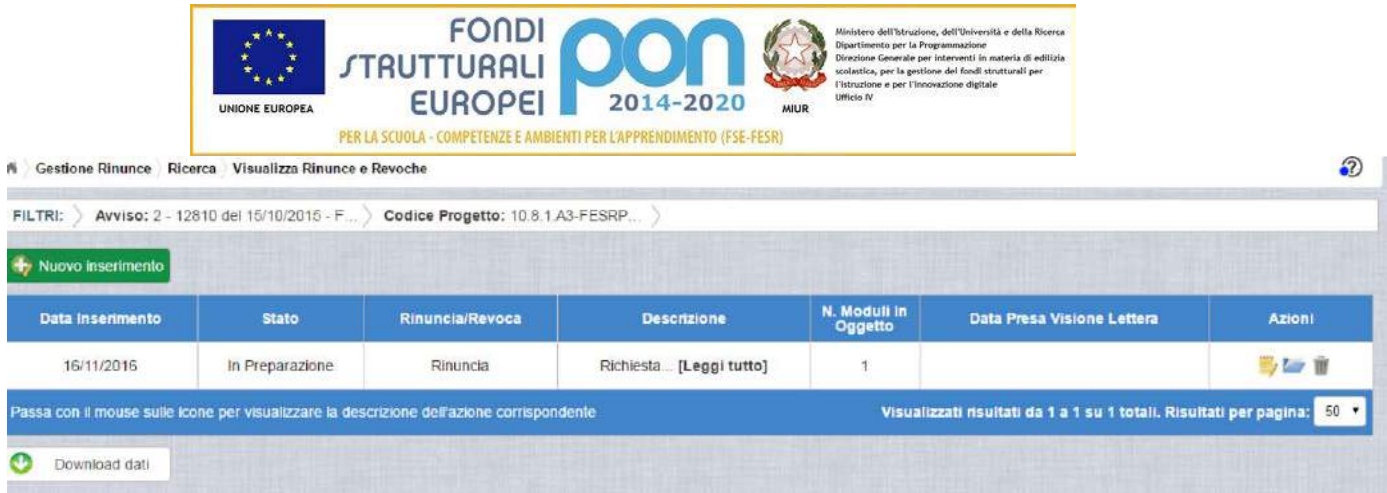

Nella colonna azioni sono riportate le attività che l'utente può eseguire sulla richiesta di rinuncia effettuata:

- consente all'istituto di modificare la richiesta di rinuncia
- consente di accedere alla funzione di consultazione dello storico dei documenti di richieste di rinuncia effettuate per il progetto selezionato
- consente di cancellare la richiesta di rinuncia. Tale azione è possibile solo per le rinunce in stato "in Preparazione" o "Sospesa".

#### <span id="page-11-0"></span>2.3.3 MODIFICA DI UNA RINUNCIA NON INVIATA

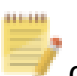

Selezionando l'icona di modifica di una rinuncia, il sistema visualizza la pagina

"Modifica Rinuncia" .

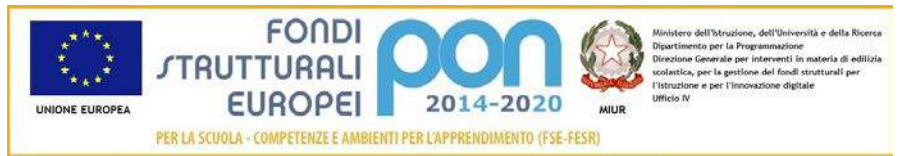

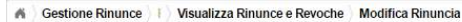

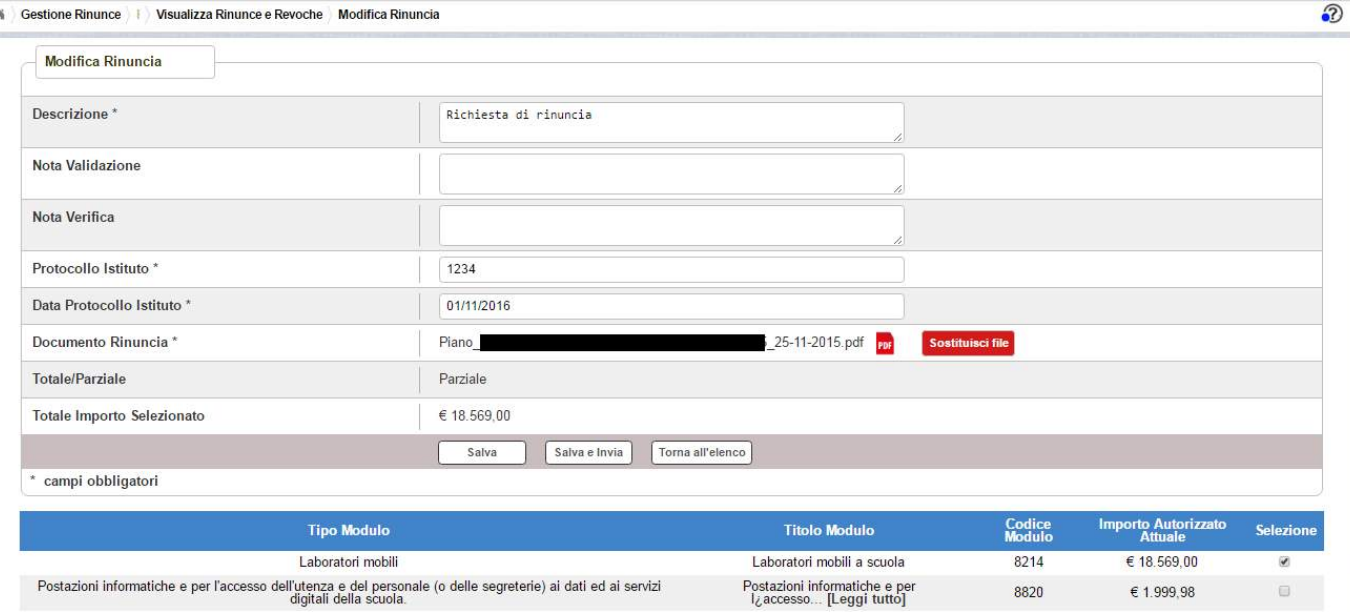

Tutti i campi presenti nella maschera e descritti nel paragrafo 2.3.1 possono essere modificati ad eccezione di:

*Nota di Validazione*: campo in visualizzazione contenente la nota dell'ADG a seguito delle verifiche effettuate

*Nota di Verifica*: campo in visualizzazione contenente l'eventuale nota dell'Assistenza tecnica che ha effettuato la verifica. Tale fase del processo può essere saltata nel caso in cui la rinuncia venga presa in carico direttamente dall'ADG.

Selezionando l'icona FDF sarà possibile scaricare in locale e visualizzare il file firmato relativo alla richiesta di rinuncia

Selezionando l'icona sa satituisci file sarà possibile sostituire il file allegato con un nuovo file firmato digitalmente.

Dopo aver aggiornato i dati, l'utente può inviare direttamente la rinuncia selezionando il bottone "Salva e Invia" o posticipare l'invio ad altra data selezionando il bottone "Salva".

Dopo aver selezionato il bottone "Salva", il sistema verifica che tutti i campi obbligatori siano stati correttamente inseriti, che il file allegato sia firmato

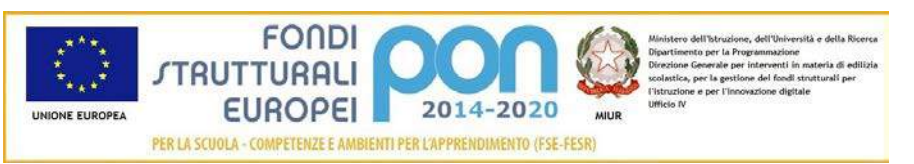

digitalmente e, nel caso in cui non vengano individuati errori, aggiorna la rinuncia nel database e ritorna alla pagina "Visualizza Rinunce e Revoche"

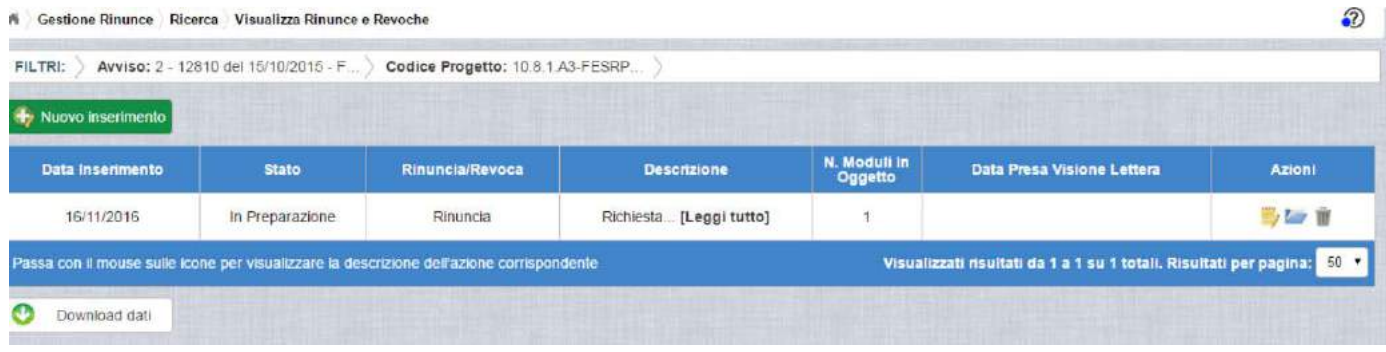

## <span id="page-13-0"></span>2.3.4 ACCEDI AI DOCUMENTI

Selezionando l'icona si accede alla pagina "Documenti Rinuncia" contenente lo storico dei documenti di richiesta di rinuncia effettuati per il progetto. La pagina potrà prevedere più di documento se l'ADG o l'Assistenza Tecnica hanno sospeso la richiesta rinviandola all'istituto per richiesta di chiarimenti. In questo caso l'istituto, per poter inviare nuovamente la rinuncia, dovrà associare obbligatoriamente un altro documento.

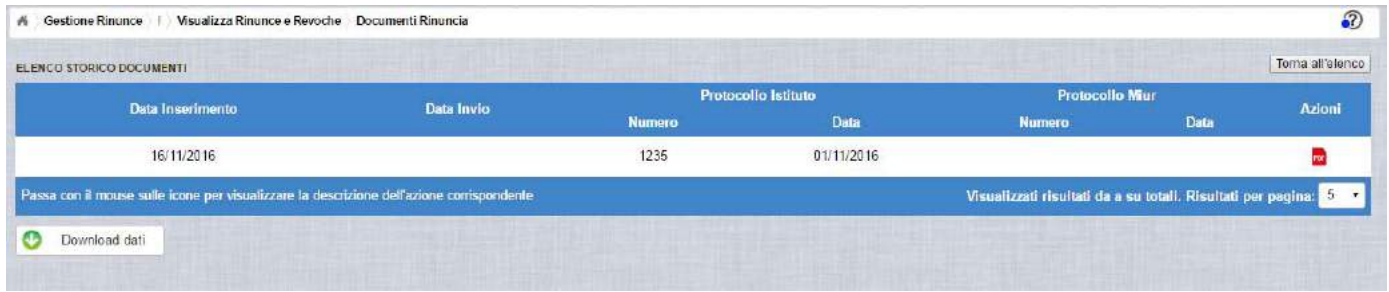

La pagina "Documenti Rinuncia" riporta i seguenti campi

- Data Inserimento della richiesta di rinuncia
- Data Invio della richiesta di rinuncia da parte dell'istituto, valorizzato automaticamente dal sistema dopo l'invio della Richiesta di rinuncia da parte dell'istituto
- Numero Protocollo Istituto
- Data Protocollo Istituto

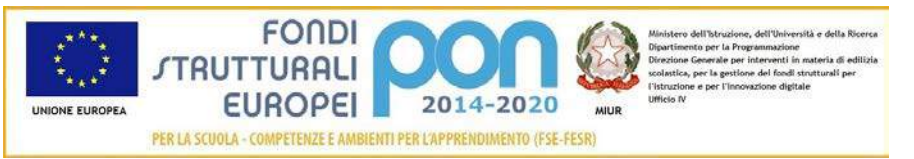

- Numero Protocollo MIUR, valorizzato automaticamente dal sistema dopo l'invio della Richiesta di rinuncia da parte dell'istituto
- Data Protocollo MIUR, valorizzato automaticamente dal sistema dopo l'invio della Richiesta di rinuncia da parte dell'istituto
- Azioni, che consente di scaricare il file di richiesta di rinuncia selezionando l'icona FFF

Selezionando il bottone **Torna all'elenco** posizionato in alto a destra, il sistema ritorna alla pagina di "Visualizza Rinunce e Revoche"

## <span id="page-14-0"></span>2.3.5 ANNULLA RINUNCIA

Selezionando l'icona il sistema consente di cancellare una richiesta di rinuncia Tale azione è consentita solo per le rinunce in stato "in Preparazione" o "Sospesa" Prima di eliminare una richiesta, il sistema richiede una conferma all'utente tramite il messaggio di seguito riportato.

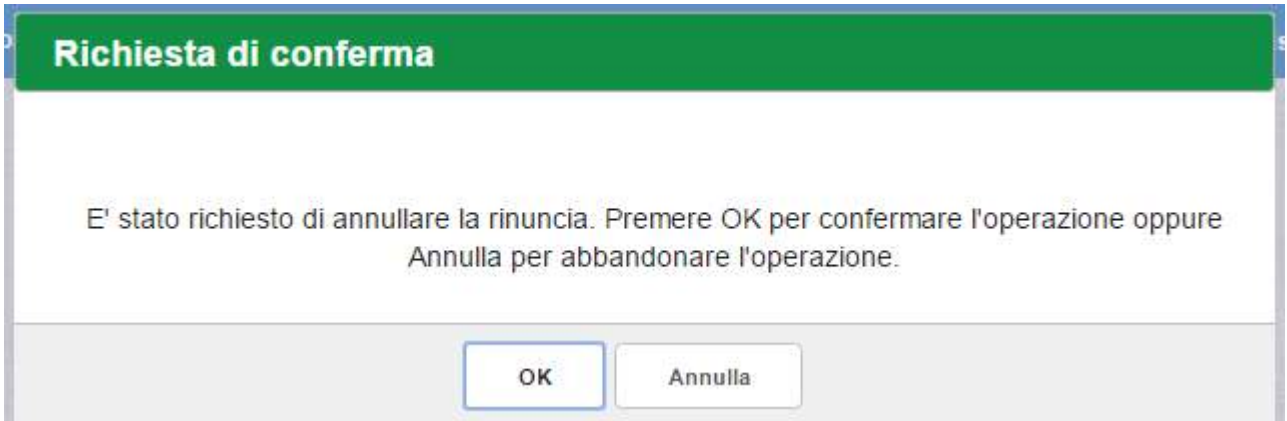

Se l'utente conferma la richiesta di annullamento digitando il bottone OK, il sistema elimina la richiesta di rinuncia e torna sulla pagina di "Visualizza Rinunce e Revoche" dove lo stato della rinuncia assume valore di "Annullata"

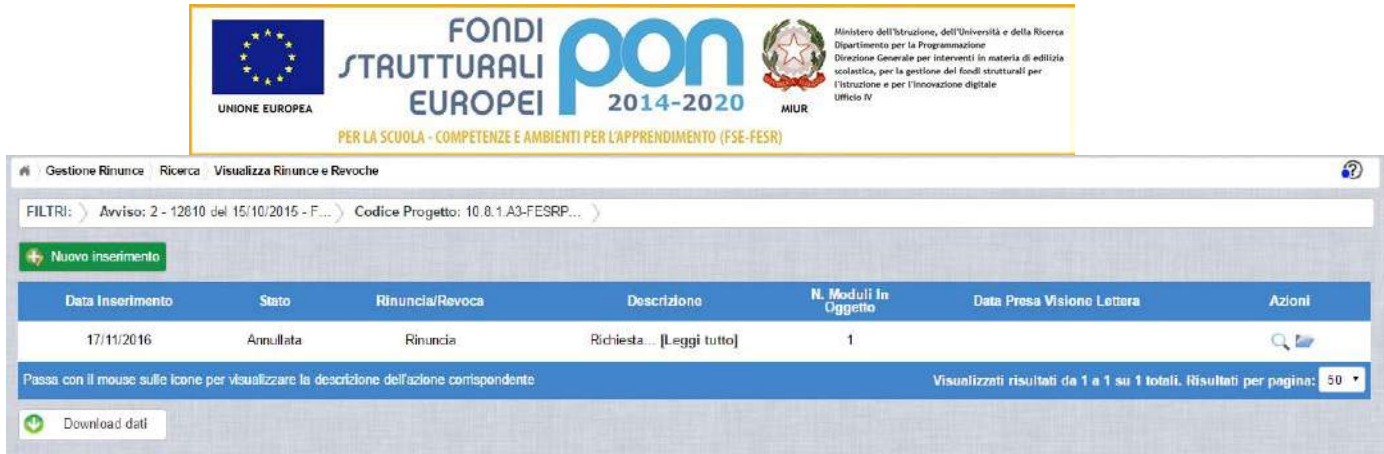

Le azioni attive per una richiesta Annullata sono:

"Visualizza dettaglio rinuncia", che consente la sola visualizzazione dei dati relativi alla richiesta di rinuncia annullata

"Accedi ai documenti" , che consente di visualizzare lo storico dei documenti allegati alla richiesta

## <span id="page-15-0"></span>2.3.6 INVIO RICHIESTA DI RINUNCIA

L'invio di una richiesta di rinuncia può essere effettuata dall'istituto sia contestualmente all'inserimento dei dati sia in un momento successivo all'inserimento della rinuncia.

Salva e Invia In entrambi i casi l'invio viene effettuato selezionando il bottone presente nella pagina di "Inserimento Rinuncia" (paragrafo 2.3.1) e nella pagina di "Modifica Rinuncia" (paragrafo 2.3.3).

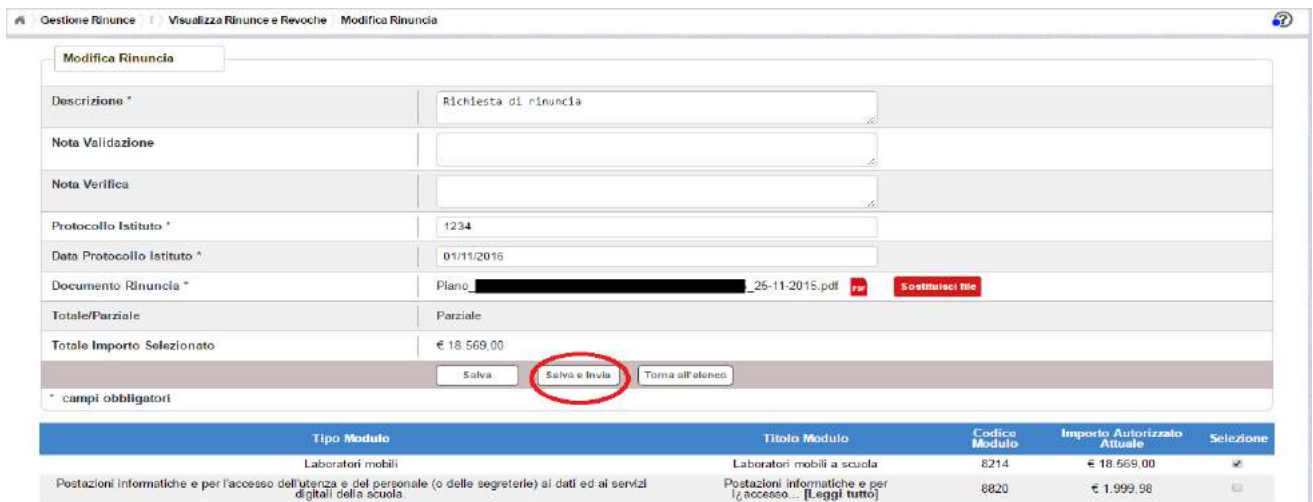

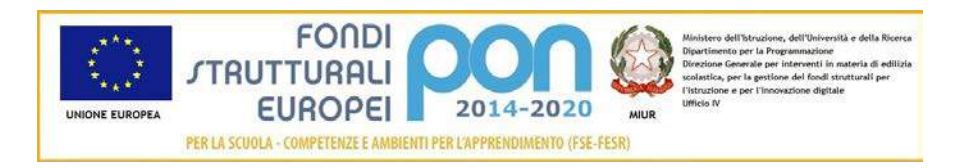

Dopo aver selezionato il bottone **Salva e Invia**, il sistema verifica che tutti i campi obbligatori siano stati correttamente inseriti, che il file allegato sia firmato digitalmente e, nel caso in cui non vengano individuati errori, registra la rinuncia nel database e:

- Richiama i servizi per la protocollazione del documento
- A protocollazione avvenuta con esito positivo registra data e protocollo nell'archivio storico dei documenti di revoca
- Aggiorna la rinuncia impostando lo stato "Inviato".

Se il sistema non riesce a protocollare il documento (per un errore del servizio di protocollazione), viene visualizzato un messaggio di errore che invita l'istituto a riprovare ad effettuare l'invio della rinuncia in un altro momento e lo stato resta "in Preparazione".

Se, invece, l'invio ha esito positivo il sistema ritorna alla pagina "Visualizza Rinunce e Revoche", dove lo stato della rinuncia è "Inviata"

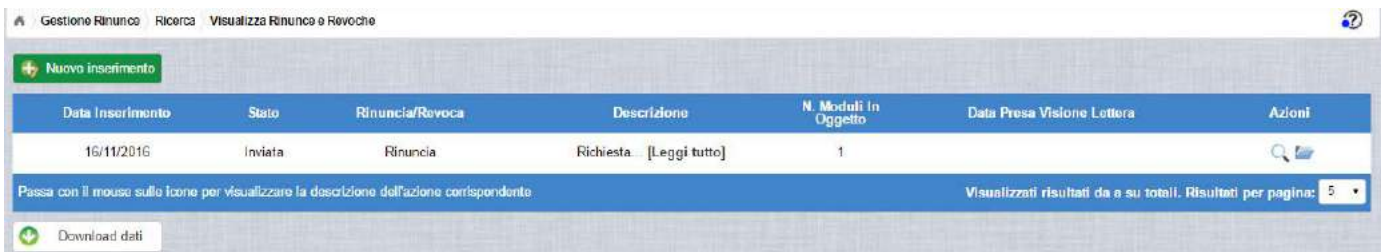

Le azioni ammesse per una richiesta inviata sono:

"Visualizza dettaglio rinuncia", che consente la visualizzazione dei dati relativi alla richiesta di rinuncia inviata

"Accedi ai documenti", che consente di accedere alla pagina "Documenti Rinuncia" per visualizzare lo storico dei documenti allegati alla richiesta e prendere visione del numero e della data con cui è stato protocollato il documento inviato.

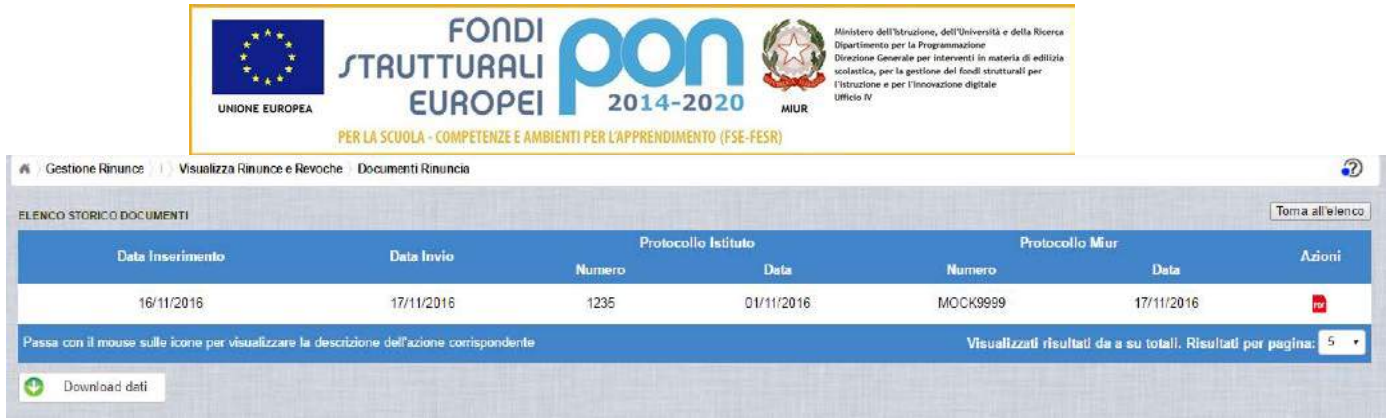

La richiesta di rinuncia, una volta inviata, può essere valutata:

- dall'Assistenza Tecnica, che può verificare la legittimità della richiesta ed eventualmente sospenderla inviandola nuovamente alla scuola con la nota di Verifica contenente le informazioni per l'istituto
- dall'Autorità di Gestione, che oltre a verificare la legittimità della richiesta ed eventualmente sospenderla inviandola nuovamente alla scuola con la nota di Validazione compilata, ha la facoltà di accettare la richiesta di rettifica e revocare il progetto o i moduli richiesti.

#### <span id="page-17-0"></span>2.3.7 RIPRESA IN CARICO DI UNA RICHIESTA DI RINUNCIA SOSPESA

La richiesta di rinuncia, una volta inviata, può essere valutata:

- dall'Assistenza Tecnica, che può verificarne la legittimità, sospenderla per requisiti non conformi inviandola nuovamente alla scuola con la nota di Verifica contenente le informazioni per l'istituto, oppure concludere positivamente la verifica in modo che l'ADG possa accettare definitivamente la richiesta.
- oppure dall'Autorità di Gestione, che oltre a verificare la legittimità della richiesta ed eventualmente sospenderla inviandola nuovamente alla scuola con la nota di Validazione compilata, ha la facoltà di accettare la richiesta di rettifica e revocare il progetto o i moduli richiesti.

In caso di sospensione sia da parte dell'Assistenza Tecnica che dell'Autorità di Gestione, il sistema invia una e-mail all'indirizzo istituzionale della scuola per comunicare l'avvenuta sospensione della richiesta ed invita l'istituto ad accedere nuovamente alla funzione "Rinunce" per completare le operazioni.

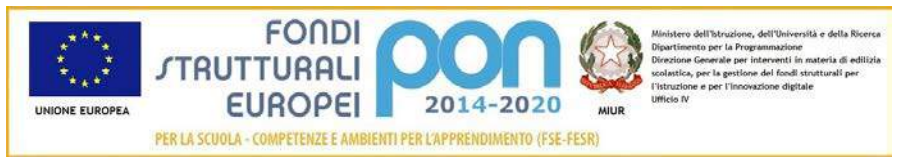

Per gestire una rinuncia sospesa dall'Autorità di Gestione o dall'Assistenza Tecnica occorre accedere alla funzione "Rinunce" ed impostare i criteri per ricercare il progetto sospeso come riportato nel paragrafo 2.2 .

L'utente accede alla funzione per la gestione delle rinunce selezionando l'icona

corrispondente ed il sistema visualizza la pagina "Visualizza Rinunce e Revoche"

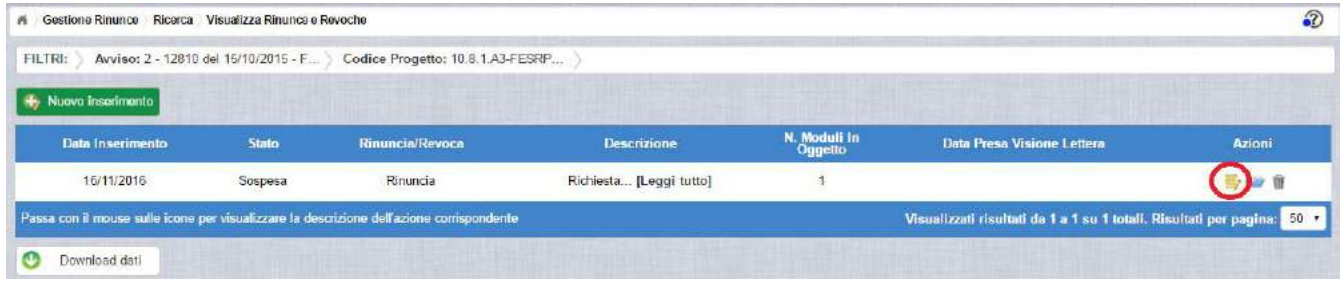

Selezionando l'icona di modifica di una rinuncia, il sistema visualizza la pagina "Modifica Rinuncia", che consente all'istituto di aggiornare la richiesta in base alle modifiche richieste dall'Amministrazione nei campi :

- Nota Validazione, che contiene le osservazioni dell'Autorità di Gestione
- Nota Verifica , che contiene le osservazioni dell'Assistenza Tecnica

Si precisa che potrebbe essere valorizzato solo uno dei due campi e che la funzione consentirà un successivo inoltro all'istituto solo dopo aver allegato un nuovo file di richiesta di rinuncia che risponda alle richieste dell'Amministrazione.

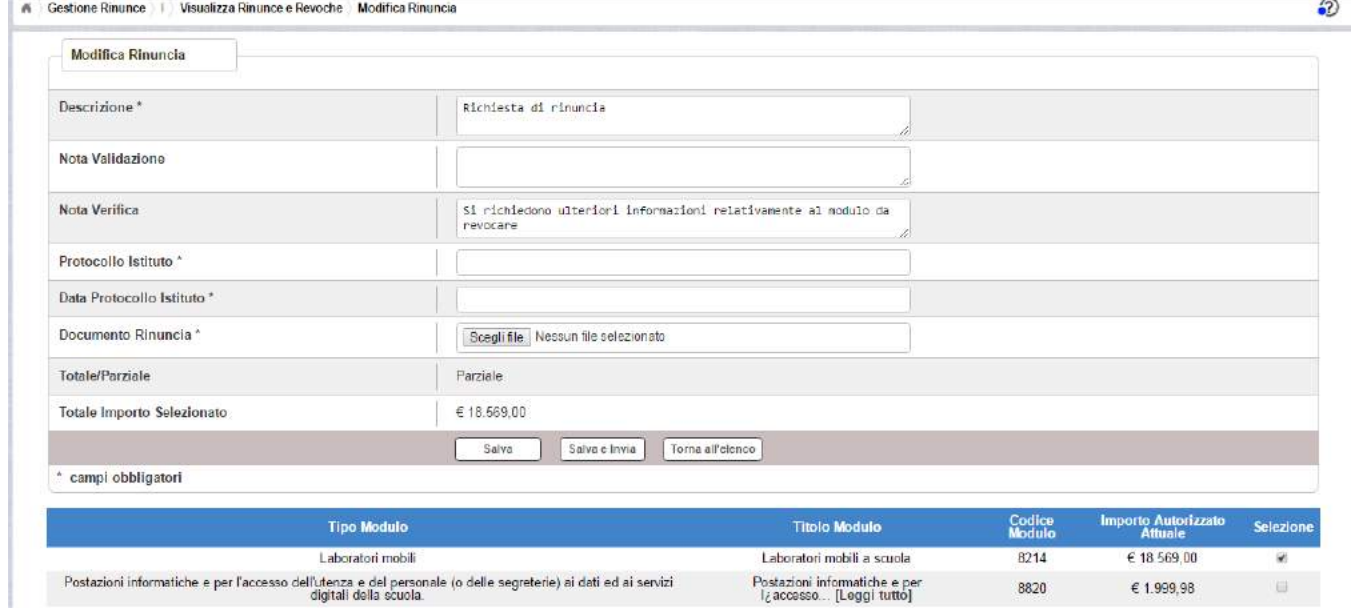

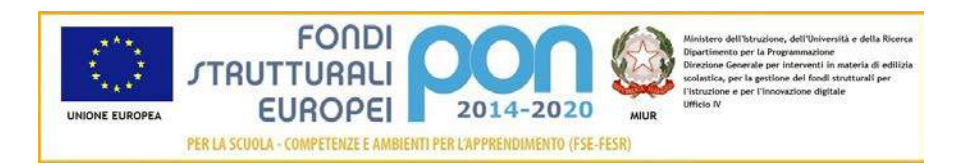

In particolare si riportano, di seguito, i campi da modificare o da compilare per un nuovo inoltro:

- Descrizione : viene riportato il contenuto inserito dall'istituto nel primo invio che può opzionalmente essere modificato dall'utente
- Protocollo Istituto: campo non valorizzato che dovrà essere compilato obbligatoriamente con il protocollo del nuovo documento allegato
- Data Protocollo Istituto: campo non valorizzato che dovrà essere compilato obbligatoriamente con la data del protocollo del nuovo documento allegato
- Documento di Rinuncia: campo tramite il quale deve essere effettuato un UPLOAD del nuovo file di rinuncia firmato digitalmente con estensione "PDF" o "P7M". Il file inviato nel precedente invio potrà essere consultato

nella funzione "Documenti Rinuncia"

Dopo aver inserito i dati richiesti, ed aver selezionato il bottone  $\left\lfloor \frac{\text{Salva elnvia}}{\text{Salva elnvia}} \right\rfloor$ , il sistema torna alla pagina "Visualizza Rinunce e Revoche", dove lo stato della rinuncia è "Inviata"

| A Gestione Rinunce Ricerca Visualizza Rinunce e Revoche<br>Nuovo inserimento              |              |                 |                         |                         |                                                                   |        |
|-------------------------------------------------------------------------------------------|--------------|-----------------|-------------------------|-------------------------|-------------------------------------------------------------------|--------|
| Data Inserimento                                                                          | <b>Stato</b> | Rinuncia/Revoca | <b>Descrizione</b>      | N. Moduli In<br>Oggetto | Data Presa Visione Lettera                                        | Azioni |
| 16/11/2016                                                                                | Inviata      | Rinuncia        | Richiesta [Leggi tutto] |                         |                                                                   | Q 20   |
| Passa con il mouse sulle icone per visualizzare la descrizione dell'azione corrispondente |              |                 |                         |                         | Visualizzati risultati da a su totali. Risultati per pagina: 3 17 |        |

Le azioni ammesse sono:

"Visualizza dettaglio rinuncia", che consente la visualizzazione dei dati relativi alla richiesta di rinuncia inviata

"Accedi ai documenti" , che consente di visualizzare lo storico dei documenti allegati alla richiesta e prendere visione del numero e della data con cui è stato protocollato il documento inviato. Accedendo alla sezione "Accedi ai documenti" del progetto utilizzato nell'esempio, compaiono due documenti : uno relativo al primo invio ed uno relativo al secondo invio effettuato dopo la sospensione ad opera dell'Assistenza Tecnica.

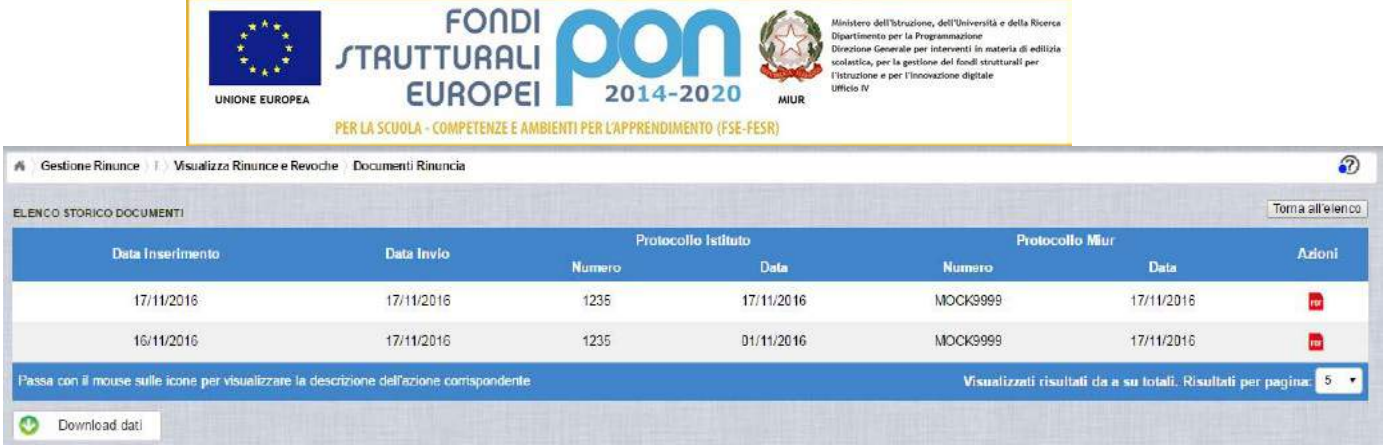

## <span id="page-20-0"></span>2.3.8 ACCETTAZIONE RICHIESTA DI RINUNCIA

L'Autorità di Gestione è l'unica autorità ad avere la facoltà di accettare la richiesta di rinuncia e revocare i moduli richiesti.

Nel momento in cui l'Autorità di Gestione accetta la richiesta di rinuncia, verrà inviata una e-mail all'indirizzo istituzionale dell'istituto per notificare l'avvenuta revoca dei moduli richiesti.

L'istituto accedendo alla funzione "Rinunce" ed impostando i criteri per ricercare il progetto (come riportato nel paragrafo 2.2) oggetto di revoca, visualizzerà la pagina

di riepilogo del progetto e selezionando l'icona "Accedi al Riepilogo", il sistema visualizza la pagina successiva , che riporta lo stato "Accettata" della rinuncia.

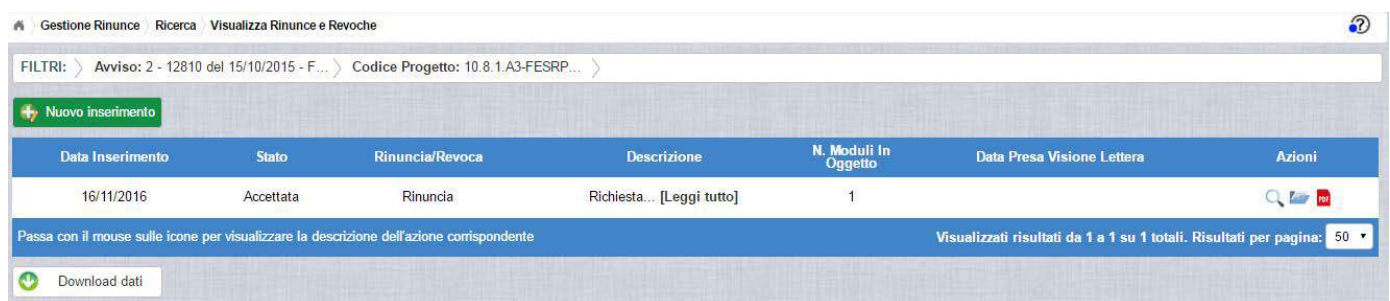

Nella colonna azioni sono riportate le attività che l'utente può eseguire su una rinuncia accettata dall'Autorità di Gestione:

 consente all'istituto di visualizzare la rinuncia accettata con le eventuali note dell'Assistenza Tecnica e/o dell'Autorità di Gestione

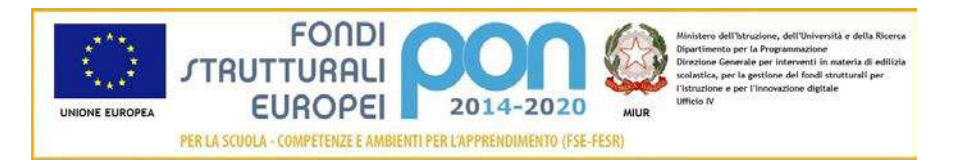

- consente di accedere alla funzione di consultazione dello storico delle richieste di rinuncia effettuate per il progetto selezionato
- **FDF** consente di scaricare la lettera di revoca effettuata dall'Autorità di Gestione chiedendo all'utente la conferma di averne preso visione, come riportato nella schermata successiva.

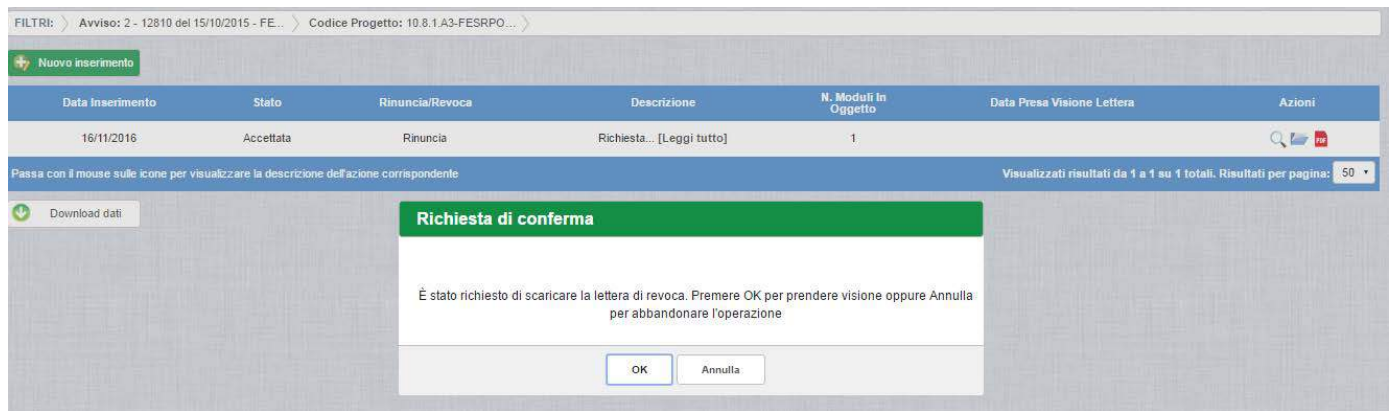

Se l'utente conferma la richiesta di presa visione digitando il bottone OK, il sistema consente di scaricare la lettera di revoca ed aggiorna il campo Data Presa Visione Lettera della pagina "Visualizza Rinunce e Revoche", come di seguito riportato.

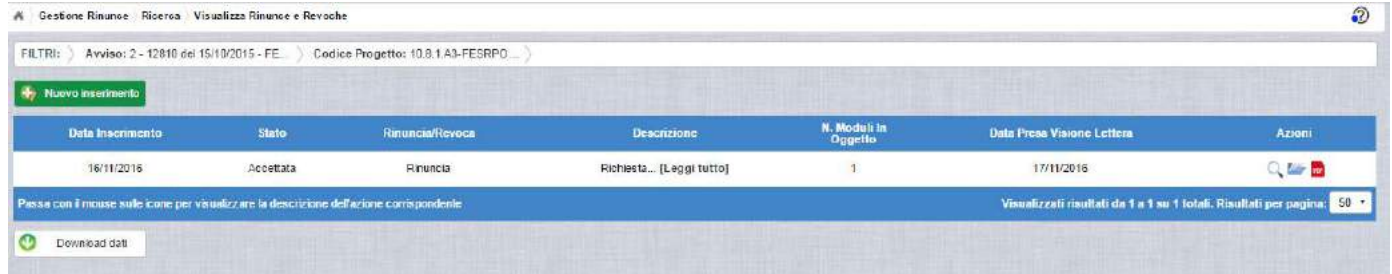

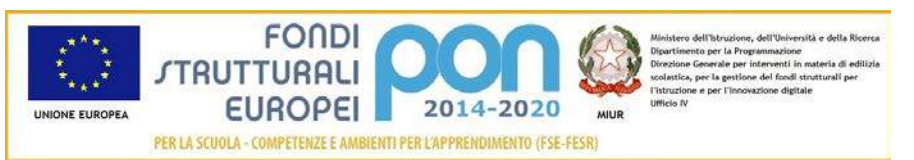

### <span id="page-22-0"></span>2.4 RINUNCIA DI VOCE AGGIUNTIVA

## <span id="page-22-1"></span>2.4.1 INSERIMENTO DI UNA RINUNCIA DI UNA VOCE AGGIUNTIVA

Per inserire una rinuncia, occorre accedere alla funzione "Rinunce" ed impostare i criteri per ricercare il progetto da revocare come riportato nel paragrafo 2.2 .

Dopo aver effettuato la ricerca, il sistema prospetta il progetto autorizzato afferente ai criteri impostati, dove nella colonna AZIONI è disponibile la seguente icona:

 consente all'istituto di accedere alla funzione di gestione delle rinunce (inserimento, modifica, cancellazione ed invio )

L'utente accede alla funzione selezionando l'icona corrispondente

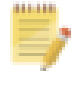

Se la scuola non ha ancora inserito una rinuncia, la pagina si presenta in questo modo:

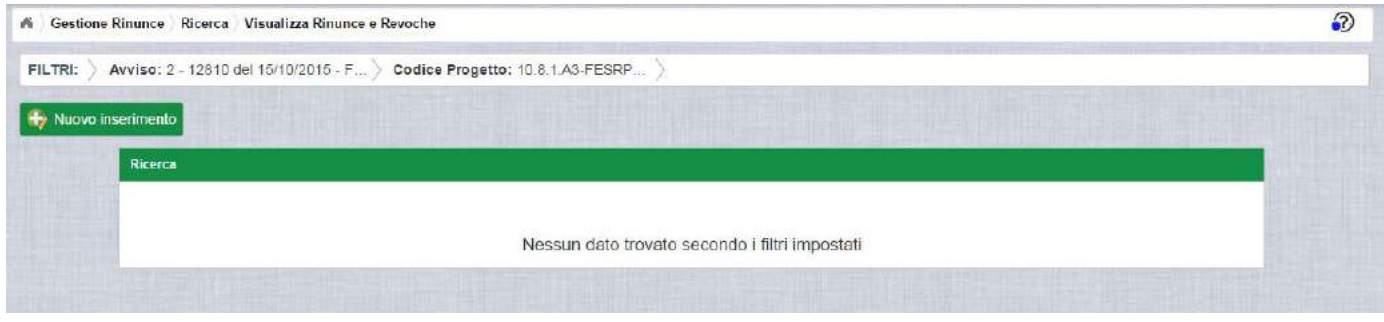

Utilizzare il bottone **NUOVO INSERIMENTO** per inserire la rinuncia di una o più voci aggiuntive di uno o più moduli di un progetto.

Dopo avere premuto il bottone **NUOVO INSERIMENTO,** il sistema visualizza la pagina "Inserimento Rinuncia" per la richiesta di una rinuncia da parte dell'istituto.

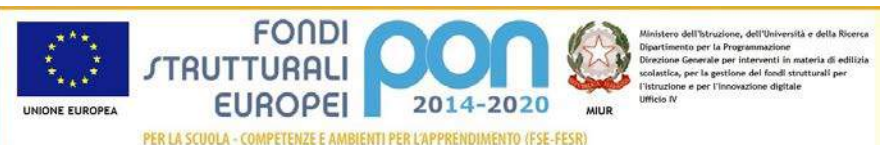

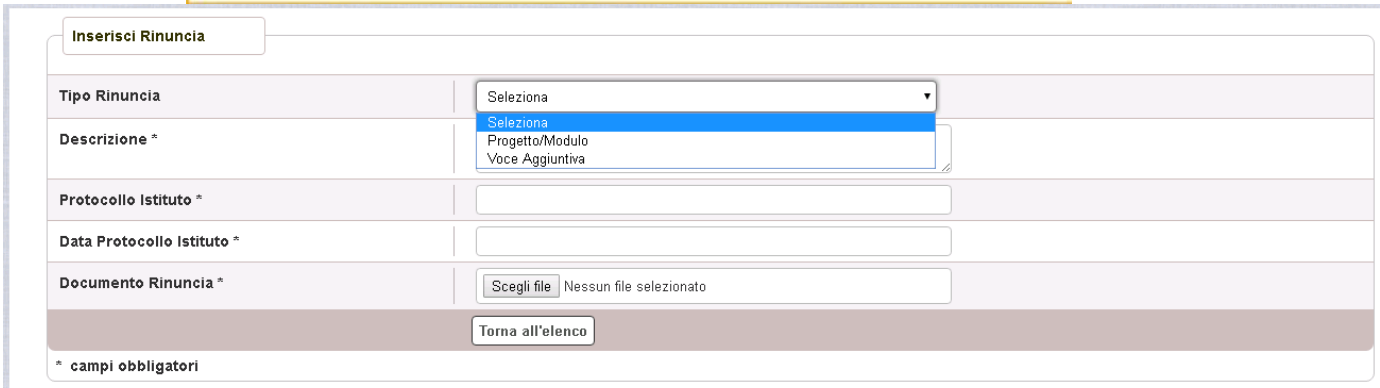

Selezionando dalla tendina Tipo Rinuncia la tipologia "Voce aggiuntiva", il sistema visualizza l'elenco dei moduli afferenti al progetto selezionato che prevedono una delle seguenti voci aggiuntive:

- Figura aggiuntiva
- Mensa
- Figura aggiuntiva e Mensa

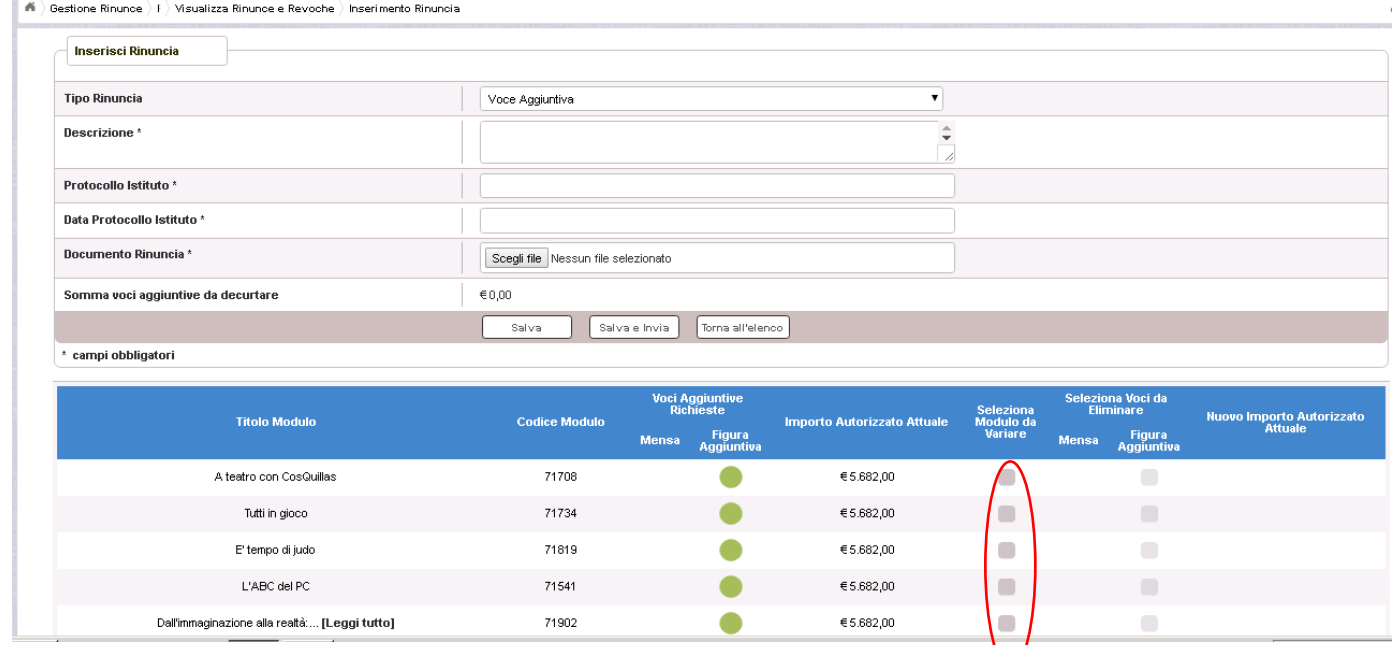

L'utente deve compilare obbligatoriamente i seguenti campi presenti nella parte alta dello schermo:

- Descrizione = breve descrizione della motivazione della richiesta di rinuncia
- Protocollo Istituto = Protocollo della scuola applicato sul documento
- Data Protocollo Istituto = Data del protocollo applicato

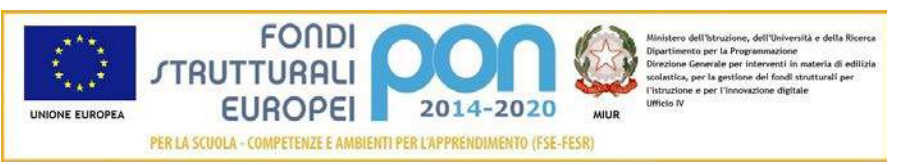

• Documento di Rinuncia = UPLOAD del file di rinuncia firmato digitalmente con estensione "PDF" o "P7.

La parte bassa dello schermo riporta l'elenco di tutti i moduli che possono essere oggetto di modifica. Per ognuno di questi vengono riportati i seguenti campi:

- Titolo Modulo = Titolo del modulo
- Codice Modulo = Codice del modulo
- Voci aggiuntive richieste = Si evidenziano con il simbolo  $\blacksquare$  le voci aggiuntive afferenti al modulo che potrebbero essere eliminate
- Importo Autorizzato Attuale = Importo autorizzato complessivo del modulo
- Seleziona Modulo da variare = Campo da utilizzare per selezionare i moduli che devono essere variati
- Seleziona Voci da eliminare = Campo da utilizzare per selezionare le voci aggiuntive da eliminare per il modulo selezionato. Questi campi si attivano solo se è stato selezionato il relativo modulo tramite il campo precedente.
- Nuovo Importo autorizzato attuale = Importo autorizzato ricalcolato automaticamente dal sistema a valle dell'eliminazione delle voci aggiuntive.

Dopo aver selezionato i moduli da variare  $\Box$ , la funzione attiva anche i campi "Mensa" e "Figura Aggiuntiva" dei soli moduli selezionati, come riportato nella figura successiva.

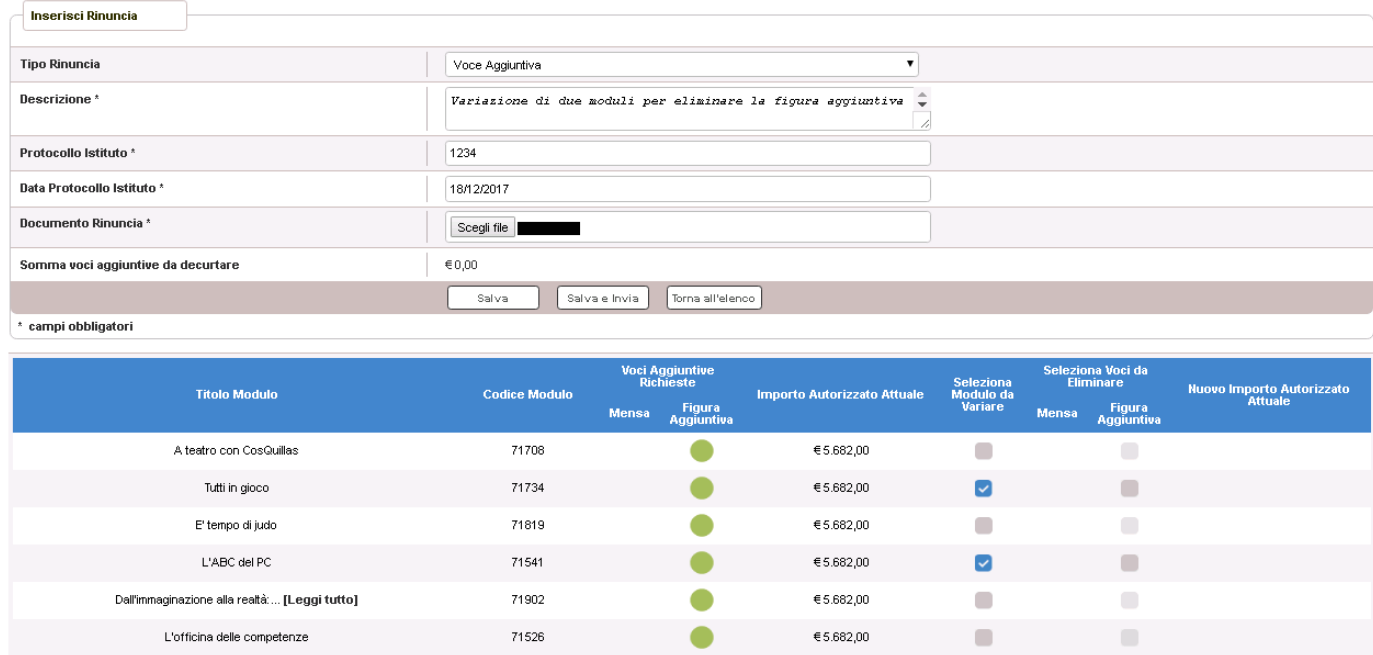

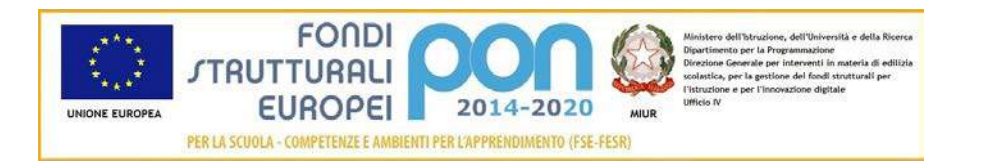

Selezionate, per ogni modulo, le voci aggiuntive da eliminare, il sistema ricalcola automaticamente il nuovo importo autorizzato e valorizza il campo "Somma voci aggiuntive da decurtare" con la somma delle quote relative alle voci aggiuntive eliminate, come riportato nella figura successiva.

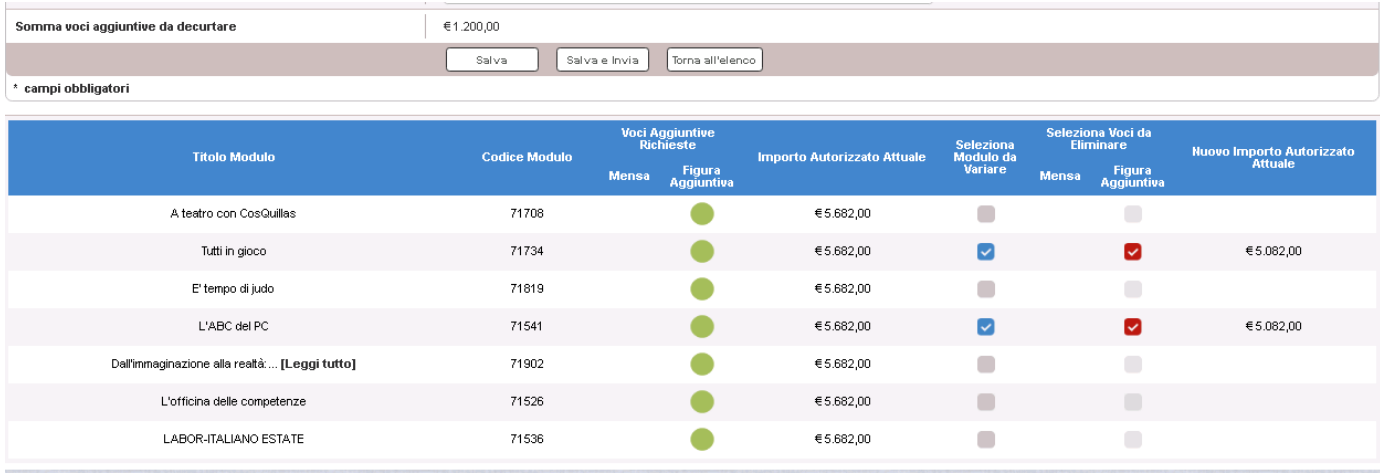

Dopo aver inserito i dati, l'utente può inviare direttamente la rinuncia selezionando il bottone "Salva e Invia" o posticipare l'invio ad altra data selezionando il bottone "Salva".

Dopo aver selezionato il bottone "Salva", il sistema verifica che tutti i campi obbligatori siano stati correttamente inseriti, che il file allegato sia firmato digitalmente e, nel caso in cui non vengano individuati errori, registra la rinuncia nel database ed esce dalla funzione ritornando alla pagina "Visualizza Rinunce e Revoche" dove vengono riportati i seguenti campi:

- Data Inserimentodella rinuncia
- Stato della rinuncia, che assume il valore "In preparazione" fino a quando non viene inviata
- Rinuncia/Revoca
- Tipo di Richiesta (Modulo/Progetto o Voce Aggiuntiva)
- Descrizione riportata nella richiesta di rinuncia
- N. Moduli In Oggetto che corrisponde al numero dei moduli per i quali si è richiesta la rinuncia
- Numero Protocollo Lettera, numero del protocollo della lettera di accettazione dell'ADG
- Data Protocollo Lettera, data del protocollo della lettera di accettazione dell'ADG

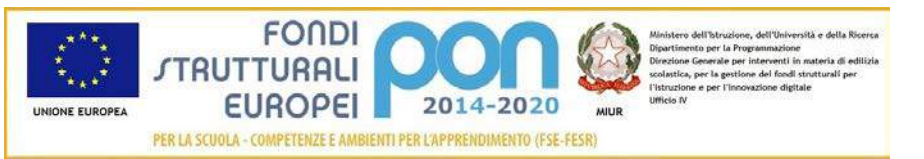

- Data Presa Visione Lettera , che è la data nella quale l'istituto prenderà visione della lettera di accettazione da parte dell'ADG
- Azioni, che riporta le attività che l'utente può effettuare sulla richiesta di rinuncia. Il dettaglio delle azioni è descritta nel paragrafo successivo.

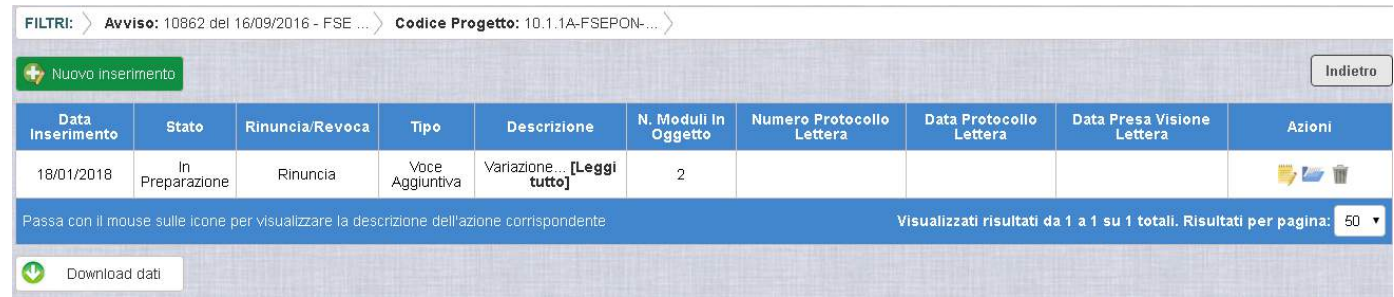

## <span id="page-26-0"></span>2.4.2 GESTIONE DI UNA RINUNCIA NON INVIATA

Per gestire una rinuncia inserita ma non ancora inviata, occorre accedere alla funzione "Rinunce" ed impostare i criteri per ricercare il progetto da modificare come riportato nel paragrafo 2.2 .

Dopo aver effettuato la ricerca del progetto utilizzato nell'esempio precedente, viene visualizzata la pagina di riepilogo, dove nella colonna AZIONI è disponibile la seguente icona:

 che consente all'istituto di accedere alla funzione di gestione delle rinunce (inserimento, modifica, cancellazione ed invio )

L'utente accede alla funzione per la gestione delle rinunce selezionando l'icona

corrispondente ed il sistema visualizza la pagina "Visualizza Rinunce e Revoche"

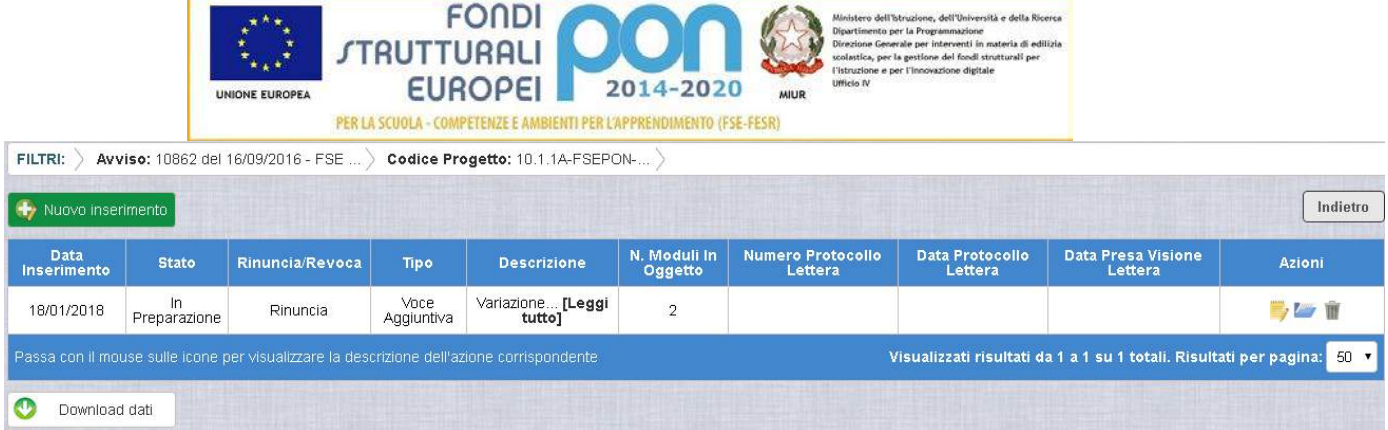

Nella colonna azioni sono riportate le attività che l'utente può eseguire sulla richiesta di rinuncia effettuata:

- **Consente all'istituto di modificare la richiesta di rinuncia**
- consente di accedere alla funzione di consultazione dello storico dei documenti di richieste di rinuncia effettuate per il progetto selezionato
- consente di cancellare la richiesta di rinuncia. Tale azione è possibile solo per le rinunce in stato "in Preparazione" o "Sospesa".

## <span id="page-27-0"></span>2.4.3 MODIFICA DI UNA RINUNCIA NON INVIATA

"Modifica Rinuncia" .

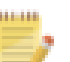

Selezionando l'icona di modifica di una rinuncia, il sistema visualizza la pagina

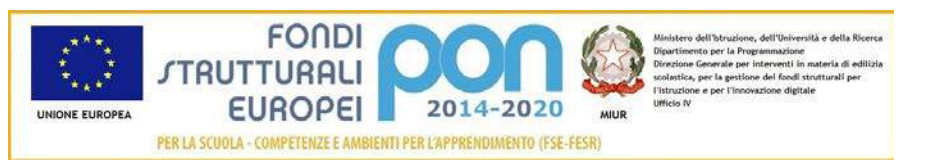

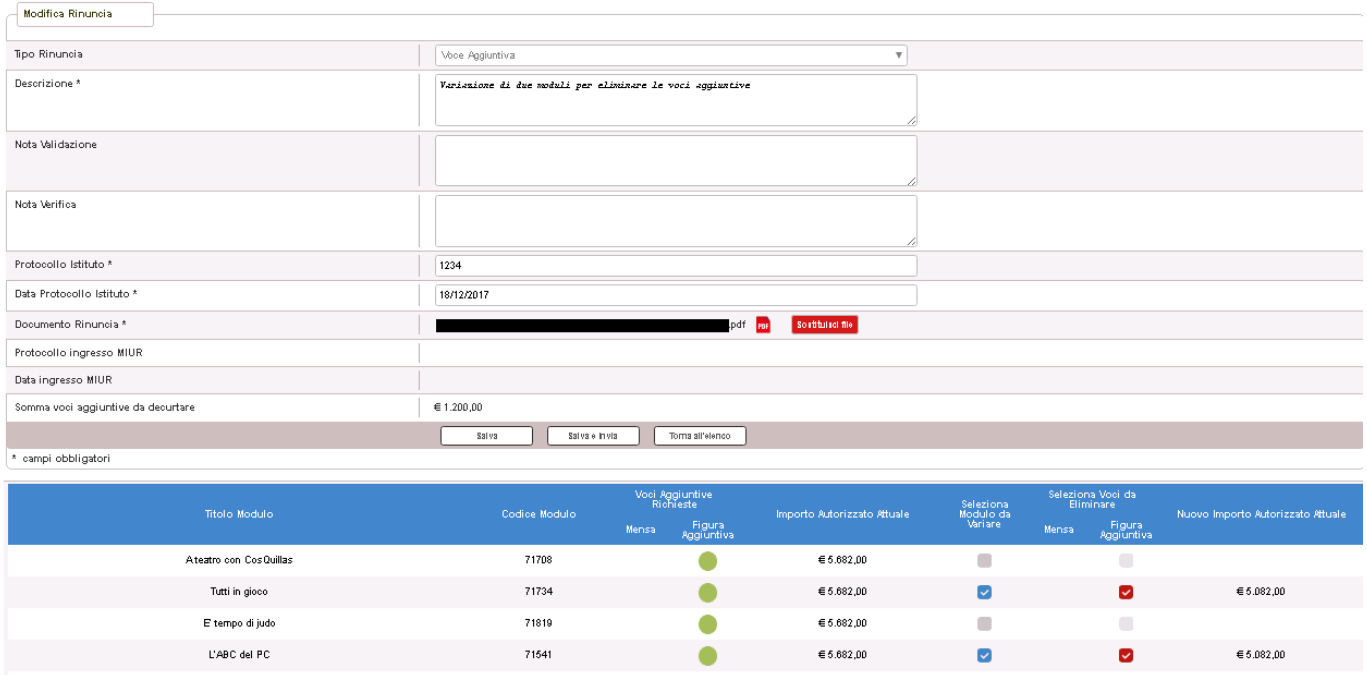

Tutti i campi presenti nella maschera e descritti nel paragrafo 2.4.1 possono essere modificati ad eccezione di:

*Nota di Validazione*: campo in visualizzazione contenente la nota dell'ADG a seguito delle verifiche effettuate

*Nota di Verifica*: campo in visualizzazione contenente l'eventuale nota dell'Assistenza tecnica che ha effettuato la verifica. Tale fase del processo può essere saltata nel caso in cui la rinuncia venga presa in carico direttamente dall'ADG.

Selezionando l'icona <sup>rof</sup> sarà possibile scaricare in locale e visualizzare il file firmato relativo alla richiesta di rinuncia

Selezionando l'icona sarà possibile sostituire il file allegato con un nuovo file firmato digitalmente.

Dopo aver aggiornato i dati, l'utente può inviare direttamente la rinuncia selezionando il bottone "Salva e Invia" o posticipare l'invio ad altra data selezionando il bottone "Salva".

Dopo aver selezionato il bottone "Salva", il sistema verifica che tutti i campi obbligatori siano stati correttamente inseriti, che il file allegato sia firmato

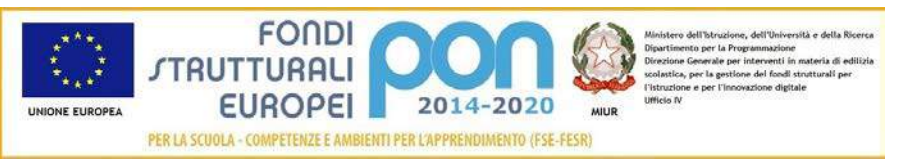

digitalmente e, nel caso in cui non vengano individuati errori, aggiorna la rinuncia nel database e ritorna alla pagina "Visualizza Rinunce e Revoche"

## <span id="page-29-0"></span>2.4.4 ACCEDI AI DOCUMENTI

Selezionando l'icona si accede alla pagina "Documenti Rinuncia" contenente lo storico dei documenti di richiesta di rinuncia effettuati per il progetto. La pagina potrà prevedere più di documento se l'ADG o l'Assistenza Tecnica hanno sospeso la richiesta rinviandola all'istituto per richiesta di chiarimenti. In questo caso l'istituto, per poter inviare nuovamente la rinuncia, dovrà associare obbligatoriamente un altro documento.

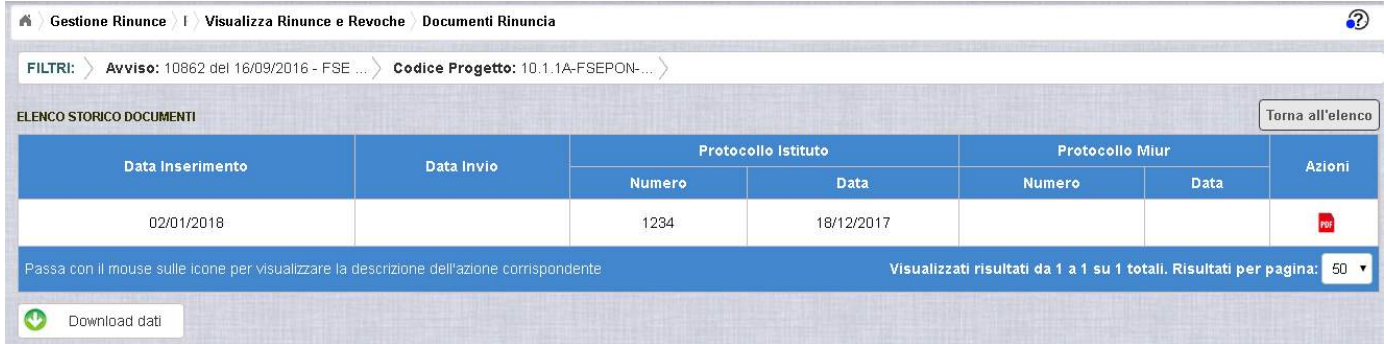

La pagina "Documenti Rinuncia" riporta i seguenti campi

- Data Inserimento della richiesta di rinuncia
- Data Invio della richiesta di rinuncia da parte dell'istituto, valorizzato automaticamente dal sistema dopo l'invio della Richiesta di rinuncia da parte dell'istituto
- Numero Protocollo Istituto
- Data Protocollo Istituto
- Numero Protocollo MIUR, valorizzato automaticamente dal sistema dopo l'invio della Richiesta di rinuncia da parte dell'istituto
- Data Protocollo MIUR, valorizzato automaticamente dal sistema dopo l'invio della Richiesta di rinuncia da parte dell'istituto
- Azioni, che consente di scaricare il file di richiesta di rinuncia selezionando

l'icona<sup>PDF</sup>

Selezionando il bottone **Torna all'elenco** posizionato in alto a destra, il sistema ritorna alla pagina di "Visualizza Rinunce e Revoche"

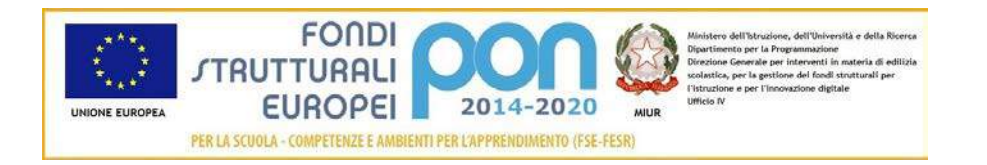

### <span id="page-30-0"></span>2.4.5 ANNULLA RINUNCIA

Selezionando l'icona il sistema consente di cancellare una richiesta di rinuncia Tale azione è consentita solo per le rinunce in stato "in Preparazione" o "Sospesa" Prima di eliminare una richiesta, il sistema richiede una conferma all'utente tramite il messaggio di seguito riportato.

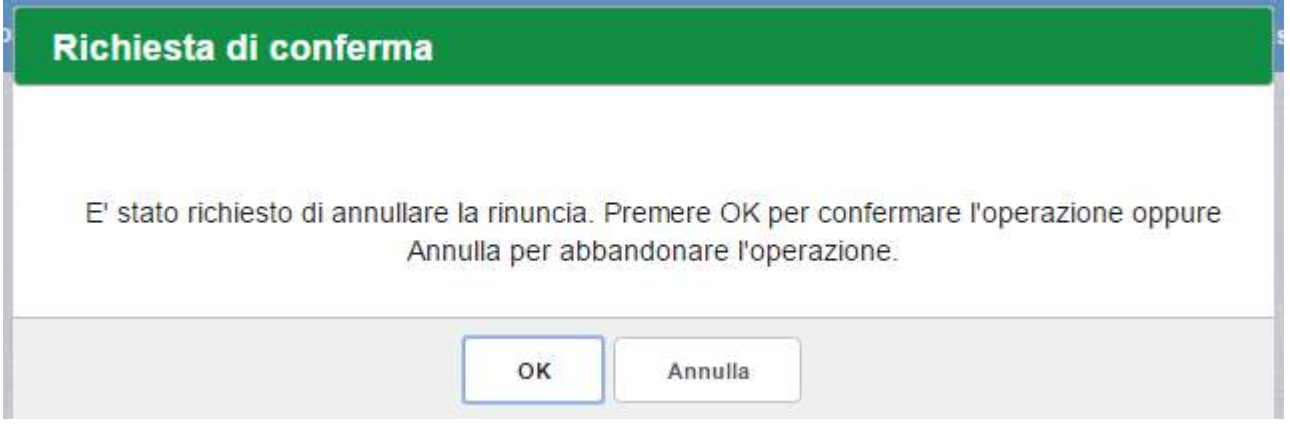

Se l'utente conferma la richiesta di annullamento digitando il bottone OK, il sistema elimina la richiesta di rinuncia e torna sulla pagina di "Visualizza Rinunce e Revoche" dove lo stato della rinuncia assume valore di "Annullata"

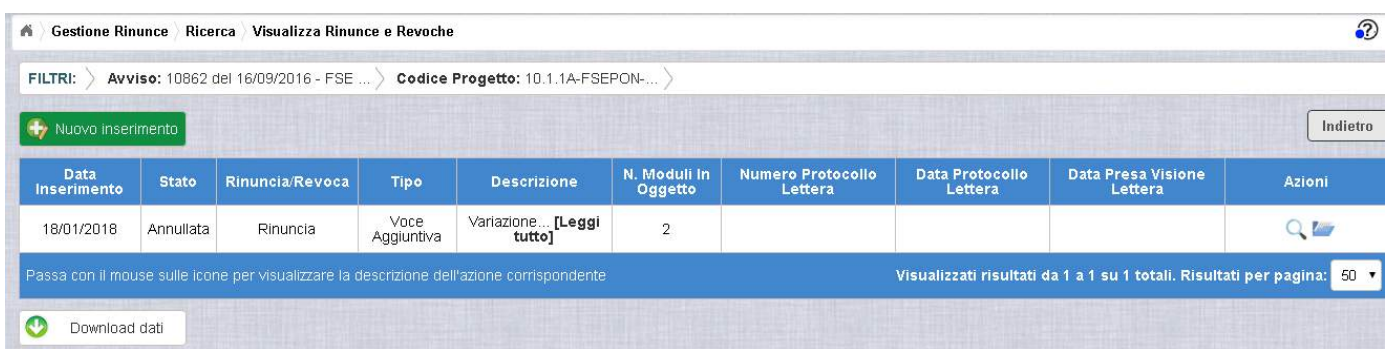

Le azioni attive per una richiesta Annullata sono:

"Visualizza dettaglio rinuncia", che consente la sola visualizzazione dei dati relativi alla richiesta di rinuncia annullata

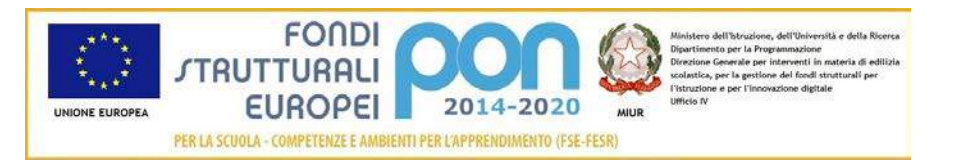

"Accedi ai documenti" , che consente di visualizzare lo storico dei documenti allegati alla richiesta

### <span id="page-31-0"></span>2.4.6 INVIO RICHIESTA DI RINUNCIA

L'invio di una richiesta di rinuncia può essere effettuata dall'istituto sia contestualmente all'inserimento dei dati sia in un momento successivo all'inserimento della rinuncia.

Salva e Invia In entrambi i casi l'invio viene effettuato selezionando il bottone presente nella pagina di "Inserimento Rinuncia" (paragrafo 2.4.1) e nella pagina di "Modifica Rinuncia" (paragrafo 2.4.3).

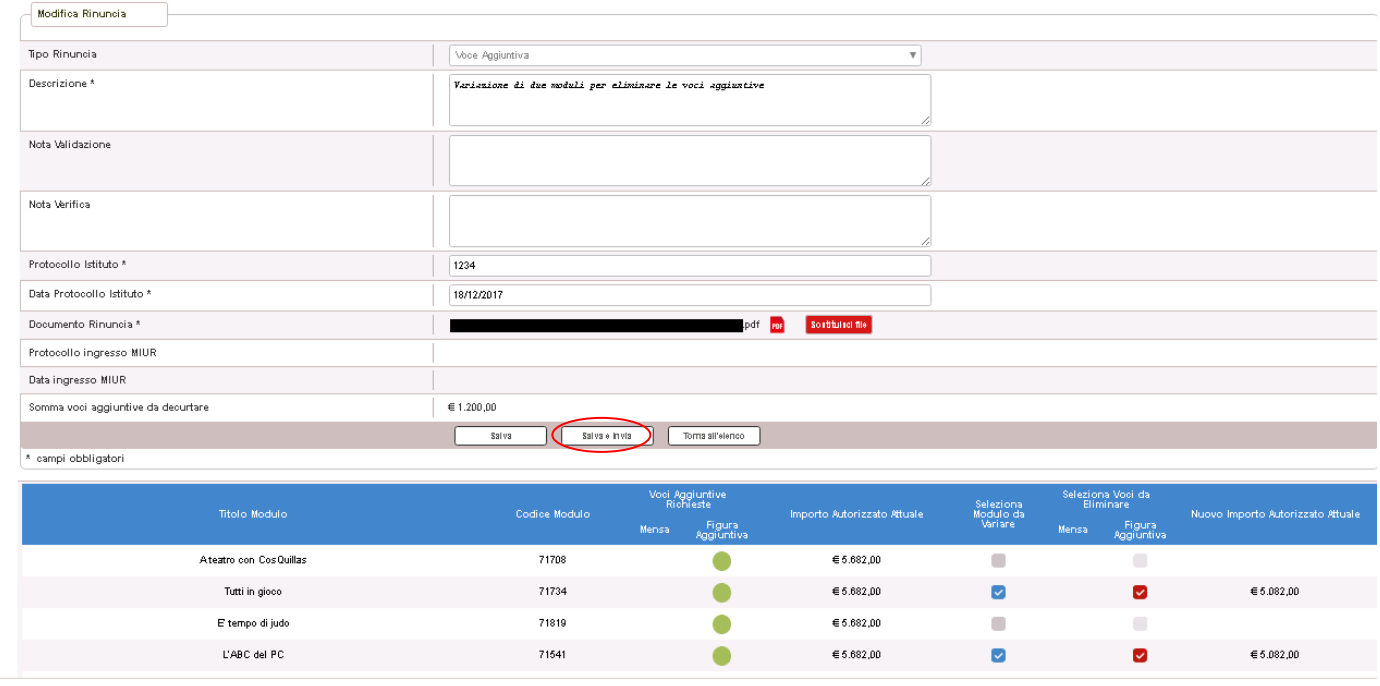

Dopo aver selezionato il bottone  $\boxed{\phantom{a}$  Salva e Invia , il sistema verifica che tutti i campi obbligatori siano stati correttamente inseriti, che il file allegato sia firmato digitalmente e, nel caso in cui non vengano individuati errori, registra la rinuncia nel database e:

• Richiama i servizi per la protocollazione del documento

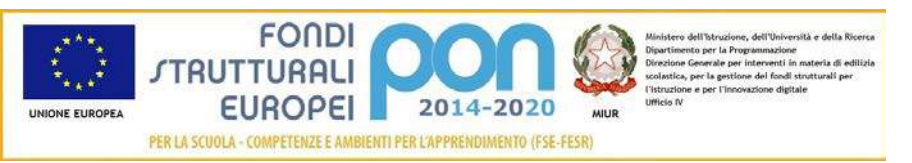

- A protocollazione avvenuta con esito positivo registra data e protocollo nell'archivio storico dei documenti di revoca
- Aggiorna la rinuncia impostando lo stato "Inviato".

Se il sistema non riesce a protocollare il documento (per un errore del servizio di protocollazione), viene visualizzato un messaggio di errore che invita l'istituto a riprovare ad effettuare l'invio della rinuncia in un altro momento e lo stato resta "in Preparazione".

Se, invece, l'invio ha esito positivo il sistema ritorna alla pagina "Visualizza Rinunce e Revoche", dove lo stato della rinuncia è "Inviata"

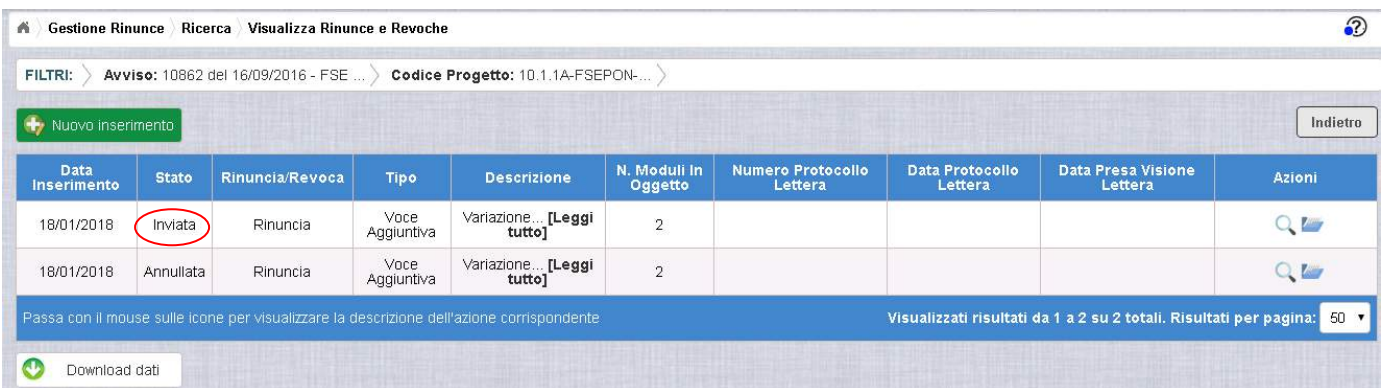

Le azioni ammesse per una richiesta inviata (la prima richiesta dell'elenco) sono:

"Visualizza dettaglio rinuncia", che consente la visualizzazione dei dati relativi alla richiesta di rinuncia inviata

"Accedi ai documenti", che consente di accedere alla pagina "Documenti Rinuncia" per visualizzare lo storico dei documenti allegati alla richiesta e prendere visione del numero e della data con cui è stato protocollato il documento inviato.

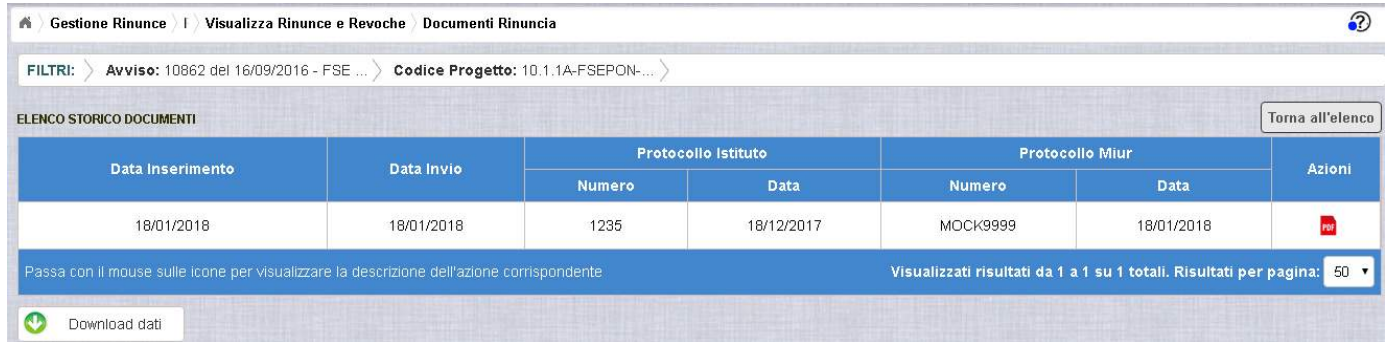

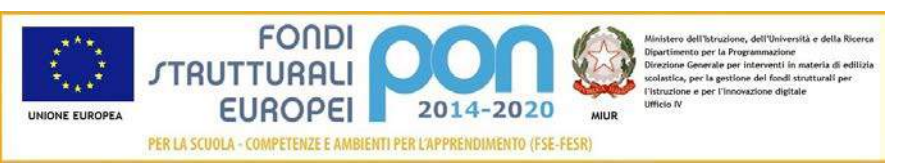

La richiesta di rinuncia, una volta inviata, può essere valutata:

- dall'Assistenza Tecnica, che può verificare la legittimità della richiesta ed eventualmente sospenderla inviandola nuovamente alla scuola con la nota di Verifica contenente le informazioni per l'istituto
- dall'Autorità di Gestione, che oltre a verificare la legittimità della richiesta ed eventualmente sospenderla inviandola nuovamente alla scuola con la nota di Validazione compilata, ha la facoltà di accettare la richiesta di rettifica e revocare il progetto o i moduli richiesti.

#### <span id="page-33-0"></span>2.4.7 RIPRESA IN CARICO DI UNA RICHIESTA DI RINUNCIA SOSPESA

La richiesta di rinuncia, una volta inviata, può essere valutata:

- dall'Assistenza Tecnica, che può verificarne la legittimità, sospenderla per requisiti non conformi inviandola nuovamente alla scuola con la nota di Verifica contenente le informazioni per l'istituto, oppure concludere positivamente la verifica in modo che l'ADG possa accettare definitivamente la richiesta.
- oppure dall'Autorità di Gestione, che oltre a verificare la legittimità della richiesta ed eventualmente sospenderla inviandola nuovamente alla scuola con la nota di Validazione compilata, ha la facoltà di accettare la richiesta di rettifica e revocare il progetto o i moduli richiesti.

In caso di sospensione sia da parte dell'Assistenza Tecnica che dell'Autorità di Gestione, il sistema invia una e-mail all'indirizzo istituzionale della scuola per comunicare l'avvenuta sospensione della richiesta ed invita l'istituto ad accedere nuovamente alla funzione "Rinunce" per completare le operazioni.

Per gestire una rinuncia sospesa dall'Autorità di Gestione o dall'Assistenza Tecnica occorre accedere alla funzione "Rinunce", impostare i criteri per ricercare il progetto sospeso come riportato nel paragrafo 2.2 e selezionare l'icona

corrispondente ; quindi il sistema visualizza la pagina "Visualizza Rinunce e Revoche"

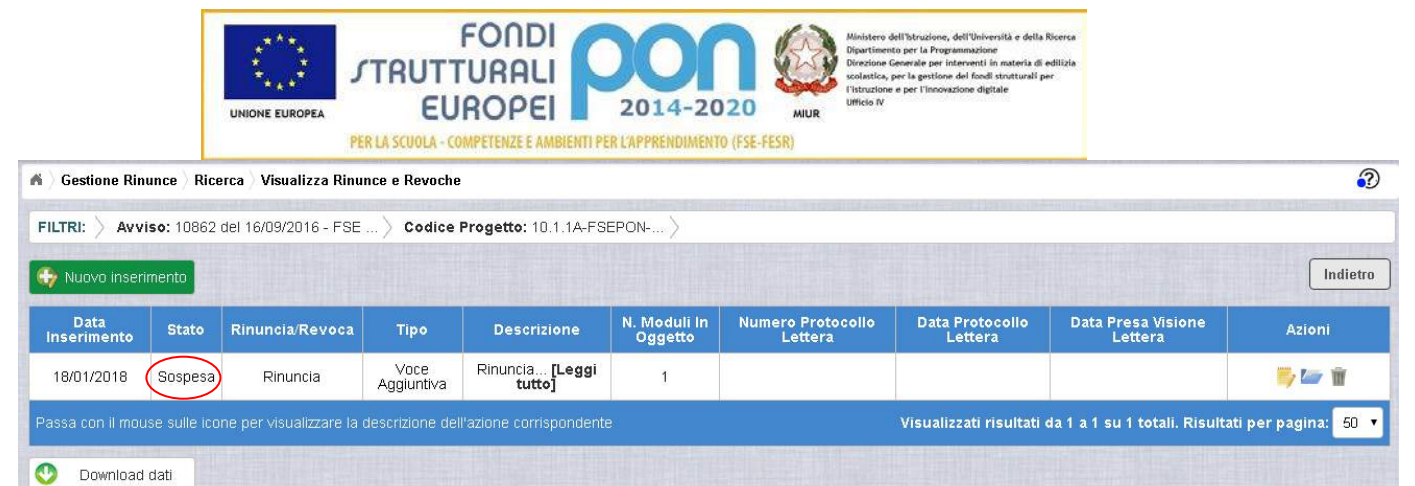

Selezionando l'icona di modifica di una rinuncia, il sistema visualizza la pagina "Modifica Rinuncia", che consente all'istituto di aggiornare la richiesta in base alle modifiche richieste dall'Amministrazione nei campi :

- Nota Validazione, che contiene le osservazioni dell'Autorità di Gestione
- Nota Verifica , che contiene le osservazioni dell'Assistenza Tecnica

Si precisa che potrebbe essere valorizzato solo uno dei due campi e che la funzione consentirà un successivo inoltro all'istituto solo dopo aver allegato un nuovo file di richiesta di rinuncia che risponda alle richieste dell'Amministrazione.

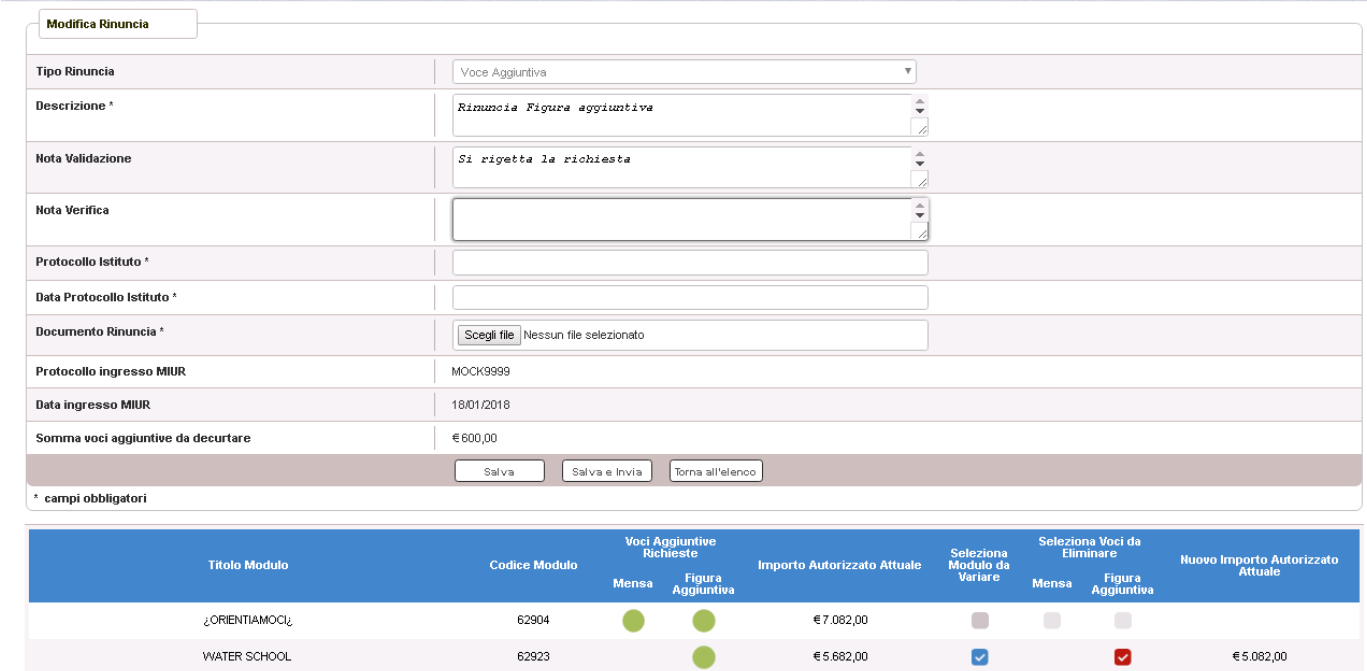

In particolare si riportano, di seguito, i campi da modificare o da compilare per un nuovo inoltro:

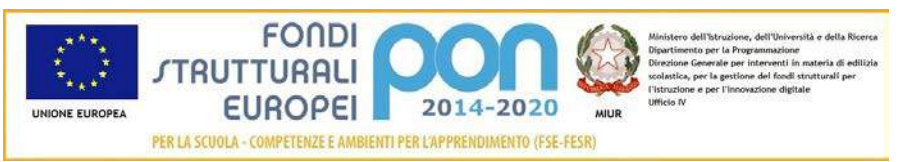

- Descrizione : viene riportato il contenuto inserito dall'istituto nel primo invio che può opzionalmente essere modificato dall'utente
- Protocollo Istituto: campo non valorizzato che dovrà essere compilato obbligatoriamente con il protocollo del nuovo documento allegato
- Data Protocollo Istituto: campo non valorizzato che dovrà essere compilato obbligatoriamente con la data del protocollo del nuovo documento allegato
- Documento di Rinuncia: campo tramite il quale deve essere effettuato un UPLOAD del nuovo file di rinuncia firmato digitalmente con estensione "PDF" o "P7M". Il file inviato nel precedente invio potrà essere consultato

nella funzione "Documenti Rinuncia"

Dopo aver inserito i dati richiesti, ed aver selezionato il bottone  $\left[\frac{\text{Salva elnvia}}{\text{Salva elnvia}}\right]$ , il sistema torna alla pagina "Visualizza Rinunce e Revoche", dove lo stato della rinuncia è "Inviata"

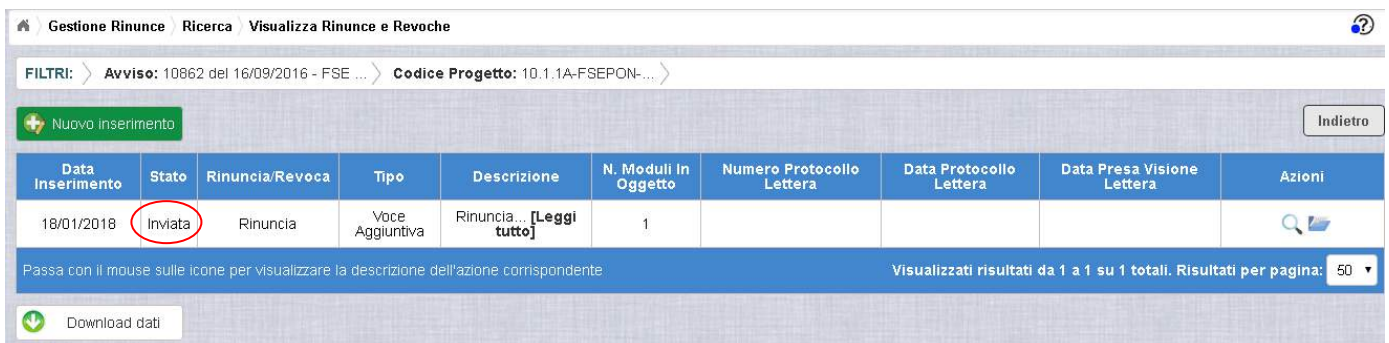

Le azioni ammesse sono:

"Visualizza dettaglio rinuncia", che consente la visualizzazione dei dati relativi alla richiesta di rinuncia inviata

"Accedi ai documenti" , che consente di visualizzare lo storico dei documenti allegati alla richiesta e prendere visione del numero e della data con cui è stato protocollato il documento inviato. Accedendo alla sezione "Accedi ai documenti" del progetto utilizzato nell'esempio, compaiono due documenti : uno relativo al primo invio ed uno relativo al secondo invio effettuato dopo la sospensione ad opera dell'Assistenza Tecnica.
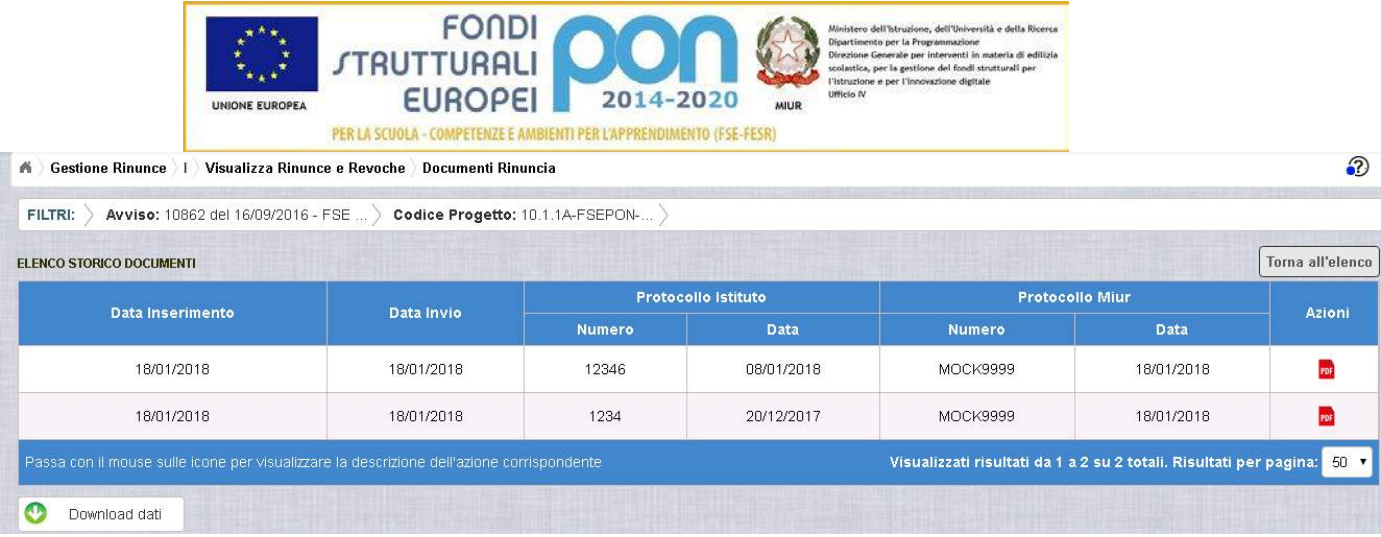

## 2.4.8 ACCETTAZIONE RICHIESTA DI RINUNCIA

L'Autorità di Gestione è l'unica autorità ad avere la facoltà di accettare la richiesta di rinuncia e revocare i moduli richiesti.

Nel momento in cui l'Autorità di Gestione accetta la richiesta di rinuncia, verrà inviata una e-mail all'indirizzo istituzionale dell'istituto per notificare l'avvenuta revoca dei moduli richiesti.

L'istituto accedendo alla funzione "Rinunce" ed impostando i criteri per ricercare il progetto (come riportato nel paragrafo 2.2) oggetto di modifica, visualizzerà la

pagina riepilogativa del progetto dalla quale con l'icona <sup>"A'</sup>Accedi al Riepilogo", il sistema visualizza la pagina successiva , che riporta lo stato "Accettata" della rinuncia.

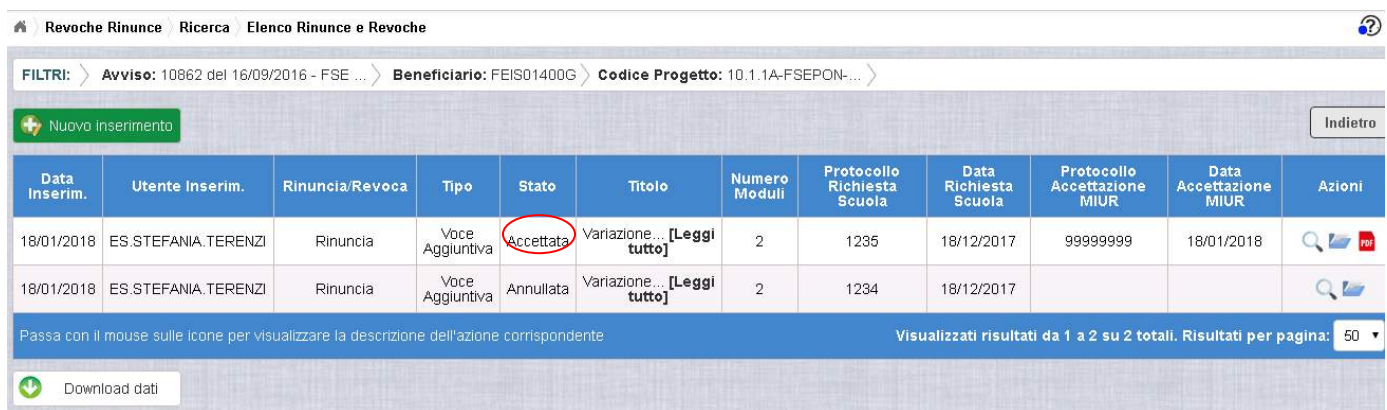

Nella colonna azioni sono riportate le attività che l'utente può eseguire su una rinuncia accettata dall'Autorità di Gestione:

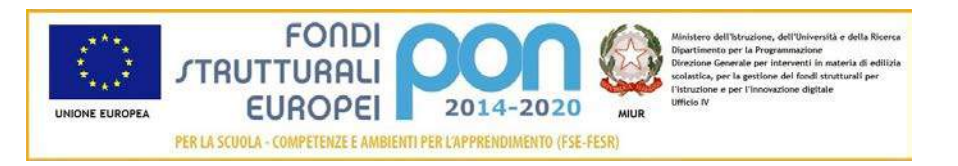

- consente all'istituto di visualizzare la rinuncia accettata con le eventuali note dell'Assistenza Tecnica e/o dell'Autorità di Gestione
- consente di accedere alla funzione di consultazione dello storico delle richieste di rinuncia effettuate per il progetto selezionato
- **PDF** consente di scaricare la lettera di revoca effettuata dall'Autorità di Gestione chiedendo all'utente la conferma di averne preso visione, come riportato nella schermata successiva.

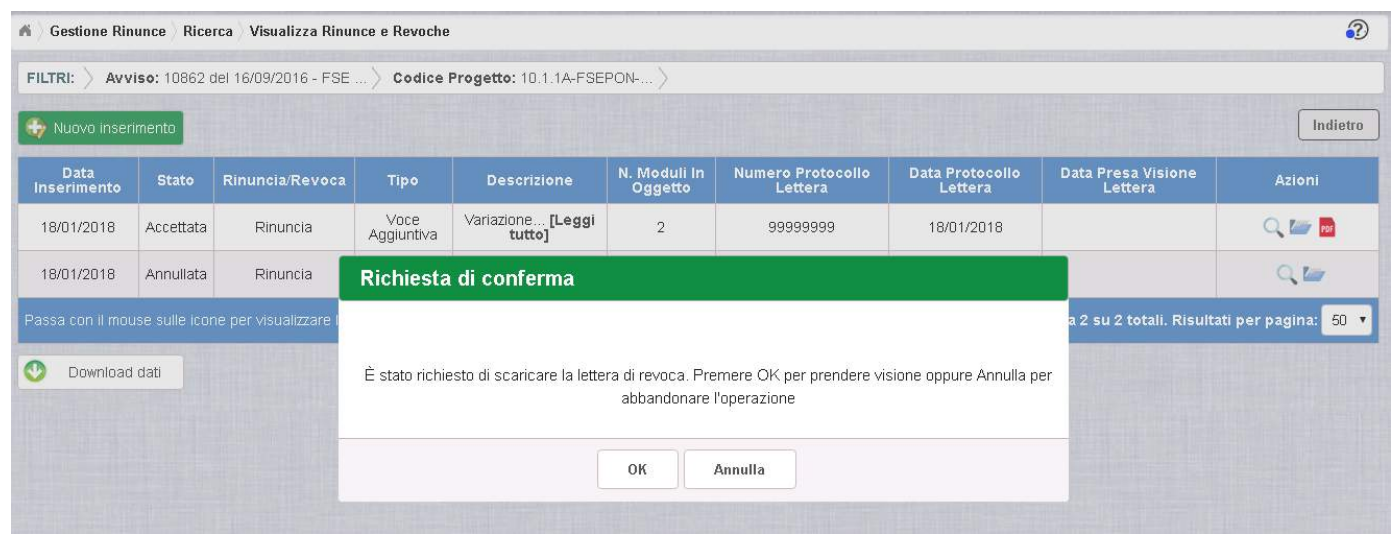

Se l'utente conferma la richiesta di presa visione digitando il bottone OK, il sistema consente di scaricare la lettera di revoca ed aggiorna il campo Data Presa Visione Lettera della pagina "Visualizza Rinunce e Revoche", come di seguito riportato.

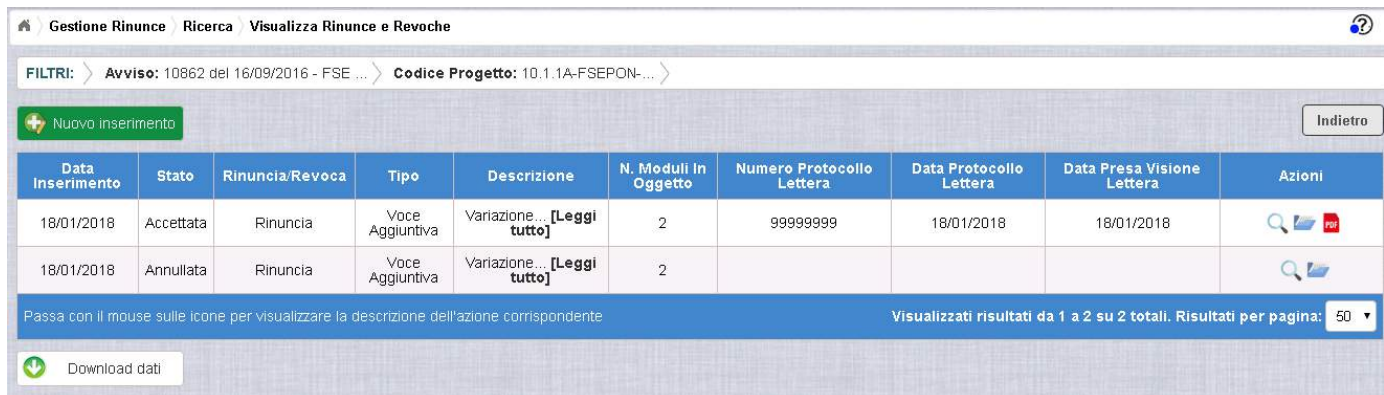

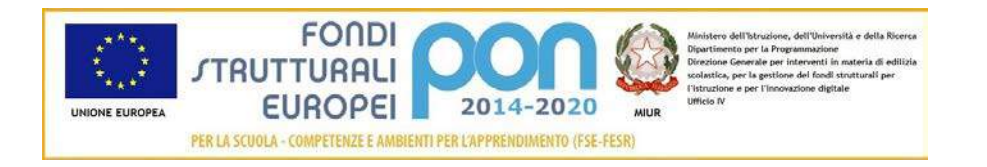

# 3 Integrazioni

#### 3.1 INFORMAZIONI GENERALI

La funzione *Integrazioni* consente alle istituzioni scolastiche di effettuare delle richieste di modifica o di integrazione ai progetti autorizzati.

Ad oggi sono attive le seguenti tipologie di richieste:

- **Moduli Aggiuntivi**, tramite la quale sarà possibile, se accettata dall'ADG, incrementare il numero dei moduli inizialmente autorizzati,
- **Variazione Titoli**, tramite la quale sarà possibile, se accettata dall'ADG, variare il titolo del progetto e/o dei relativi moduli,
- **Variazione Documenti Pagati,** tramite la quale sarà possibile procedere a:
	- **Integrazione Quota Acquisto Beni**
	- **Trasferimento Quota a Spese Generali**
	- **Trasferimento Quota ad altro CIG**.

La procedura da seguire è la stessa per tutte le tipologie di richieste ed è di seguito riportata:

- Predisporre la nota formale di richiesta;
- Tale nota va firmata digitalmente, caricata ed inviata, accedendo alla funzione Integrazione presente nel menù funzioni "*Integrazioni, rinunce e revoche*" del sistema SIF 2020 del SIDI.
- La richiesta sarà analizzata dall'AdG che può accettarla o rifiutarla e se accettata, nel caso di richiesta di moduli aggiuntivi, verrà predisposta l'autorizzazione integrativa dei moduli aggiuntivi.
- La scuola potrà visualizzare lo stato della richiesta accedendo alla funzione Integrazione presente nel menù funzioni "*Integrazioni, rinunce e revoche*". Nel caso di richiesta di moduli aggiuntivi , la scuola può scaricare l'autorizzazione

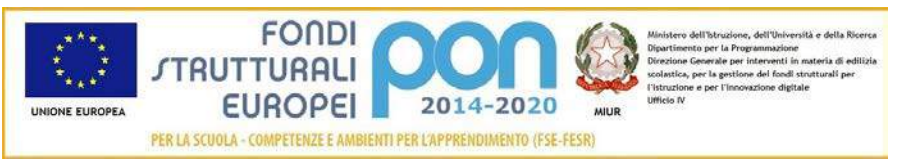

integrativa nella funzione "*Lettera di autorizzazione*" presente nel menù funzioni "Fascicolo di attuazione" del SIF.

Nei paragrafi successivi si riporta la descrizione dettagliata dell'utilizzo delle funzionalità relative alle tipologie di richiesta.

# 3.2 RICHESTA MODULI AGGIUNTIVI

La funzione *Integrazioni* consente alle istituzioni scolastiche, che necessitano di incrementare i moduli per la realizzazione ottimale dei percorsi formativi, di inviare un'apposita richiesta "*Moduli Aggiuntivi*" all'Autorità di Gestione (ADG) dalla quale risulti, per tipologia e per modulo, il numero dei moduli da incrementare ed il numero dei partecipanti per modulo.

Nel presentare la richiesta di incremento si invitano le istituzioni scolastiche - Snodi formativi territoriali - ad inserire titoli che contengano un elemento identificativo. Si ricorda, infatti, che il titolo dei vari moduli deve essere sempre diverso o comunque avere un dato identificativo specifico. Ad esempio "Strategie per la didattica digitale integrata": "Strategie per la didattica digitale integrata 1" etc.

La richiesta di "Moduli aggiuntivi" dovrà essere protocollata e firmata digitalmente dal DS o dal DSGA dell'istituto e dovrà essere caricata a sistema tramite l'apposita funzione *Integrazione* prevista dall'applicazione SIF2020.

Se la richiesta di moduli aggiuntivi viene accettata dall'ADG, la scuola può visualizzare l'autorizzazione integrativa nella funzione "*Lettera di autorizzazione*" presente nel menù funzioni "Fascicolo di attuazione" del SIF.

## 3.2.1 RICHESTA MODULI AGGIUNTIVI - ACCESSO ALLA FUNZIONALITÀ

Dal menu funzioni l'utente deve scegliere "Integrazioni, Rinunce e Revoche" e poi "Integrazioni".

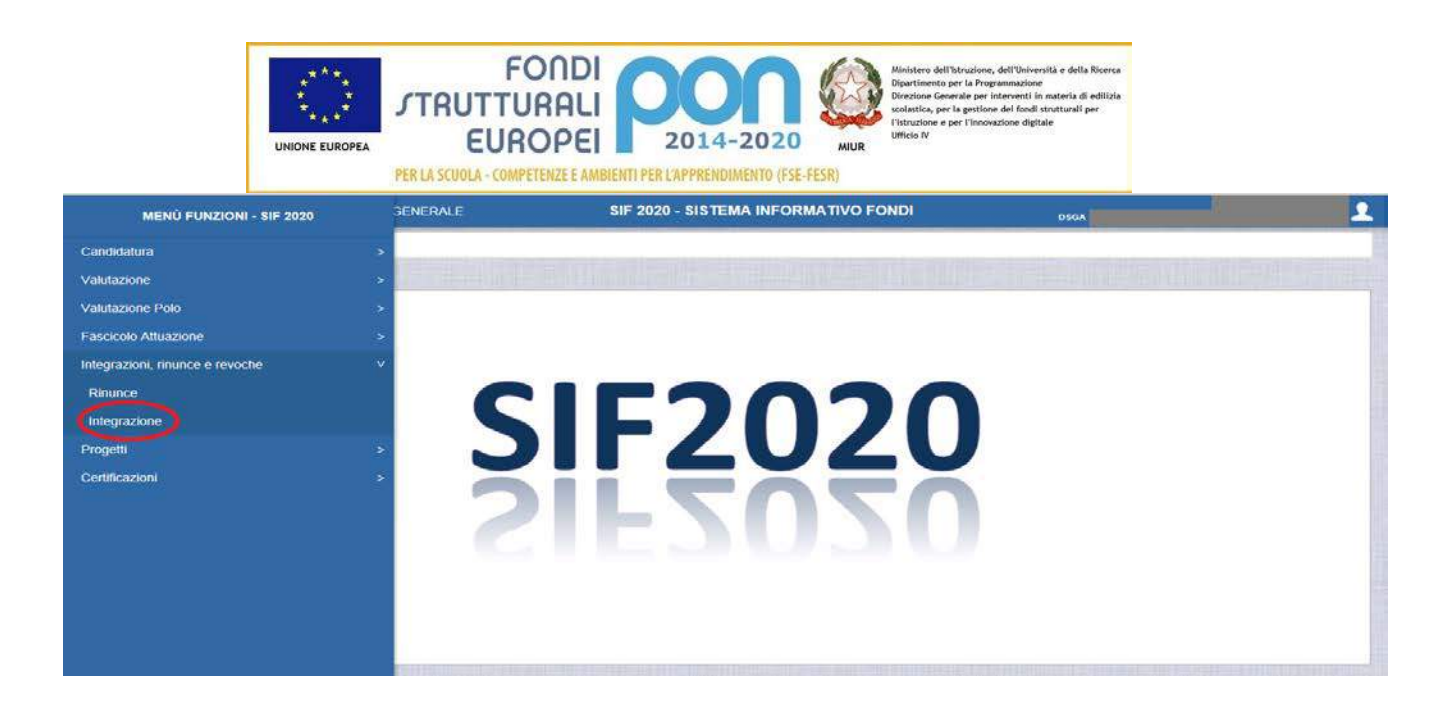

Il sistema prospetta una schermata di ricerca in cui sono obbligatori alternativamente o l'Avviso o il Progetto, contrassegnati con l'asterisco (\*\*).

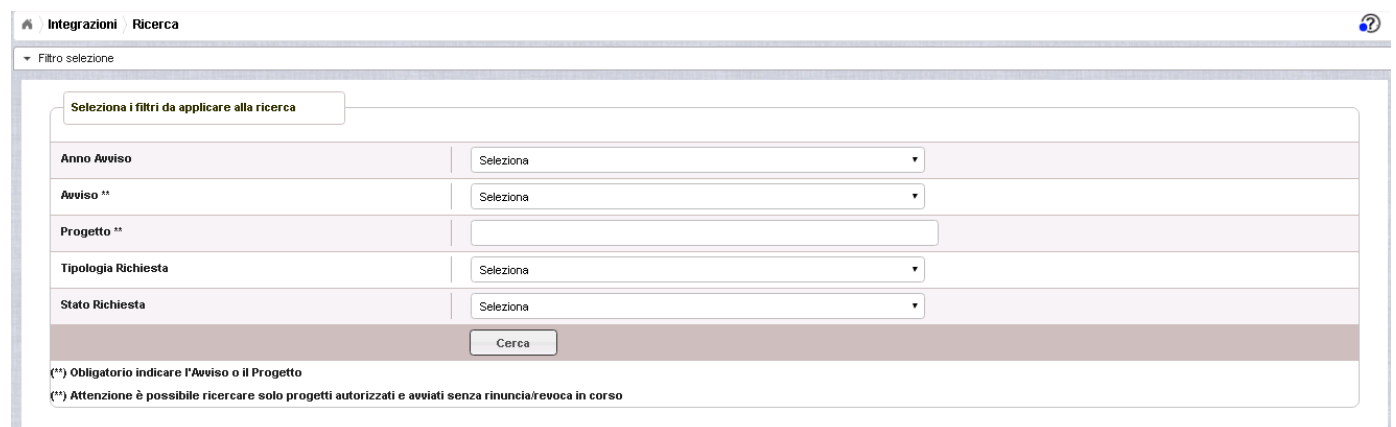

Se nessuno dei due campi viene valorizzato , il sistema li evidenzia in rosso e non consente di proseguire.

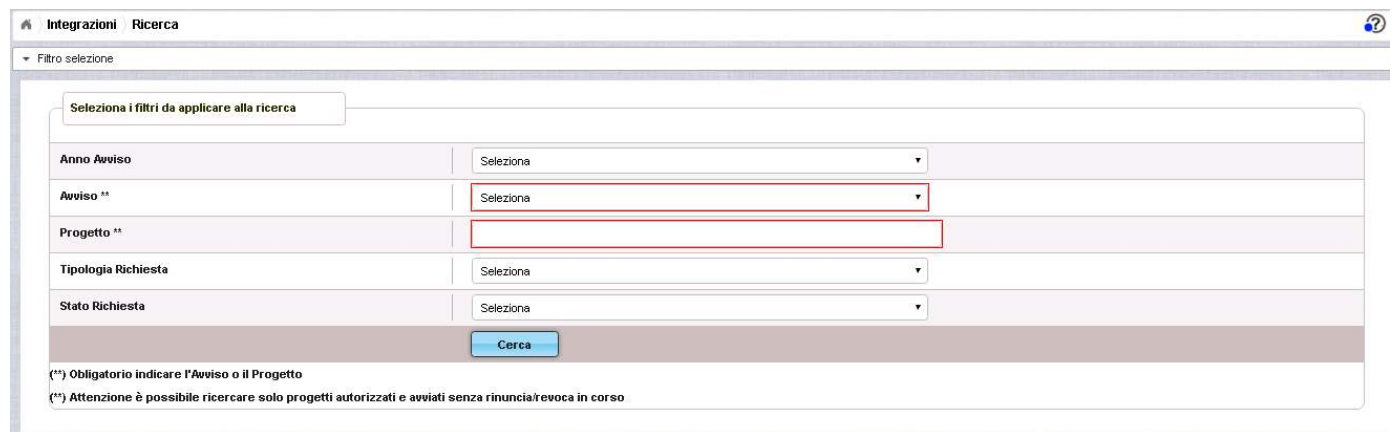

Selezionare l'Avviso o il codice del progetto, scegliere la tipologia di richiesta "Moduli

aggiuntivi" dalla tendina e premere il bottone **cerca** . La "tipologia di richiesta" non

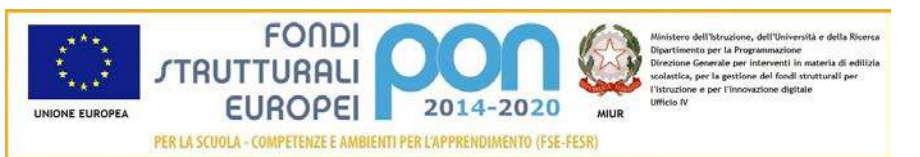

è un campo obbligatorio e se non viene selezionato verranno visualizzate tutte le richieste effettuate dall'istituto indipendentemente dalla tipologia di richiesta.

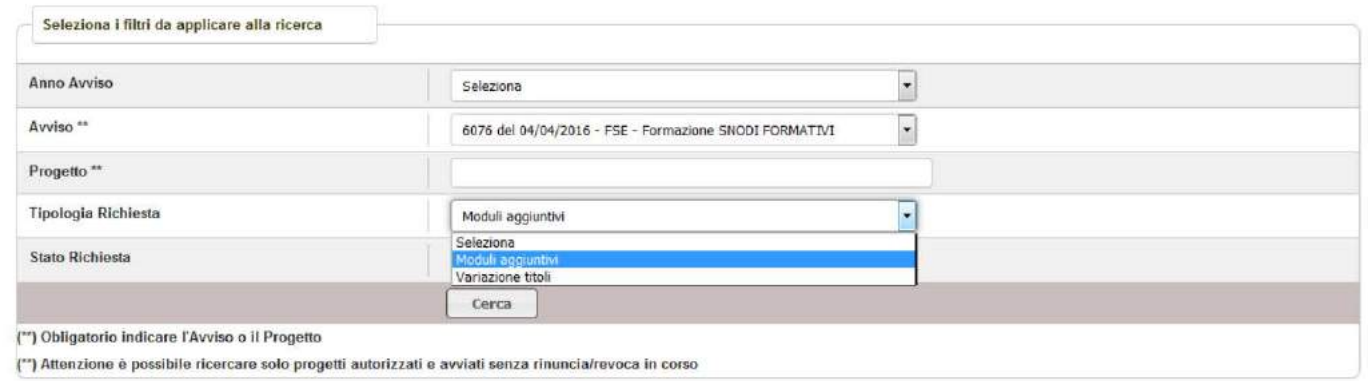

Quindi, il sistema mostra il progetto autorizzato per quell'avviso come riportato nell'immagine successiva con il riepilogo delle richieste effettuate dall'istituto afferenti ai criteri impostati.

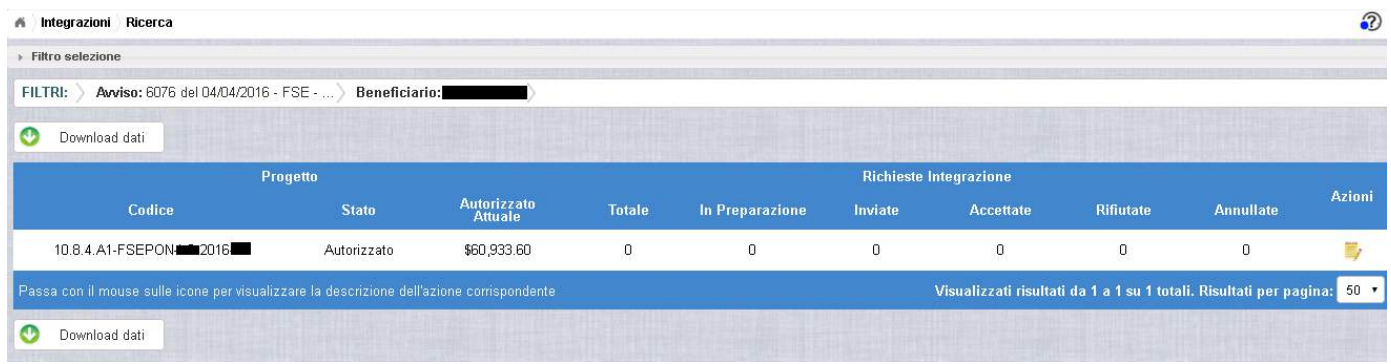

I campi visualizzati sono i seguenti:

Progetto:

- *Codice* = Codice del progetto
- *Stato =* Stato del progetto
- *Autorizzato Attuale =* Importo autorizzato al netto di eventuali revoche e rinunce

Richiesta Integrazione:

- *Totale* = Numero complessivo delle richieste di integrazione effettuate sul progetto
- *In preparazione* = Numero complessivo delle richieste di integrazione in stato "In Preparazione"

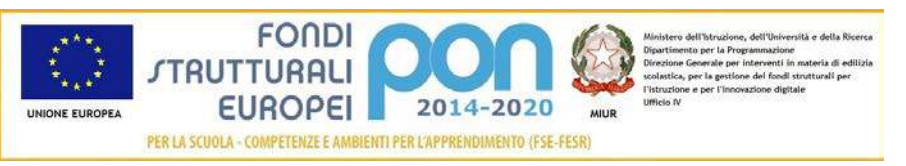

- *Inviate* = Numero complessivo delle richieste di integrazione "Inviate" dall'istituto all'ADG per la valutazione
- *Accettate* = Numero complessivo delle richieste di integrazione che sono state "Accettate" dall'ADG
- *Rifiutate* = Numero complessivo delle richieste di integrazione che sono state "Rifiutate" dall'ADG
- *Annullate* = Numero complessivo delle richieste di integrazione che sono state "Annullate" dall'ADG (ad esempio su richiesta dell'istituto che ha fatto un invio errato)

Nella colonna AZIONI è disponibile la seguente icona:

 consente all'istituto di accedere alla funzione di gestione delle richieste di integrazione (inserimento, modifica, cancellazione ed invio )

#### 3.2.2 RICHESTA MODULI AGGIUNTIVI – PRIMO INSERIMENTO

L'utente accede alla funzione selezionando l'icona corrispondente

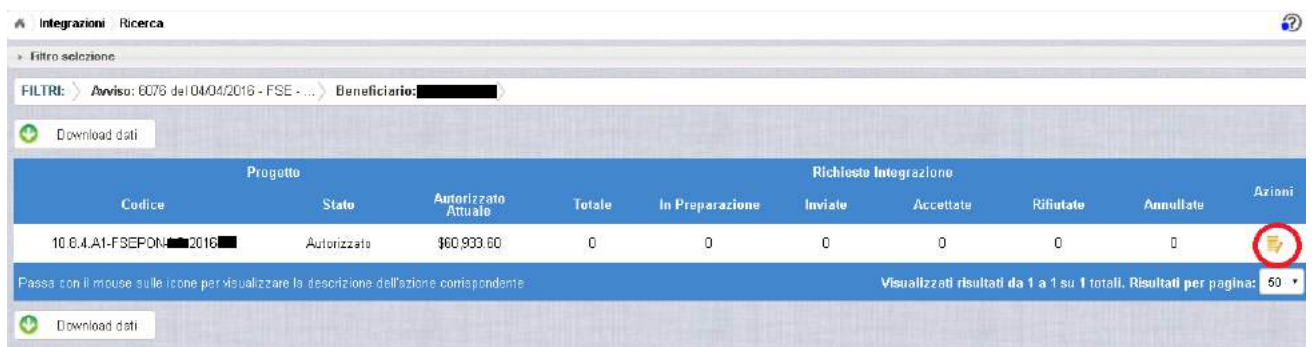

Se la scuola non ha ancora inserito alcuna integrazione, la pagina si presenta in questo modo:

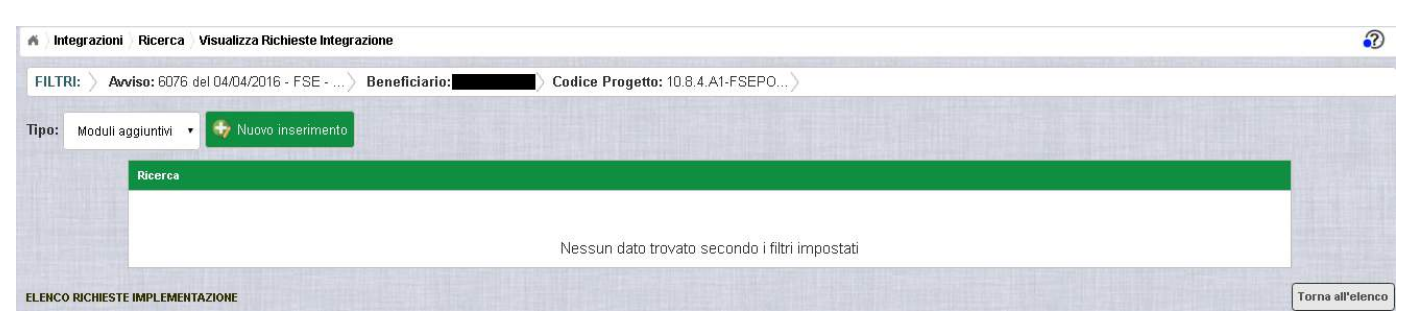

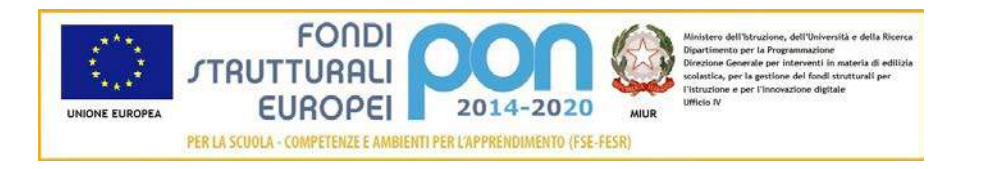

Selezionare dalla tendina in alto a sinistra la tipologia "Moduli aggiuntivi" e premere il bottone **NUOVO INSERIMENTO** per inserire una nuova richiesta di integrazione di uno o più moduli di un progetto.

Dopo avere premuto il bottone **NUOVO INSERIMENTO** il sistema visualizza la pagina "*Inserimento*" per la richiesta di una integrazione di moduli da parte dell'istituto. La pagina riporta l'elenco delle sole tipologie di modulo previste dall'Avviso per le quali è possibile richiedere l'integrazione di ulteriori moduli.

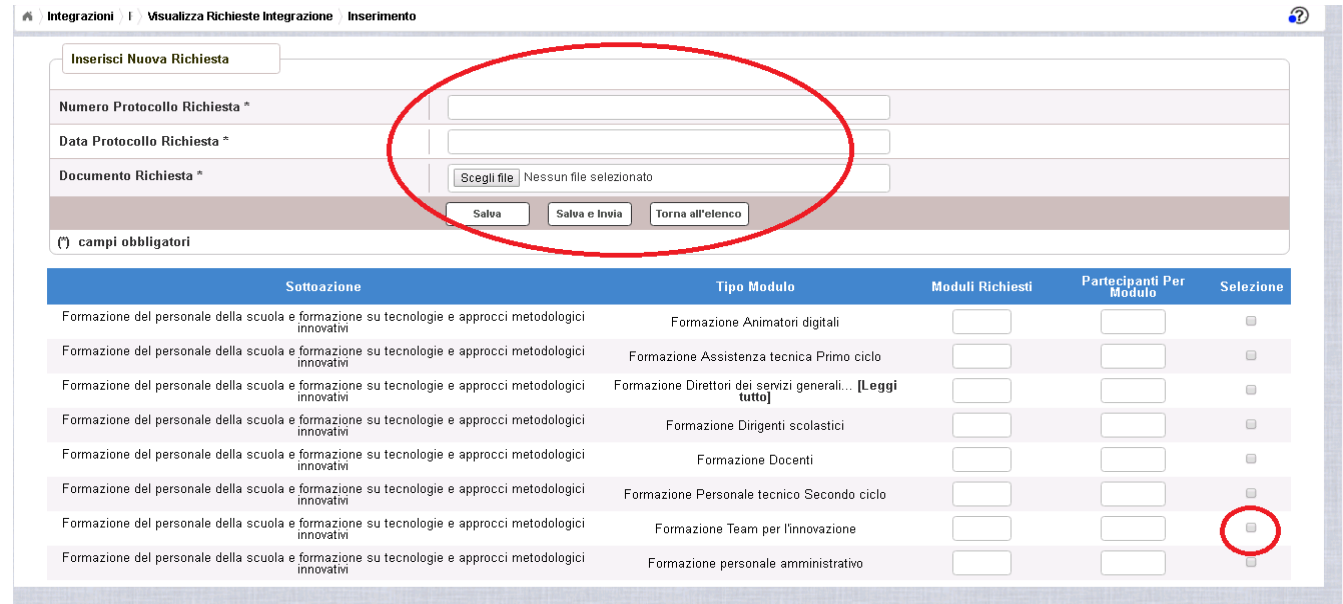

L'utente deve compilare obbligatoriamente i seguenti campi (evidenziati da \*):

- Numero Protocollo Richiesta = Protocollo della scuola applicato sul documento
- Data Protocollo Richiesta = Data del protocollo
- Documento di Richiesta = UPLOAD del file di richiesta integrazione firmato digitalmente con estensione "PDF" o "P7M"
- Selezionare, nella parte bassa dello schermo, almeno una tipologia di modulo tra quelli elencati tramite il tasto  $\Box$  ed inserire il numero dei moduli aggiuntivi richiesti ed il relativo numero dei partecipanti per modulo.

Nel caso di mancato inserimento di uno dei parametri obbligatori il sistema evidenzia in rosso il campo da valorizzare.

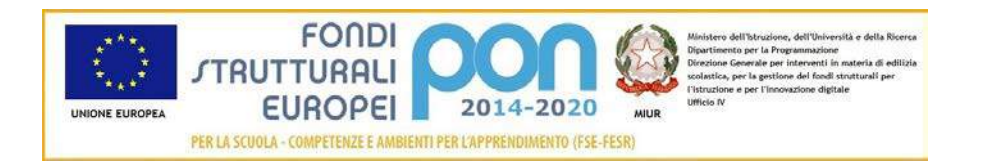

Dopo aver inserito i dati, l'utente può inviare direttamente la richiesta di integrazione selezionando il bottone "Salva e Invia" o posticipare l'invio ad altra data selezionando il bottone "Salva".

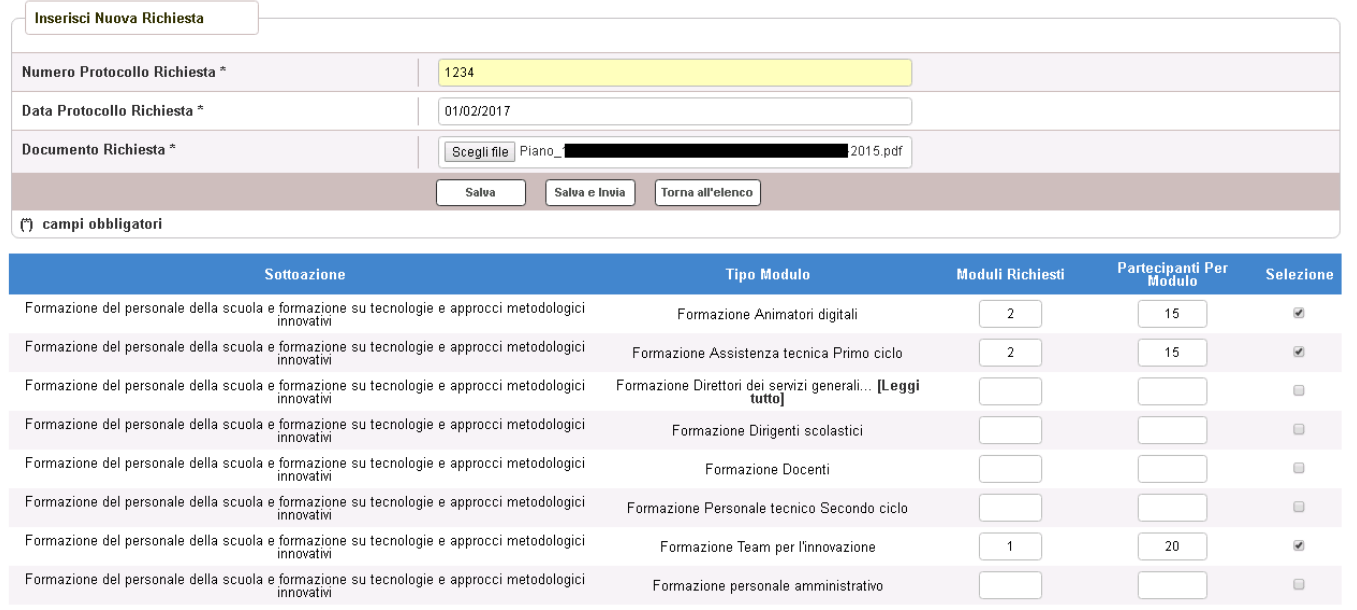

Dopo aver selezionato il bottone "Salva", il sistema verifica che tutti i campi obbligatori siano stati correttamente inseriti, che il file allegato sia firmato digitalmente e, nel caso in cui non vengano individuati errori, registra l'integrazione nel database ed esce dalla funzione ritornando alla pagina "Visualizza Richieste Integrazioni" dove vengono riportati i seguenti campi:

- Data Inserimentodella richiesta
- Stato della richiesta, che assume il valore "In preparazione" fino a quando non viene inviata
- Tipologia della richiesta: Impostata a "Moduli Aggiuntivi"
- Data Invio
- Data Validazione, data in cui l'ADG accetta o rifiuta la richiesta
- Nota Validazione, eventuale nota impostata dall'ADG
- Azioni, che riporta le attività che l'utente può effettuare sulla richiesta di integrazione. Il dettaglio delle azioni è descritta nel paragrafo successivo.

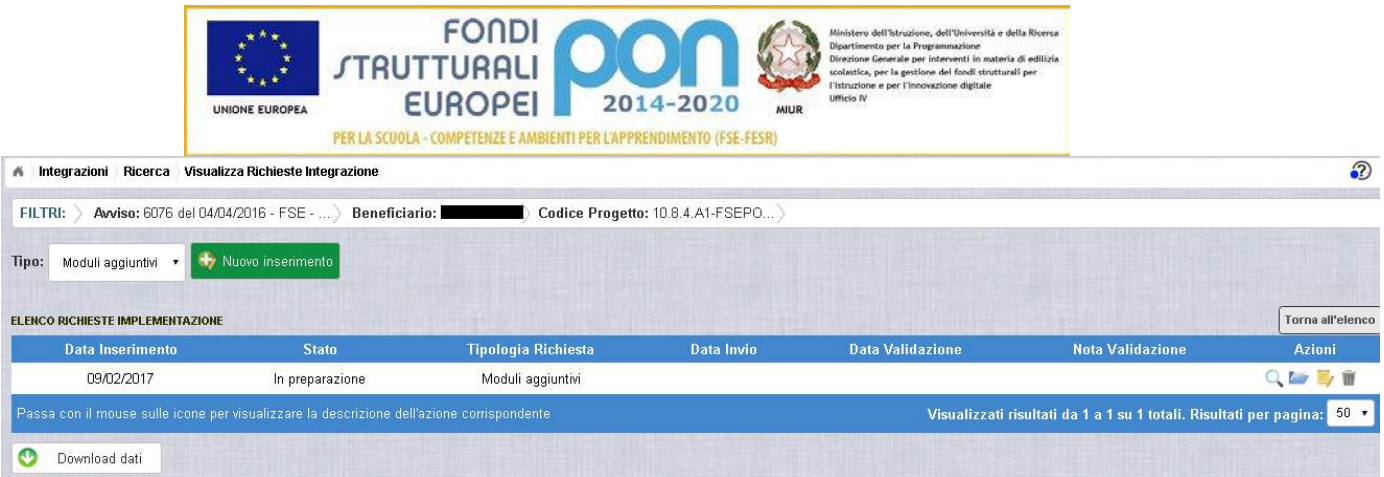

#### 3.2.3 RICHESTA MODULI AGGIUNTIVI – GESTIONE RICHIESTA NON INVIATA

Per gestire una richiesta inserita ma non ancora inviata, occorre accedere alla funzione "Integrazione" ed impostare i criteri per ricercare il progetto per il quale si è effettuata la richiesta, come riportato nel paragrafo 3.2.1 .

Dopo aver effettuato la ricerca del progetto, viene visualizzata la pagina di riepilogo che evidenzia i seguenti dati aggiornati nella sezione "Richieste Integrazioni:

- $\bullet$  *Totale* = 1
- *In preparazione* = 1
- $\bullet$  *Inviate* = 0
- $\bullet$  *Accettate* = 0
- *Rifiutate* = 0
- *Annullate* = 0

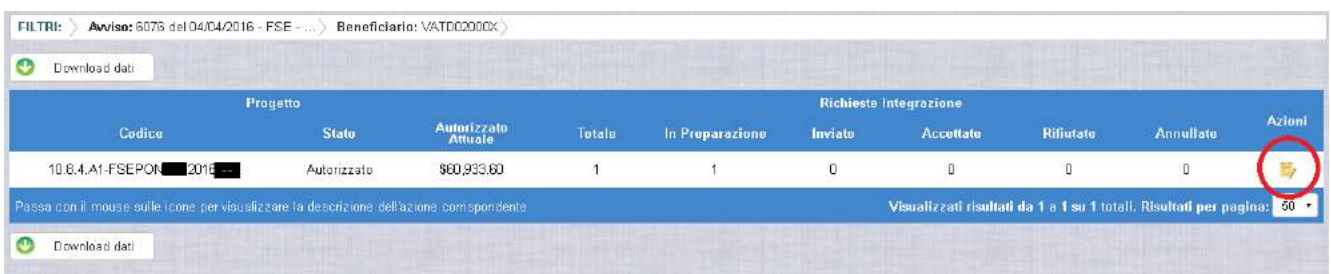

L'utente accede alla funzione per la gestione delle richieste di integrazione

selezionando l'icona corrispondente ed il sistema visualizza la pagina "Visualizza Richieste Integrazioni"

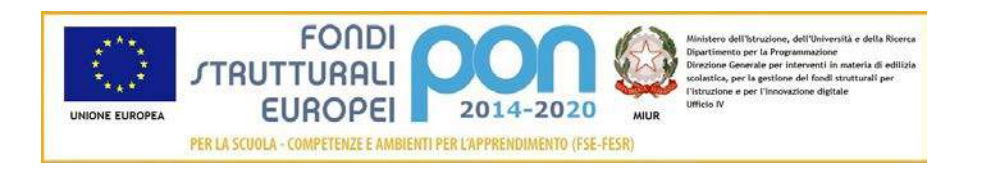

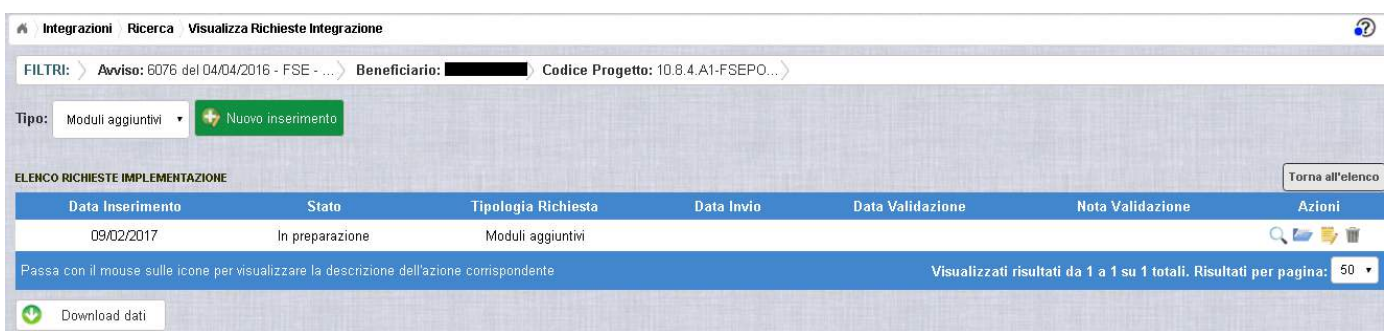

Nella colonna azioni sono riportate le attività che l'utente può eseguire sulla richiesta di integrazione effettuata:

- consente di visualizzare il dettaglio della richiesta
- consente all'istituto di modificare la richiesta
- consente di accedere alla funzione di consultazione dei documenti di richieste effettuate per il progetto selezionato
- consente di cancellare la richiesta. Tale azione è possibile solo per le rinunce in stato "in Preparazione".

*3.2.3.1 MODIFICA DI UNA RICHIESTA DI INTEGRAZIONE NON INVIATA*

Selezionando l'icona di modifica di una richiesta, il sistema visualizza la pagina successiva.

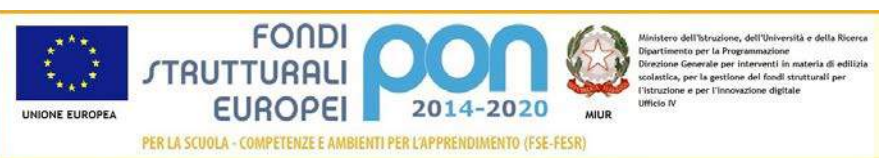

#### Integrazioni | F | Visualizza Richieste Integrazione | Modifica

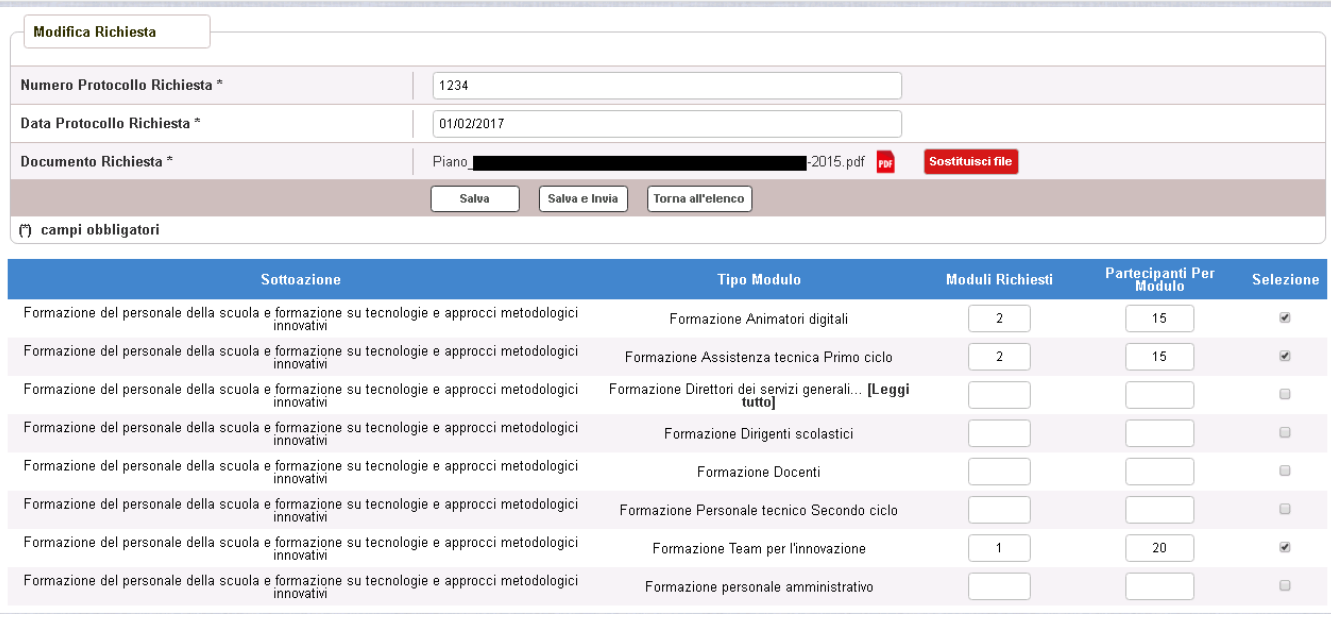

Tutti i campi presenti nella maschera e descritti nel paragrafo 3.2.2 possono essere modificati.

Selezionando l'icona F<sup>DF</sup> sarà possibile scaricare in locale e visualizzare il file firmato relativo alla richiesta di integrazione.

Selezionando l'icona sarà sarà possibile sostituire il file allegato con un nuovo file firmato digitalmente.

Dopo aver aggiornato i dati, l'utente può inviare direttamente la richiesta selezionando il bottone "Salva e Invia" o posticipare l'invio ad altra data selezionando il bottone "Salva".

Dopo aver selezionato il bottone "Salva", il sistema verifica che tutti i campi obbligatori siano stati correttamente inseriti, che il file allegato sia firmato digitalmente e, nel caso in cui non vengano individuati errori, aggiorna l'integrazione nel database e ritorna alla pagina "Visualizza Richieste Integrazioni"

 $\boldsymbol{\mathfrak{D}}$ 

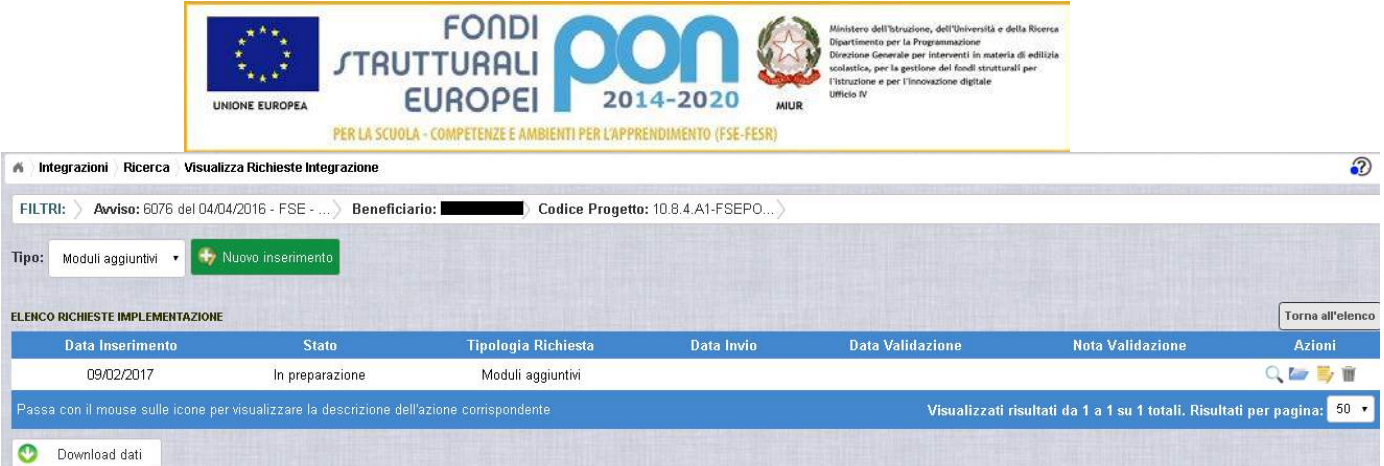

#### *3.2.3.2 ACCEDI AI DOCUMENTI*

Selezionando l'icona si accede alla pagina "Documenti Richiesta Integrazioni" contenente i documenti di richiesta di integrazione effettuati per il progetto.

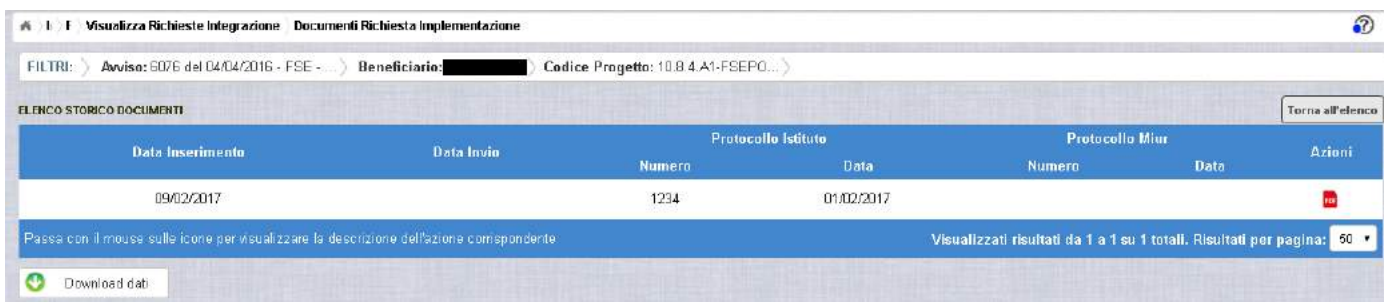

La pagina "Documenti Richiesta Integrazioni" riporta i seguenti campi

- Data Inserimento della richiesta di integrazione
- Data Invio della richiesta di integrazione da parte dell'istituto, valorizzato automaticamente dal sistema dopo l'invio della Richiesta di integrazione da parte dell'istituto
- Numero Protocollo generato dall'istituto per la richiesta
- Data Protocollo
- Numero Protocollo MIUR, valorizzato automaticamente dal sistema dopo l'invio della Richiesta di integrazione da parte dell'istituto
- Data Protocollo MIUR, valorizzato automaticamente dal sistema dopo l'invio della Richiesta di integrazione da parte dell'istituto
- Azioni, che consente di scaricare il file di richiesta di integrazione selezionando l'icona<sup>PDF</sup>

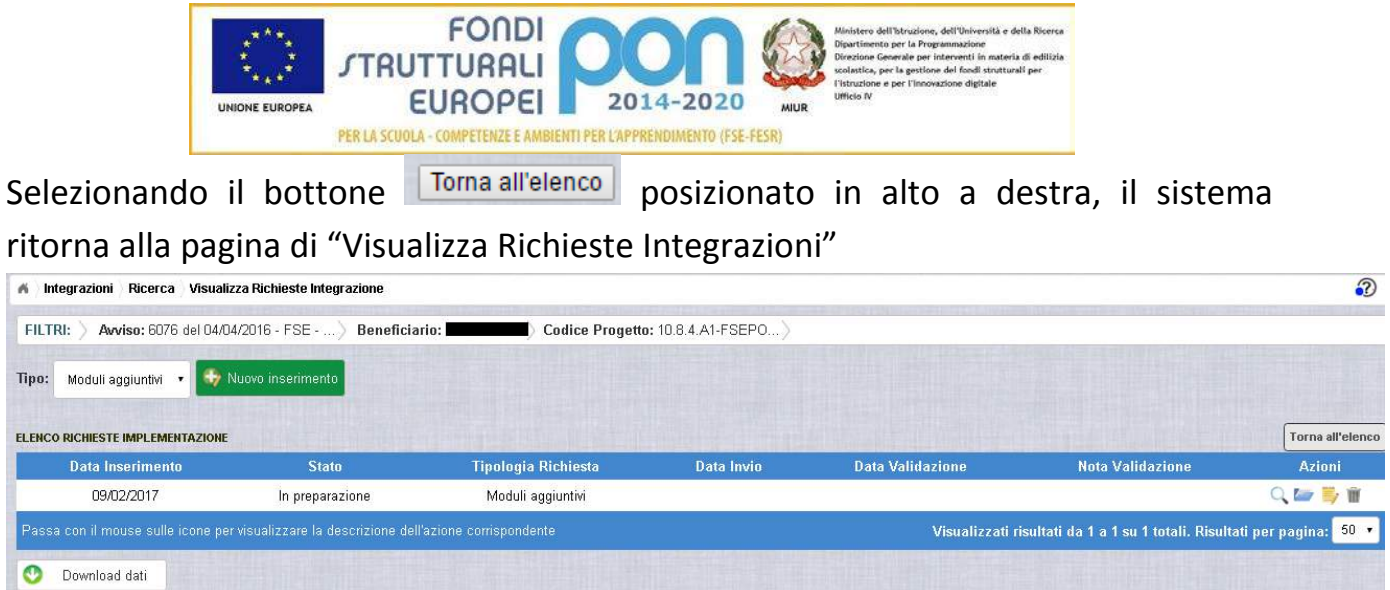

*3.2.3.3 ANNULLA RICHIESTA INTEGRAZIONE*

Selezionando l'icona il sistema consente di cancellare una richiesta di moduli aggiuntivi. Tale azione è consentita solo per le richieste in stato "in Preparazione". Prima di eliminare una richiesta, il sistema richiede una conferma all'utente tramite il messaggio di seguito riportato.

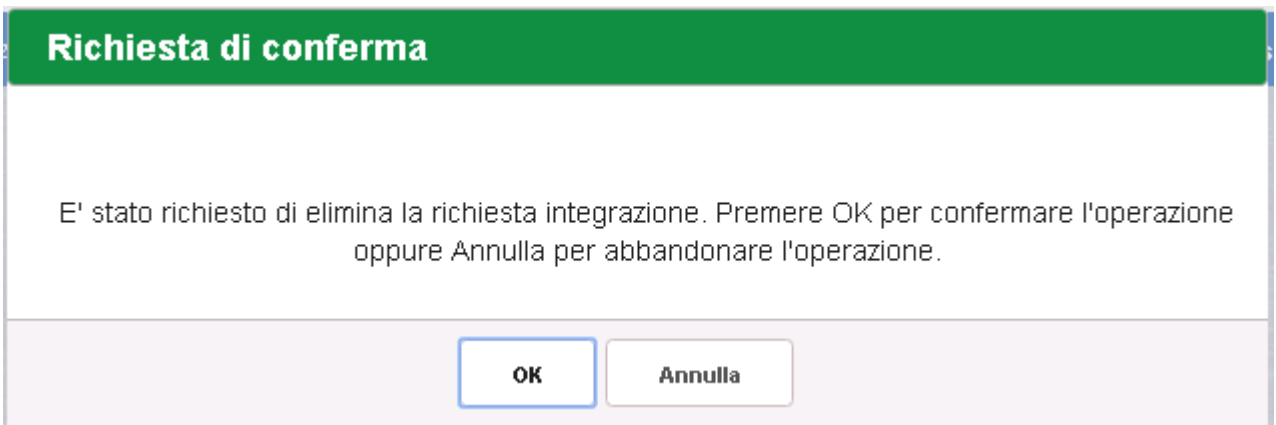

Se l'utente conferma la richiesta di annullamento digitando il bottone OK, il sistema elimina la richiesta e torna sulla pagina di "Visualizza Richieste Integrazioni" dove la richiesta non viene più visualizzata.

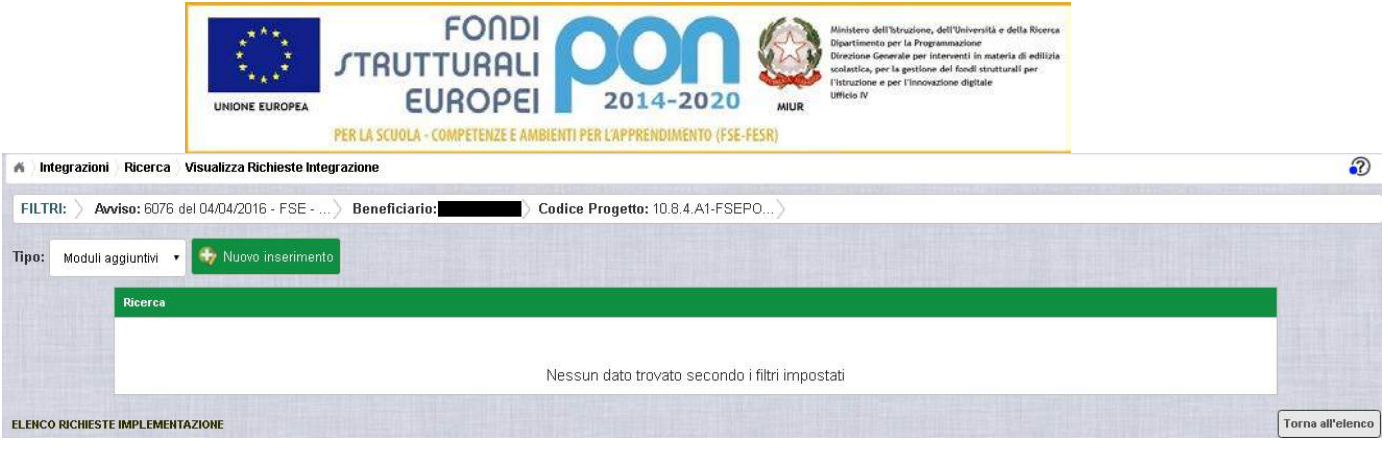

#### 3.2.4 RICHESTA MODULI AGGIUNTIVI – INVIO RICHIESTA

L'invio di una richiesta di moduli aggiuntivi può essere effettuata dall'istituto sia contestualmente all'inserimento dei dati sia in un momento successivo all'inserimento della richiesta.

Salva e Invia In entrambi casi l'invio viene effettuato selezionando il bottone presente nella pagina di "Inserimento Richiesta" (paragrafo 3.2.2) e nella pagina di "Modifica Richiesta" (paragrafo 3.2.3.1).

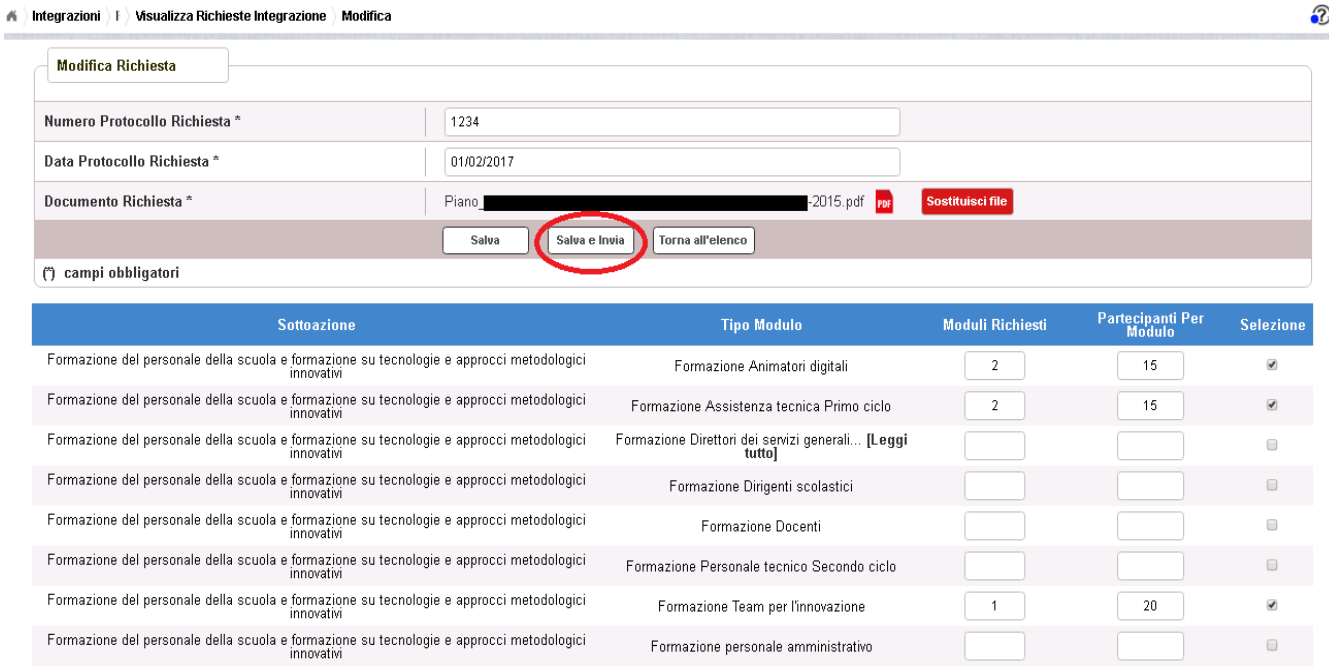

Dopo aver selezionato il bottone **Salva e Invia**, il sistema verifica che tutti i campi obbligatori siano stati correttamente inseriti, che il file allegato sia firmato

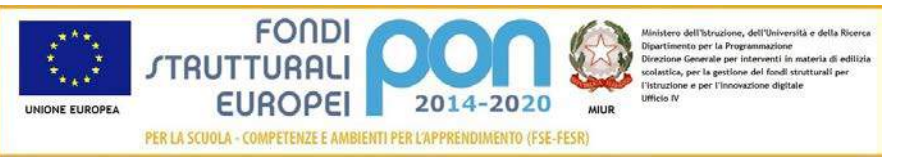

digitalmente e, nel caso in cui non vengano individuati errori, registra l'integrazione nel database e:

- Richiama i servizi per la protocollazione del documento
- A protocollazione avvenuta con esito positivo registra data e protocollo nell'archivio dei documenti di "Richieste Integrazione"
- Aggiorna la richiesta impostando lo stato "Inviato".

Se il sistema non riesce a protocollare il documento (per un errore del servizio di protocollazione), viene visualizzato un messaggio di errore che invita l'istituto a riprovare ad effettuare l'invio della richiesta in un altro momento e lo stato resta "in Preparazione".

# richiesta integrazione non inviata

Operazione non consentita. Si e' verificato un errore durante la chiamata al servizio esterno di protocollo. La richiesta integrazione risulta correttamente salvata ma non e' stato possibile inviarla. Riprovare successivamente.

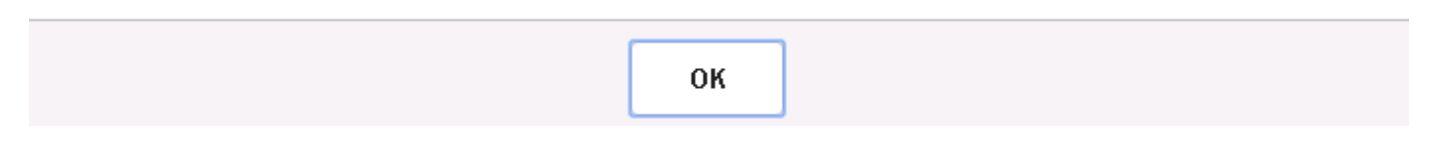

Se, invece, l'invio ha esito positivo il sistema ritorna alla pagina "Visualizza Richieste Integrazione", dove lo stato della richiesta è "Inviata"

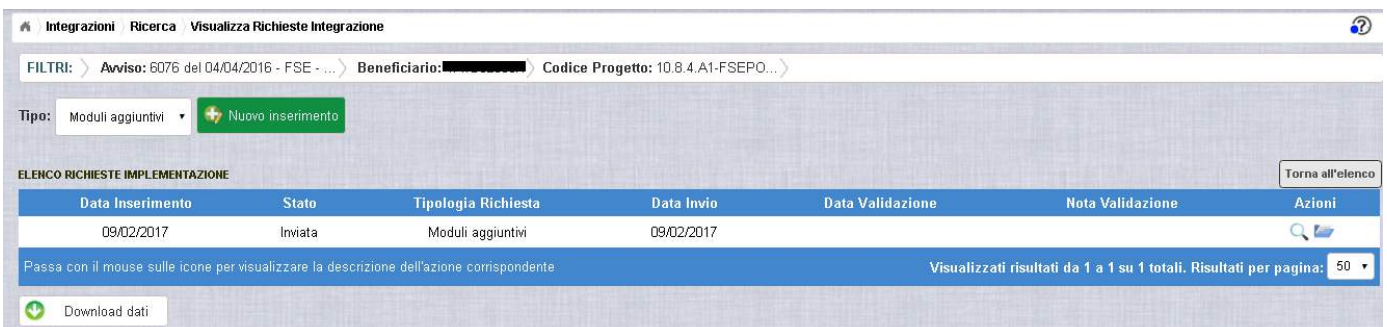

Le azioni ammesse per una richiesta inviata sono:

"Visualizza dettaglio richiesta integrazione", che consente la visualizzazione dei dati relativi alla richiesta inviata

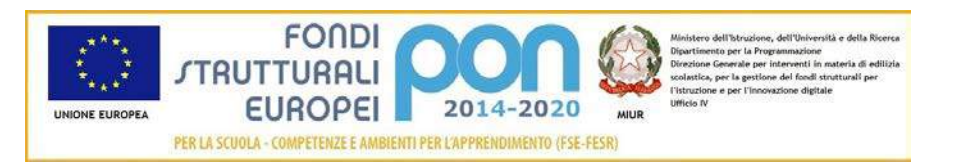

"Accedi ai documenti", che consente di accedere alla pagina "Documenti Richiesta Integrazioni" per visualizzare i documenti allegati alla richiesta e prendere visione del numero e della data con cui è stato protocollato il documento inviato.

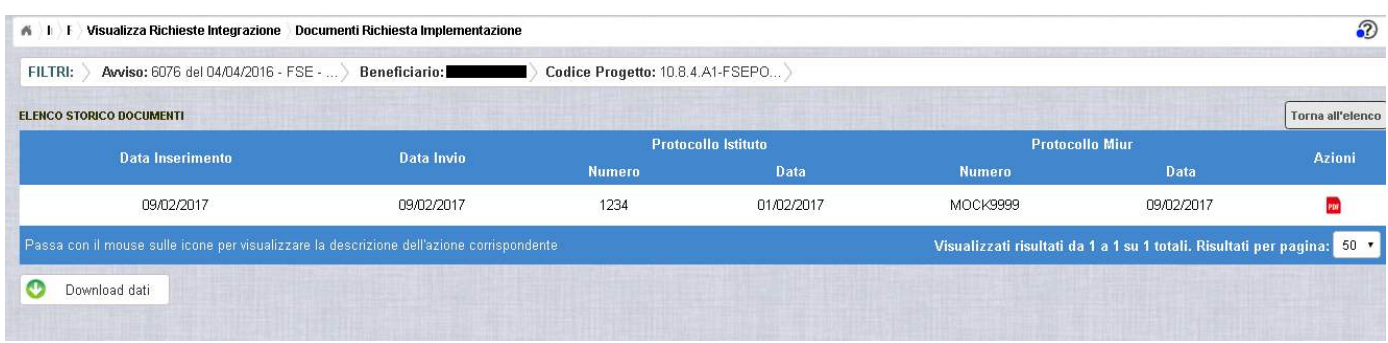

La richiesta di integrazione, una volta inviata, verrà valutata dall'Autorità di Gestione che verifica la legittimità della richiesta ed ha l'autorità di accettare o rifiutare la richiesta di integrazione.

## 3.2.5 RICHESTA MODULI AGGIUNTIVI - VALIDAZIONE RICHIESTA

L'Autorità di Gestione è l'unica autorità ad avere la facoltà di accettare o rifiutare la richiesta di moduli aggiuntivi dell'istituto.

Nel momento in cui l'Autorità di Gestione accetta la richiesta, lo stato passa da "Inviata" ad "Accettata".

L'istituto accedendo alla funzione "Integrazioni" ed impostando i criteri per ricercare il progetto (come riportato nel paragrafo 3.2.1), visualizzerà la pagina di seguito riportata dalla quale si evince che la richiesta è stata accettata dai valori riportati nella sezione Richiesta Integrazione:

- $\bullet$  *Totale* = 1
- *In preparazione* = 0
- $\bullet$  *Inviate* = 0
- $\bullet$  *Accettate* = 1

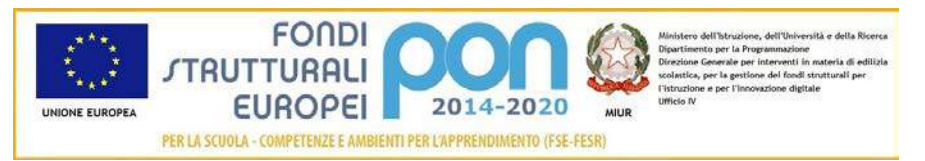

- *Rifiutate* = 0
- *Annullate* = 0

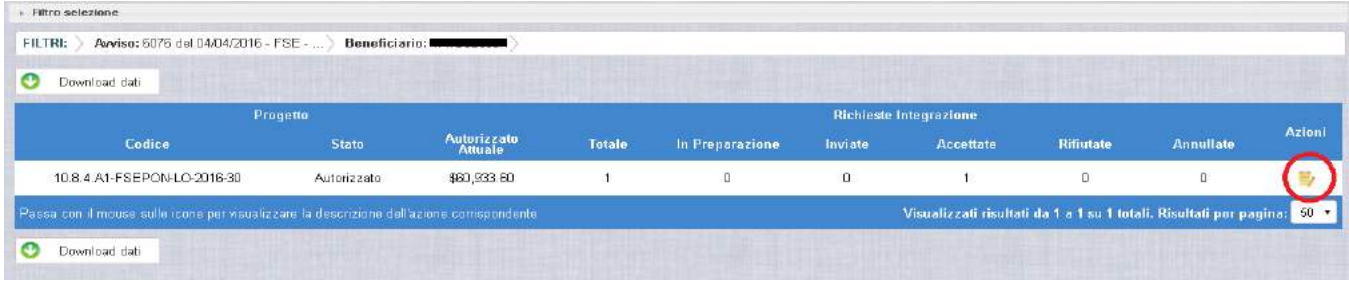

Selezionando l'icona "Accedi al Riepilogo", il sistema visualizza la pagina successiva, che riporta lo stato "Accettata" della richiesta con le note dell'ADG riportate nella colonna "Nota Validazione".

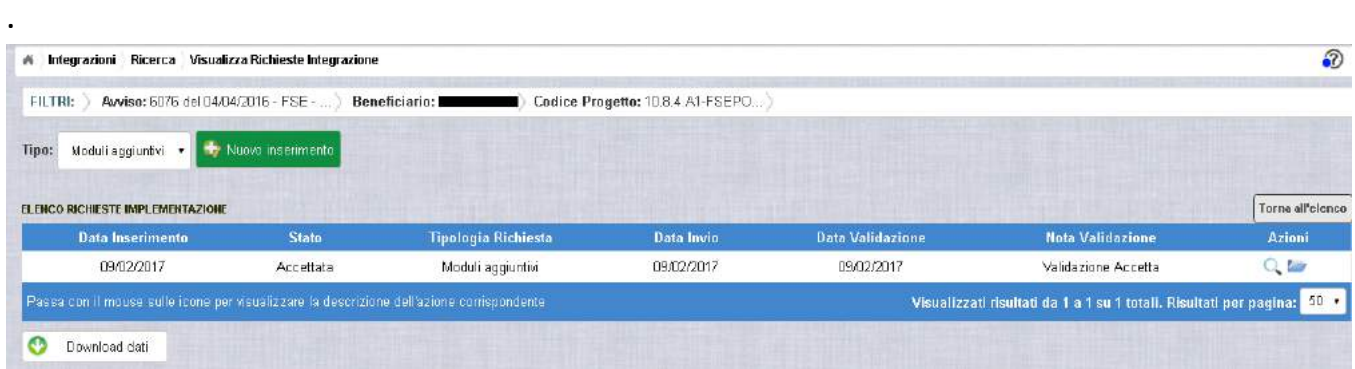

Nella colonna azioni sono riportate le attività che l'utente può eseguire su una richiesta accettata dall'Autorità di Gestione:

- consente all'istituto di visualizzare la richiesta accettata con le eventuali note dell'Autorità di Gestione
- consente di accedere alla funzione di consultazione delle richieste di integrazione effettuate per il progetto selezionato

Selezionando l'icona "Visualizza dettaglio richiesta", il sistema visualizza la pagina successiva, che riporta il dettaglio della richiesta contenente i seguenti campi:

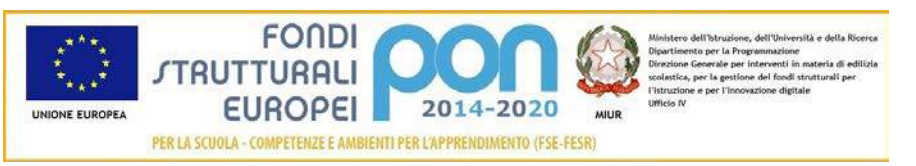

- Data Inserimento Richiesta
- Stato della Richiesta
- Data Invio della Richiesta da parte dell'Istituto
- Data Validazione della Richiesta da parte dell'ADG
- Nota Validazione che riporta le note dell'ADG
- Numero Protocollo emesso dall'istituto ed applicato sul documento
- Data del Protocollo
- Documento di Richiesta Integrazione scaricabile tramite l'icona
- Elenco delle tipologie di modulo per le quali l'istituto ha richiesto le integrazioni con il relativo numero di moduli aggiuntivi.

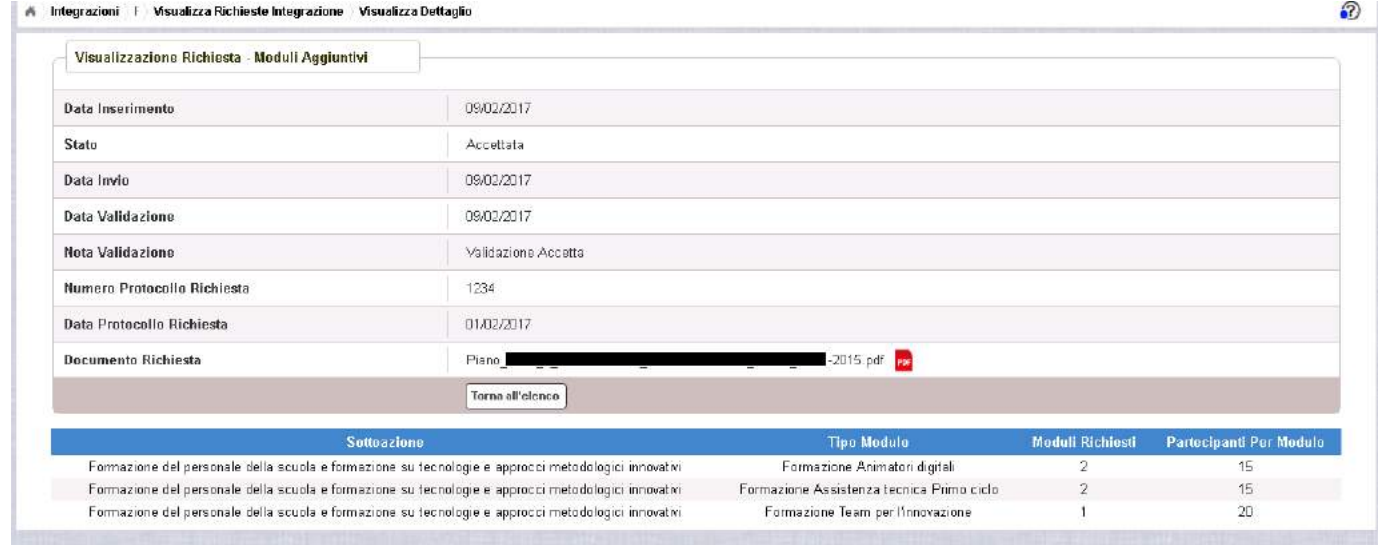

Selezionando il bottone **I**orna all'elenco si ritorna alla pagina "Visualizza Richieste Integrazione".

Nel caso in cui l'ADG rifiuti la richiesta di integrazione, la richiesta passa dallo stato "Inviata" a "Rifiutata" con le note dell'ADG riportate nella colonna "Nota Validazione". L'istituto accedendo alla funzione Integrazioni e selezionando il relativo progetto vedrà lo stato della sua richiesta, come riportato nella figura successiva.

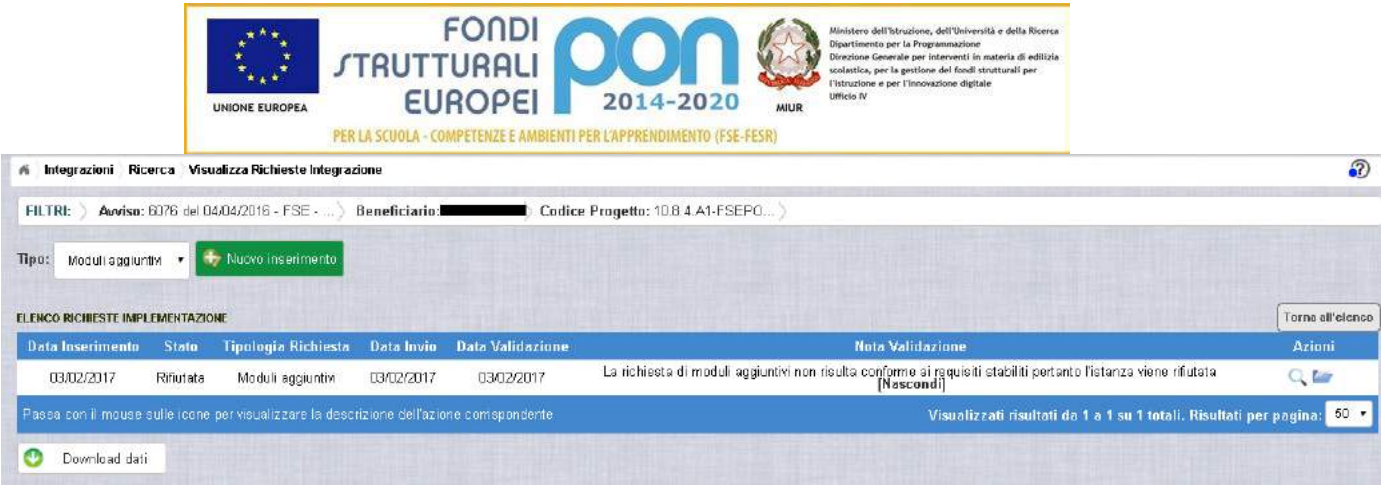

Nel caso in cui l'istituto abbia inviato una richiesta errata (ad es. la richiesta è stata erroneamente effettuata su un progetto o su una tipologia di modulo sbagliato), l'ADG può eliminare tale richiesta che, quindi, passa dallo stato "Inviata" a "Annullata". L'istituto accedendo alla funzione "Integrazioni" e selezionando il relativo progetto vedrà lo stato della sua richiesta come riportato nella figura successiva e potrà procedere con un nuovo inserimento.

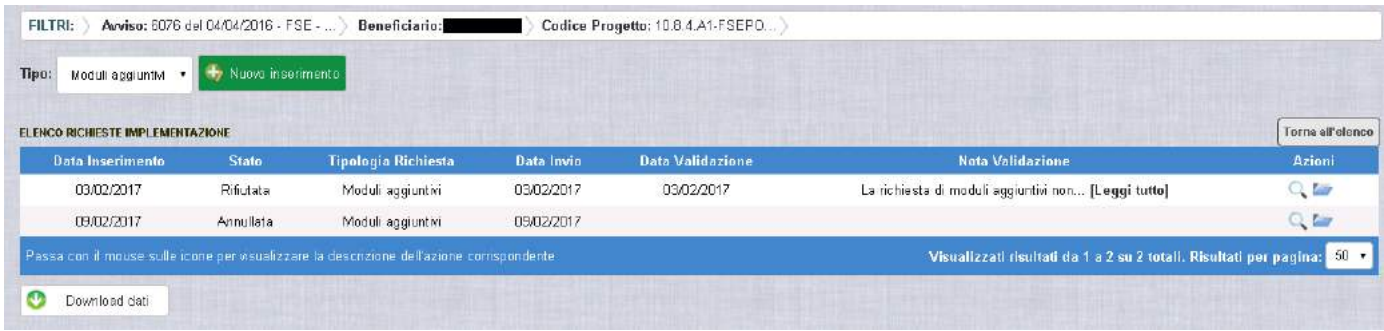

#### 3.3 RICHESTA VARIAZIONE TITOLI

La funzione *Integrazioni* consente alle istituzioni scolastiche, che intendono variare il titolo di un progetto autorizzato o di uno o più moduli associati al progetto, di inviare un'apposita richiesta "*Variazione Titoli*" all'Autorità di Gestione (ADG).

La richiesta di "*Variazione Titoli*" dovrà essere protocollata e firmata digitalmente dal DS o dal DSGA dell'istituto e dovrà essere caricata a sistema tramite l'apposita funzione *Integrazione* prevista dall'applicazione SIF2020.

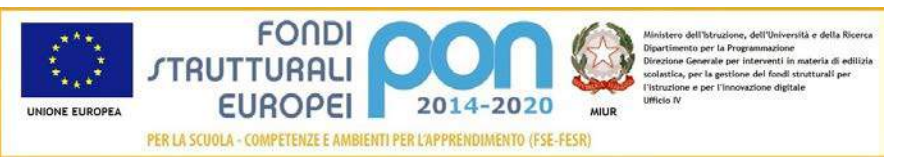

#### 3.3.1 RICHESTA VARIAZIONE TITOLI - ACCESSO ALLA FUNZIONALITÀ

Dal menu funzioni l'utente deve scegliere "Integrazioni, Rinunce e Revoche" e poi "Integrazioni".

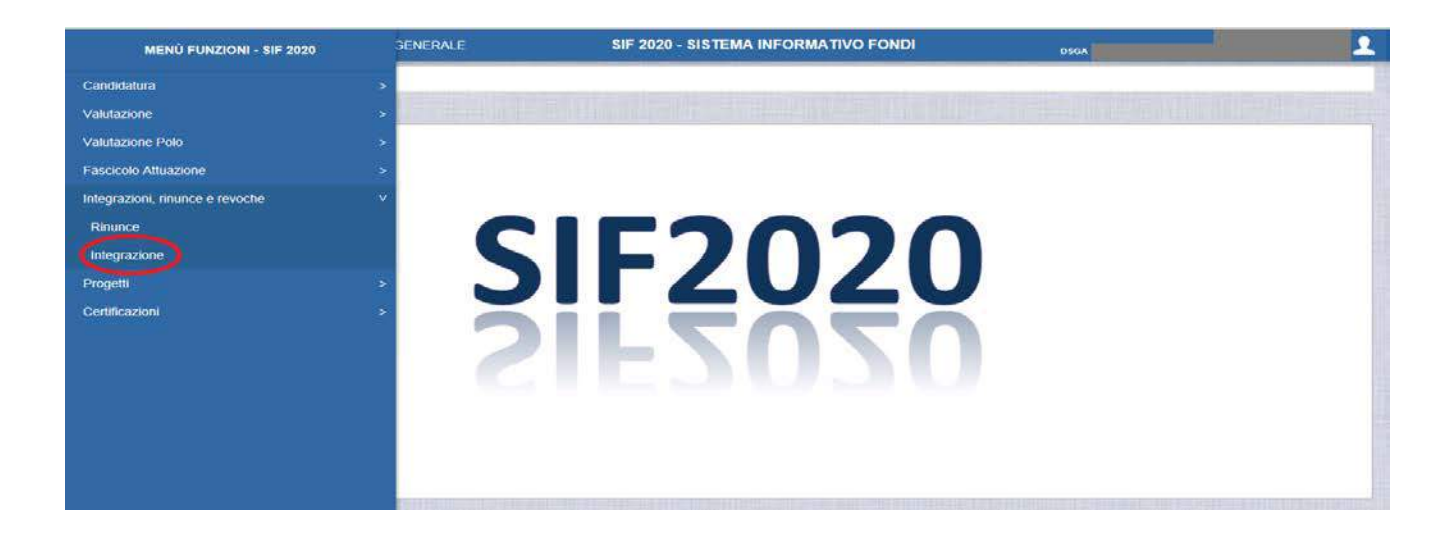

Il sistema prospetta una schermata di ricerca in cui sono obbligatori alternativamente o l'Avviso o il Progetto, contrassegnati con l'asterisco (\*\*).

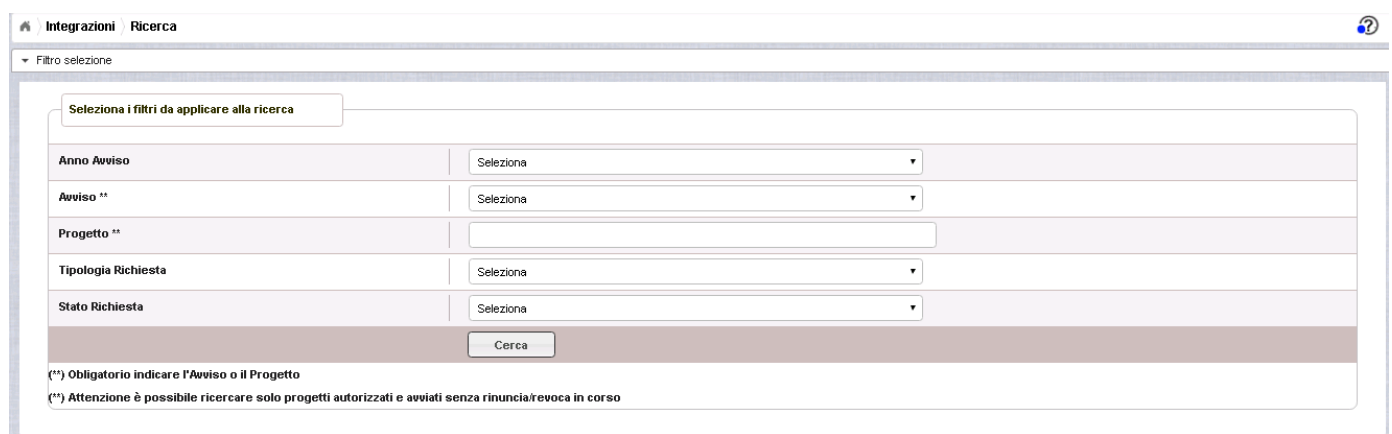

Se nessuno dei due campi viene valorizzato , il sistema li evidenzia in rosso e non consente di proseguire.

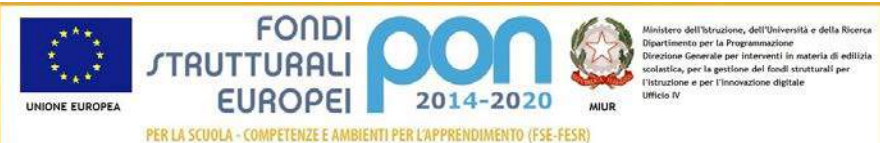

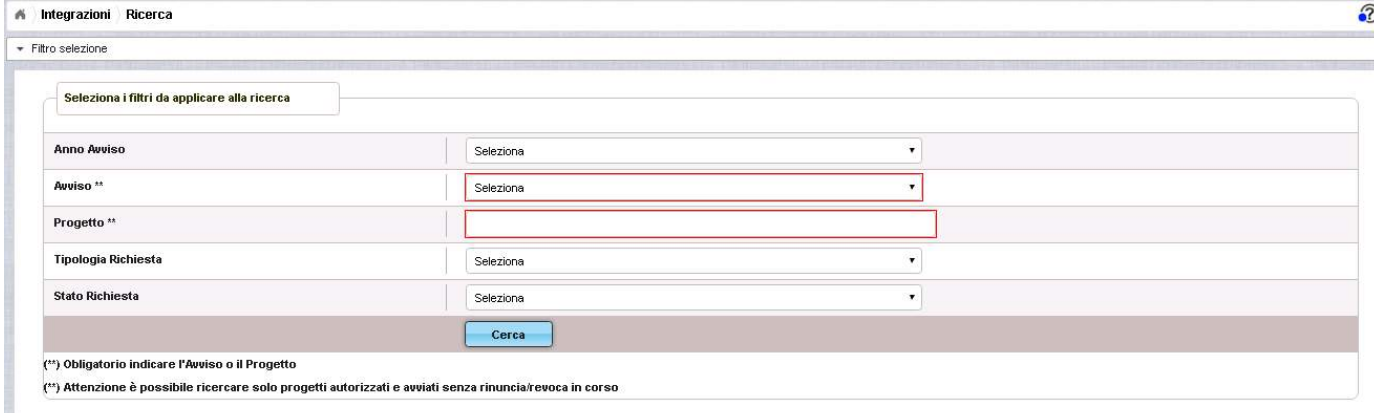

Selezionare l'Avviso o il codice del progetto, scegliere la tipologia di richiesta "Variazione

titoli" dalla tendina e premere il bottone **.** Cerca . La "tipologia di richiesta" non è un campo obbligatorio e se non viene selezionato verranno visualizzate tutte le richieste effettuate dall'istituto indipendentemente dalla tipologia di richiesta.

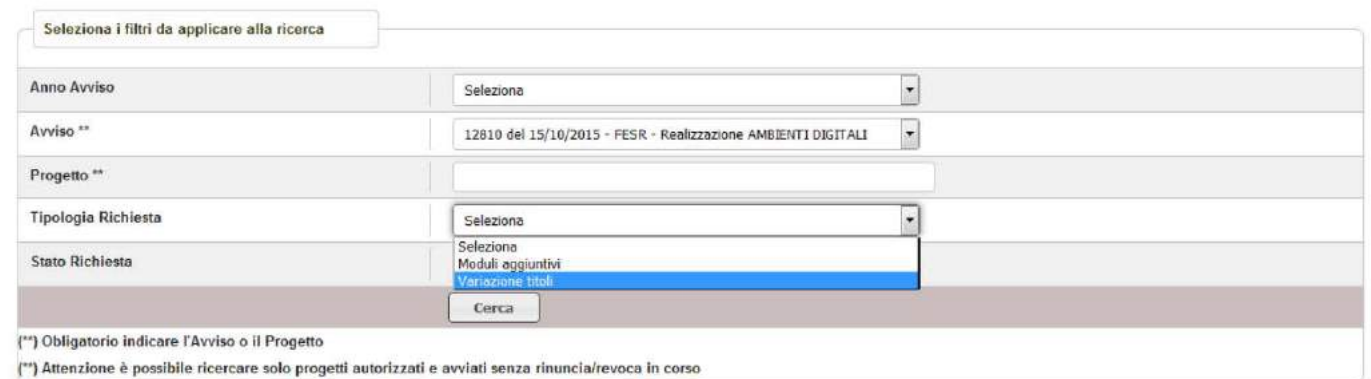

Quindi, il sistema mostra il progetto autorizzato per quell'avviso come riportato nell'immagine successiva con il riepilogo delle richieste effettuate dall'istituto afferenti ai criteri impostati.

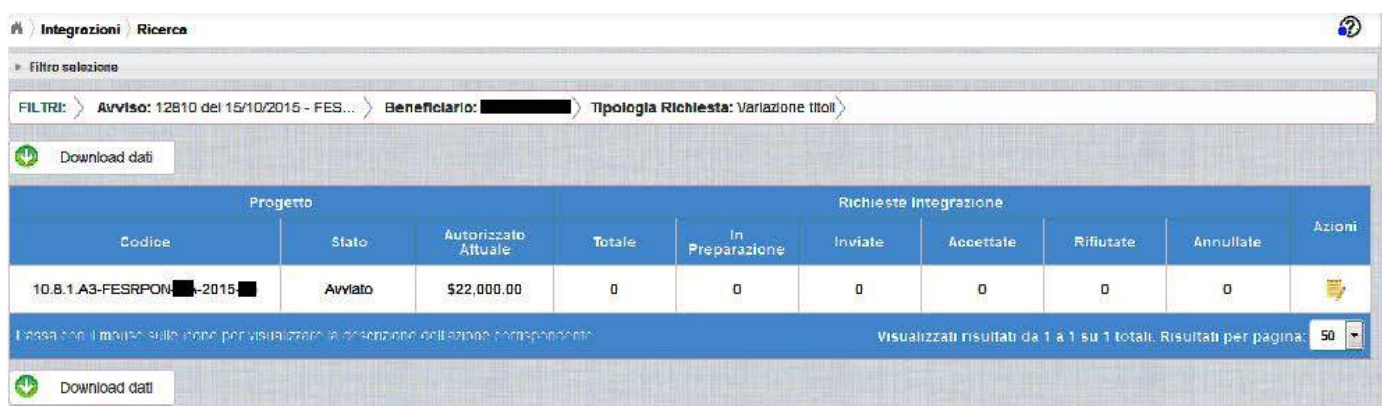

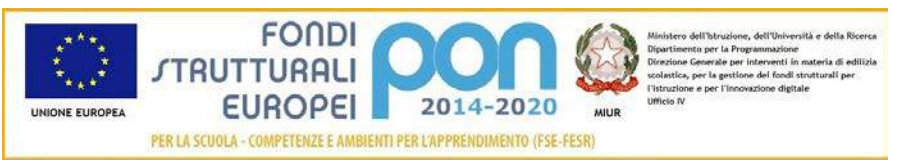

I campi visualizzati sono i seguenti:

#### Progetto:

- *Codice* = Codice del progetto
- *Stato =* Stato del progetto
- *Autorizzato Attuale =* Importo autorizzato al netto di eventuali revoche e rinunce

Richiesta Integrazione:

- *Totale* = Numero complessivo delle richieste di integrazione effettuate sul progetto
- *In preparazione* = Numero complessivo delle richieste di integrazione in stato "In Preparazione"
- *Inviate* = Numero complessivo delle richieste di integrazione "Inviate" dall'istituto all'ADG per la valutazione
- *Accettate* = Numero complessivo delle richieste di integrazione che sono state "Accettate" dall'ADG
- *Rifiutate* = Numero complessivo delle richieste di integrazione che sono state "Rifiutate" dall'ADG
- *Annullate* = Numero complessivo delle richieste di integrazione che sono state "Annullate" dall'ADG (ad esempio su richiesta dell'istituto che ha fatto un invio errato)

Nella colonna AZIONI è disponibile la seguente icona:

 consente all'istituto di accedere alla funzione di gestione delle richieste di integrazione (inserimento, modifica, cancellazione ed invio )

## 3.3.2 RICHESTA VARIAZIONE TITOLI – PRIMO INSERIMENTO

L'utente accede alla funzione selezionando l'icona corrispondente

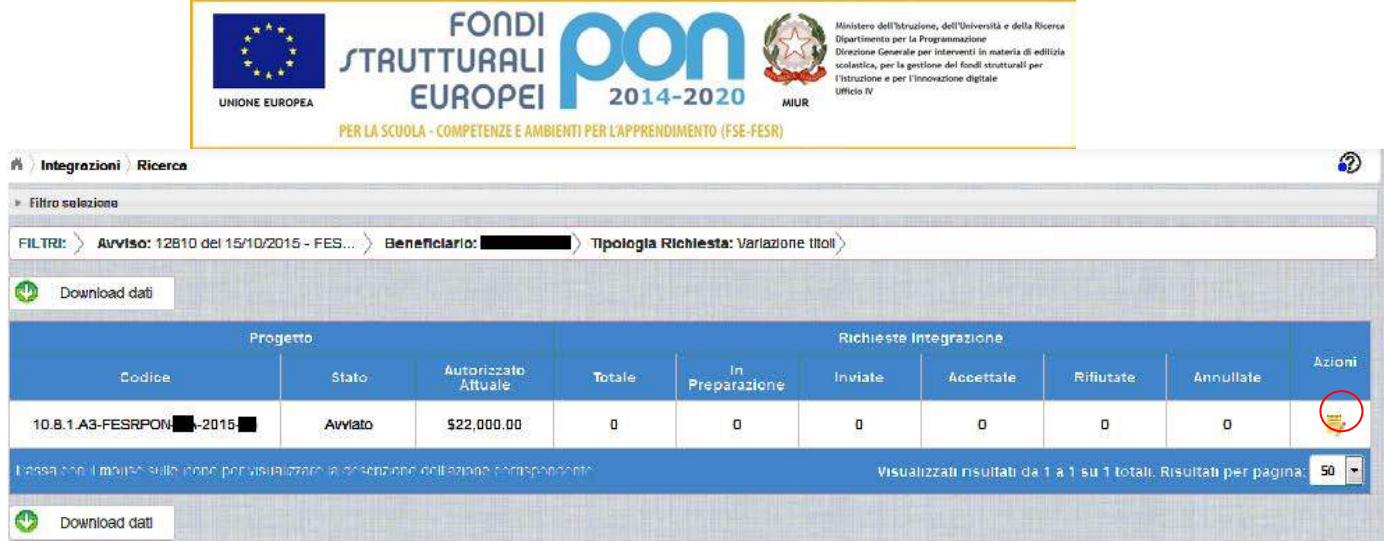

Se la scuola non ha ancora inserito alcuna richiesta, la pagina si presenta in questo modo:

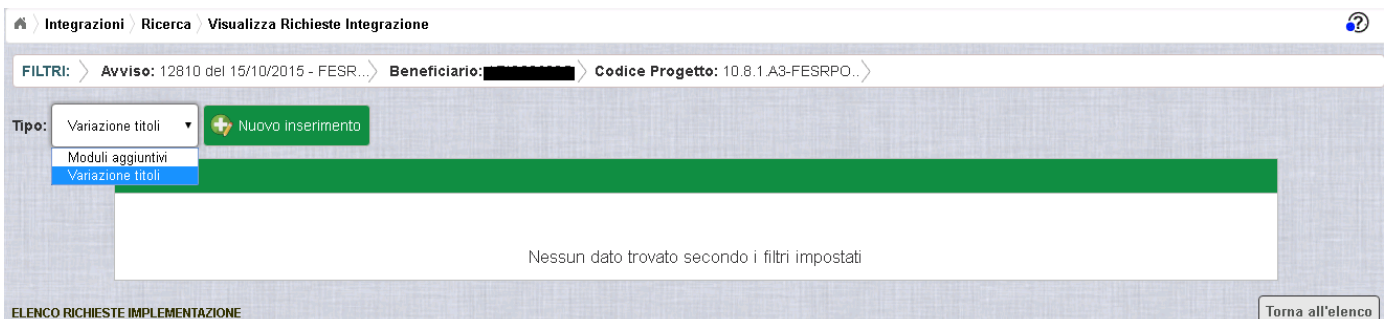

Selezionare dalla tendina in alto a sinistra la tipologia "Variazione titoli" e premere il bottone **NUOVO INSERIMENTO** per inserire una nuova richiesta di "Variazione titoli".

Dopo avere premuto il bottone **NUOVO INSERIMENTO** il sistema visualizza la pagina "*Inserimento*" per la richiesta di "Variazione titoli" da parte dell'istituto. La pagina riporta l'attuale titolo del progetto e l'elenco dei relativi moduli con gli attuali titoli .

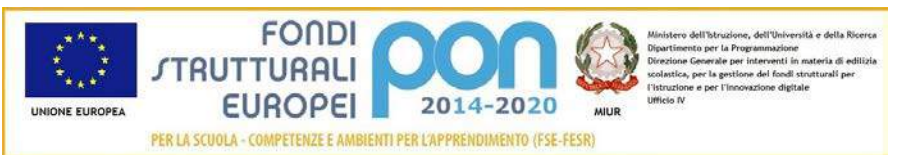

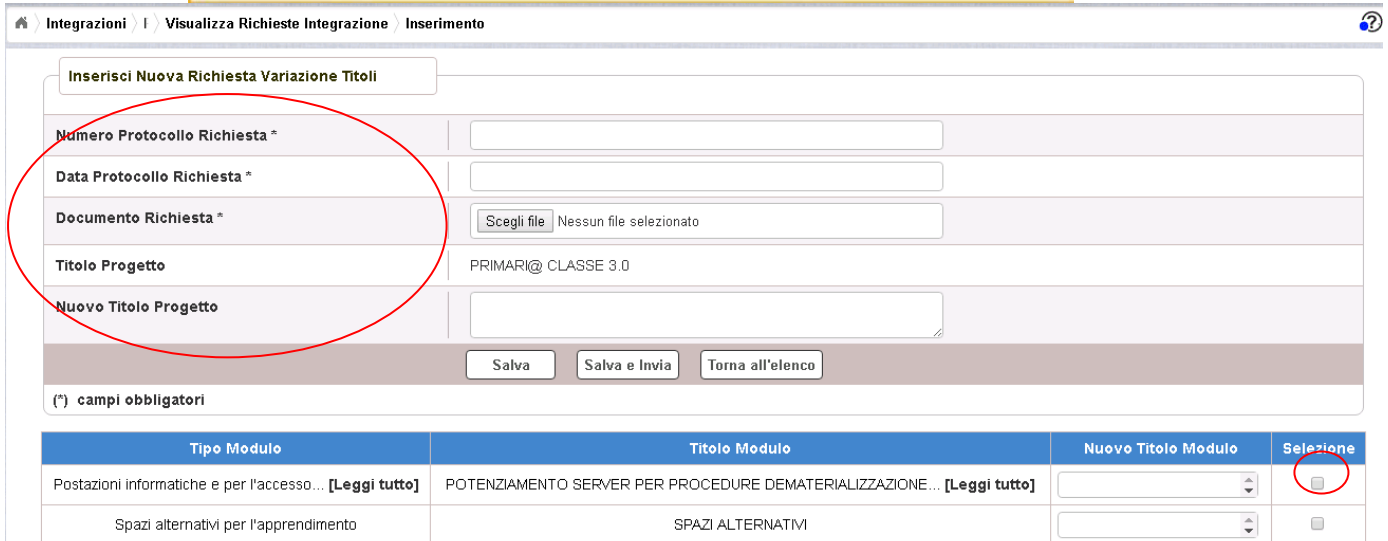

L'utente deve compilare obbligatoriamente i seguenti campi (evidenziati da \*):

- Numero Protocollo Richiesta = Protocollo della scuola applicato sul documento
- Data Protocollo Richiesta = Data del protocollo
- Documento di Richiesta = UPLOAD del file di richiesta di Variazione titolo firmato digitalmente con estensione "PDF" o "P7M"
- Titolo del progetto = Denominazione attuale del progetto
- Nuovo Titolo Progetto = Nuova denominazione richiesta per il titolo del progetto. Questo campo non viene valorizzato se la richiesta di variazione riguarda i titoli dei moduli e non del progetto
- Selezionare, nella parte bassa dello schermo, un modulo tra quelli elencati tramite il tasto  $\Box$  ed inserire la nuova denominazione nel relativo campo "Nuovo titolo modulo". Se la richiesta di variazione riguarda esclusivamente il titolo del progetto e non i moduli, questa sezione dello schermo non dovrà essere valorizzata.

Nel caso di mancato inserimento di uno dei parametri obbligatori il sistema evidenzia in rosso il campo da valorizzare.

Dopo aver inserito i dati, l'utente può inviare direttamente la richiesta selezionando il bottone "Salva e Invia" o posticipare l'invio ad altra data selezionando il bottone "Salva".

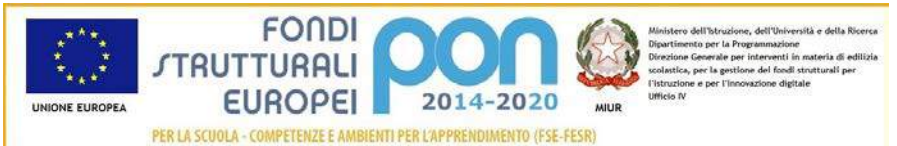

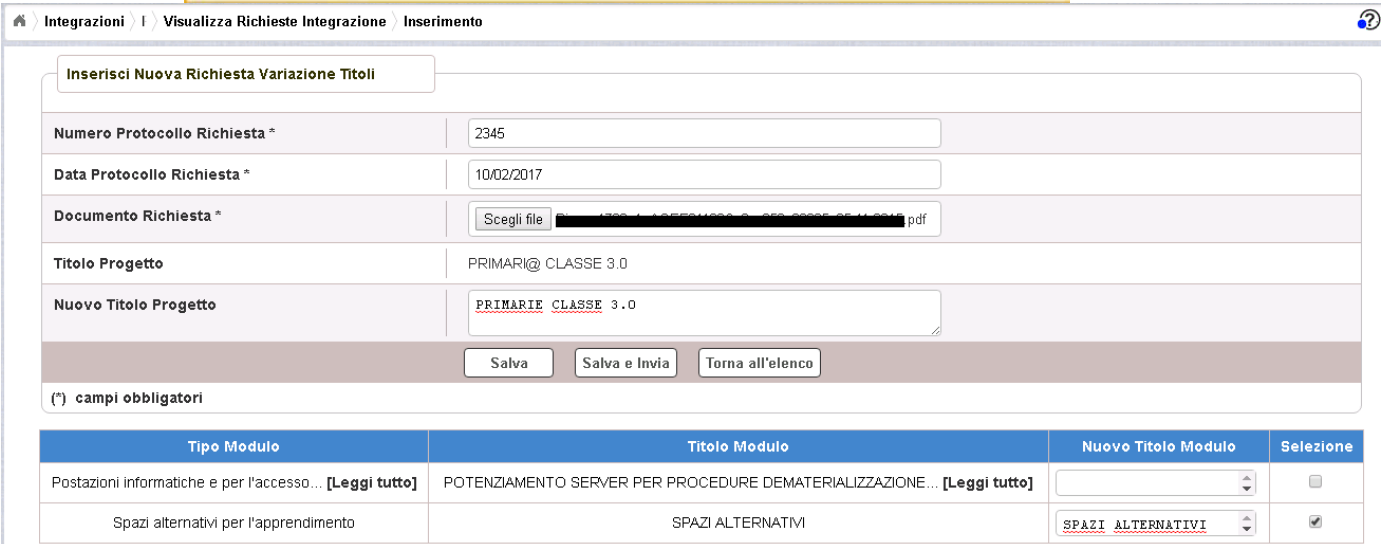

Dopo aver selezionato il bottone "Salva", il sistema verifica che tutti i campi obbligatori siano stati correttamente inseriti, che il file allegato sia firmato digitalmente e, nel caso in cui non vengano individuati errori, registra la richiesta nel database ed esce dalla funzione ritornando alla pagina "Visualizza Richieste Integrazioni" dove vengono riportati i seguenti campi:

- Data Inserimento della richiesta
- Stato della richiesta, che assume il valore "In preparazione" fino a quando non viene inviata
- Tipologia della richiesta: Impostata a "Variazione Titoli"
- Data Invio
- Data Validazione, data in cui l'ADG accetta o rifiuta la richiesta
- Nota Validazione, eventuale nota impostata dall'ADG
- Azioni, che riporta le attività che l'utente può effettuare sulla richiesta. Il dettaglio delle azioni è descritta nel paragrafo successivo.

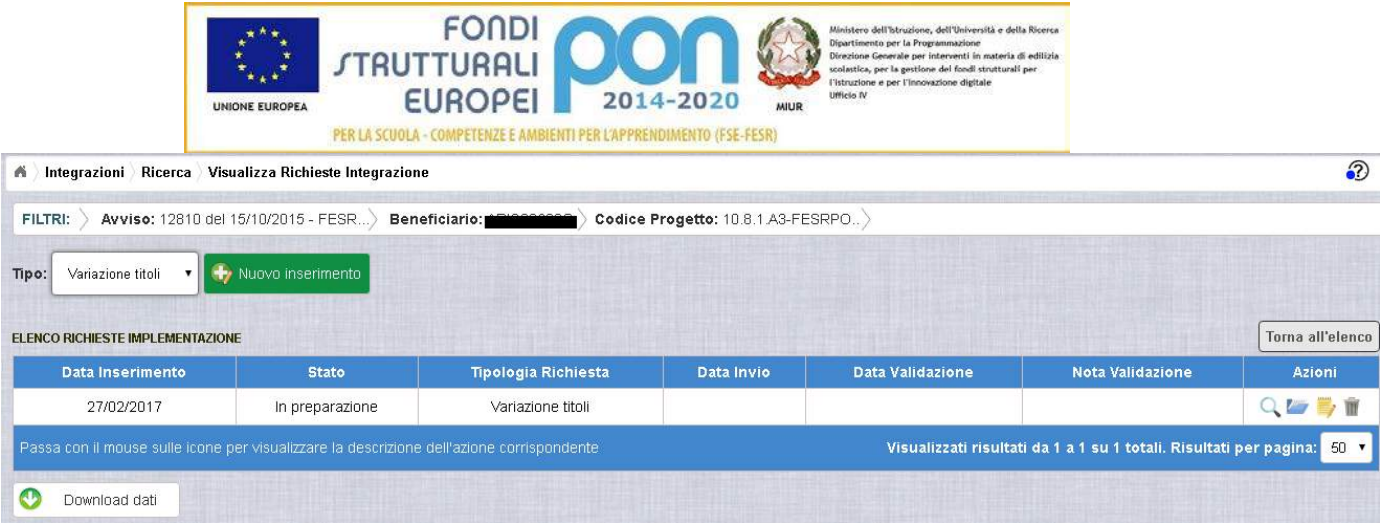

#### 3.3.3 RICHESTA VARIAZIONE TITOLI – GESTIONE RICHIESTA NON INVIATA

Per gestire una richiesta di "Variazione Titoli" inserita ma non ancora inviata, occorre accedere alla funzione "Integrazione" ed impostare i criteri per ricercare il progetto per il quale si è effettuata la richiesta, come riportato nel paragrafo 3.3.1 .

Dopo aver effettuato la ricerca del progetto, viene visualizzata la pagina di riepilogo che evidenzia i seguenti dati aggiornati nella sezione "Richieste Integrazioni:

- $\bullet$  *Totale* = 1
- *In preparazione* = 1
- $\bullet$  *Inviate* = 0
- *Accettate* = 0
- *Rifiutate* = 0
- $\bullet$  *Annullate* = 0

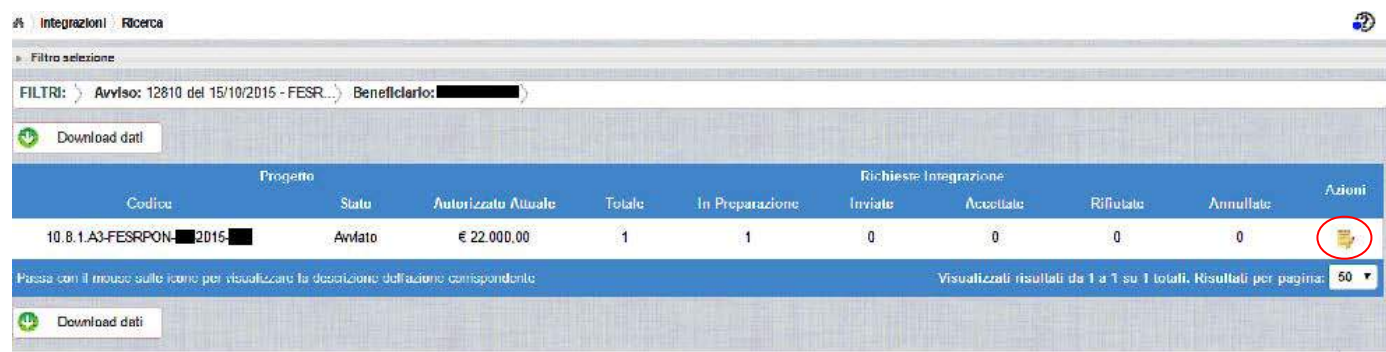

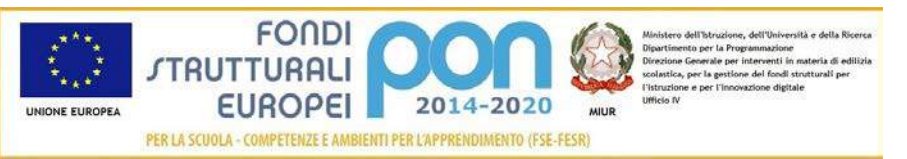

L'utente accede alla funzione per la gestione delle richieste selezionando l'icona

corrispondente ed il sistema visualizza la pagina "Visualizza Richieste Integrazioni"

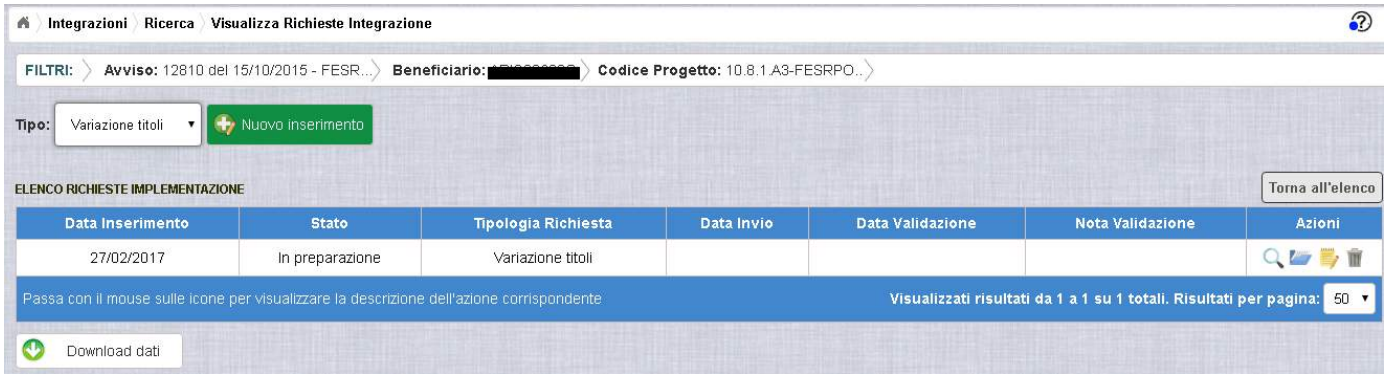

Nella colonna azioni sono riportate le attività che l'utente può eseguire sulla richiesta effettuata:

- consente di visualizzare il dettaglio della richiesta
- consente all'istituto di modificare la richiesta
- consente di accedere alla funzione di consultazione dei documenti di richieste effettuate per il progetto selezionato
- consente di cancellare la richiesta. Tale azione è possibile solo per le rinunce in stato "in Preparazione".

*3.3.3.1 MODIFICA DI UNA RICHIESTA DI VARIAZIONE TITOLI*

Selezionando l'icona di modifica di una richiesta, il sistema visualizza la pagina successiva.

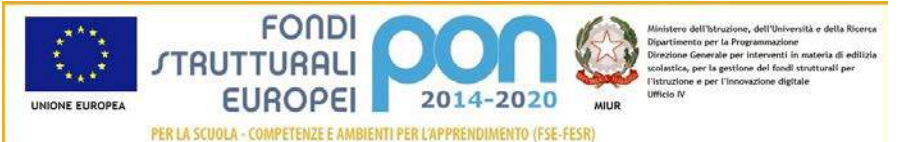

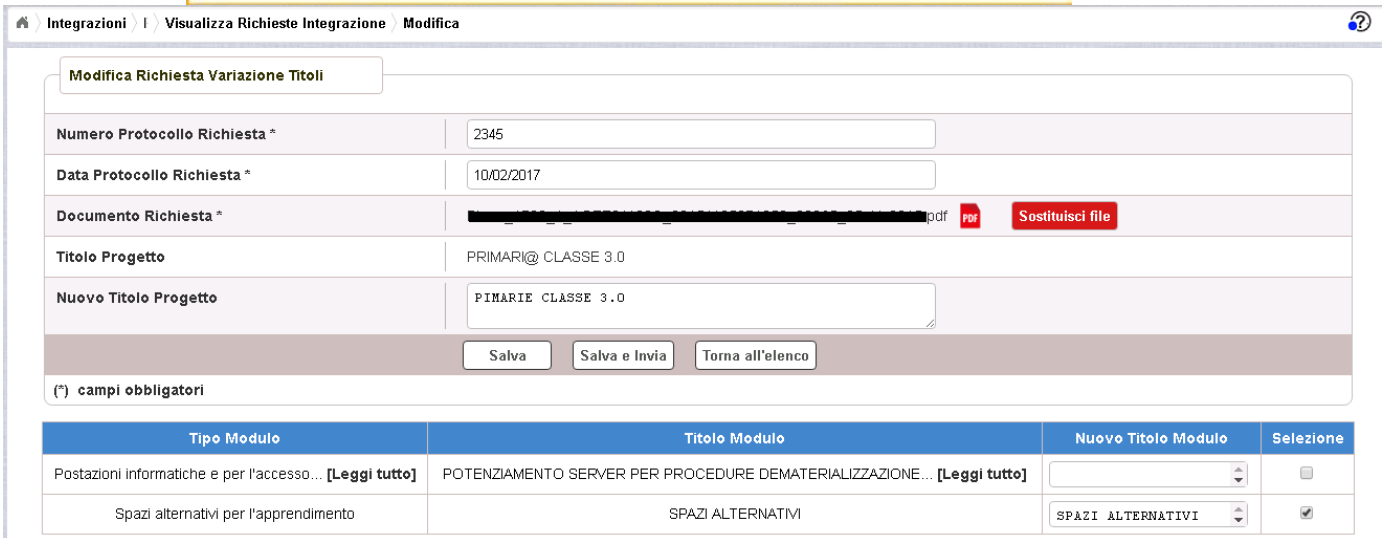

Tutti i campi presenti nella maschera e descritti nel paragrafo 3.3.2 possono essere modificati.

Selezionando l'icona re sarà possibile scaricare in locale e visualizzare il file firmato relativo alla richiesta di variazione titoli.

Selezionando l'icona **Sostituisci file** sarà possibile sostituire il file allegato con un nuovo file firmato digitalmente.

Dopo aver aggiornato i dati, l'utente può inviare direttamente la richiesta selezionando il bottone "Salva e Invia" o posticipare l'invio ad altra data selezionando il bottone "Salva".

Dopo aver selezionato il bottone "Salva", il sistema verifica che tutti i campi obbligatori siano stati correttamente inseriti, che il file allegato sia firmato digitalmente e, nel caso in cui non vengano individuati errori, aggiorna la richiesta nel database e ritorna alla pagina "Visualizza Richieste Integrazioni"

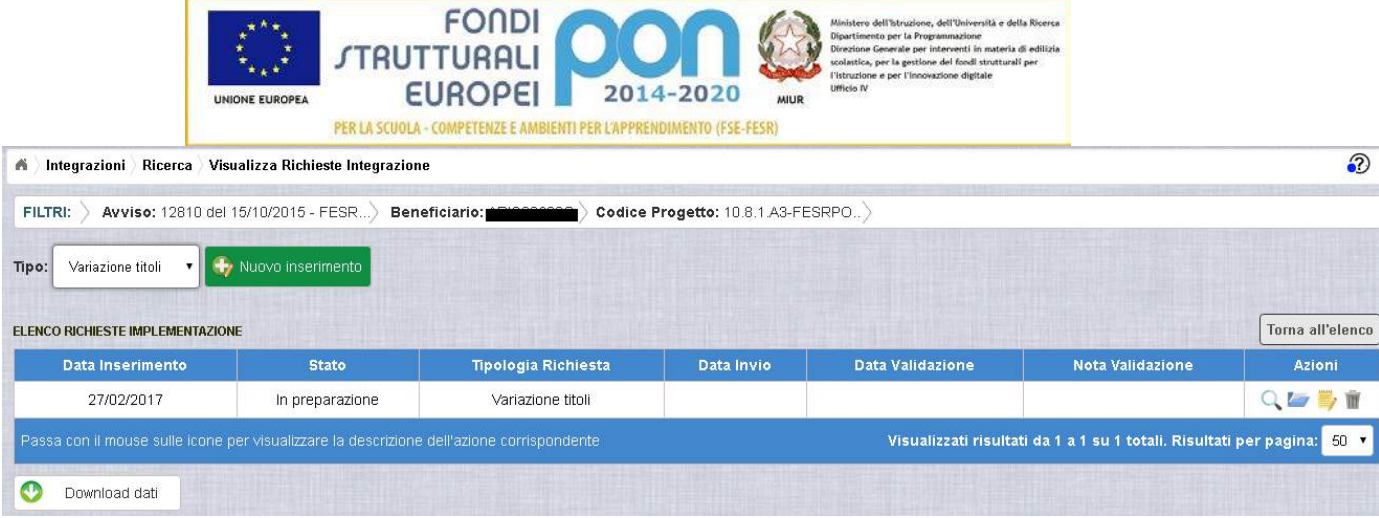

#### *3.3.3.2 ACCEDI AI DOCUMENTI*

Selezionando l'icona si accede alla pagina "Documenti Richiesta Integrazioni" contenente i documenti di richiesta di Variazione Moduli effettuati per il progetto.

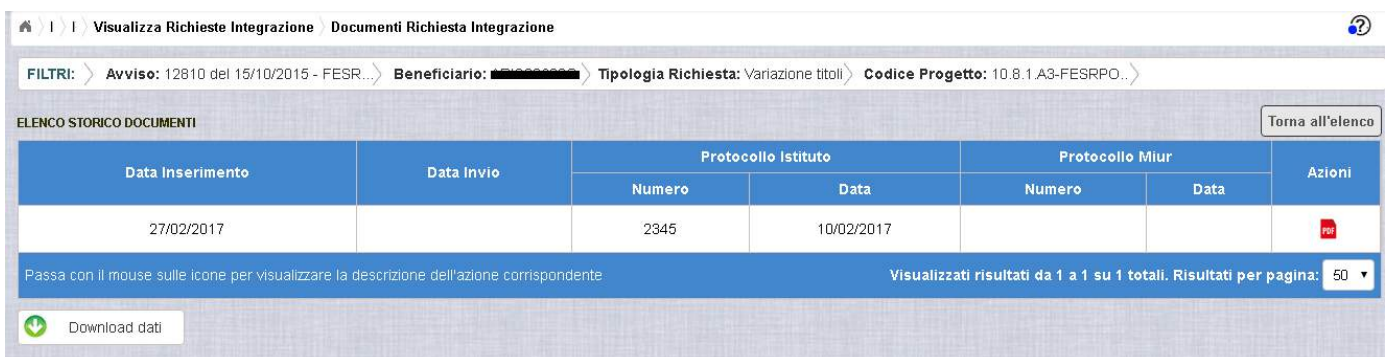

La pagina "Documenti Richiesta Integrazioni" riporta i seguenti campi

- Data Inserimento della richiesta
- Data Invio della richiesta da parte dell'istituto, valorizzato automaticamente dal sistema dopo l'invio della Richiesta da parte dell'istituto
- Numero Protocollo generato dall'istituto per la richiesta
- Data Protocollo
- Numero Protocollo MIUR, valorizzato automaticamente dal sistema dopo l'invio della Richiesta da parte dell'istituto
- Data Protocollo MIUR, valorizzato automaticamente dal sistema dopo l'invio della Richiesta da parte dell'istituto
- Azioni, che consente di scaricare il file di richiesta selezionando l'icona

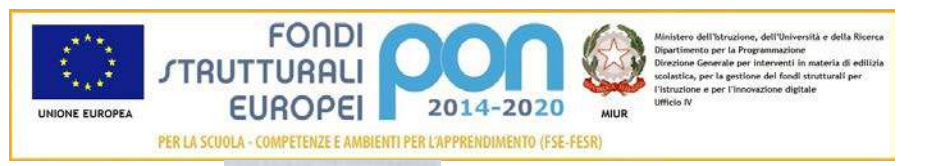

Selezionando il bottone Torna all'elenco posizionato in alto a destra, il sistema ritorna alla pagina di "Visualizza Richieste Integrazioni"

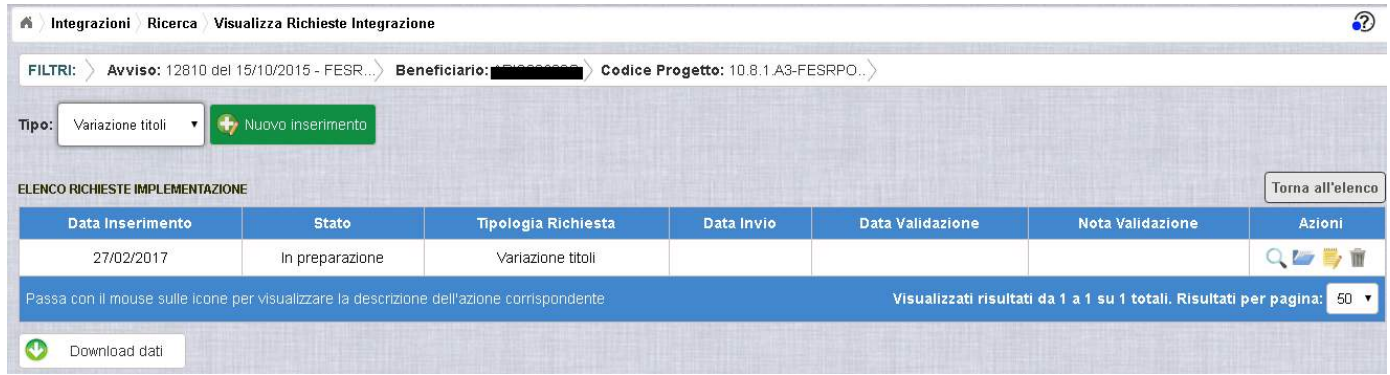

*3.3.3.3 ANNULLA RICHIESTA DI VARIAZIONE TITOLI*

Selezionando l'icona il sistema consente di cancellare una richiesta predisposta dall'istituto. Tale azione è consentita solo per le richieste in stato "in Preparazione". Prima di eliminare una richiesta, il sistema richiede una conferma all'utente tramite il messaggio di seguito riportato.

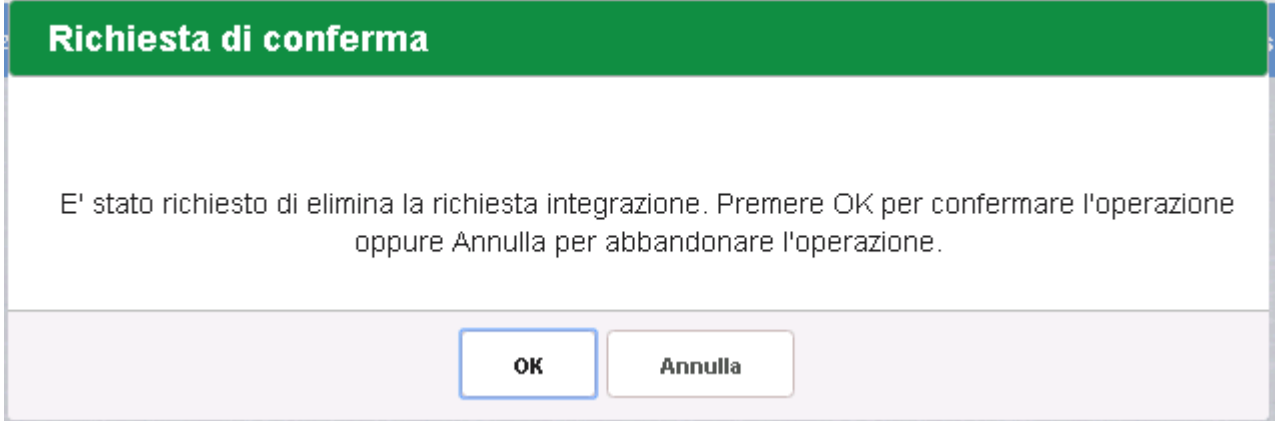

Se l'utente conferma la richiesta di annullamento digitando il bottone OK, il sistema elimina la richiesta e torna sulla pagina di "Visualizza Richieste Integrazioni" dove la richiesta non viene più visualizzata.

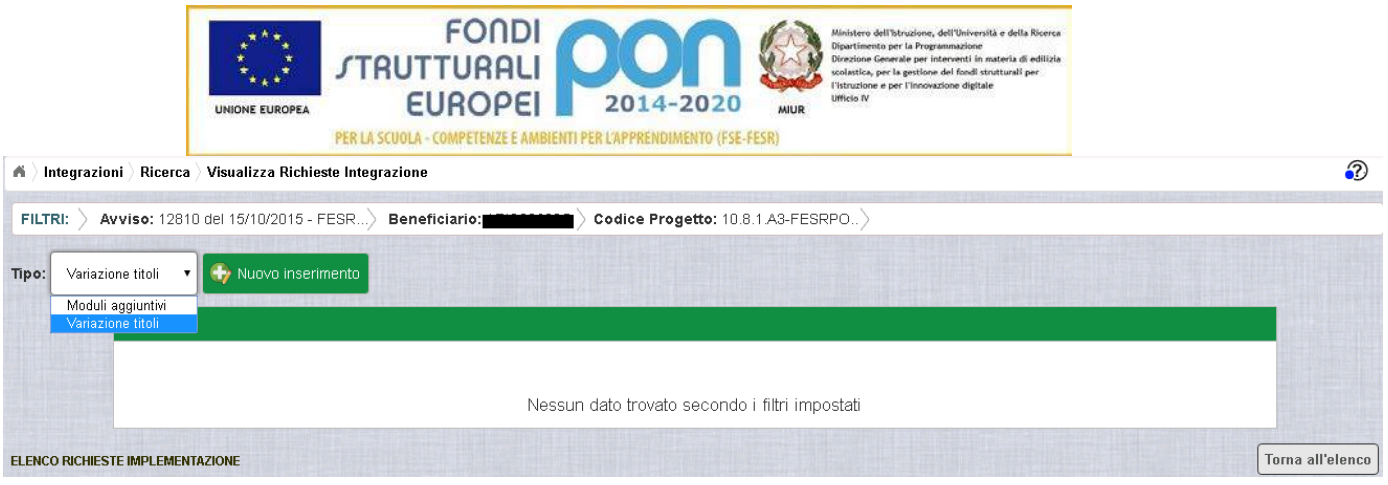

#### 3.3.4 RICHESTA VARIAZIONE TITOLI – INVIO RICHIESTA

L'invio di una richiesta di Variazione Titoli può essere effettuata dall'istituto sia contestualmente all'inserimento dei dati sia in un momento successivo all'inserimento della richiesta.

Salva e Invia In entrambi casi l'invio viene effettuato selezionando il bottone presente nella pagina di "Inserimento Richiesta" (paragrafo 3.3.2) e nella pagina di "Modifica Richiesta" (paragrafo 3.3.3.1).

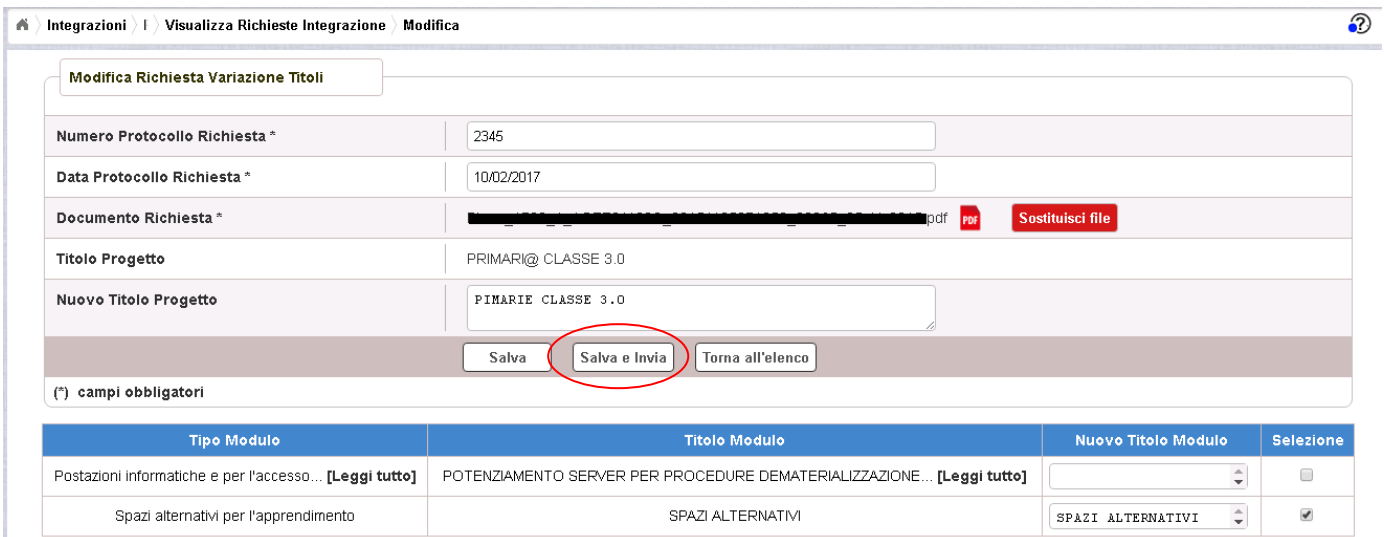

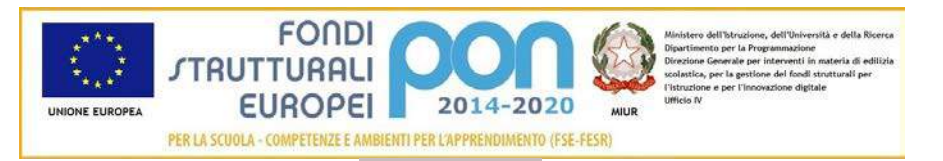

Dopo aver selezionato il bottone  $\left\lfloor \frac{\text{Salva elnvia}}{\text{Salva elnvia}} \right\rfloor$ , il sistema verifica che tutti i campi obbligatori siano stati correttamente inseriti, che il file allegato sia firmato digitalmente e, nel caso in cui non vengano individuati errori, registra la richiesta nel database e:

- Richiama i servizi per la protocollazione del documento
- A protocollazione avvenuta con esito positivo registra data e protocollo nell'archivio dei documenti di "Richieste Integrazione"
- Aggiorna la richiesta impostando lo stato "Inviato".

Se il sistema non riesce a protocollare il documento (per un errore del servizio di protocollazione), viene visualizzato un messaggio di errore che invita l'istituto a riprovare ad effettuare l'invio della richiesta in un altro momento e lo stato resta "in Preparazione".

# richiesta integrazione non inviata

Operazione non consentita. Si e' verificato un errore durante la chiamata al servizio esterno di protocollo. La richiesta integrazione risulta correttamente salvata ma non e' stato possibile inviarla. Riprovare successivamente.

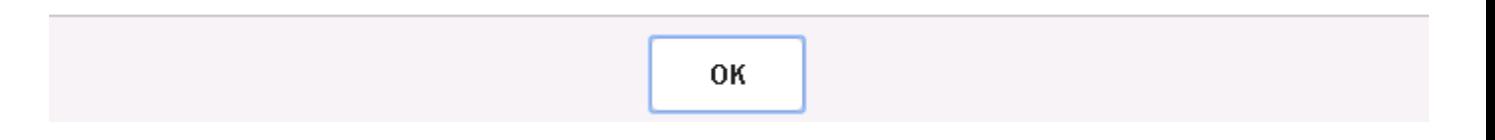

Se, invece, l'invio ha esito positivo il sistema ritorna alla pagina "Visualizza Richieste Integrazione", dove lo stato della richiesta è "Inviata"

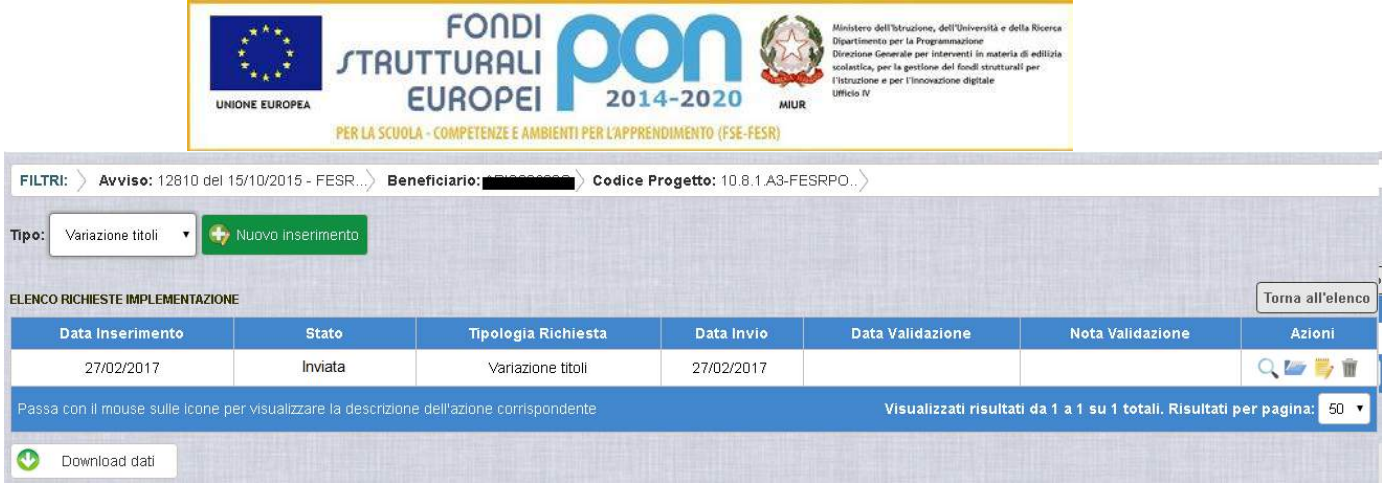

Le azioni ammesse per una richiesta inviata sono:

"Visualizza dettaglio richiesta", che consente la visualizzazione dei dati relativi alla richiesta inviata

**Form** "Accedi ai documenti", che consente di accedere alla pagina "Documenti Richiesta Integrazioni" per visualizzare i documenti allegati alla richiesta e prendere visione del numero e della data con cui è stato protocollato il documento inviato.

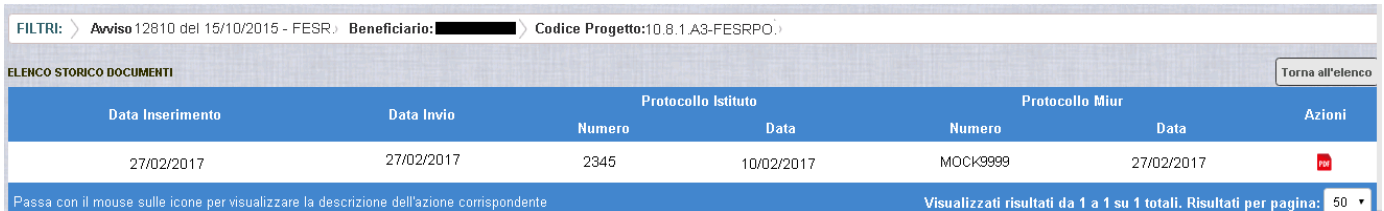

La richiesta, una volta inviata, verrà valutata dall'Autorità di Gestione che verifica la legittimità della richiesta ed ha l'autorità di accettare o rifiutare la richiesta di integrazione.

## 3.3.5 RICHESTA VARIAZIONE TITOLI - VALIDAZIONE RICHIESTA

L'Autorità di Gestione è l'unica autorità ad avere la facoltà di accettare o rifiutare la richiesta di variazione titoli dell'istituto.

Nel momento in cui l'Autorità di Gestione accetta la richiesta, lo stato della richiesta passa dallo stato "In Preparazione" ad "Accettata".

L'istituto accedendo alla funzione "Integrazioni" ed impostando i criteri per ricercare il progetto (come riportato nel paragrafo 3.2.1), visualizzerà la pagina di seguito

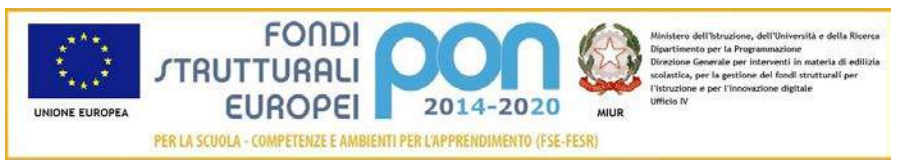

riportata dalla quale si evince che la richiesta è stata accettata dai valori riportati nella sezione Richiesta Integrazione:

- $\bullet$  *Totale* = 1
- *In preparazione* = 0
- $\bullet$  *Inviate* = 0
- *Accettate* = 1
- *Rifiutate* = 0
- *Annullate* = 0

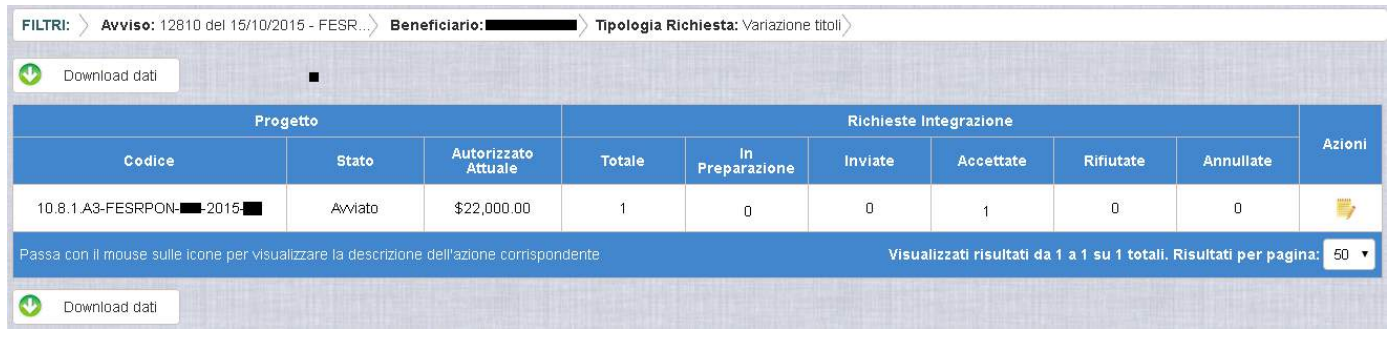

Selezionando l'icona <sup>"Accedi</sup> al Riepilogo", il sistema visualizza la pagina successiva, che riporta lo stato "Accettata" della rinuncia con le note dell'ADG riportate nella colonna "Nota Validazione".

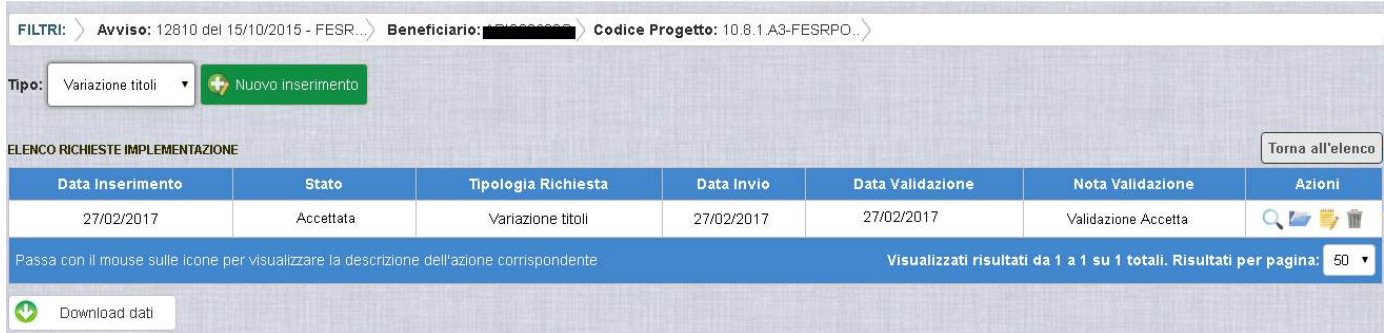

Nella colonna azioni sono riportate le attività che l'utente può eseguire su una richiesta accettata dall'Autorità di Gestione:

 consente all'istituto di visualizzare la richiesta accettata con le eventuali note dell'Autorità di Gestione

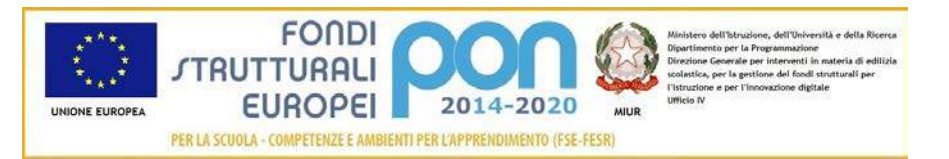

 consente di accedere alla funzione di consultazione delle richieste effettuate per il progetto selezionato

Selezionando l'icona "Visualizza dettaglio richiesta", il sistema visualizza la pagina successiva, che riporta il dettaglio della richiesta contenente i seguenti campi:

- Data Inserimento Richiesta
- Stato della Richiesta
- Data Invio della Richiesta da parte dell'Istituto
- Data Validazione della Richiesta da parte dell'ADG
- Nota Validazione che riporta le note dell'ADG
- Numero Protocollo emesso dall'istituto ed applicato sul documento
- Data del Protocollo
- Documento di Richiesta di Variazione modulo scaricabile tramite l'icona
- Titolo Progetto che assume il valore del nuovo titolo nel caso in cui la richiesta riguarda anche la variazione del titolo del progetto, altrimenti mantiene il titolo originario
- Nuovo Titolo Progetto valorizzato con la nuova denominazione del progetto, se previsto nella richiesta
- Elenco dei soli moduli per le quali l'istituto ha richiesto la variazione del titolo, e per ogni modulo viene visualizzato la denominazione originale e la nuova denominazione.

Per tutte le richieste accettate, nel caso in cui la richiesta di Variazione modulo prevede la modifica della denominazione del titolo del progetto , i campi Titolo Progetto e Nuovo Titolo del progetto contengono lo stesso valore.
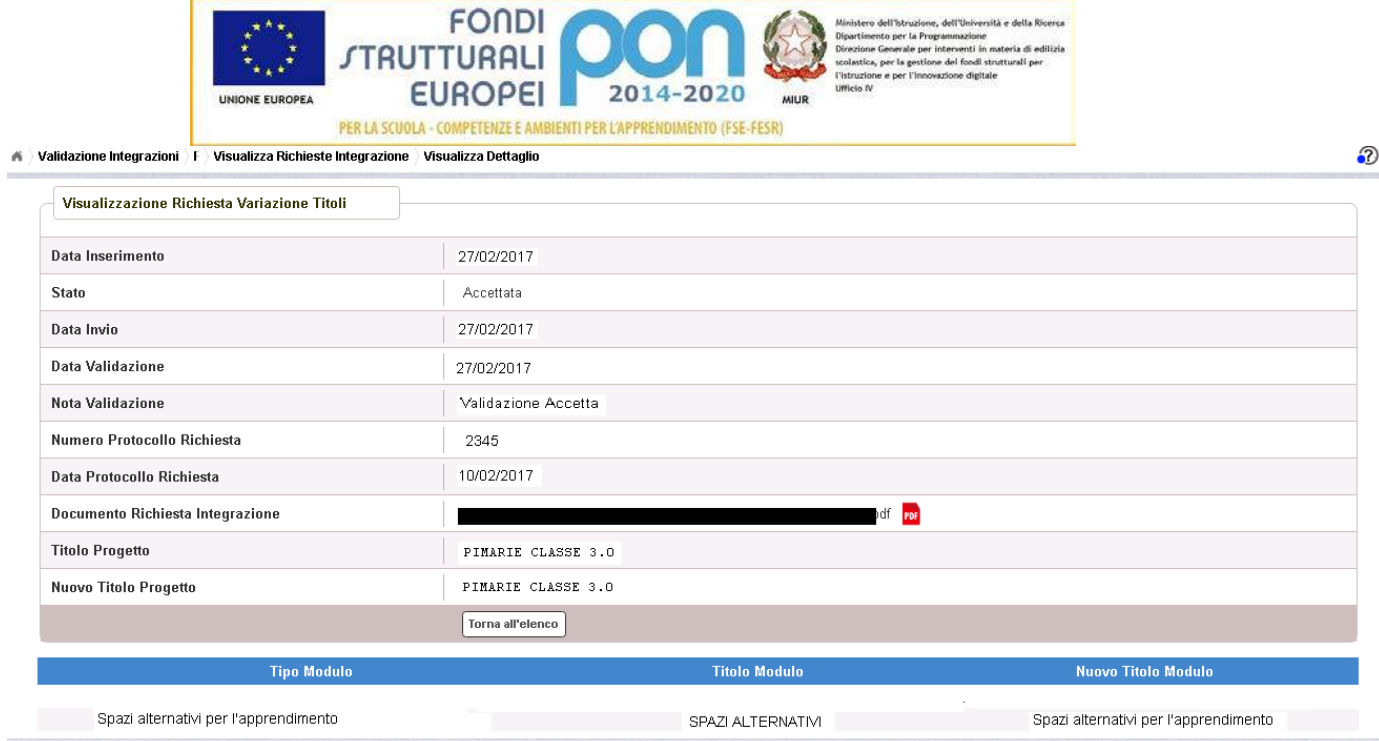

Selezionando il bottone I Torna all'elenco si ritorna alla pagina "Visualizza Richieste Integrazione".

Nel caso in cui l'ADG rifiuti la richiesta di integrazione, la richiesta passa dallo stato "In Preparazione" a "Rifiutata" con le note dell'ADG riportate nella colonna "Nota Validazione". L'istituto accedendo alla funzione Integrazioni e selezionando il relativo progetto vedrà lo stato della sua richiesta, come riportato nella figura successiva.

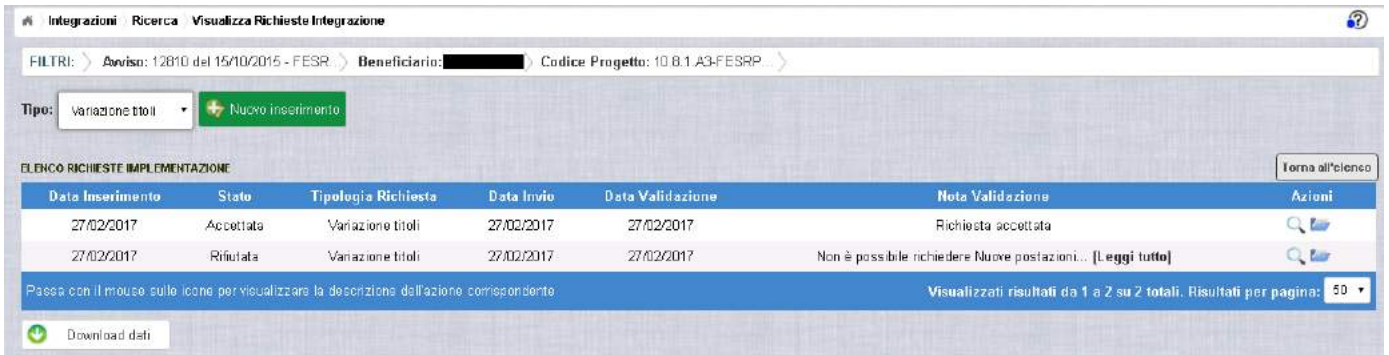

Selezionando l'icona "Visualizza dettaglio richiesta", in riferimento alla richiesta rifiutata, il sistema visualizza la pagina successiva

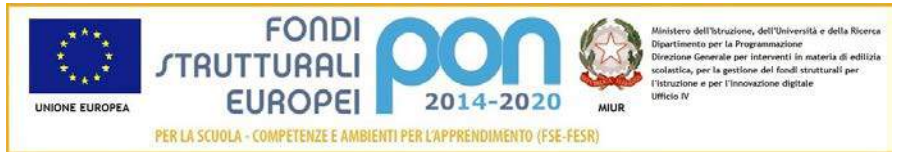

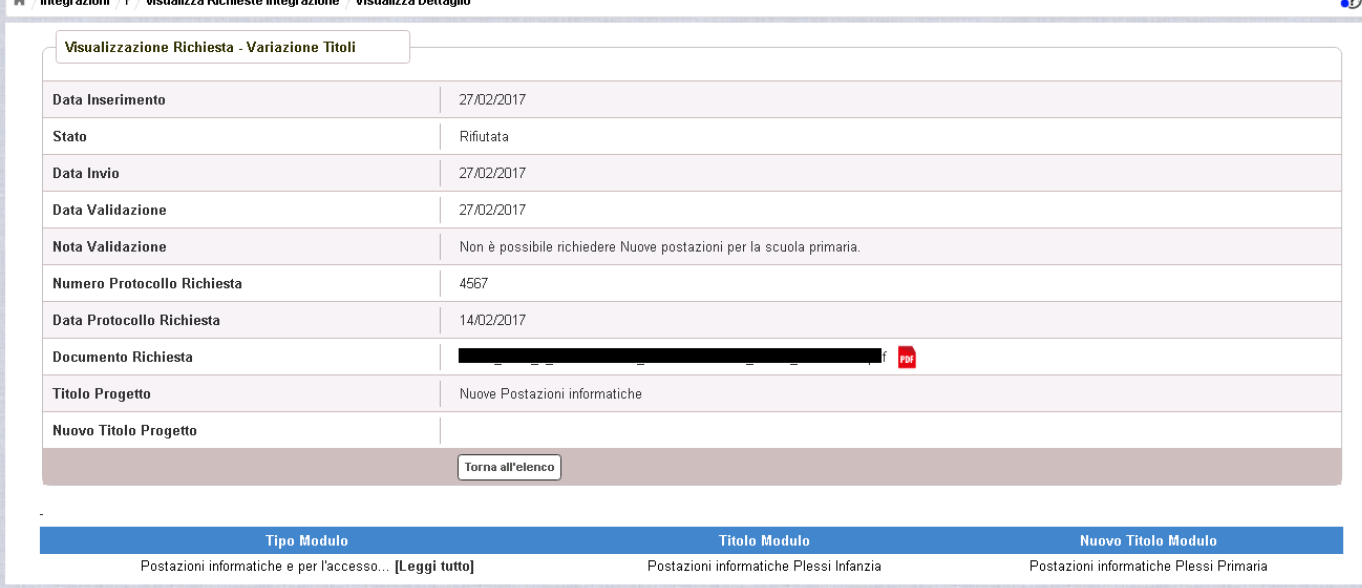

Nel caso in cui l'istituto abbia inviato una richiesta errata (ad es. la richiesta è stata erroneamente effettuata su un progetto o su una tipologia di modulo sbagliato), l'ADG può eliminare tale richiesta che, quindi, passa dallo stato "In Preparazione" a "Annullata". L'istituto accedendo alla funzione "Integrazioni" e selezionando il relativo progetto vedrà lo stato della sua richiesta come riportato nella figura successiva e potrà procedere con un nuovo inserimento.

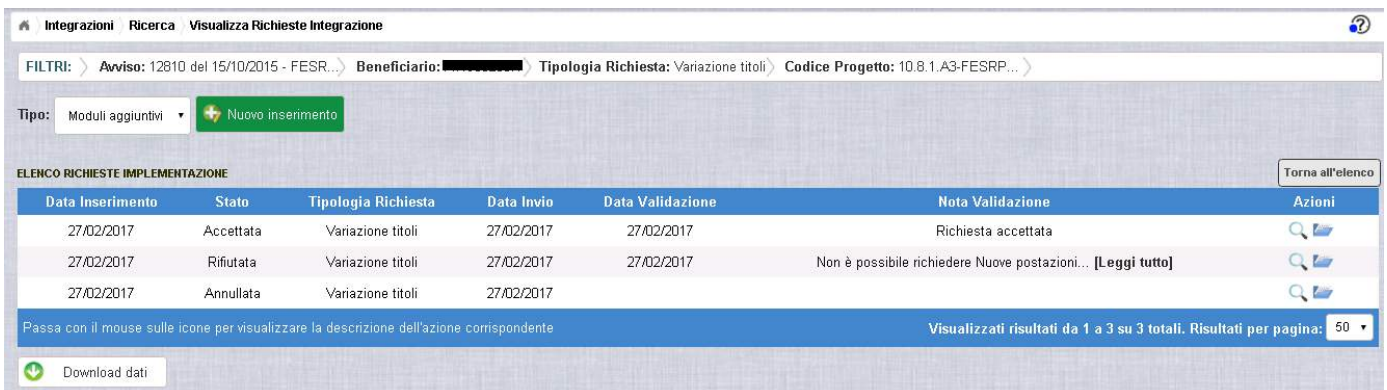

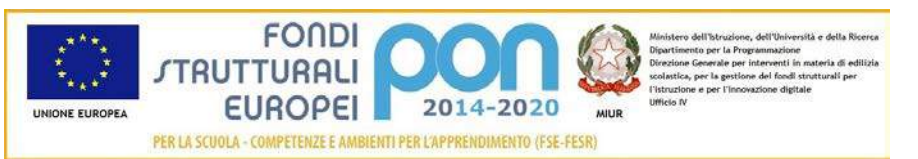

#### 3.4 RICHESTA INTEGRAZIONE QUOTA ACQUISTO BENI (Rettifica)

La funzione di richiesta *Integrazione* consente alle istituzioni scolastiche, che intendono integrare l'importo di una fattura associato ad un lotto che è già stato rimborsato dall'Amministrazione, di inviare un'apposita richiesta *"Integrazione Quota Acquisto beni"* all'Autorità di Gestione (ADG). La quota da integrare sommata all'importo già pagato per il lotto non può superare l'importo aggiudicato per il lotto stesso.

**N.B: Nel caso in cui con l'integrazione si superi l'importo aggiudicato, si dovrà prima procedere ad effettuare una "Richiesta di Variazione Finanziaria" nella piattaforma GPU per modificare l'importo aggiudicato e solo dopo l'accettazione da parte dell'ADG si potrà richiedere l'***Integrazione della Quota Acquisto Beni.*

La richiesta di "*Integrazione Quota Acquisto beni*" dovrà essere protocollata e firmata digitalmente dal DS o dal DSGA dell'istituto e dovrà essere caricata a sistema tramite l'apposita funzione *Integrazione* prevista dall'applicazione SIF2020.

#### 3.4.1 RICHESTA INTEGRAZIONE QUOTA ACQUISTO BENI - ACCESSO ALLA FUNZIONALITÀ

Dal menu funzioni l'utente deve scegliere "Integrazioni, Rinunce e Revoche" e poi "Integrazioni".

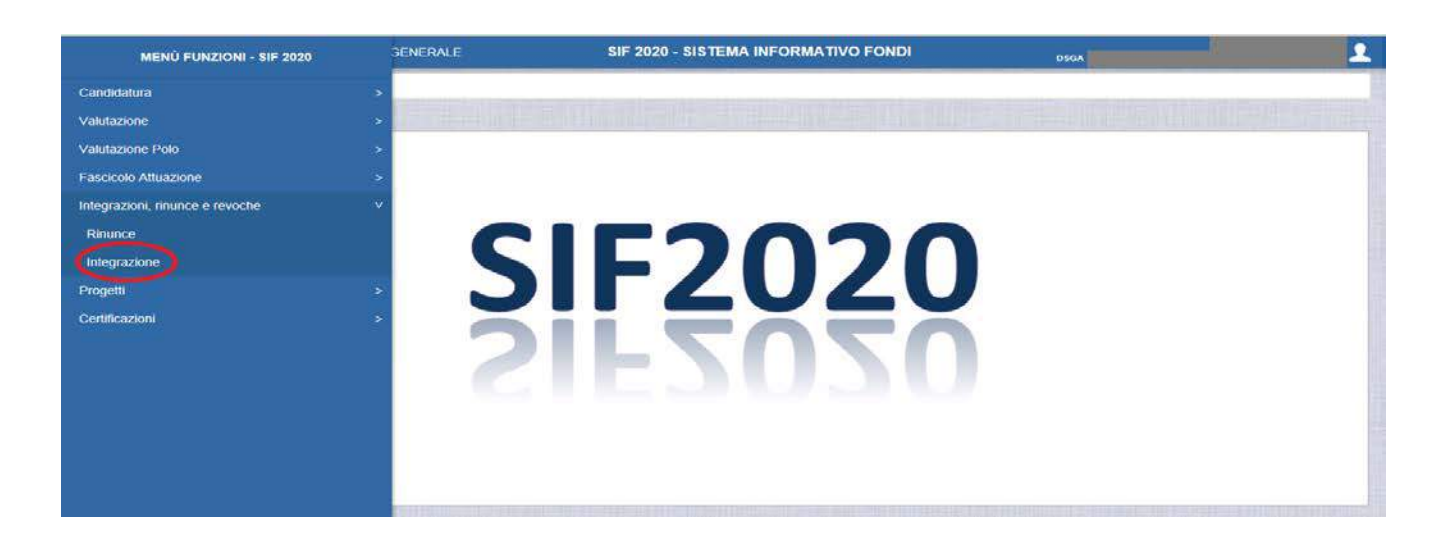

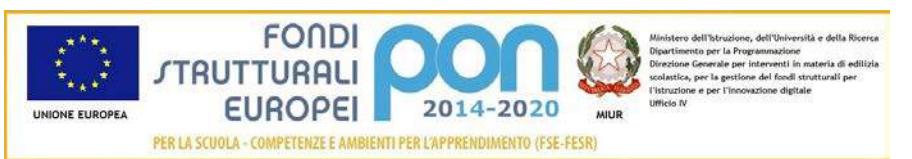

Il sistema prospetta una schermata di ricerca in cui sono obbligatori alternativamente o l'Avviso o il Progetto, contrassegnati con l'asterisco (\*\*).

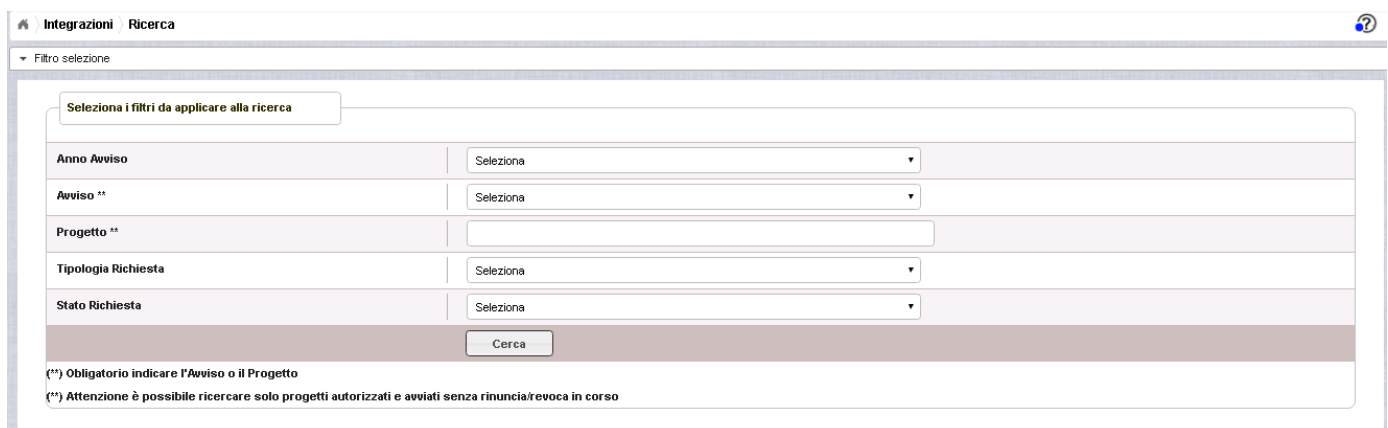

Se nessuno dei due campi viene valorizzato , il sistema li evidenzia in rosso e non consente di proseguire.

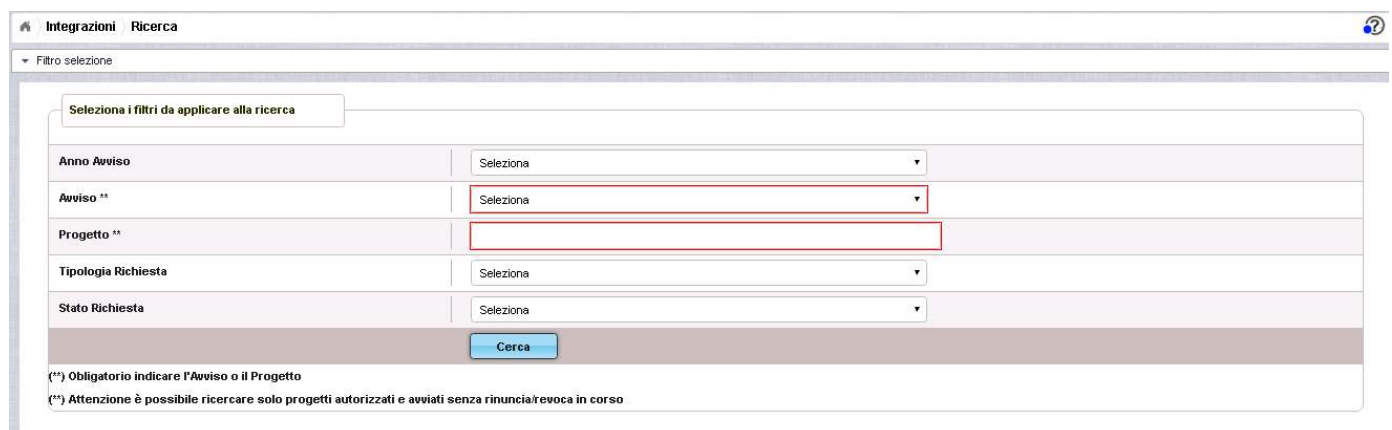

Cerca Selezionare l'Avviso o il codice del progetto e premere il bottone . La

"tipologia di richiesta" non è un campo obbligatorio e se viene selezionato verranno visualizzati tutti i progetti per il quale è stata effettuata una richiesta del tipo selezionato.

Quindi, il sistema mostra il progetto autorizzato per quell'avviso come riportato nell'immagine successiva con il riepilogo delle richieste effettuate dall'istituto afferenti ai criteri impostati.

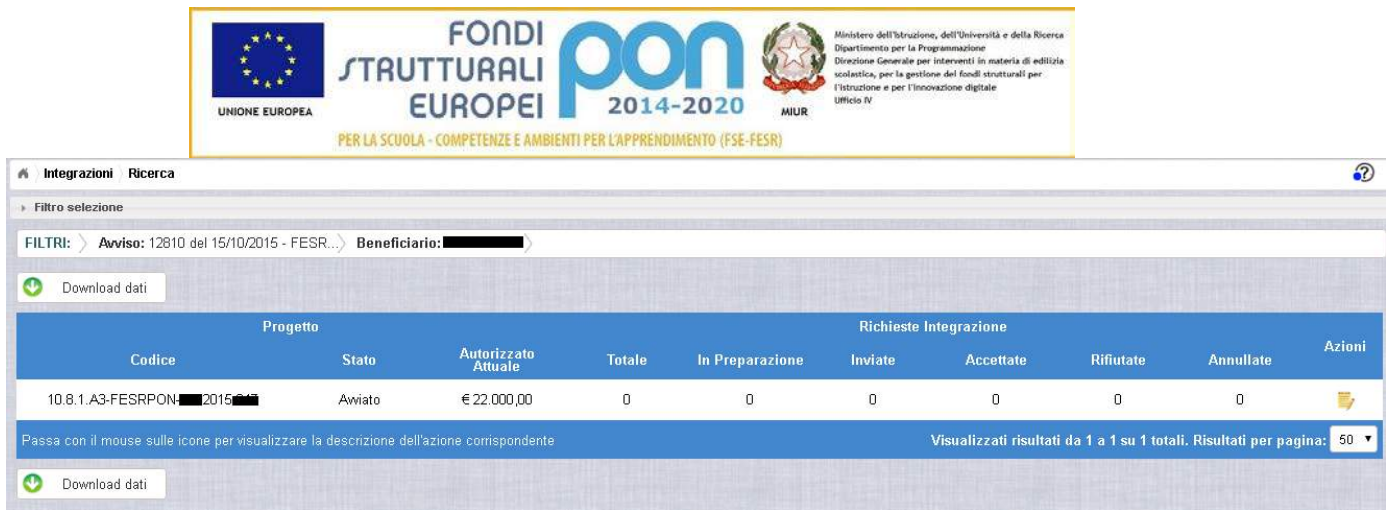

I campi visualizzati sono i seguenti:

Progetto:

- *Codice* = Codice del progetto
- *Stato =* Stato del progetto
- *Autorizzato Attuale =* Importo autorizzato al netto di eventuali revoche e rinunce

Richiesta Integrazione:

- *Totale* = Numero complessivo delle richieste di integrazione effettuate sul progetto
- *In preparazione* = Numero complessivo delle richieste di integrazione in stato "In Preparazione"
- *Inviate* = Numero complessivo delle richieste di integrazione "Inviate" dall'istituto all'ADG per la valutazione
- *Accettate* = Numero complessivo delle richieste di integrazione che sono state "Accettate" dall'ADG
- *Rifiutate* = Numero complessivo delle richieste di integrazione che sono state "Rifiutate" dall'ADG
- *Annullate* = Numero complessivo delle richieste di integrazione che sono state "Annullate" dall'ADG (ad esempio su richiesta dell'istituto che ha fatto un invio errato)

Nella colonna AZIONI è disponibile la seguente icona:

 consente all'istituto di accedere alla funzione di gestione delle richieste di integrazione (inserimento, modifica, cancellazione ed invio )

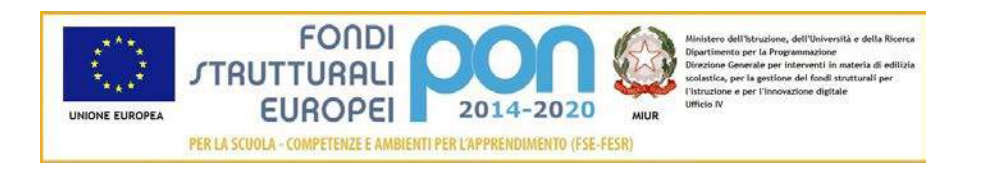

### 3.4.2 RICHESTA INTEGRAZIONE QUOTA ACQUISTO BENI – PRIMO INSERIMENTO

L'utente accede alla funzione selezionando l'icona corrispondente

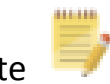

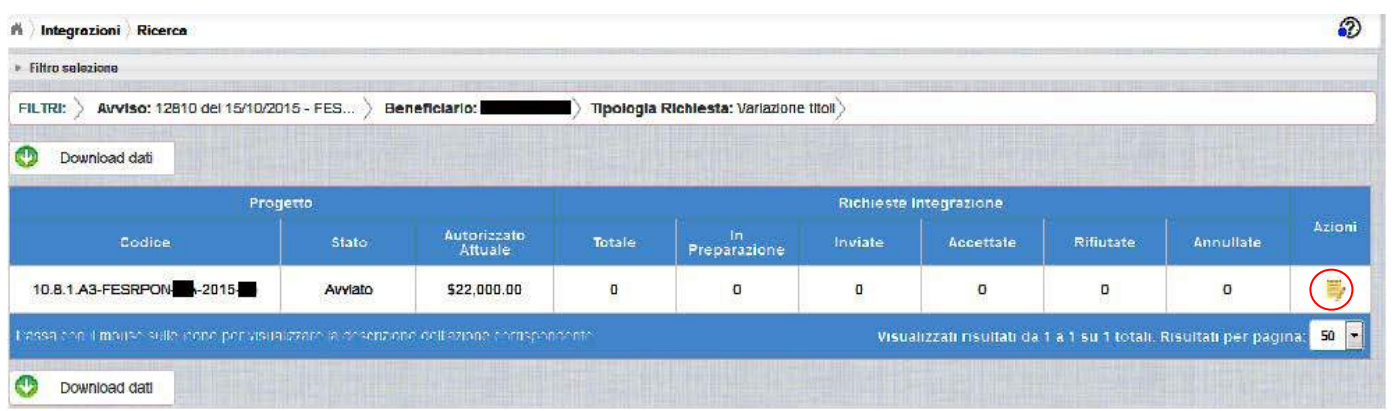

Se la scuola non ha ancora inserito alcuna richiesta, la pagina si presenta in questo modo:

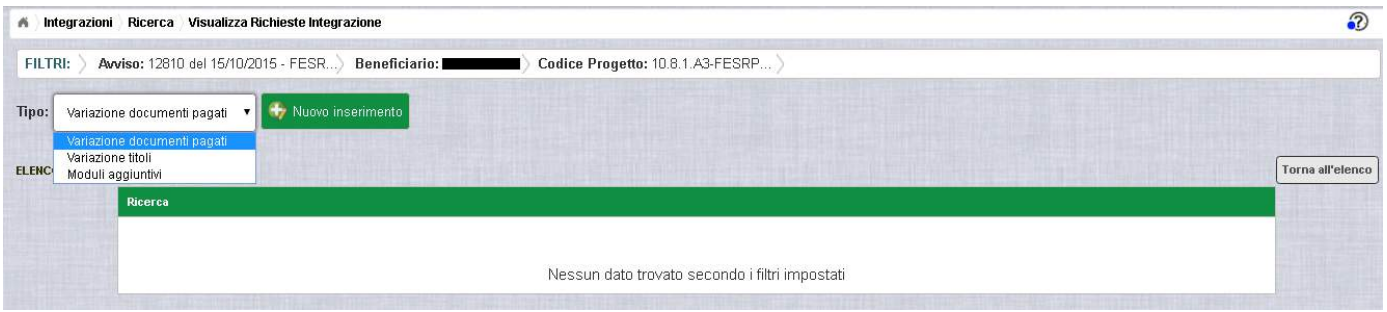

Selezionare dalla tendina in alto a sinistra la tipologia "Variazione documenti pagati" e premere il bottone **NUOVO INSERIMENTO** per inserire una nuova richiesta di "Integrazione Quota Fattura".

Dopo avere premuto il bottone **NUOVO INSERIMENTO** il sistema visualizza la pagina "*Integrazione Variazione Documenti*" che riporta l'elenco dei documenti di spesa associati tramite la funzione Gestione Documenti. La richiesta di integrazione può essere effettuata solo per le associazioni avente il campo Stato Quota "Pagata" e sono evidenziate con il simbolo  $\Omega$ .

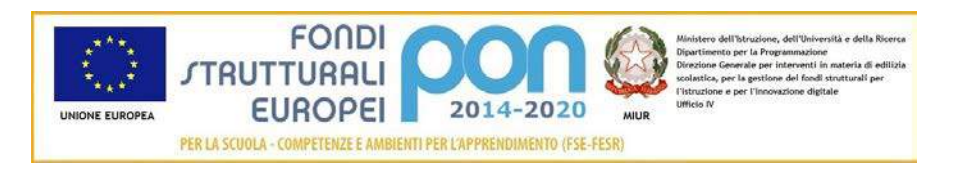

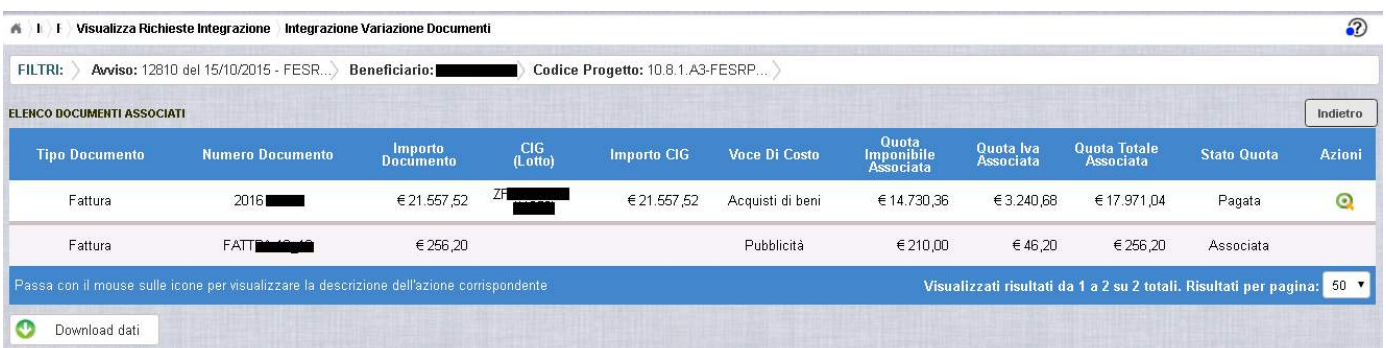

Per effettuare la richiesta, l'istituto premerà il bottone a fianco della fattura da integrare e viene visualizzata la pop-up di seguito riportata dove si dovrà selezionare la voce: "Integrazione quota acquisto beni" .

**Nell'immagine sotto è scritto: "Trasferimento quota altrA CIG" invece di altrO CIG**

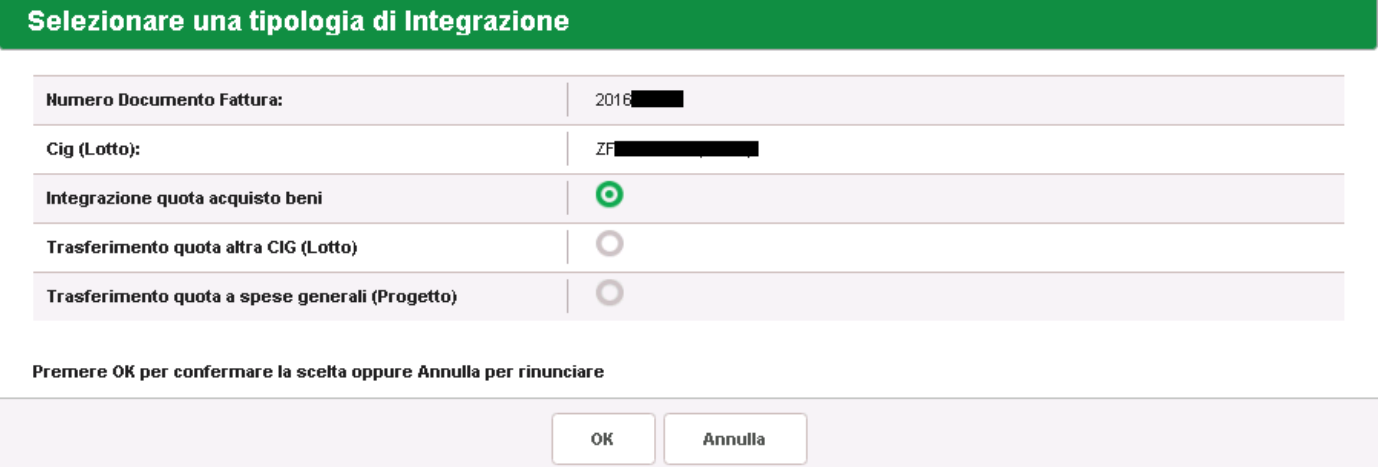

Dopo la selezione del bottone OK, il sistema visualizza la pagina di "Integrazione Quota Acquisto Beni" per la richiesta di "Integrazione Quota Fattura" da parte dell'istituto.

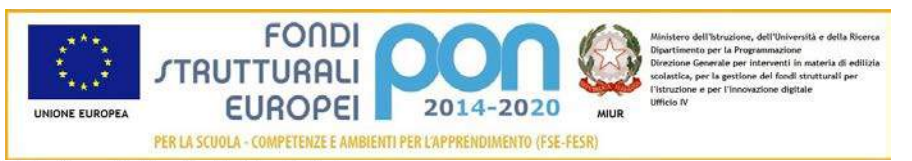

#### A I F \ Integrazione Variazione Documenti Integrazione Quota Acquisto Beni

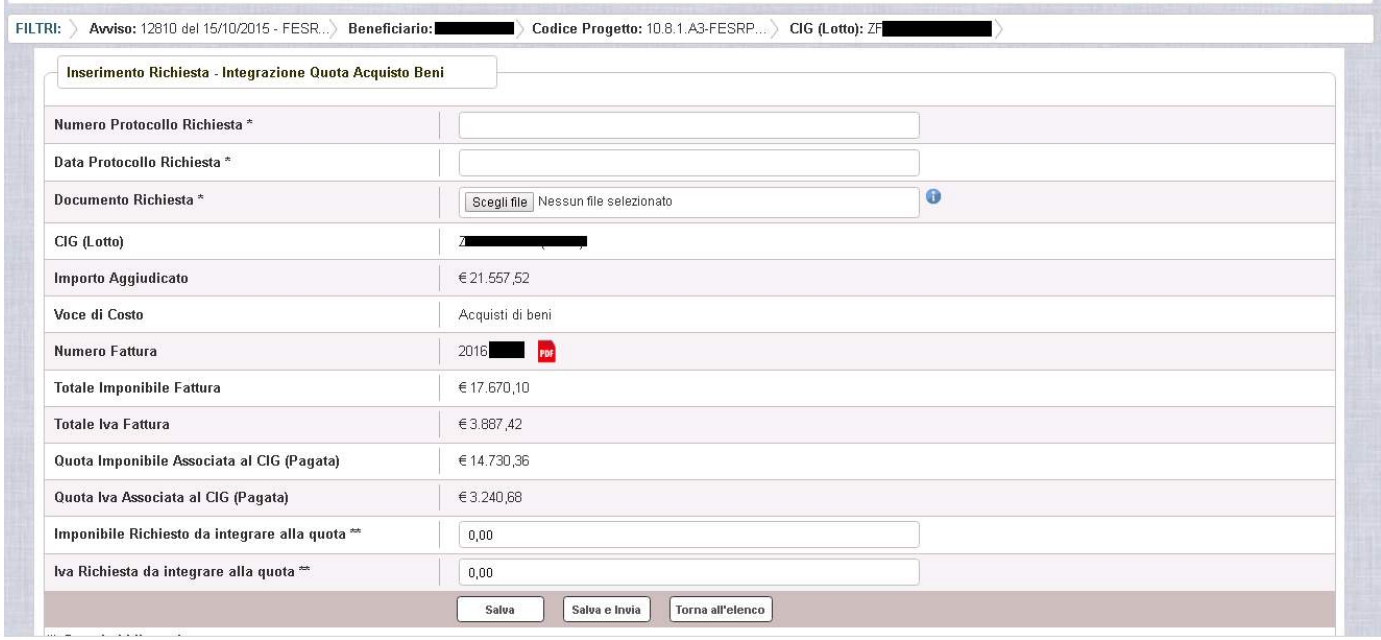

La pagina riporta i seguenti campi compilati:

- CIG : Codice Identificativo di Gara del Lotto a cui è associata la fattura da integrare
- Importo Aggiudicato al Lotto sulla piattaforma GPU
- La voce di Costo relativa al Lotto
- Numero della fattura per la quale si richiede l'integrazione con la possibilità di scaricarla premendo il bottone **FDF**
- Totale imponibile della fattura
- Totale Iva della Fattura
- Quota imponibile già associata al CIG, che dovrà essere una quota (già pagata) <= del totale imponibile della fattura
- Quota IVA già associata al CIG, che dovrà essere una quota (già pagata) <= del totale Iva della fattura

L'utente deve compilare obbligatoriamente i seguenti campi (evidenziati da \*):

- Numero Protocollo Richiesta = Protocollo della scuola applicato sul documento
- Data Protocollo Richiesta = Data del protocollo
- Documento di Richiesta = UPLOAD del file di richiesta di Variazione titolo firmato digitalmente con estensione "PDF" o "P7M"

 $\odot$ 

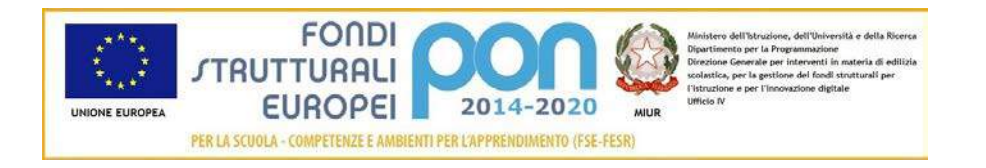

L'utente deve compilare obbligatoriamente uno dei due seguenti campi (evidenziati da \*\*):

- Imponibile richiesto da integrare alla quota
- IVA richiesta da integrare alla quota

Nel caso di mancato inserimento di uno dei parametri obbligatori il sistema evidenzia in rosso il campo da valorizzare.

Dopo aver inserito i dati, l'utente può inviare direttamente la richiesta selezionando il bottone "Salva e Invia" o posticipare l'invio ad altra data selezionando il bottone "Salva".

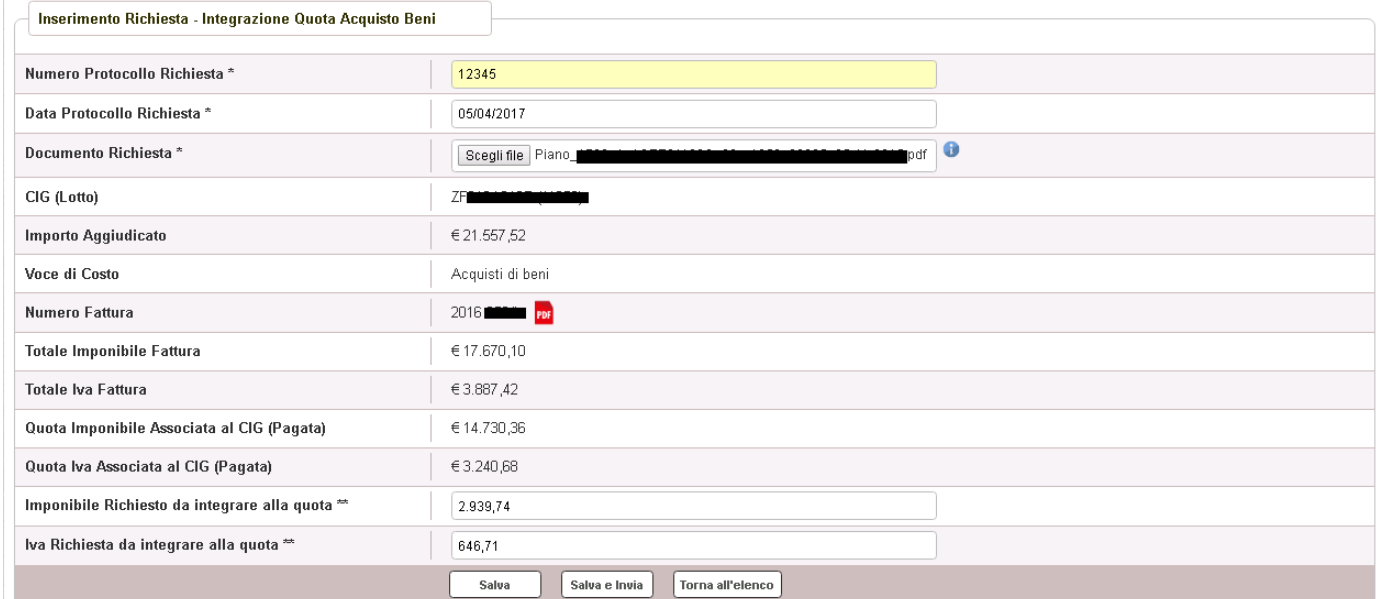

Dopo aver selezionato il bottone "Salva", il sistema verifica che tutti i campi obbligatori siano stati correttamente inseriti, che il file allegato sia firmato digitalmente e che:

- Quota imponibile associata + Imponibile Richiesto  $\leq$  Totale Imponibile Fattura
- Quota IVA associata + IVA Richiesta <= Totale IVA Fattura
- Quota imponibile associata + Imponibile Richiesto + Quota IVA associata + IVA Richiesta <= Importo Aggiudicato Lotto

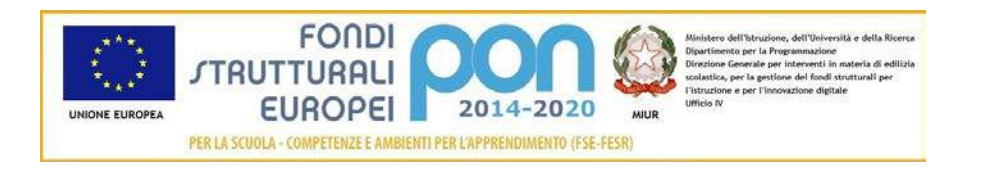

Nel caso in cui non vengano individuati errori, la funzione registra la richiesta nel database ed esce dalla funzione ritornando alla pagina "Visualizza Richieste Integrazioni" dove vengono riportati i seguenti campi:

- Data Inserimentodella richiesta
- Stato della richiesta, che assume il valore "In preparazione" fino a quando non viene inviata
- Tipologia della richiesta: Impostata a "Integrazione Quota Acquisto beni"
- Data Invio
- Data Validazione, data in cui l'ADG accetta o rifiuta la richiesta
- Nota Validazione, eventuale nota impostata dall'ADG
- Azioni, che riporta le attività che l'utente può effettuare sulla richiesta. Il dettaglio delle azioni è descritta nel paragrafo successivo.

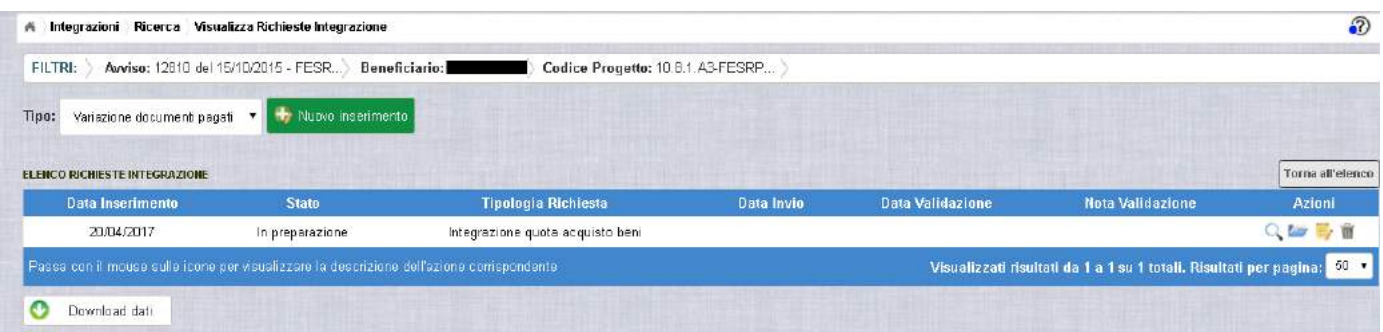

#### 3.4.3 RICHESTA INTEGRAZIONE QUOTA ACQUISTO BENI – GESTIONE RICHIESTA NON INVIATA

Per gestire una richiesta di "Integrazione Quota Acquisto Beni" inserita ma non ancora inviata, occorre accedere alla funzione "Integrazione" ed impostare i criteri per ricercare il progetto per il quale si è effettuata la richiesta, come riportato nel paragrafo 3.4.1 .

Dopo aver effettuato la ricerca del progetto, viene visualizzata la pagina di riepilogo che evidenzia i seguenti dati aggiornati nella sezione "Richieste Integrazioni:

• *Totale* = 1

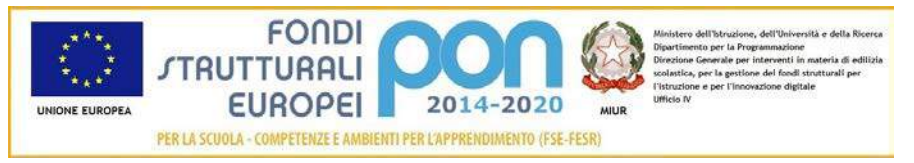

- *In preparazione* = 1
- *Inviate* = 0
- *Accettate* = 0
- *Rifiutate* = 0
- *Annullate* = 0

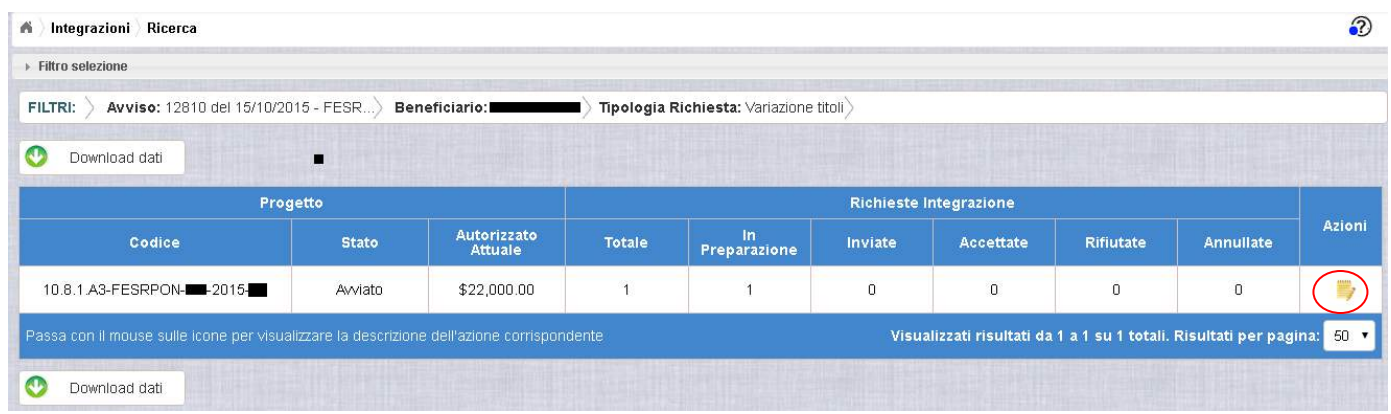

L'utente accede alla funzione per la gestione delle richieste selezionando l'icona

corrispondente ed il sistema visualizza la pagina "Visualizza Richieste Integrazioni"

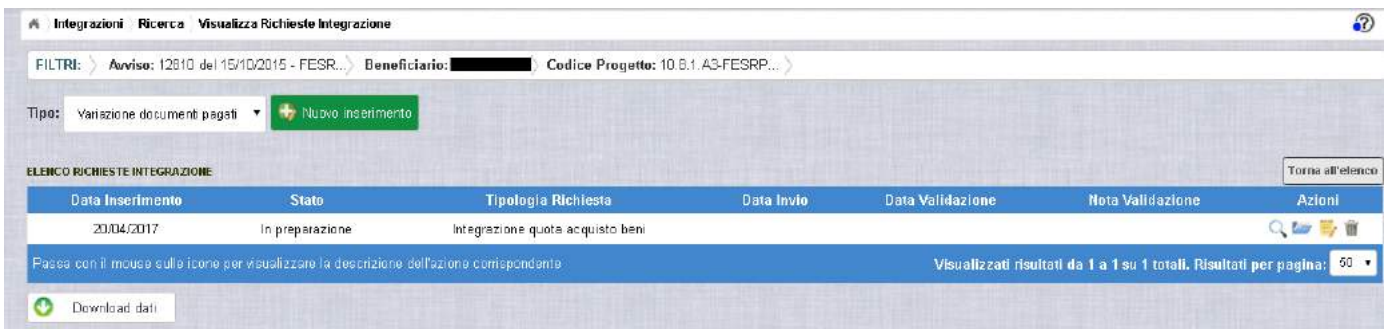

Nella colonna azioni sono riportate le attività che l'utente può eseguire sulla richiesta effettuata:

- consente di visualizzare il dettaglio della richiesta
- consente all'istituto di modificare la richiesta

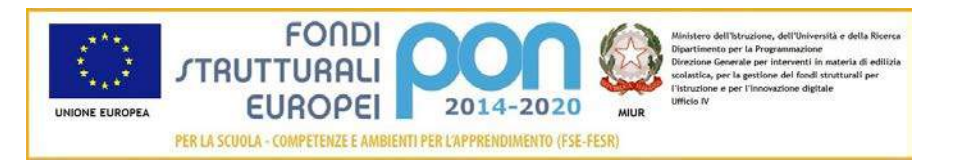

- consente di accedere alla funzione di consultazione dei documenti di richieste effettuate per il progetto selezionato
- consente di cancellare la richiesta. Tale azione è possibile solo per le rinunce in stato "in Preparazione".

*3.4.3.1 MODIFICA DI UNA RICHIESTA DI INTEGRAZIONE QUOTA ACQUISTO BENI*

Selezionando l'icona di modifica di una richiesta, il sistema visualizza la

pagina successiva.

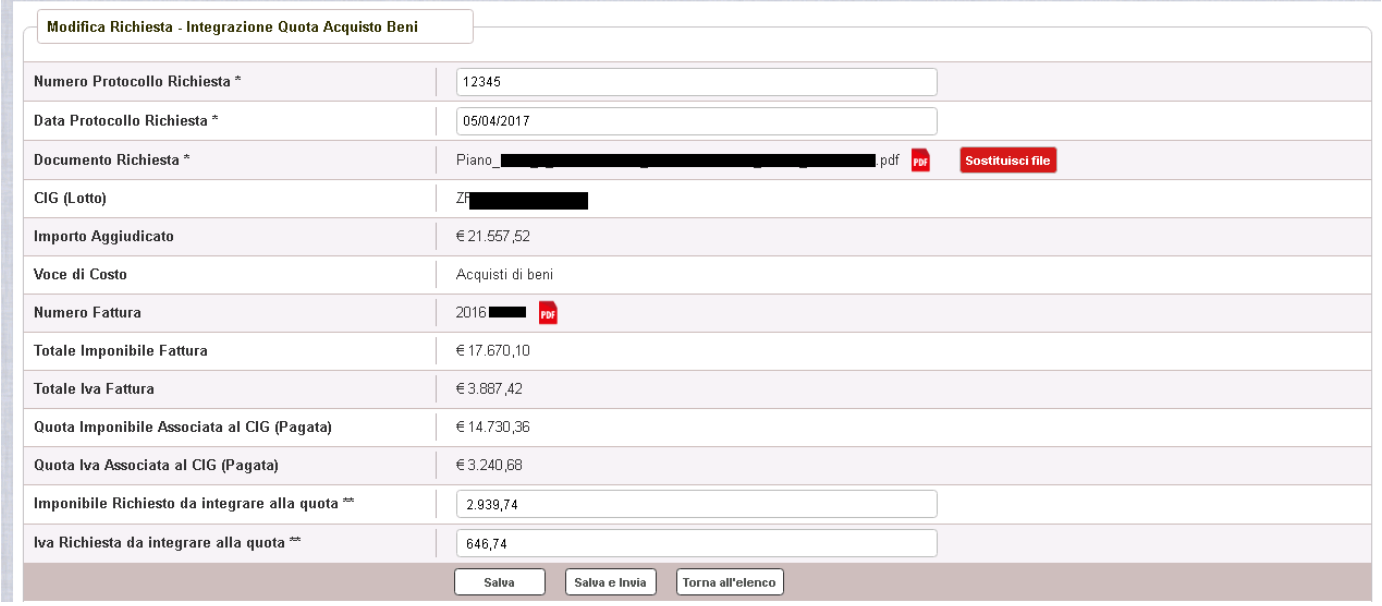

Tutti i campi presenti nella maschera e descritti nel paragrafo 3.4.2 possono essere modificati.

Selezionando l'icona F<sup>DF</sup> sarà possibile scaricare in locale e visualizzare il file firmato relativo alla richiesta di variazione titoli.

Selezionando l'icona sostituisci file sarà possibile sostituire il file allegato con un nuovo file firmato digitalmente.

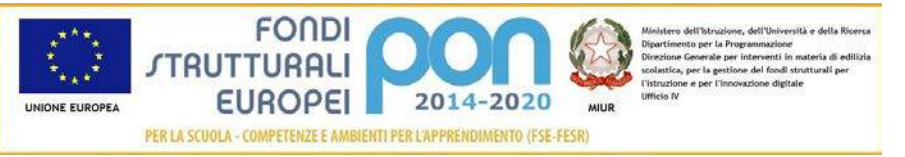

Dopo aver aggiornato i dati, l'utente può inviare direttamente la richiesta selezionando il bottone "Salva e Invia" o posticipare l'invio ad altra data selezionando il bottone "Salva".

Dopo aver selezionato il bottone "Salva", il sistema verifica che tutti i campi obbligatori siano stati correttamente inseriti, che il file allegato sia firmato digitalmente , che i controlli elencati nel paragrafo 3.4.2 siano soddisfatti e, nel caso in cui non vengano individuati errori, aggiorna la richiesta nel database e ritorna alla pagina "Visualizza Richieste Integrazioni"

#### *3.4.3.2 ACCEDI AI DOCUMENTI*

Selezionando l'icona si accede alla pagina "Documenti Richiesta Integrazioni" contenente i documenti di richiesta di Variazione Moduli effettuati per il progetto.

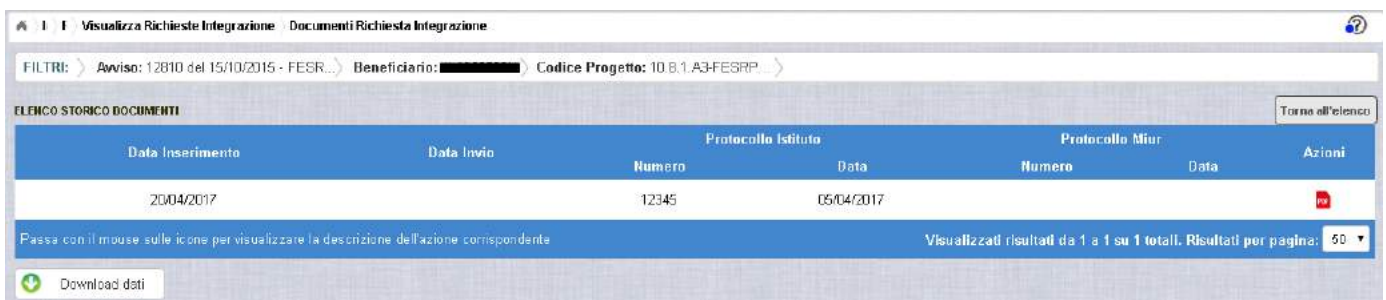

La pagina "Documenti Richiesta Integrazioni" riporta i seguenti campi

- Data Inserimento della richiesta
- Data Invio della richiesta da parte dell'istituto, valorizzato automaticamente dal sistema dopo l'invio della Richiesta da parte dell'istituto
- Numero Protocollo generato dall'istituto per la richiesta
- Data Protocollo
- Numero Protocollo MIUR, valorizzato automaticamente dal sistema dopo l'invio della Richiesta da parte dell'istituto
- Data Protocollo MIUR, valorizzato automaticamente dal sistema dopo l'invio della Richiesta da parte dell'istituto
- Azioni, che consente di scaricare il file di richiesta selezionando l'icona

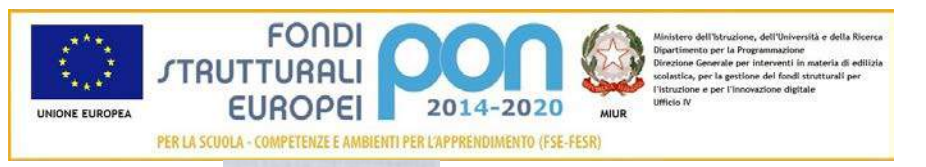

Selezionando il bottone Torna all'elenco posizionato in alto a destra, il sistema ritorna alla pagina di "Visualizza Richieste Integrazioni"

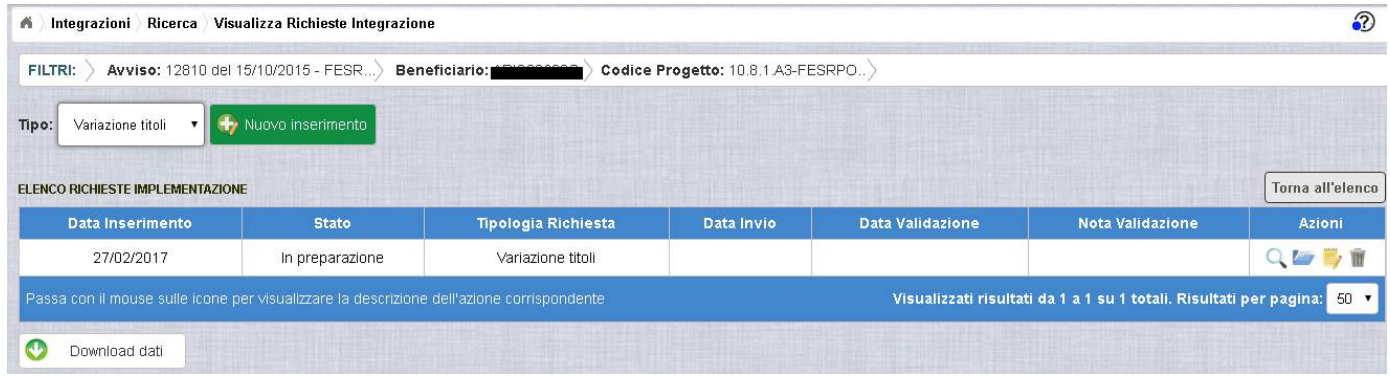

*3.4.3.3 ANNULLA RICHIESTA DI INTEGRAZIONE QUOTA ACQUISTO BENI*

Selezionando l'icona il sistema consente di cancellare una richiesta predisposta dall'istituto. Tale azione è consentita solo per le richieste in stato "in Preparazione". Prima di eliminare una richiesta, il sistema richiede una conferma all'utente tramite il messaggio di seguito riportato.

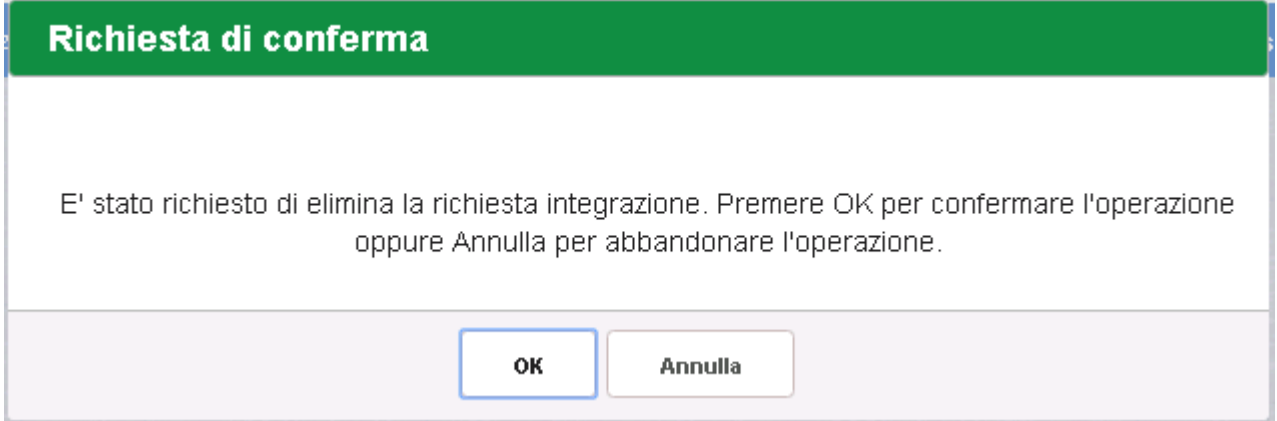

Se l'utente conferma la richiesta di annullamento digitando il bottone OK, il sistema elimina la richiesta e torna sulla pagina di "Visualizza Richieste Integrazioni" dove la richiesta non viene più visualizzata.

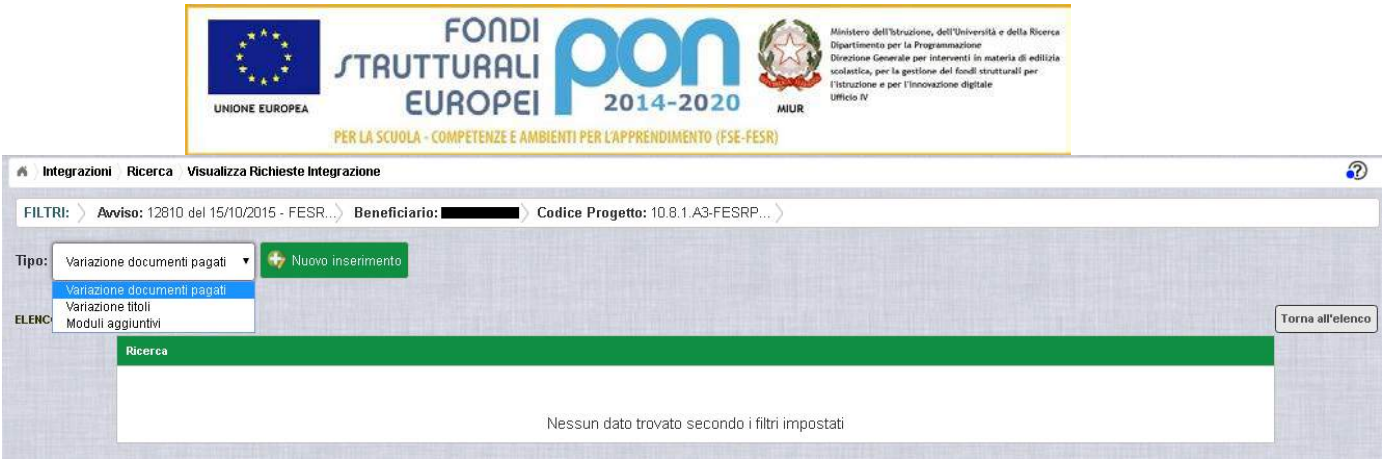

#### 3.4.4 RICHESTA INTEGRAZIONE QUOTA ACQUISTO BENI – INVIO RICHIESTA

L'invio di una richiesta di *Integrazione Quota Acquisto Beni* può essere effettuata dall'istituto sia contestualmente all'inserimento dei dati sia in un momento successivo all'inserimento della richiesta.

Salva e Invia In entrambi casi l'invio viene effettuato selezionando il bottone presente nella pagina di "Inserimento Richiesta" (paragrafo 3.4.2) e nella pagina di "Modifica Richiesta" (paragrafo 3.4.3.1).

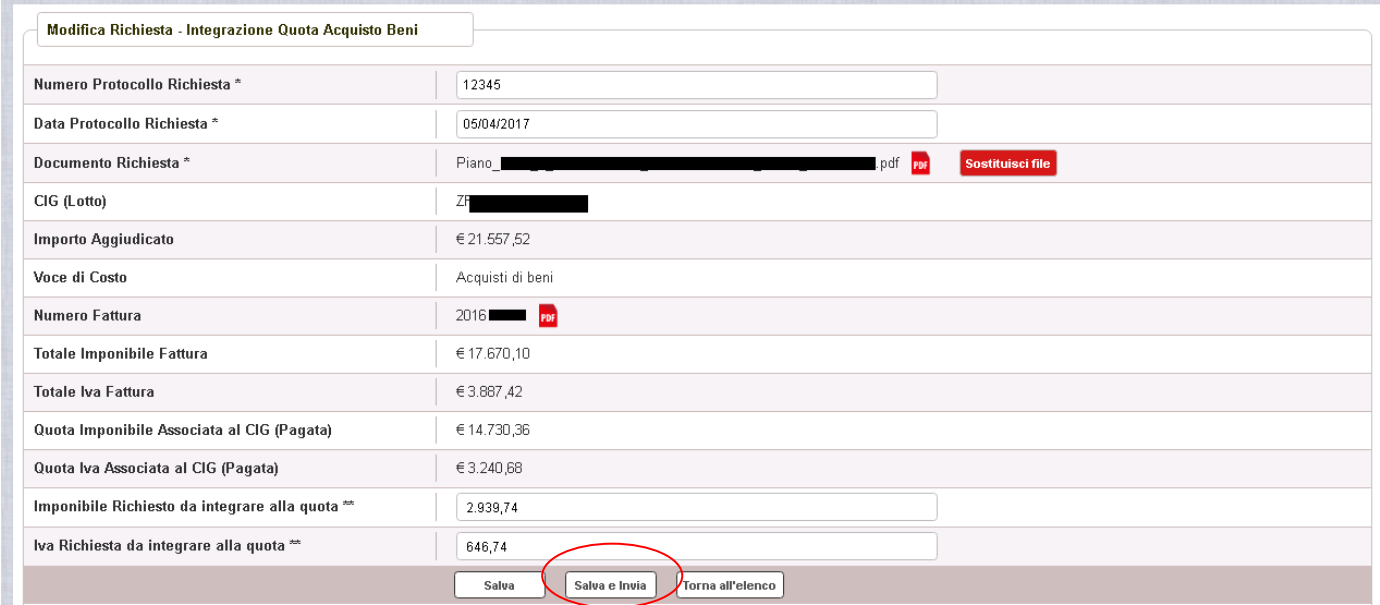

Dopo aver selezionato il bottone  $\left[\frac{\text{Salva elnvia}}{\text{Bilots}}\right]$ , il sistema verifica che tutti i campi obbligatori siano stati correttamente inseriti, che il file allegato sia firmato

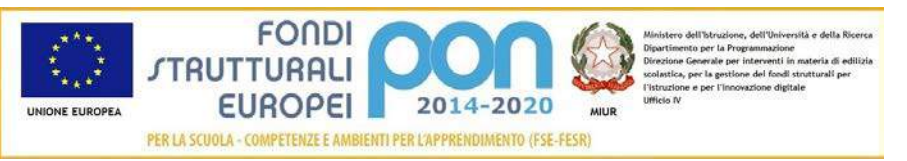

digitalmente e, nel caso in cui non vengano individuati errori, registra la richiesta nel database e:

- Richiama i servizi per la protocollazione del documento
- A protocollazione avvenuta con esito positivo registra data e protocollo nell'archivio dei documenti di "Richieste Integrazione"
- Aggiorna la richiesta impostando lo stato "Inviato".

Se il sistema non riesce a protocollare il documento (per un errore del servizio di protocollazione), viene visualizzato un messaggio di errore che invita l'istituto a riprovare ad effettuare l'invio della richiesta in un altro momento e lo stato resta "in Preparazione".

# richiesta integrazione non inviata

Operazione non consentita. Si e' verificato un errore durante la chiamata al servizio esterno di protocollo. La richiesta integrazione risulta correttamente salvata ma non e' stato possibile inviarla. Riprovare successivamente.

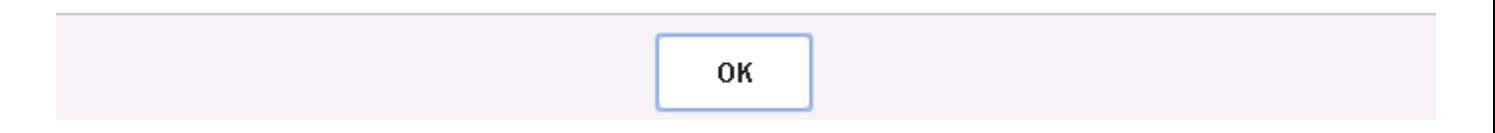

Se, invece, l'invio ha esito positivo il sistema ritorna alla pagina "Visualizza Richieste Integrazione", dove lo stato della richiesta è "Inviata"

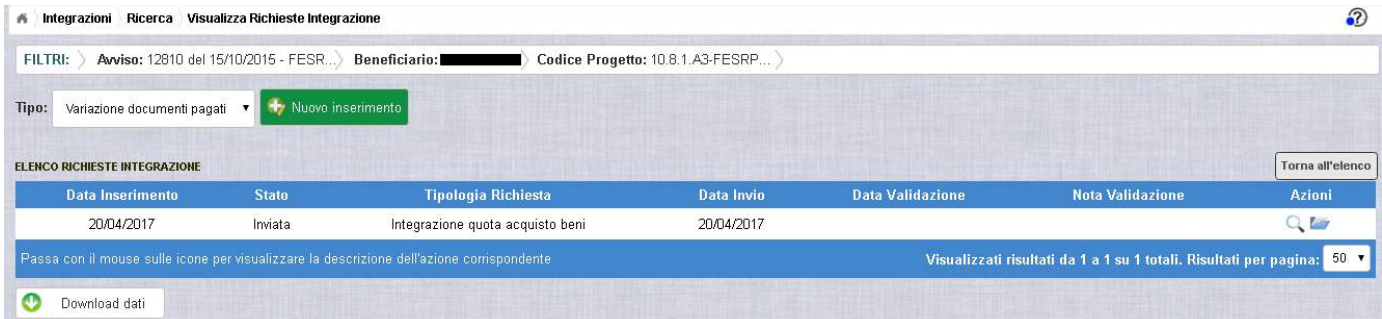

Le azioni ammesse per una richiesta inviata sono:

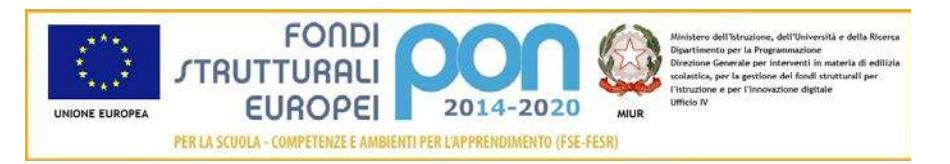

"Visualizza dettaglio richiesta", che consente la visualizzazione dei dati relativi alla richiesta inviata

"Accedi ai documenti", che consente di accedere alla pagina "Documenti Richiesta Integrazioni" per visualizzare i documenti allegati alla richiesta e prendere visione del numero e della data con cui è stato protocollato il documento inviato.

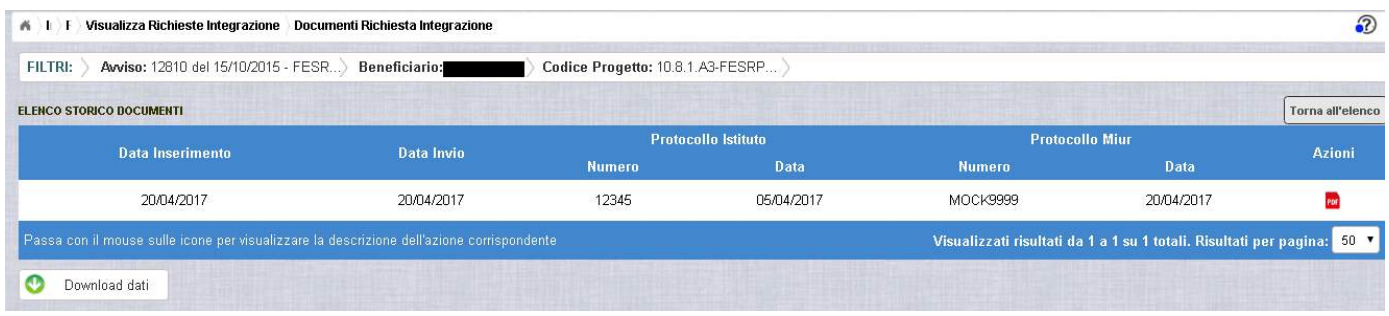

La richiesta, una volta inviata, verrà valutata dall'Autorità di Gestione che verifica la legittimità della richiesta ed ha l'autorità di accettare o rifiutare la richiesta di integrazione.

## 3.4.5 RICHESTA INTEGRAZIONE QUOTA ACQUISTO BENI - VALIDAZIONE RICHIESTA

L'Autorità di Gestione è l'unica autorità ad avere la facoltà di accettare o rifiutare la richiesta di variazione titoli dell'istituto.

Nel momento in cui l'Autorità di Gestione accetta la richiesta, lo stato della richiesta passa dallo stato "Inviata" ad "Accettata".

L'istituto accedendo alla funzione "Integrazioni" ed impostando i criteri per ricercare il progetto (come riportato nel paragrafo 3.2.1), visualizzerà la pagina di seguito riportata dalla quale si evince che la richiesta è stata accettata dai valori riportati nella sezione Richiesta Integrazione:

- $\bullet$  *Totale* = 1
- *In preparazione* = 0
- $\bullet$  *Inviate* = 0

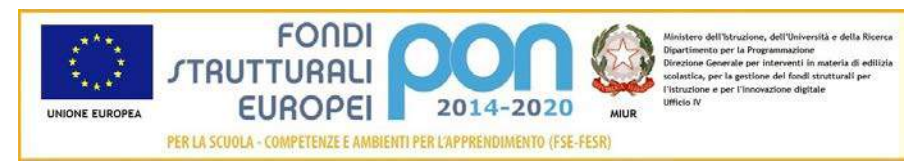

- *Accettate* = 1
- *Rifiutate* = 0
- *Annullate* = 0

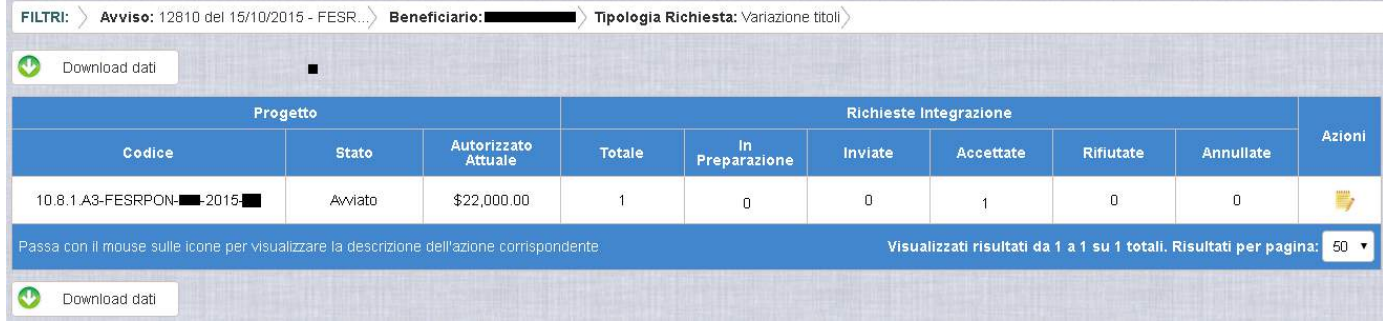

Selezionando l'icona "Accedi al Riepilogo", il sistema visualizza la pagina successiva, che riporta lo stato "Accettata" della rinuncia con le note dell'ADG riportate nella colonna "Nota Validazione".

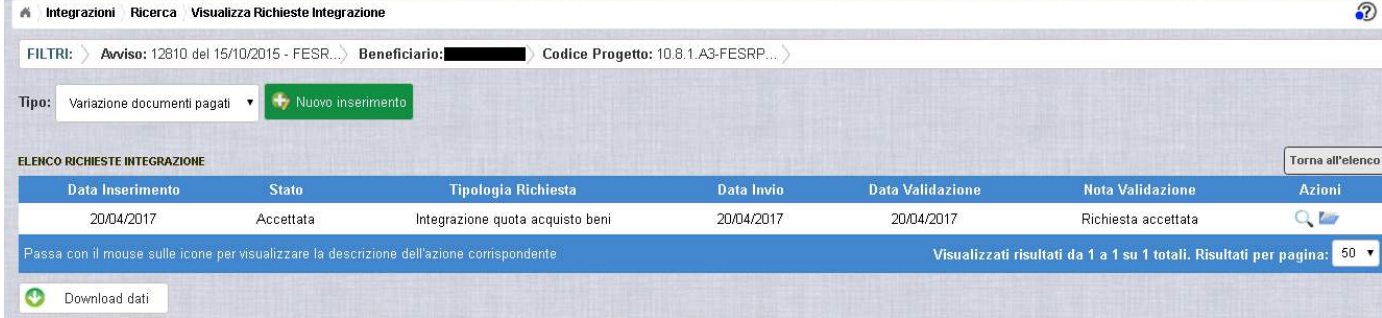

Nella colonna azioni sono riportate le attività che l'utente può eseguire su una richiesta accettata dall'Autorità di Gestione:

- consente all'istituto di visualizzare la richiesta accettata con le eventuali note dell'Autorità di Gestione
- consente di accedere alla funzione di consultazione delle richieste effettuate per il progetto selezionato

Selezionando l'icona "Visualizza dettaglio richiesta", il sistema visualizza la pagina successiva, che riporta il dettaglio della richiesta integrata con i seguenti campi:

• Data Inserimento Richiesta

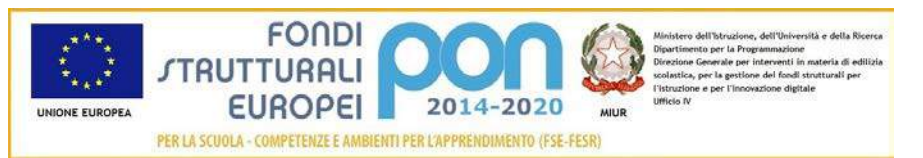

- Stato della Richiesta
- Data Invio della Richiesta da parte dell'Istituto
- Data Validazione della Richiesta da parte dell'ADG
- Nota Validazione che riporta le note dell'ADG

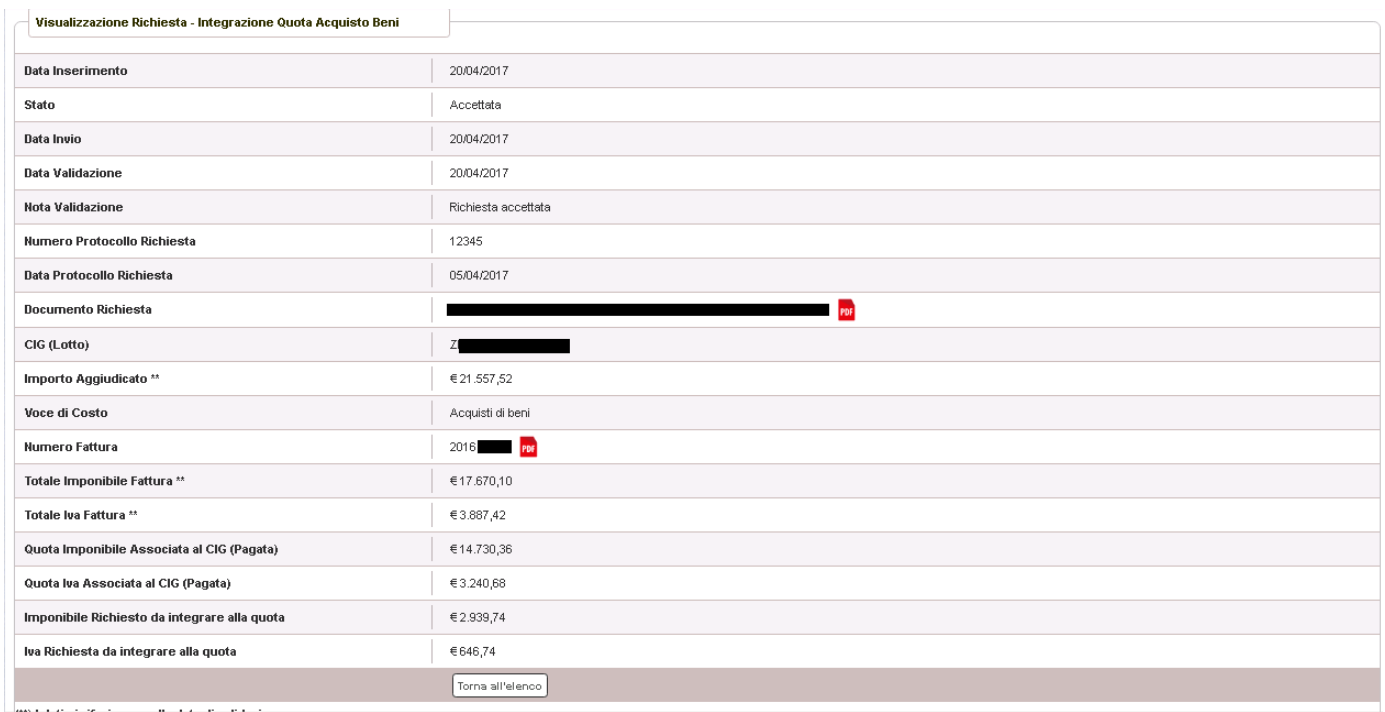

Selezionando il bottone **Il Torna all'elenco** si ritorna alla pagina "Visualizza Richieste Integrazione".

Nel caso in cui l'ADG rifiuti la richiesta di integrazione, la richiesta passa dallo stato "Inviata" a "Rifiutata" con le note dell'ADG riportate nella colonna "Nota Validazione". L'istituto accedendo alla funzione Integrazioni e selezionando il relativo progetto vedrà lo stato della sua richiesta, come riportato nella figura successiva.

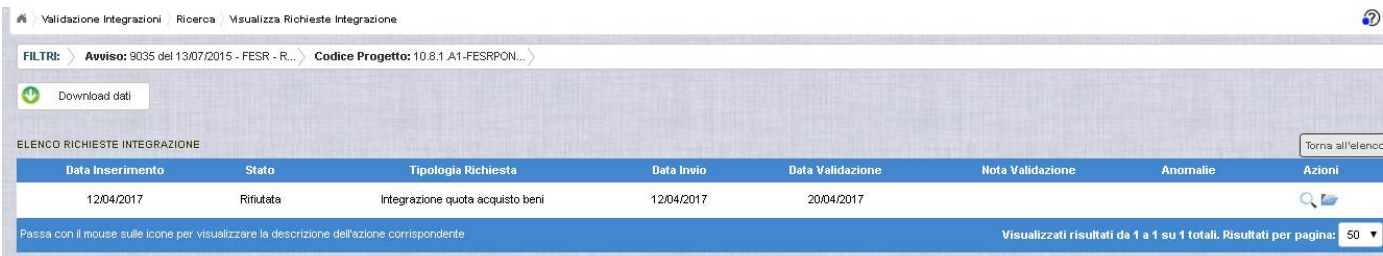

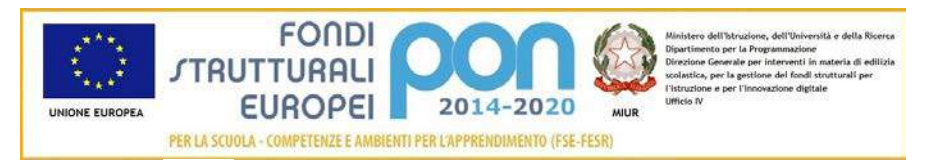

Selezionando l'icona "Visualizza dettaglio richiesta", in riferimento alla richiesta rifiutata, il sistema visualizza la pagina successiva

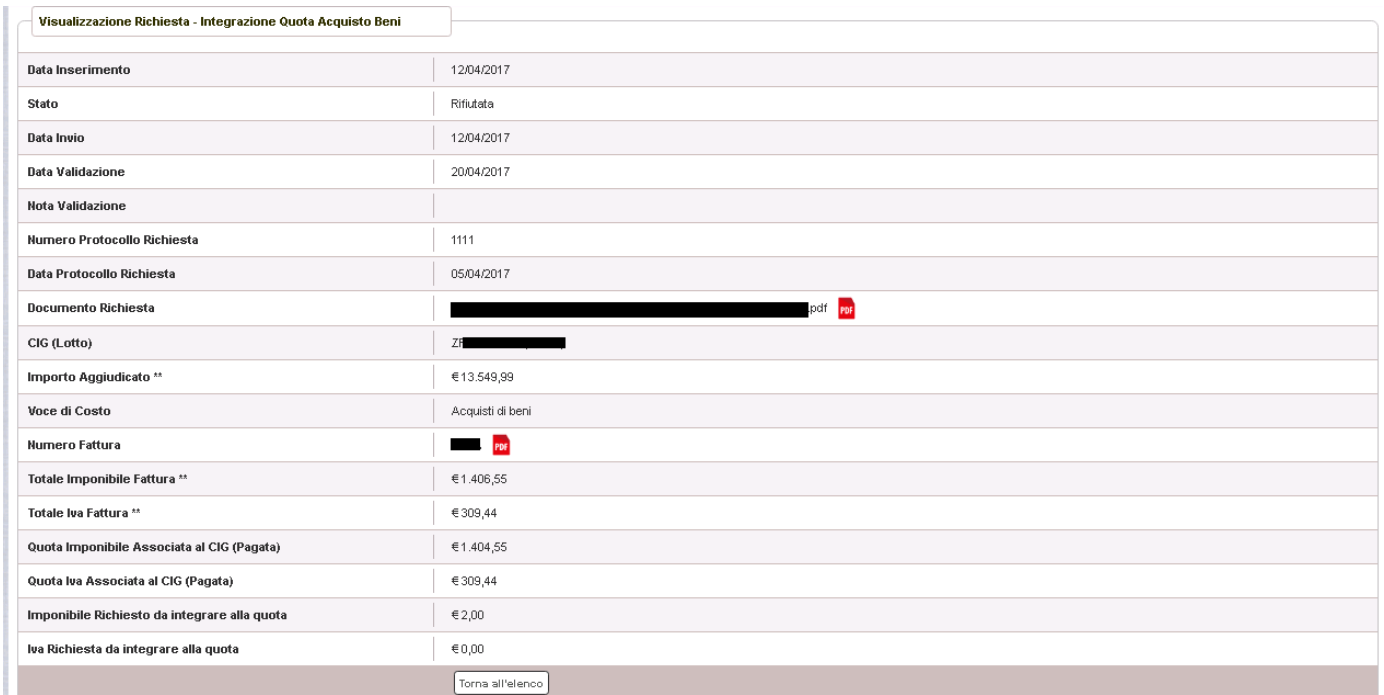

Nel caso in cui l'istituto abbia inviato una richiesta errata, l'ADG può eliminare tale richiesta che, quindi, passa dallo stato "Inviata" a "Annullata". L'istituto accedendo alla funzione "Integrazioni" e selezionando il relativo progetto vedrà lo stato della sua richiesta "Annullata" e potrà procedere con un nuovo inserimento.

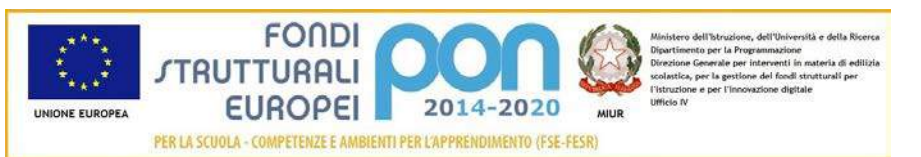

#### 3.5 RICHESTA TRASFERIMENTO QUOTA A SPESE GENERALI

La funzione di richiesta *Integrazione* consente alle istituzioni scolastiche di trasferire una quota rimborsata dall'Amministrazione associata erroneamente agli Acquisiti di bene (fornitura) verso una quota di Spese Generali, tramite l'invio di un'apposita richiesta *"Trasferimento quota a spese generali (Progetto)"* all'Autorità di Gestione (ADG).

La richiesta di "*Trasferimento quota a spese generali (Progetto)*" dovrà essere protocollata e firmata digitalmente dal DS o dal DSGA dell'istituto e dovrà essere caricata a sistema tramite l'apposita funzione *Integrazione* prevista dall'applicazione SIF2020.

Il trasferimento di quota può essere effettuata solo per trasferire un importo pagato per la voce di costo "Acquisto di Beni" verso una delle seguenti voci di costo relative al progetto:

- Pubblicità,
- Progettazione,
- Collaudo,
- Piccoli adattamenti Edilizi
- Addestramento all'uso delle attrezzature
- Spese organizzative e gestionali

#### 3.5.1 RICHESTA TRASFERIMENTO QUOTA A SPESE GENERALI - ACCESSO ALLA FUNZIONALITÀ

Le modalità di accesso alla funzionalità sono le stesse per tutte le tipologie di integrazioni e si rimanda, quindi, al paragrafo 3.4.1.

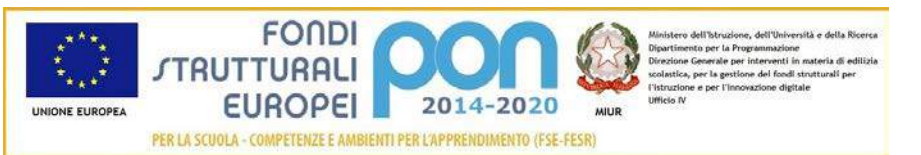

#### 3.5.2 RICHESTA TRASFERIMENTO QUOTA A SPESE GENERALI – PRIMO INSERIMENTO

Dopo aver ricercato il progetto di interesse come descritto nel paragrafo 3.4.1, l'utente accede alla funzione di "Riepilogo richieste di integrazione" selezionando

l'icona corrispondente

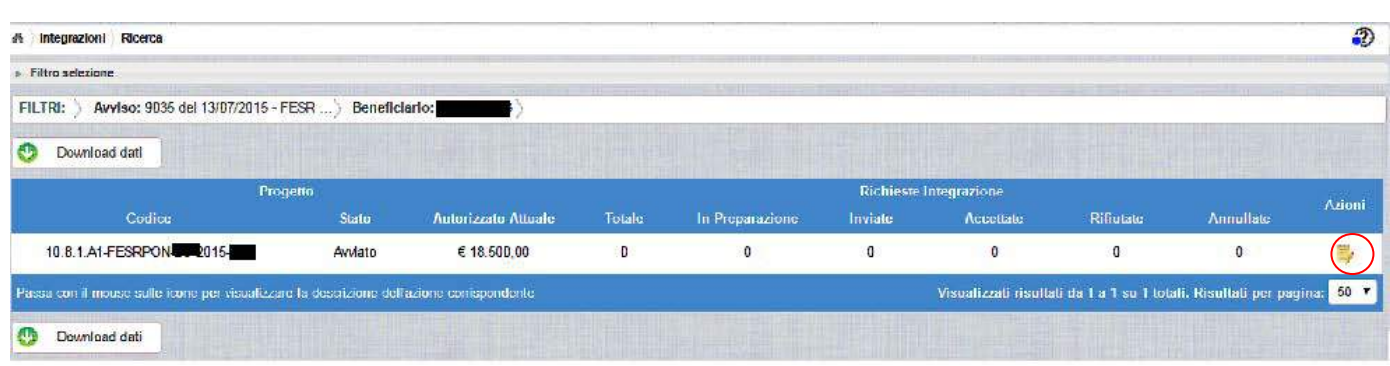

Se la scuola non ha ancora inserito alcuna richiesta, la pagina si presenta in questo modo:

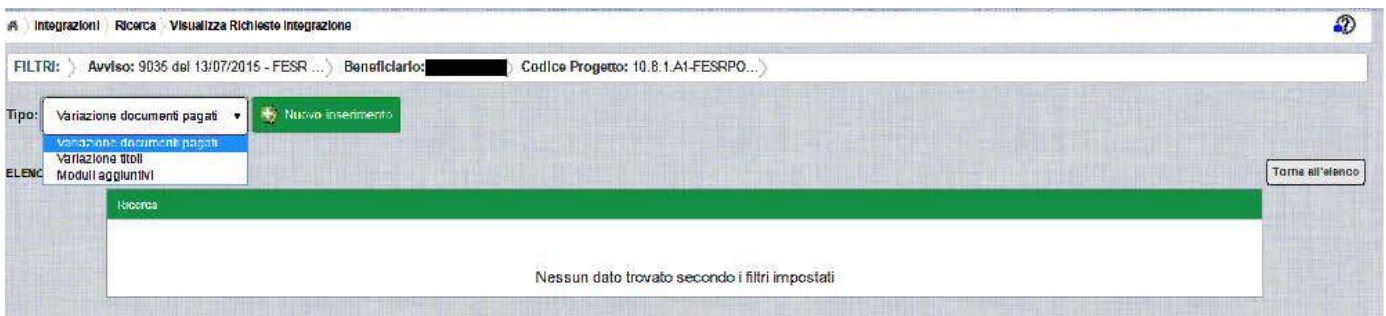

Selezionare dalla tendina in alto a sinistra la tipologia "Variazione documenti pagati" e premere il bottone **NUOVO INSERIMENTO** per inserire una nuova richiesta.

Dopo avere premuto il bottone **NUOVO INSERIMENTO** il sistema visualizza la pagina "*Integrazione Variazione Documenti*" che riporta l'elenco dei documenti di spesa associati tramite la funzione Gestione Documenti. La richiesta di integrazione può essere effettuata solo per le associazioni avente il campo Stato Quota "Pagata" e sono evidenziate con il simbolo

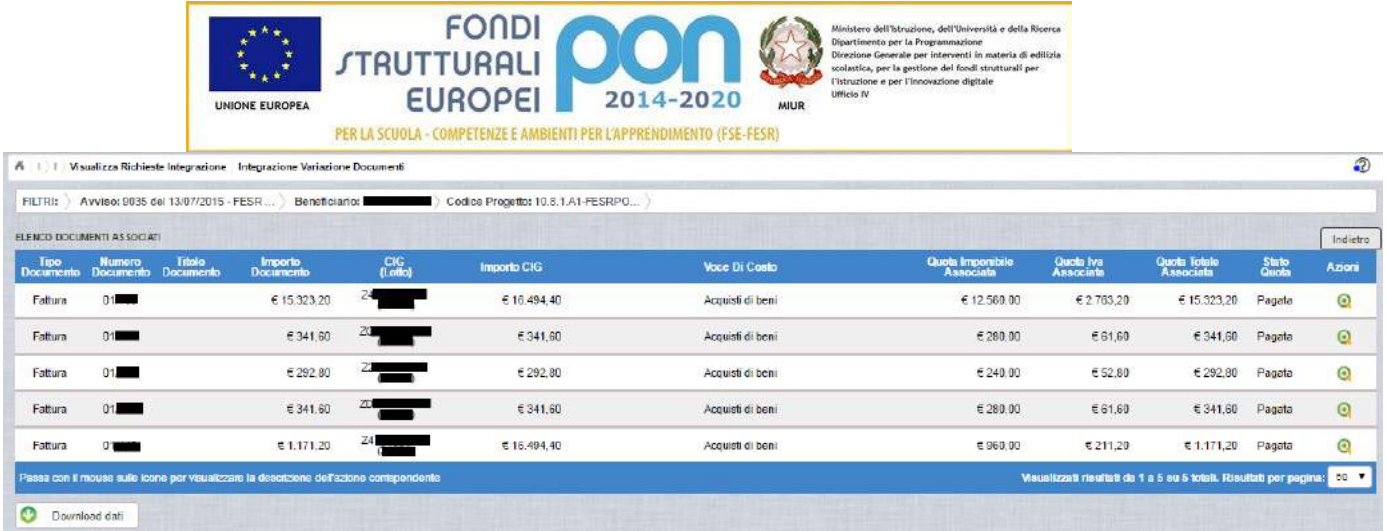

Per effettuare la richiesta, l'istituto premerà il bottone **a** a fianco della fattura da trasferire dalla voce di costo "Acquisto di beni" ad una voce di costo delle Spese Generali (di Progetto) e viene visualizzata la pop-up di seguito riportata dove si dovrà selezionare la voce: "Trasferimento quota a spese generali" . Se la tipologia di integrazione non è prevista per l'avviso selezionato, verrà visualizzata la dicitura "*ATTENZIONE: non attiva per l'avviso*" a fianco della tipologia e non verrà consentita la selezione della tipologia.

Per trasferire, ad esempio, l'importo relativo alla seconda fattura dell'elenco da "Acquisto di beni" alla voce di costo "Piccoli Adattamenti Edilizi", si dovrà selezionare il bottone  $\bullet$  a fianco della riga da trasferire e selezionare la voce: "Trasferimento quota a spese generali"

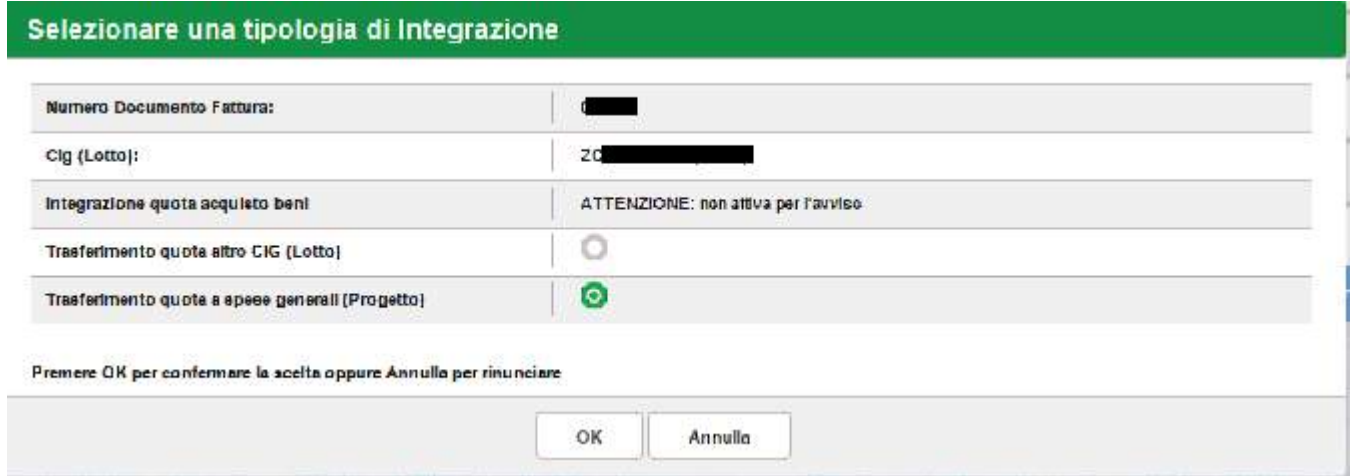

Dopo la selezione del bottone OK, il sistema visualizza la pagina di "Trasferimento quota a spese generali" per la richiesta di "*Trasferimento quota a spese generali*" da parte dell'istituto.

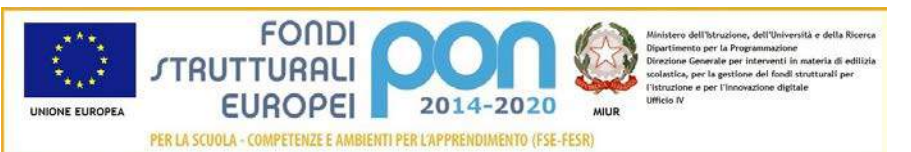

FILTRI: > Avviso: 9035 del 13/07/2015 - FESR ... > Beneficiario: Codice Progetto: 10.8.1.A1-FESRPO... CIG (Lotto):

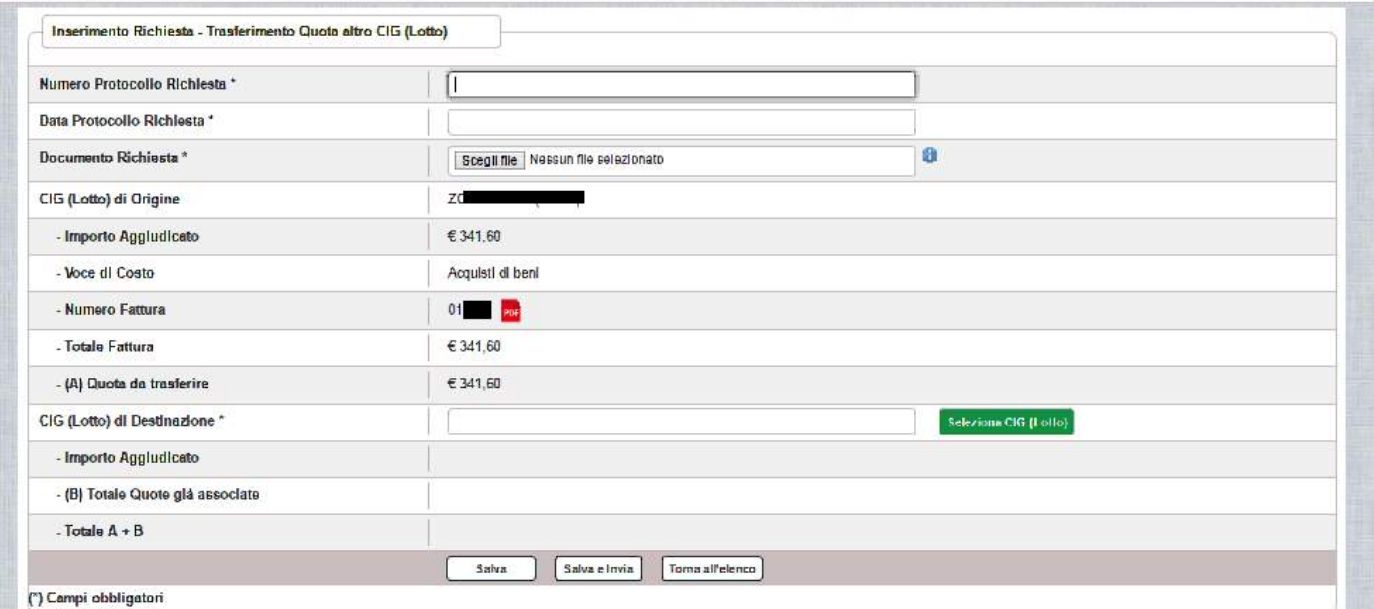

La pagina riporta i seguenti campi compilati:

- Cig : codice CIG del lotto a cui è associata la fattura da trasferire
- Importo Aggiudicato al lotto sulla piattaforma GPU
- La voce di Costo relativa al lotto
- Numero della fattura per la quale si richiede il trasferimento con la possibilità di scaricarla premendo il bottone PDF
- Totale della fattura (imponibile + IVA)
- Quota della Fattura da trasferire, che coincide con l'importo associato e pagato (la quota associata deve essere trasferita per intero)

L'utente deve compilare obbligatoriamente i seguenti campi (evidenziati da \*):

- Numero Protocollo Richiesta = Protocollo della scuola applicato sul documento
- Data Protocollo Richiesta = Data del protocollo
- Documento di Richiesta = UPLOAD del file di richiesta di Variazione titolo firmato digitalmente con estensione "PDF" o "P7M"
- La voce di costo di destinazione della quota, selezionabile tramite il bottone Seleziona Voce Costo che riporta l'elenco delle voci di costo del progetto con gli importi autorizzati nella piattaforma GPU

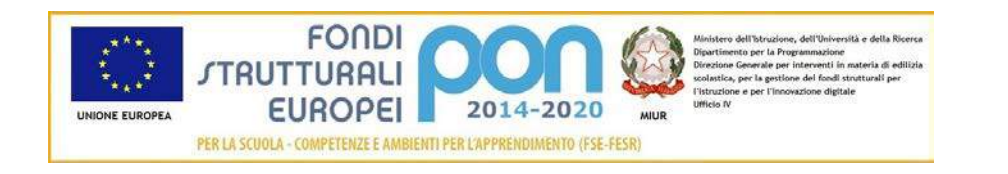

#### Selezionare Voce Costo di Destinazione

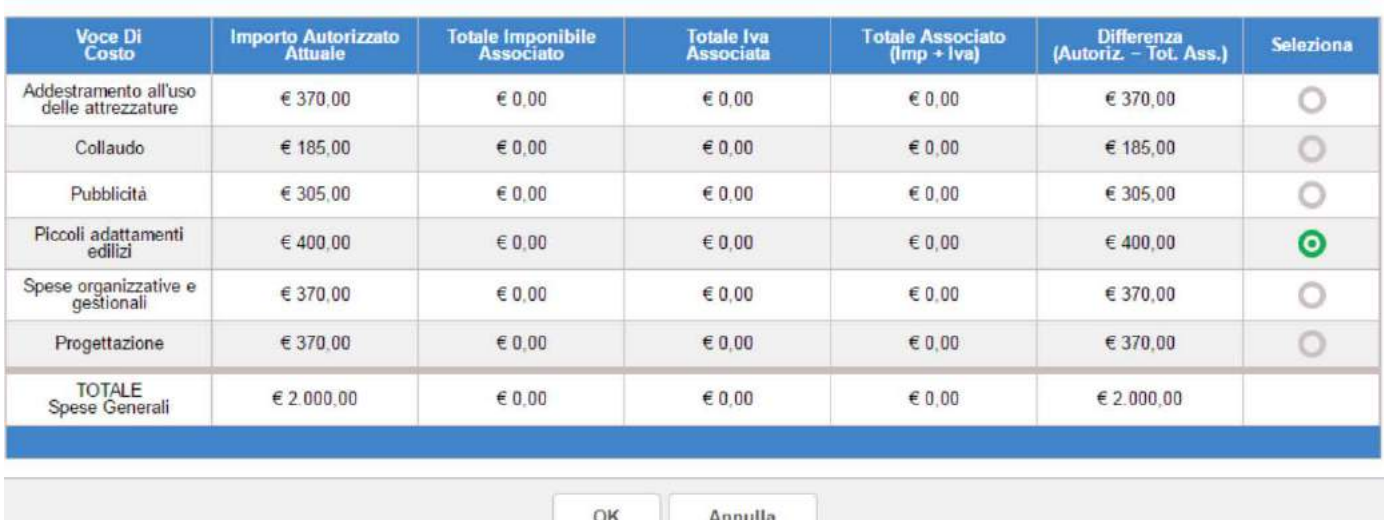

L'utente deve selezionare la voce di costo di destinazione della quota da trasferire (nell'esempio "Piccoli adattamenti edilizi") e premere il bottone OK.

Nel caso di mancato inserimento di uno dei parametri obbligatori il sistema evidenzia in rosso il campo da valorizzare.

Dopo aver inserito i dati, l'utente può inviare direttamente la richiesta selezionando il bottone "Salva e Invia" o posticipare l'invio ad altra data selezionando il bottone "Salva".

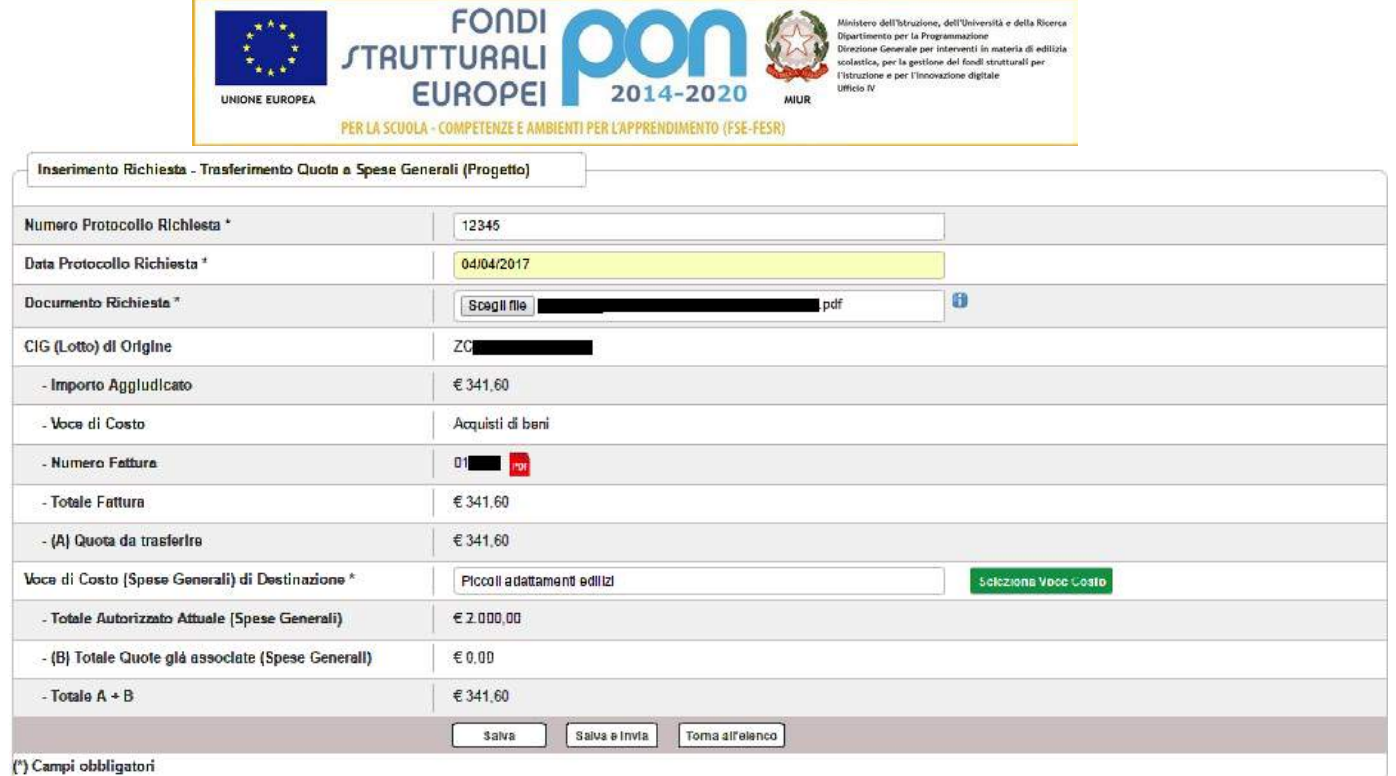

Dopo aver selezionato il bottone "Salva", il sistema verifica che tutti i campi obbligatori siano stati correttamente inseriti, che il file allegato sia firmato digitalmente e che:

- la somma totale delle quote già associate a tutte le Voci di Costo del Progetto (B=0) più la quota da trasferire (A=€341,60) non superi l'Importo Autorizzato Attuale delle Spese Generali (€2000), in caso contrario mostra un messaggio di errore.
- per la quota da trasferire non esista il rendiconto (REND) in stato inoltrato o inviato, in caso contrario mostra un messaggio di errore.

Nel caso in cui non vengano individuati errori, la funzione registra la richiesta nel database ed esce dalla funzione ritornando alla pagina "Visualizza Richieste Integrazioni" dove vengono riportati i seguenti campi:

- Data Inserimentodella richiesta
- Stato della richiesta, che assume il valore "In preparazione" fino a quando non viene inviata
- Tipologia della richiesta: Impostata a "Trasferimento quota a spese generali (Progetto)"
- Data Invio
- Data Validazione, data in cui l'ADG accetta o rifiuta la richiesta
- Nota Validazione, eventuale nota impostata dall'ADG

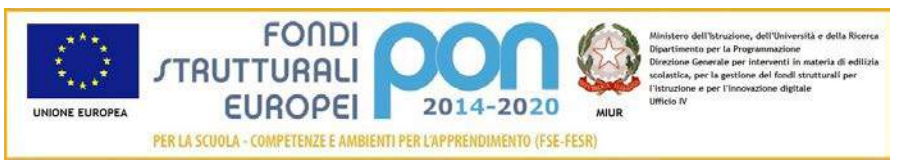

• Azioni, che riporta le attività che l'utente può effettuare sulla richiesta. Il dettaglio delle azioni è descritto nel paragrafo successivo.

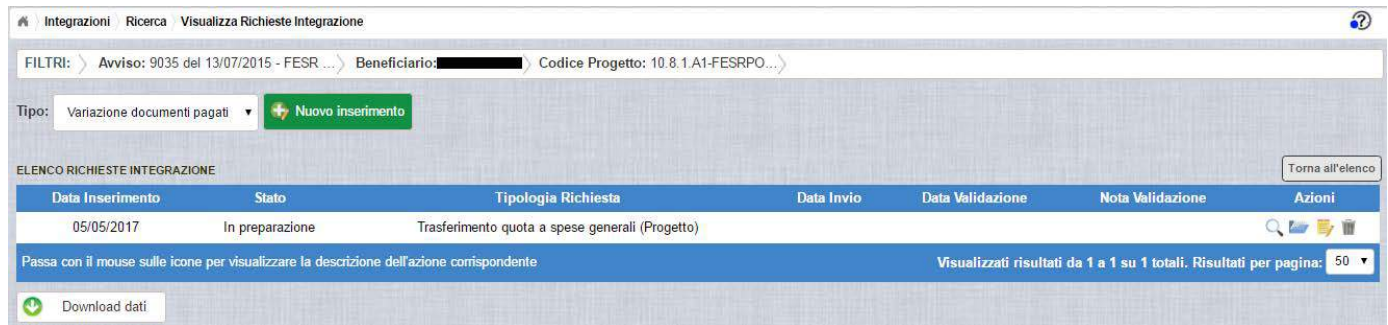

### 3.5.3 RICHESTA TRASFERIMENTO QUOTA A SPESE GENERALI – GESTIONE RICHIESTA NON INVIATA

Per gestire una richiesta di "Trasferimento quota a spese generali" inserita ma non ancora inviata, occorre accedere alla funzione "Integrazione" ed impostare i criteri per ricercare il progetto per il quale si è effettuata la richiesta, come riportato nel paragrafo 3.5.1 .

Dopo aver effettuato la ricerca del progetto, viene visualizzata la pagina di riepilogo che evidenzia i seguenti dati aggiornati nella sezione "Richieste Integrazioni:

- $\bullet$  *Totale* = 1
- *In preparazione* = 1
- $\bullet$  *Inviate* = 0
- *Accettate* = 0
- *Rifiutate* = 0
- $\bullet$  *Annullate* = 0

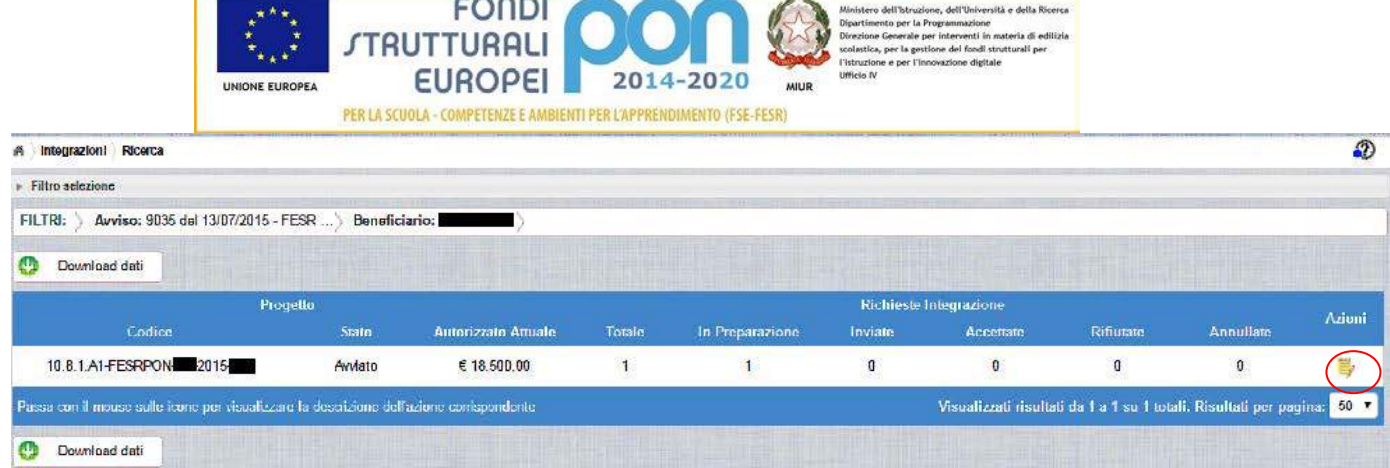

L'utente accede alla funzione per la gestione delle richieste selezionando l'icona

corrispondente ed il sistema visualizza la pagina "Visualizza Richieste Integrazioni"

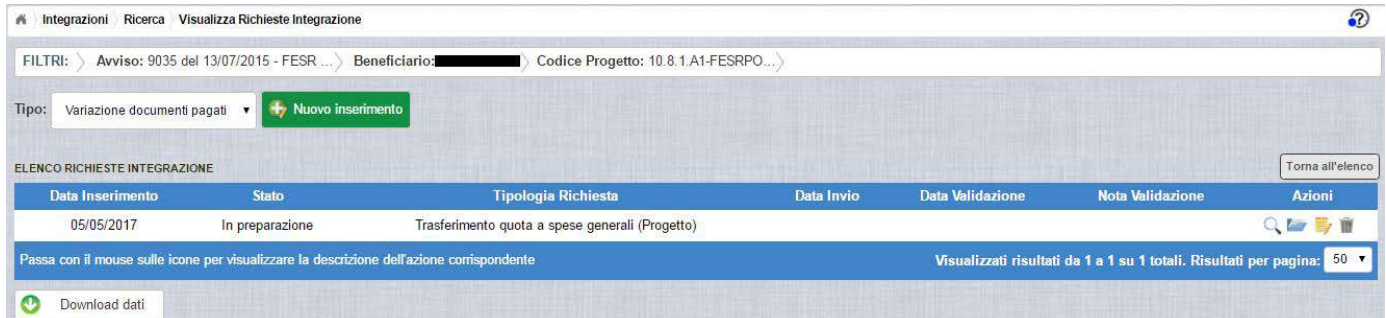

Nella colonna azioni sono riportate le attività che l'utente può eseguire sulla richiesta effettuata:

- consente di visualizzare il dettaglio della richiesta
- consente all'istituto di modificare la richiesta
- consente di accedere alla funzione di consultazione dei documenti di richieste effettuate per il progetto selezionato
- consente di cancellare la richiesta. Tale azione è possibile solo per le rinunce in stato "in Preparazione".

*3.5.3.1 MODIFICA DI UNA RICHIESTA DI TRASFERIMENTO QUOTA A SPESE GENERALI*

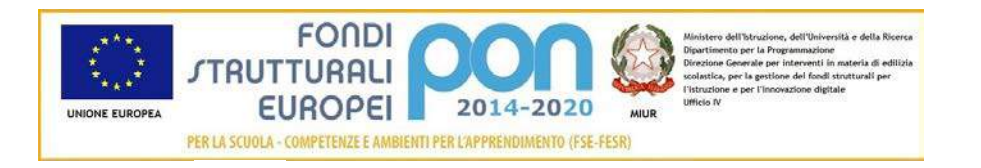

Selezionando l'icona di modifica di una richiesta, il sistema visualizza la

pagina successiva.

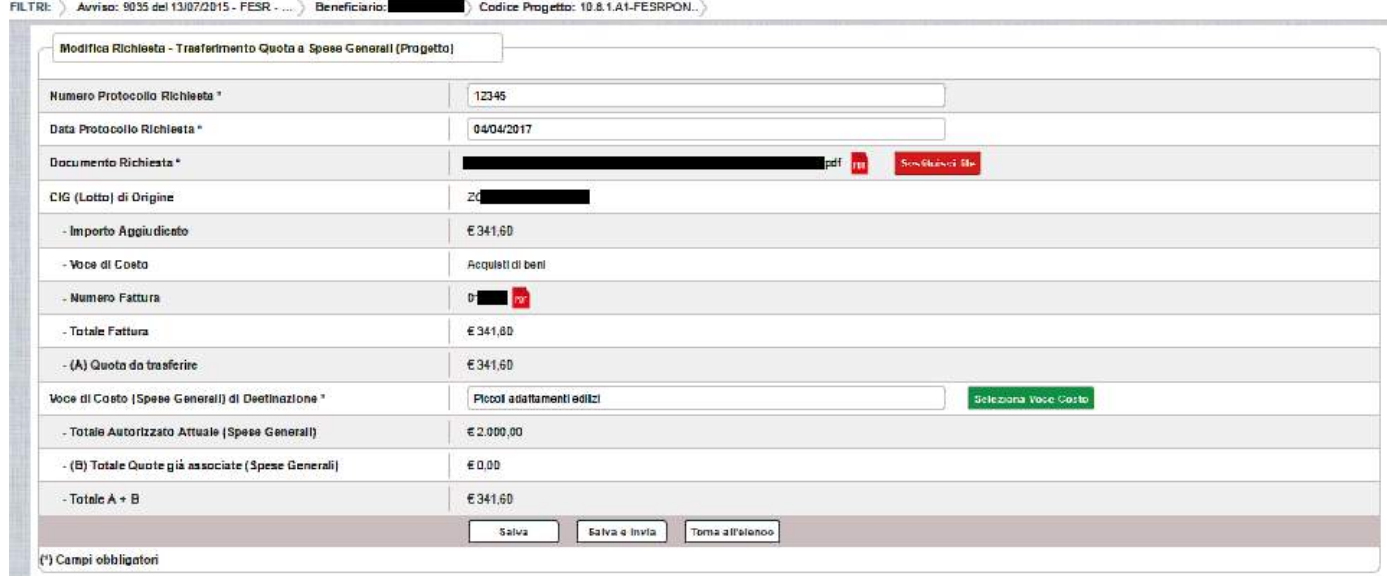

Tutti i campi presenti nella maschera e descritti nel paragrafo 3.5.2 possono essere modificati.

Selezionando l'icona r<sup>epr</sup> sarà possibile scaricare in locale e visualizzare il file firmato relativo alla richiesta di variazione titoli.

Selezionando l'icona sostituisci file sarà possibile sostituire il file allegato con un nuovo file firmato digitalmente.

Dopo aver aggiornato i dati, l'utente può inviare direttamente la richiesta selezionando il bottone "Salva e Invia" o posticipare l'invio ad altra data selezionando il bottone "Salva".

Dopo aver selezionato il bottone "Salva", il sistema verifica che tutti i campi obbligatori siano stati correttamente inseriti, che il file allegato sia firmato digitalmente , che i controlli elencati nel paragrafo 3.5.2 siano soddisfatti e, nel caso in cui non vengano individuati errori, aggiorna la richiesta nel database e ritorna alla pagina "Visualizza Richieste Integrazioni"

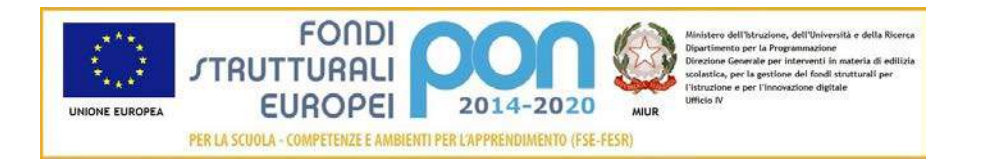

*3.5.3.2 ACCEDI AI DOCUMENTI*

Selezionando l'icona si accede alla pagina "Documenti Richiesta Integrazioni" contenente i documenti di richiesta di Variazione Moduli effettuati per il progetto.

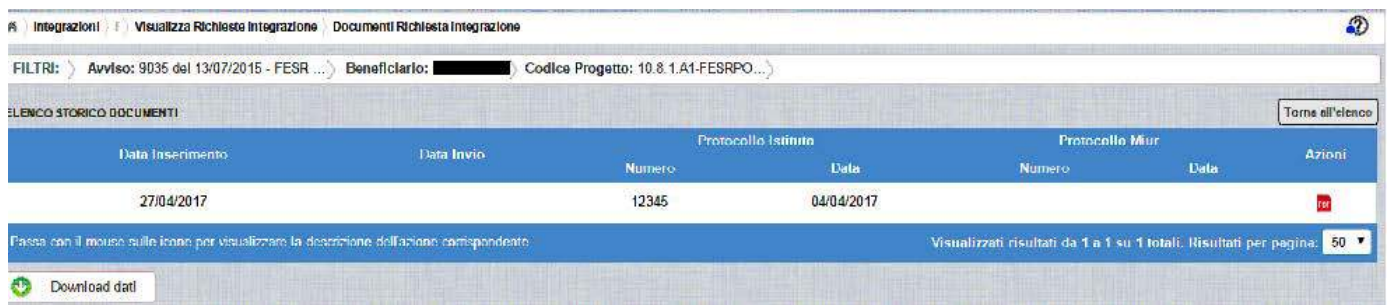

La pagina "Documenti Richiesta Integrazioni" riporta i seguenti campi

- Data Inserimento della richiesta
- Data Invio della richiesta da parte dell'istituto, valorizzato automaticamente dal sistema dopo l'invio della Richiesta da parte dell'istituto
- Numero Protocollo generato dall'istituto per la richiesta
- Data Protocollo
- Numero Protocollo MIUR, valorizzato automaticamente dal sistema dopo l'invio della Richiesta da parte dell'istituto
- Data Protocollo MIUR, valorizzato automaticamente dal sistema dopo l'invio della Richiesta da parte dell'istituto
- Azioni, che consente di scaricare il file di richiesta selezionando l'icona

Selezionando il bottone **Torna all'elenco** posizionato in alto a destra, il sistema ritorna alla pagina di "Visualizza Richieste Integrazioni"

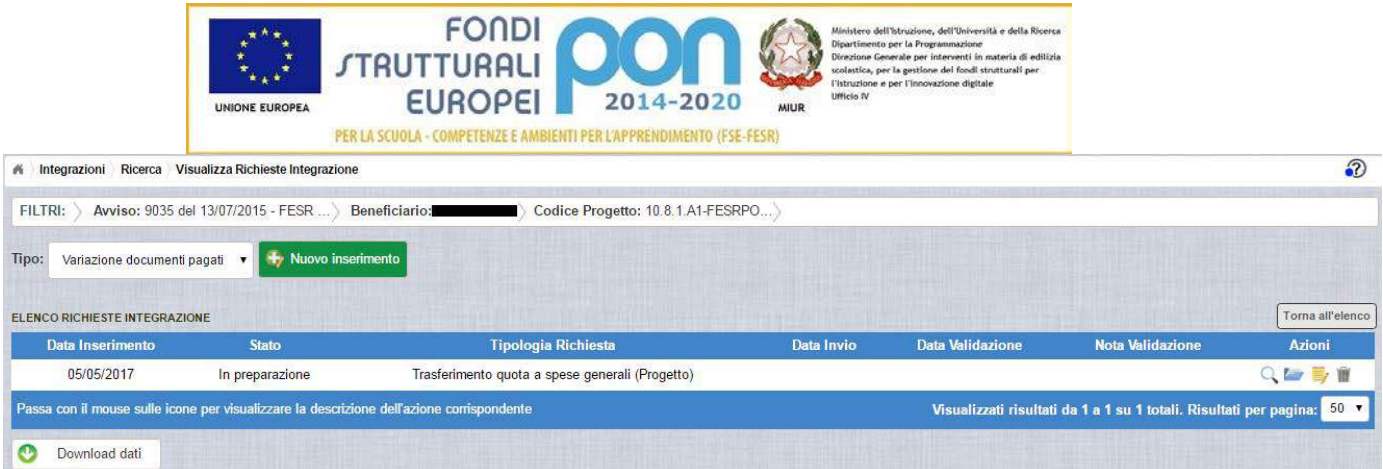

*3.5.3.3 ANNULLA RICHIESTA DI TRASFERIMENTO QUOTA A SPESE GENERALI*

Selezionando l'icona il sistema consente di cancellare una richiesta predisposta dall'istituto. Tale azione è consentita solo per le richieste in stato "in Preparazione". Prima di eliminare una richiesta, il sistema richiede una conferma all'utente tramite il messaggio di seguito riportato.

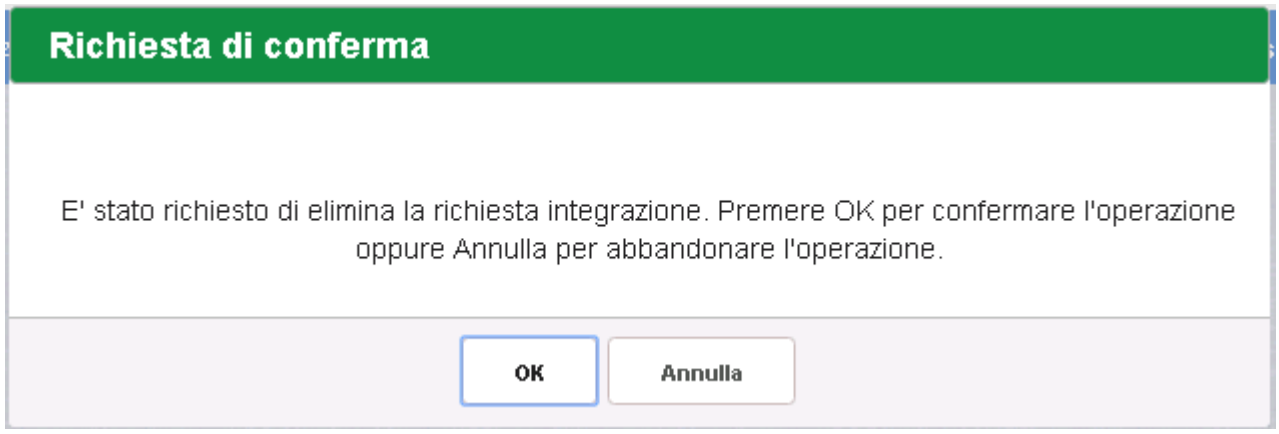

Se l'utente conferma la richiesta di annullamento digitando il bottone OK, il sistema elimina la richiesta e torna sulla pagina di "Visualizza Richieste Integrazioni" dove la richiesta non viene più visualizzata.

![](_page_103_Picture_41.jpeg)

![](_page_103_Picture_42.jpeg)

#### 3.5.4 RICHESTA INTEGRAZIONE TRASFERIMENTO QUOTA A SPESE GENERALI – INVIO RICHIESTA

L'invio di una richiesta di *Trasferimento quota a spese generali* può essere effettuata dall'istituto sia contestualmente all'inserimento dei dati sia in un momento successivo all'inserimento della richiesta.

Salva e Invia

In entrambi casi l'invio viene effettuato selezionando il bottone presente nella pagina di "Inserimento Richiesta" (paragrafo 3.5.2) e nella pagina di "Modifica Richiesta" (paragrafo 3.5.3.1).

![](_page_103_Picture_43.jpeg)

![](_page_104_Picture_0.jpeg)

Dopo aver selezionato il bottone  $\left\lfloor \frac{\text{Salva elnvia}}{\text{Salva elnvia}} \right\rfloor$ , il sistema verifica che tutti i campi obbligatori siano stati correttamente inseriti, che il file allegato sia firmato digitalmente, che i controlli elencati nel paragrafo 3.5.2 siano soddisfatti e, nel caso in cui non vengano individuati errori, registra la richiesta nel database e:

- Richiama i servizi per la protocollazione del documento
- A protocollazione avvenuta con esito positivo registra data e protocollo nell'archivio dei documenti di "Richieste Integrazione"
- Aggiorna la richiesta impostando lo stato "Inviato".

Se il sistema non riesce a protocollare il documento (per un errore del servizio di protocollazione), viene visualizzato un messaggio di errore che invita l'istituto a riprovare ad effettuare l'invio della richiesta in un altro momento e lo stato resta "in Preparazione".

# richiesta integrazione non inviata

Operazione non consentita. Si e' verificato un errore durante la chiamata al servizio esterno di protocollo. La richiesta integrazione risulta correttamente salvata ma non e' stato possibile inviarla. Riprovare successivamente.

![](_page_104_Picture_8.jpeg)

Se, invece, l'invio ha esito positivo il sistema ritorna alla pagina "Visualizza Richieste Integrazione", dove lo stato della richiesta è "Inviata"

![](_page_104_Picture_95.jpeg)

Le azioni ammesse per una richiesta inviata sono:

![](_page_105_Picture_0.jpeg)

"Visualizza dettaglio richiesta", che consente la visualizzazione dei dati relativi alla richiesta inviata

"Accedi ai documenti", che consente di accedere alla pagina "Documenti Richiesta Integrazioni" per visualizzare i documenti allegati alla richiesta e prendere visione del numero e della data con cui è stato protocollato il documento inviato.

![](_page_105_Picture_114.jpeg)

La richiesta, una volta inviata, verrà valutata dall'Autorità di Gestione che verifica la legittimità della richiesta ed ha l'autorità di accettare o rifiutare la richiesta di integrazione.

### 3.5.5 RICHESTA TRASFERIMENTO QUOTA A SPESE GENERALI - VALIDAZIONE RICHIESTA

L'Autorità di Gestione è l'unica autorità ad avere la facoltà di accettare o rifiutare la richiesta di variazione titoli dell'istituto.

Nel momento in cui l'Autorità di Gestione accetta la richiesta, lo stato della richiesta passa dallo stato "Inviata" ad "Accettata".

L'istituto accedendo alla funzione "Integrazioni" ed impostando i criteri per ricercare il progetto (come riportato nel paragrafo 3.2.1), visualizzerà la pagina di seguito riportata dalla quale si evince che la richiesta è stata accettata dai valori riportati nella sezione Richiesta Integrazione:

- $\bullet$  *Totale* = 1
- *In preparazione* = 0
- $\bullet$  *Inviate* = 0
- $\bullet$  *Accettate* = 1

![](_page_106_Picture_0.jpeg)

- *Rifiutate* = 0
- *Annullate* = 0

![](_page_106_Picture_77.jpeg)

Selezionando l'icona "Accedi al Riepilogo", il sistema visualizza la pagina successiva, che riporta lo stato "Accettata" della rinuncia con le note dell'ADG riportate nella colonna "Nota Validazione".

![](_page_106_Picture_78.jpeg)

Nella colonna azioni sono riportate le attività che l'utente può eseguire su una richiesta accettata dall'Autorità di Gestione:

- consente all'istituto di visualizzare la richiesta accettata con le eventuali note dell'Autorità di Gestione
- consente di accedere alla funzione di consultazione delle richieste effettuate per il progetto selezionato

Selezionando l'icona "Visualizza dettaglio richiesta", il sistema visualizza la pagina successiva, che riporta il dettaglio della richiesta integrata con i seguenti campi:

• Data Inserimento Richiesta

![](_page_107_Picture_0.jpeg)

- Stato della Richiesta
- Data Invio della Richiesta da parte dell'Istituto
- Data Validazione della Richiesta da parte dell'ADG
- Nota Validazione che riporta le note dell'ADG

![](_page_107_Picture_64.jpeg)

Selezionando il bottone **IDOTA all'elenco** si ritorna alla pagina "Visualizza Richieste Integrazione".

Nel caso in cui l'ADG rifiuti la richiesta di integrazione, la richiesta passa dallo stato "Inviata" a "Rifiutata" con le note dell'ADG riportate nella colonna "Nota Validazione". L'istituto accedendo alla funzione Integrazioni e selezionando il relativo progetto vedrà lo stato della sua richiesta, come riportato nella figura successiva (rif. seconda riga dell'elenco).

![](_page_107_Picture_65.jpeg)
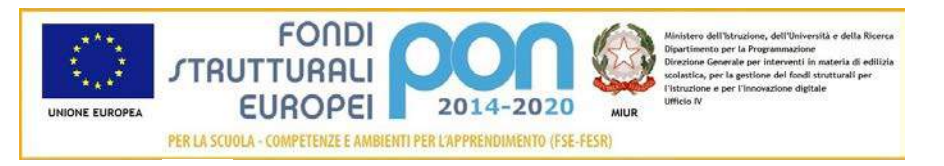

Selezionando l'icona "Visualizza dettaglio richiesta", in riferimento alla richiesta rifiutata, il sistema visualizza la pagina successiva

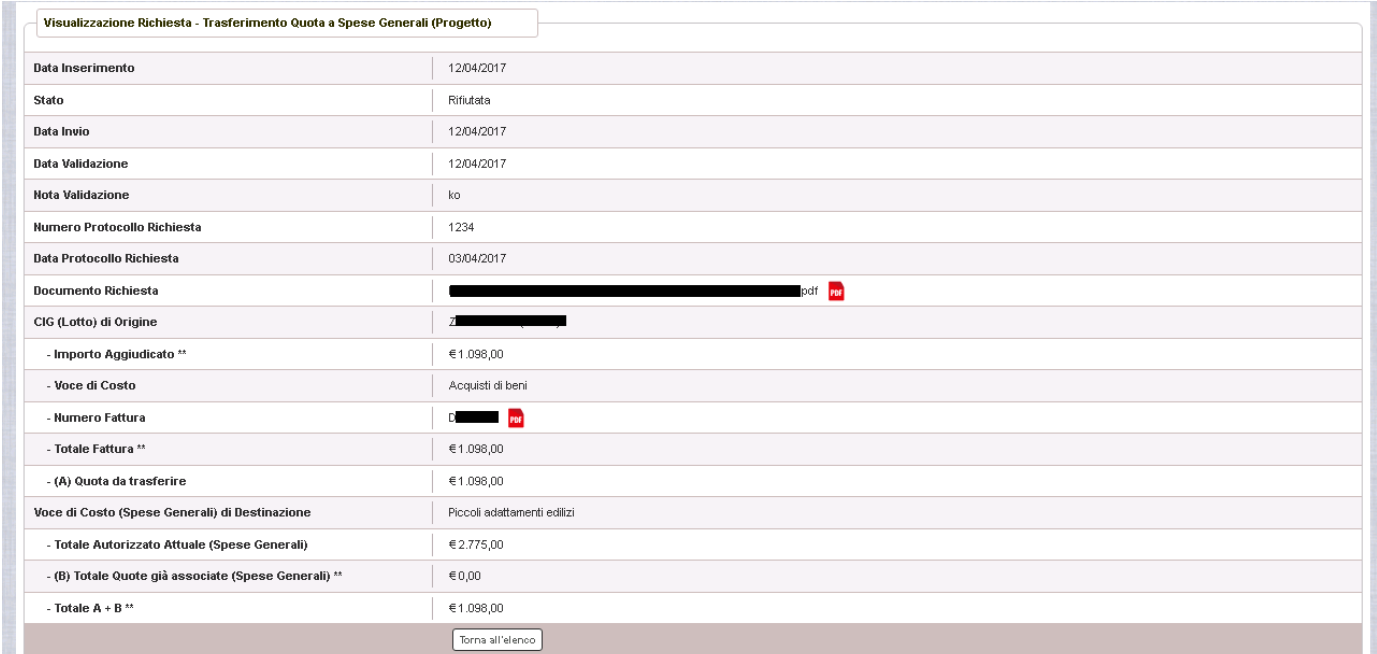

Nel caso in cui l'istituto abbia inviato una richiesta errata, l'ADG può eliminare tale richiesta che, quindi, passa dallo stato "Inviata" a "Annullata". L'istituto accedendo alla funzione "Integrazioni" e selezionando il relativo progetto vedrà lo stato della sua richiesta "Annullata" e potrà procedere con un nuovo inserimento.

### 3.6 RICHESTA TRASFERIMENTO QUOTA AD ALTRO CIG

La funzione di richiesta *Integrazione* consente alle istituzioni scolastiche di trasferire una quota rimborsata dall'Amministrazione associata erroneamente ad un CIG verso

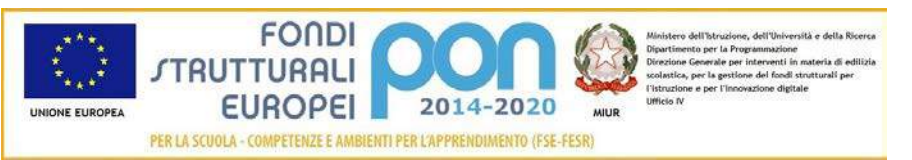

un altro CIG tra quelli afferenti all'istituto, tramite l'invio di un'apposita richiesta *"Trasferimento quota altro CIG (Lotto)"* all'Autorità di Gestione (ADG).

La richiesta di "*Trasferimento quota altro CIG (Lotto)*" dovrà essere protocollata e firmata digitalmente dal DS o dal DSGA dell'istituto e dovrà essere caricata a sistema tramite l'apposita funzione *Integrazione* prevista dall'applicazione SIF2020.

Il trasferimento di quota può essere effettuata solo tra due CIG relativi ad acquisto di bene.

### 3.6.1 RICHESTA TRASFERIMENTO QUOTA ALTRO CIG - ACCESSO ALLA FUNZIONALITÀ

Le modalità di accesso alla funzionalità sono le stesse per tutte le tipologie di integrazioni e si rimanda, quindi, al paragrafo 3.4.1.

### 3.6.2 RICHESTA TRASFERIMENTO QUOTA ALTRO CIG – PRIMO INSERIMENTO

Dopo aver ricercato il progetto di interesse come descritto nel paragrafo 3.4.1, l'utente accede alla funzione di "Riepilogo richieste di integrazione" selezionando

l'icona corrispondente

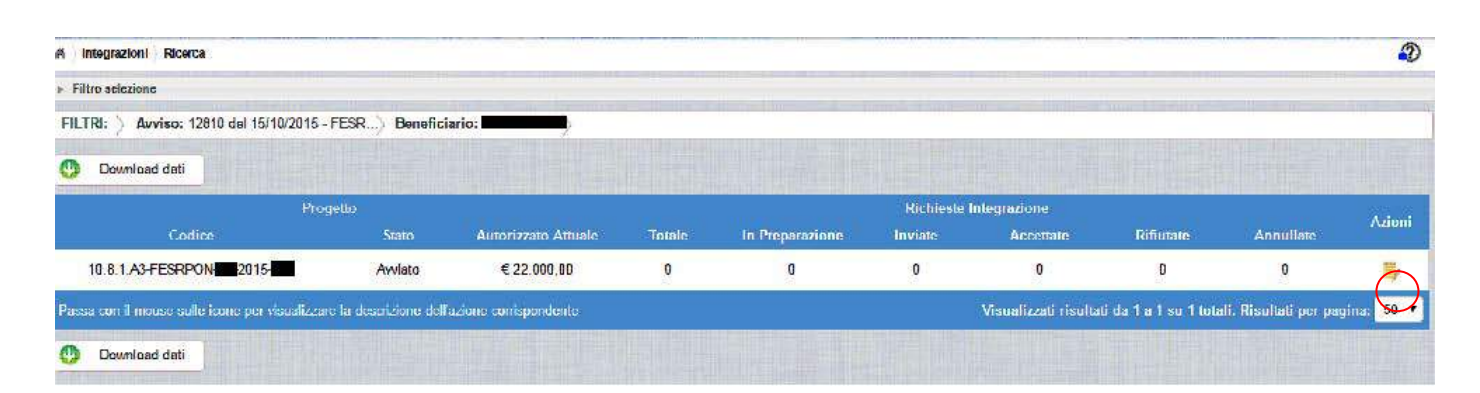

Se la scuola non ha ancora inserito alcuna richiesta, la pagina si presenta in questo modo:

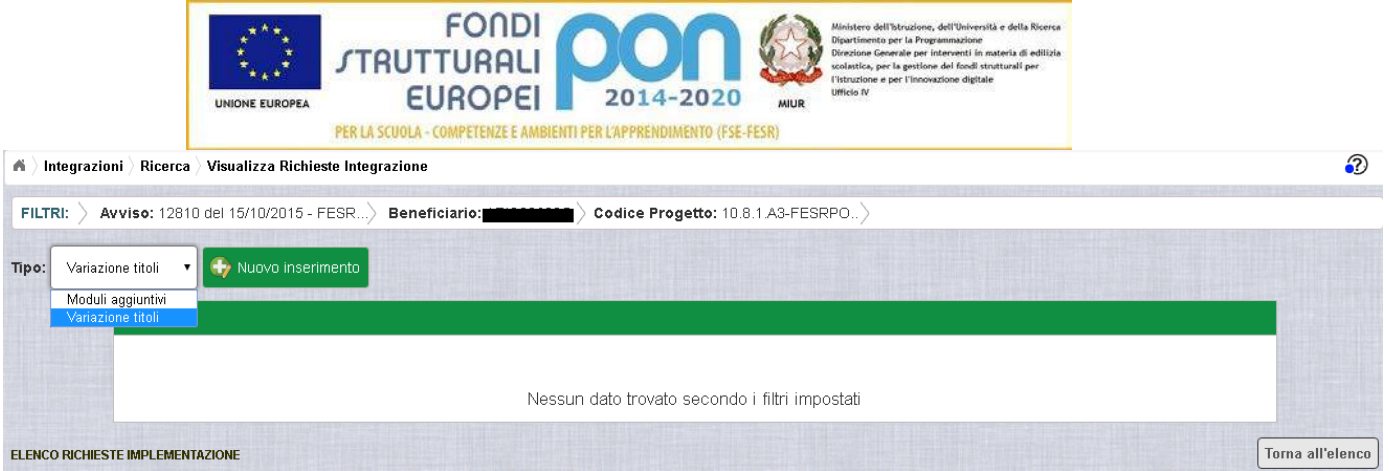

Selezionare dalla tendina in alto a sinistra la tipologia "Variazione documenti pagati" e premere il bottone **NUOVO INSERIMENTO** per inserire una nuova richiesta.

Dopo avere premuto il bottone **NUOVO INSERIMENTO** il sistema visualizza la pagina "*Integrazione Variazione Documenti*" che riporta l'elenco dei documenti di spesa associati tramite la funzione Gestione Documenti. La richiesta di integrazione può essere effettuata solo per le associazioni avente il campo Stato Quota "Pagata" e sono evidenziate con il simbolo <sup>Q</sup>

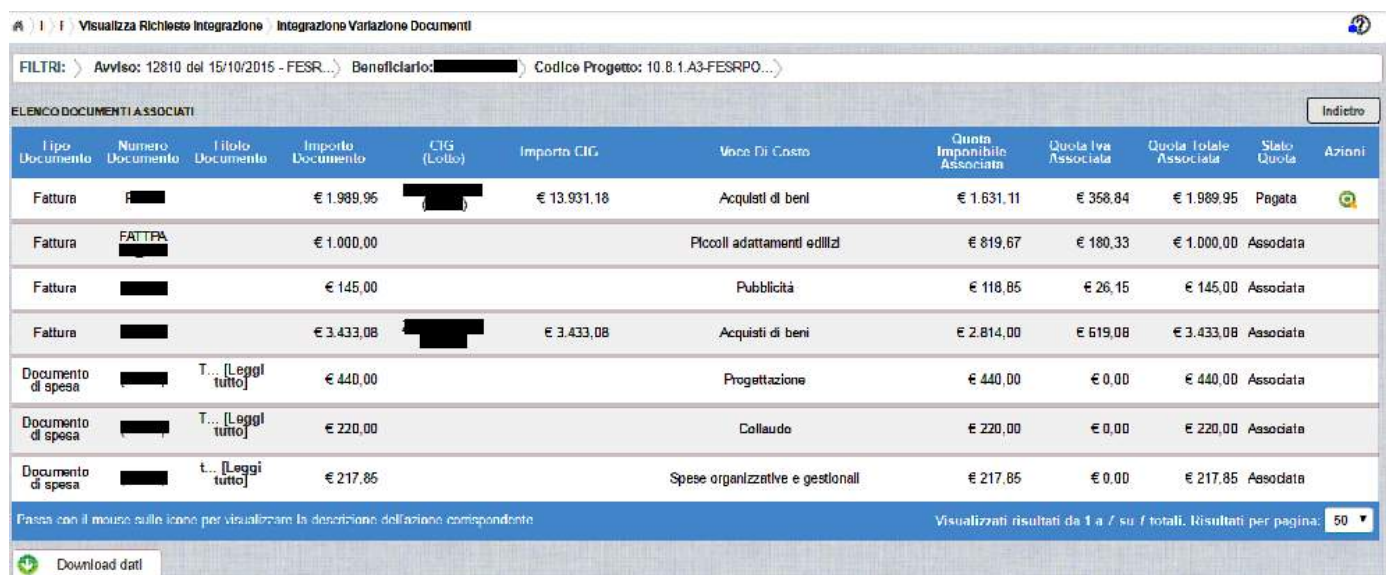

Per effettuare la richiesta, l'istituto premerà il bottone a fianco della fattura da trasferire da un CIG associato alla voce di costo "Acquisto di beni" ad un altro CIG e viene visualizzata la pop-up di seguito riportata dove si dovrà selezionare la voce: "Trasferimento quota altro CIG (lotto)" .

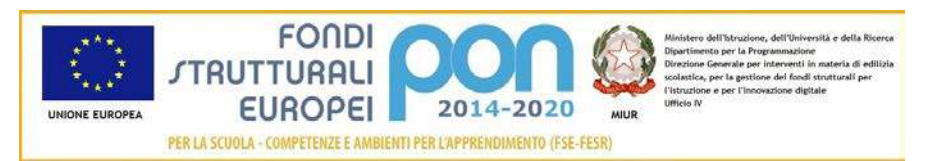

#### Selezionare una tipologia di Integrazione

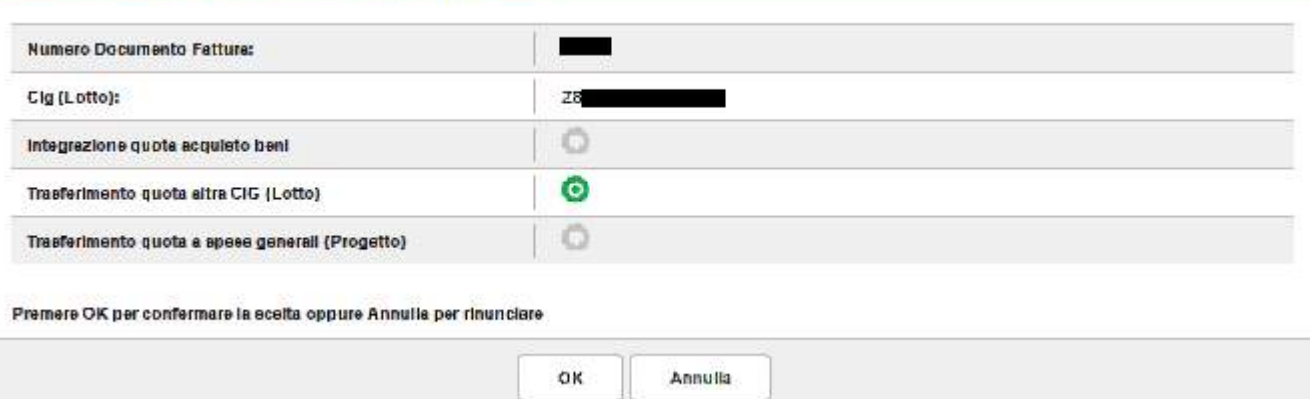

Dopo la selezione del bottone OK, il sistema visualizza la pagina di "Trasferimento quota altro CIG" per la richiesta di "*Trasferimento quota altro CIG(lotto)*" da parte dell'istituto.

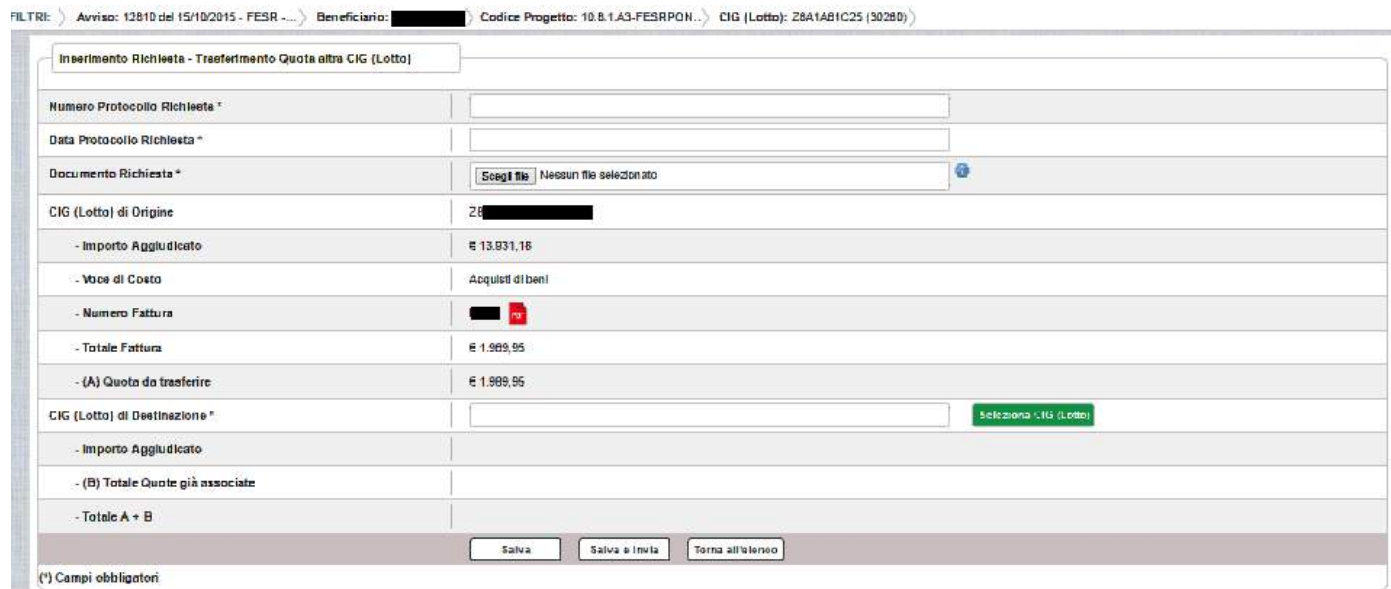

La pagina riporta i seguenti campi già compilati:

- Cig : codice CIG del lotto a cui è associata la fattura da trasferire
- Importo Aggiudicato al lotto sulla piattaforma GPU
- La voce di Costo relativa al lotto
- Numero della fattura per la quale si richiede il trasferimento con la possibilità di scaricarla premendo il bottone **PDF**
- Totale della fattura (imponibile + IVA)

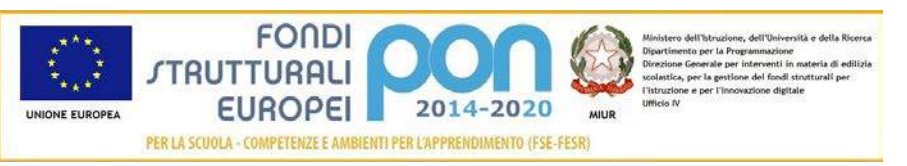

• Quota della Fattura da trasferire, che coincide con l'importo associato e pagato (la quota associata deve essere trasferita per intero)

L'utente deve compilare obbligatoriamente i seguenti campi (evidenziati da \*):

- Numero Protocollo Richiesta = Protocollo della scuola applicato sul documento
- Data Protocollo Richiesta = Data del protocollo

Selezionare CIG (Lotto) di Destinazione

- Documento di Richiesta = UPLOAD del file di richiesta di Variazione titolo firmato digitalmente con estensione "PDF" o "P7M"
- Il codice CIG di destinazione della quota, selezionabile tramite il bottone Seleziona CIG (Lotto) che riporta l'elenco dei CIG afferenti al progetto. I CIG che non hanno capienza (cioè quelli aventi la colonna *Differenza* = Aggiudicato lotto – Totale Associato = 0) riporteranno la dicitura "Non Capiente" e non potranno essere selezionati.

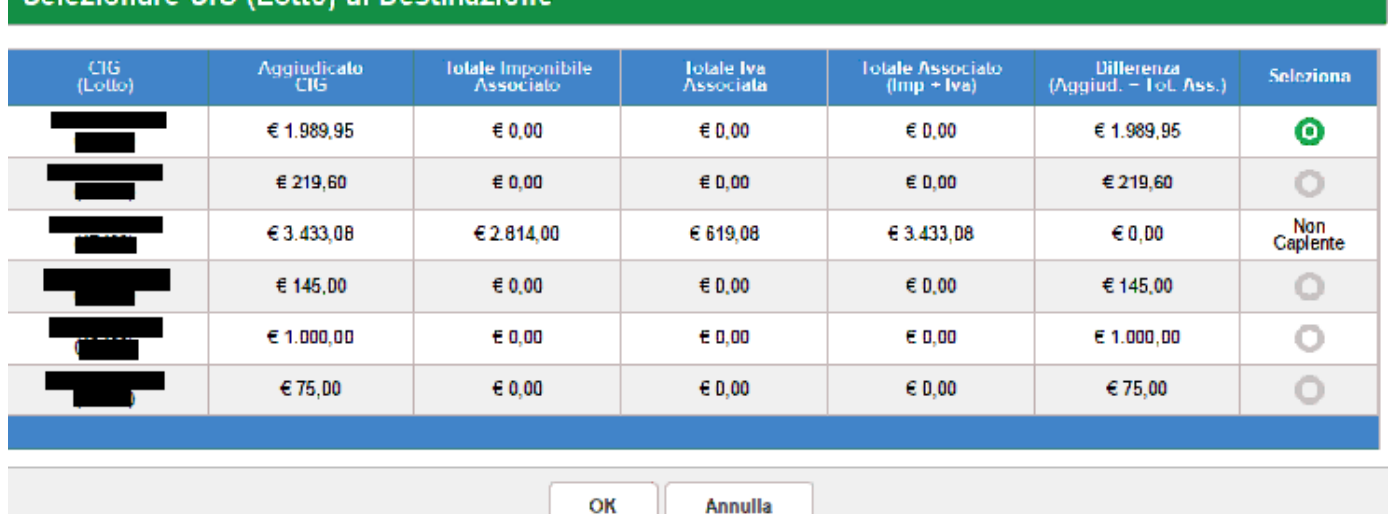

L'utente deve selezionare obbligatoriamente uno dei CIG sopra riportati e premere il bottone OK.

Nel caso di mancato inserimento di uno dei parametri obbligatori il sistema evidenzia in rosso il campo da valorizzare.

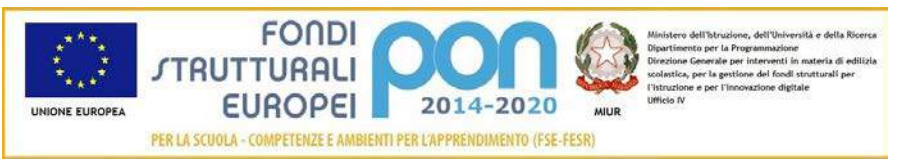

Dopo aver inserito i dati, l'utente può inviare direttamente la richiesta selezionando il bottone "Salva e Invia" o posticipare l'invio ad altra data selezionando il bottone "Salva".

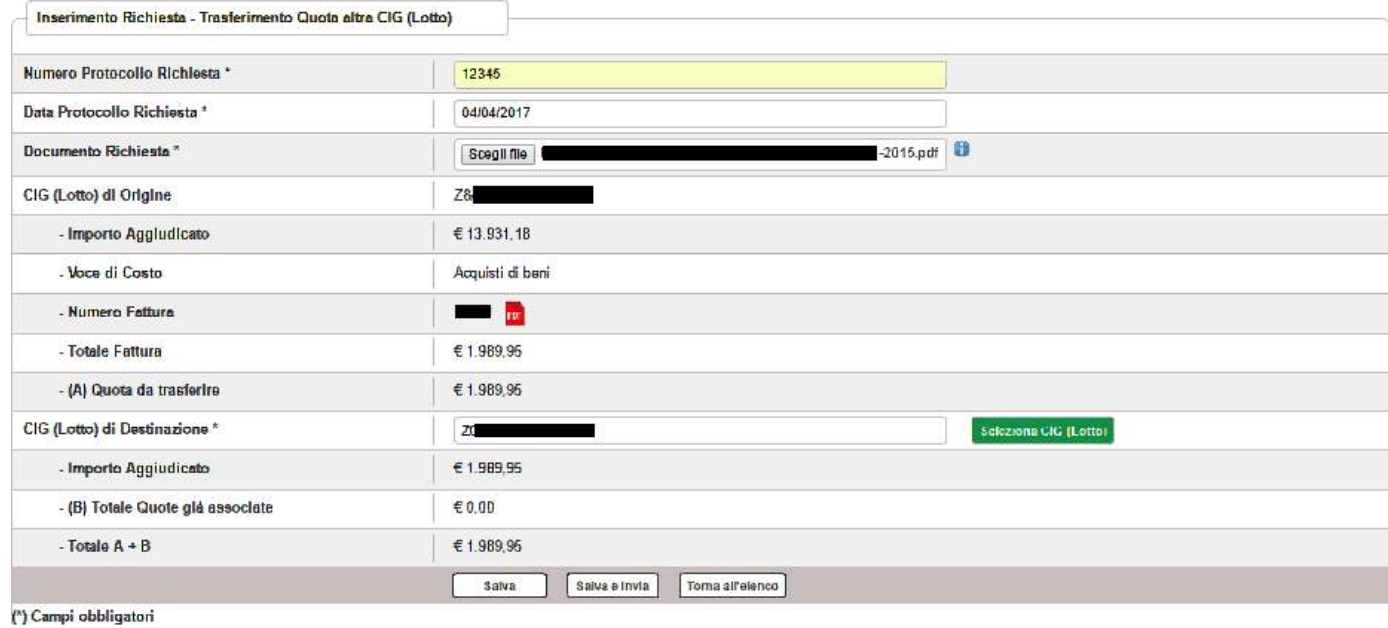

Dopo aver selezionato il bottone "Salva", il sistema verifica che tutti i campi obbligatori siano stati correttamente inseriti, che il file allegato sia firmato digitalmente e che:

• la somma delle quote associate al CIG (lotto) di destinazione più la nuova quota non superi l'importo aggiudicato della cig di destinazione, in caso contrario mostra un messaggio di errore.

Nel caso in cui non vengano individuati errori, la funzione registra la richiesta nel database ed esce dalla funzione ritornando alla pagina "Visualizza Richieste Integrazioni" dove vengono riportati i seguenti campi:

- Data Inserimentodella richiesta
- Stato della richiesta, che assume il valore "In preparazione" fino a quando non viene inviata
- Tipologia della richiesta: Impostata a "Trasferimento quota altro CIG (Lott
- Data Invio
- Data Validazione, data in cui l'ADG accetta o rifiuta la richiesta
- Nota Validazione, eventuale nota impostata dall'ADG

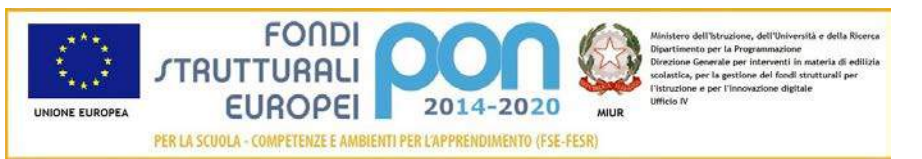

• Azioni, che riporta le attività che l'utente può effettuare sulla richiesta. Il dettaglio delle azioni è descritto nel paragrafo successivo.

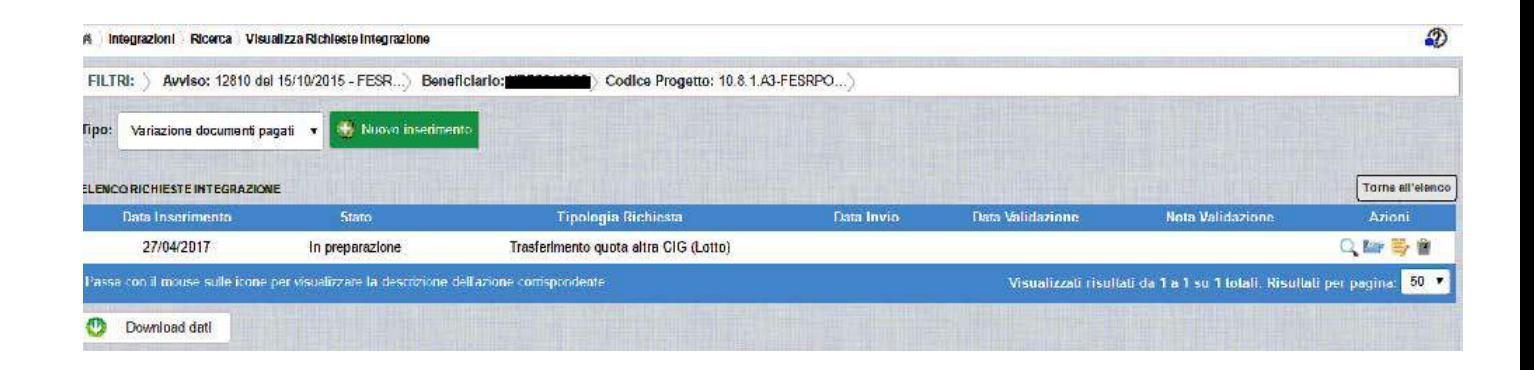

### 3.6.3 RICHESTA TRASFERIMENTO QUOTA ALTRO CIG – GESTIONE RICHIESTA NON INVIATA

Per gestire una richiesta di "Trasferimento quota altro CIG" inserita ma non ancora inviata, occorre accedere alla funzione "Integrazione" ed impostare i criteri per ricercare il progetto per il quale si è effettuata la richiesta, come riportato nel paragrafo 3.6.1 .

Dopo aver effettuato la ricerca del progetto, viene visualizzata la pagina di riepilogo che evidenzia i seguenti dati aggiornati nella sezione "Richieste Integrazioni:

- $\bullet$  *Totale* = 1
- *In preparazione* = 1
- $\bullet$  *Inviate* = 0
- *Accettate* = 0
- *Rifiutate* = 0
- *Annullate* = 0

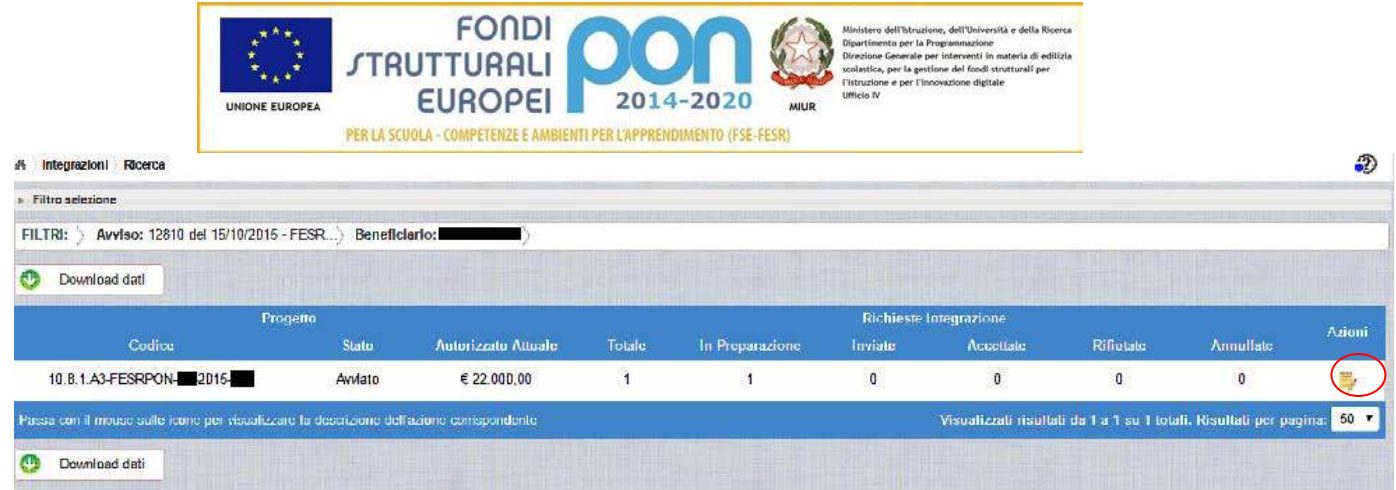

L'utente accede alla funzione per la gestione delle richieste selezionando l'icona

corrispondente ed il sistema visualizza la pagina "Visualizza Richieste Integrazioni"

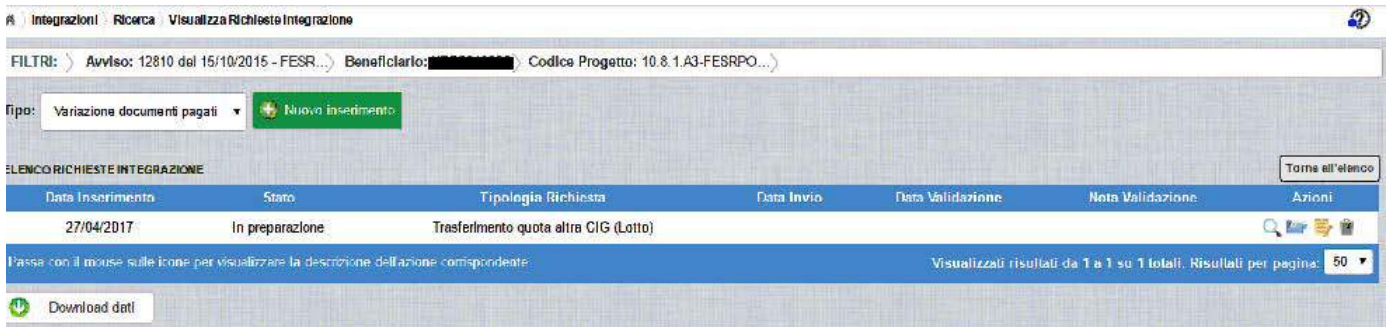

Nella colonna azioni sono riportate le attività che l'utente può eseguire sulla richiesta effettuata:

- consente di visualizzare il dettaglio della richiesta
- consente all'istituto di modificare la richiesta
- consente di accedere alla funzione di consultazione dei documenti di richieste effettuate per il progetto selezionato
- consente di cancellare la richiesta. Tale azione è possibile solo per le rinunce in stato "in Preparazione".

*3.6.3.1 MODIFICA DI UNA RICHIESTA DI TRASFERIMENTO ALTRO CIG*

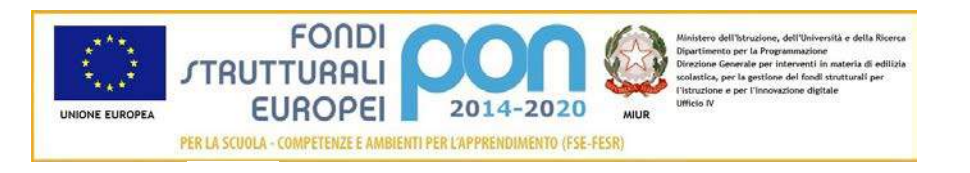

# Selezionando l'icona di modifica di una richiesta, il sistema visualizza la pagina successiva.

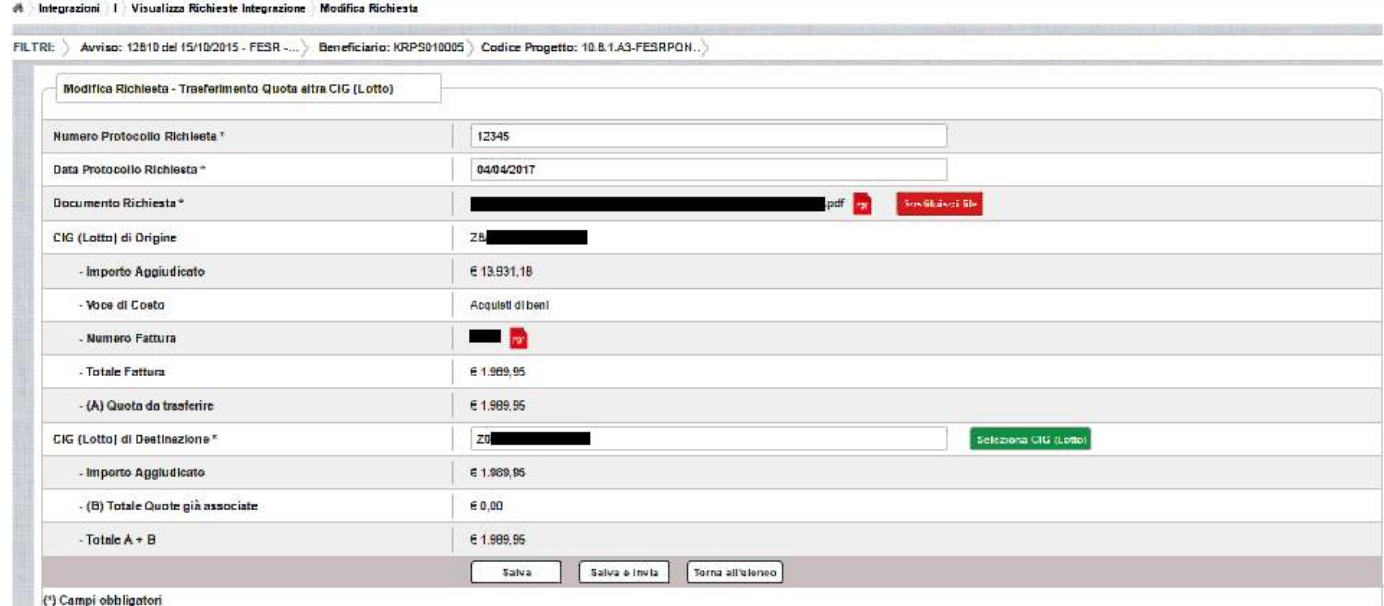

Tutti i campi presenti nella maschera e descritti nel paragrafo 3.6.2 possono essere modificati.

Selezionando l'icona **FDF** sarà possibile scaricare in locale e visualizzare il file firmato relativo alla richiesta di variazione titoli.

Selezionando l'icona sostituisci file sarà possibile sostituire il file allegato con un nuovo file firmato digitalmente.

Dopo aver aggiornato i dati, l'utente può inviare direttamente la richiesta selezionando il bottone "Salva e Invia" o posticipare l'invio ad altra data selezionando il bottone "Salva".

Dopo aver selezionato il bottone "Salva", il sistema verifica che tutti i campi obbligatori siano stati correttamente inseriti, che il file allegato sia firmato digitalmente , che i controlli elencati nel paragrafo 3.6.2 siano soddisfatti e, nel caso in cui non vengano individuati errori, aggiorna la richiesta nel database e ritorna alla pagina "Visualizza Richieste Integrazioni"

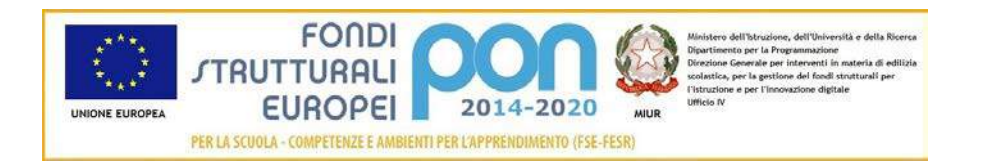

*3.6.3.2 ACCEDI AI DOCUMENTI*

Selezionando l'icona si accede alla pagina "Documenti Richiesta Integrazioni" contenente i documenti di richiesta di Variazione Moduli effettuati per il progetto.

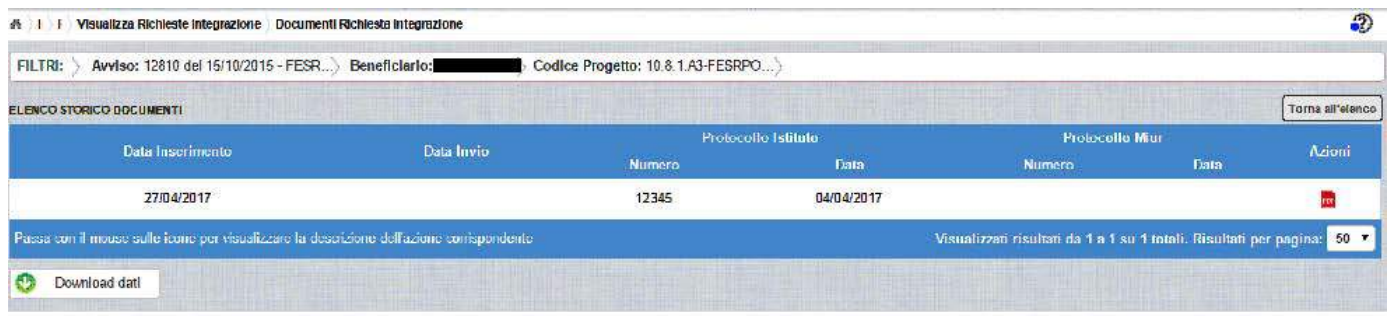

La pagina "Documenti Richiesta Integrazioni" riporta i seguenti campi

- Data Inserimento della richiesta
- Data Invio della richiesta da parte dell'istituto, valorizzato automaticamente dal sistema dopo l'invio della Richiesta da parte dell'istituto
- Numero Protocollo generato dall'istituto per la richiesta
- Data Protocollo
- Numero Protocollo MIUR, valorizzato automaticamente dal sistema dopo l'invio della Richiesta da parte dell'istituto
- Data Protocollo MIUR, valorizzato automaticamente dal sistema dopo l'invio della Richiesta da parte dell'istituto
- Azioni, che consente di scaricare il file di richiesta selezionando l'icona

Selezionando il bottone **Torna all'elenco** posizionato in alto a destra, il sistema ritorna alla pagina di "Visualizza Richieste Integrazioni"

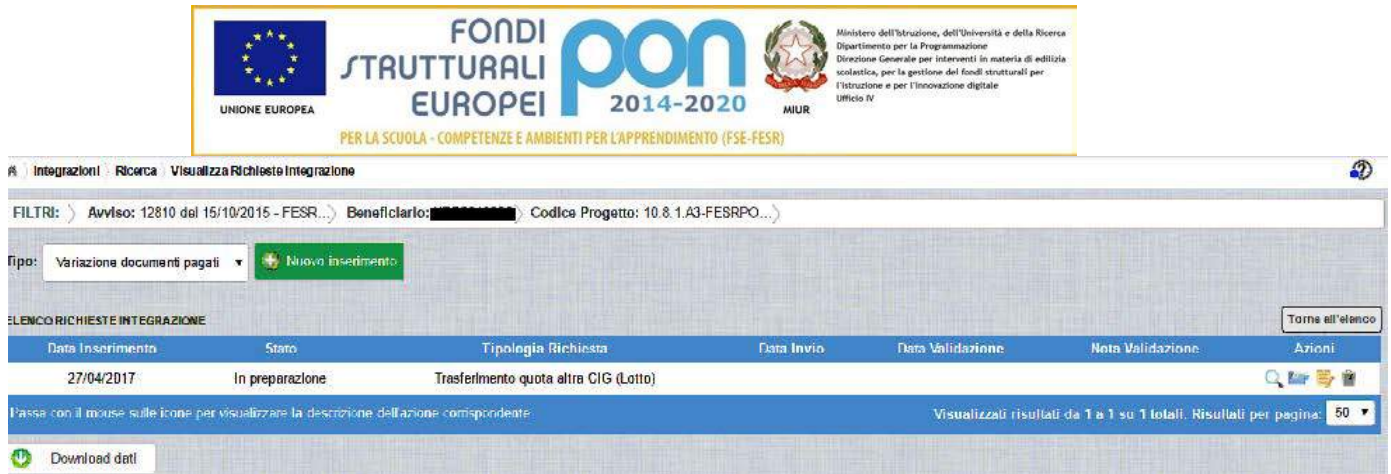

*3.6.3.3 ANNULLA RICHIESTA DI TRASFERIMENTO QUOTA ALTRO CIG*

Selezionando l'icona **il sistema** consente di cancellare una richiesta predisposta dall'istituto. Tale azione è consentita solo per le richieste in stato "in Preparazione". Prima di eliminare una richiesta, il sistema richiede una conferma all'utente tramite il messaggio di seguito riportato.

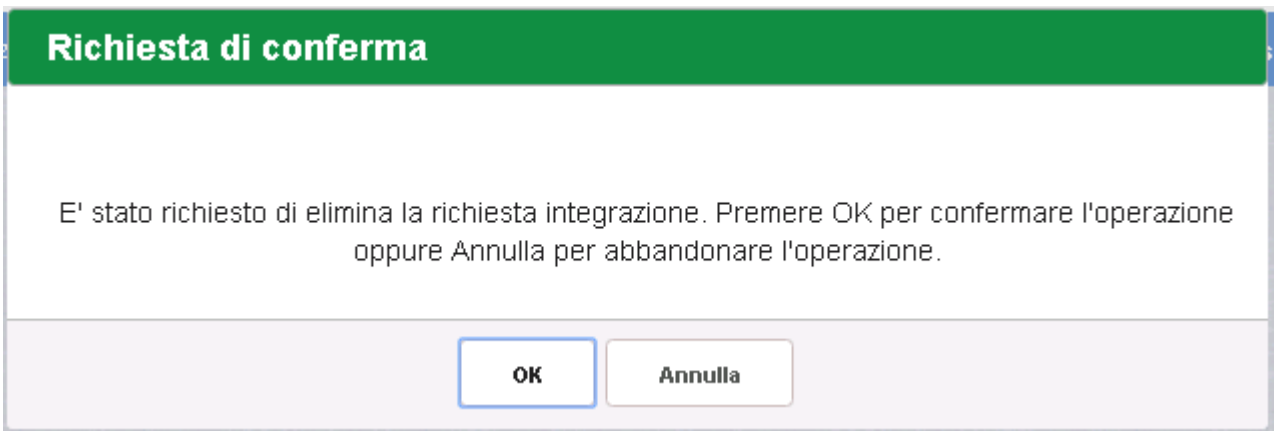

Se l'utente conferma la richiesta di annullamento digitando il bottone OK, il sistema elimina la richiesta e torna sulla pagina di "Visualizza Richieste Integrazioni" dove la richiesta non viene più visualizzata.

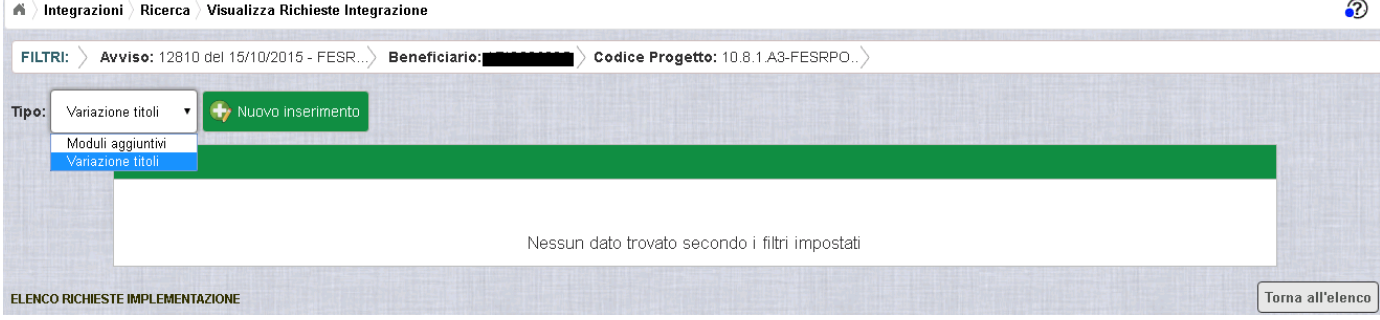

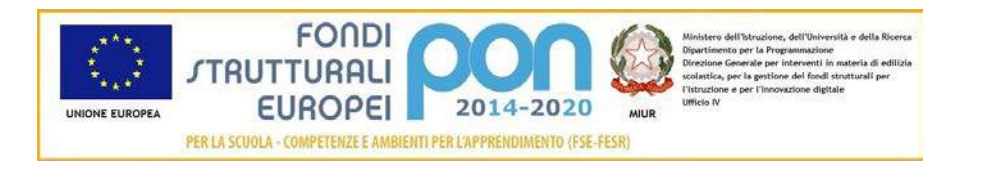

### 3.6.4 RICHESTA INTEGRAZIONE TRASFERIMENTO QUOTA ALTRO CIG – INVIO RICHIESTA

L'invio di una richiesta di *Trasferimento quota altro CIG* può essere effettuata dall'istituto sia contestualmente all'inserimento dei dati sia in un momento successivo all'inserimento della richiesta.

Salva e Invia In entrambi casi l'invio viene effettuato selezionando il bottone presente nella pagina di "Inserimento Richiesta" (paragrafo 3.6.2) e nella pagina di "Modifica Richiesta" (paragrafo 3.6.3.1).

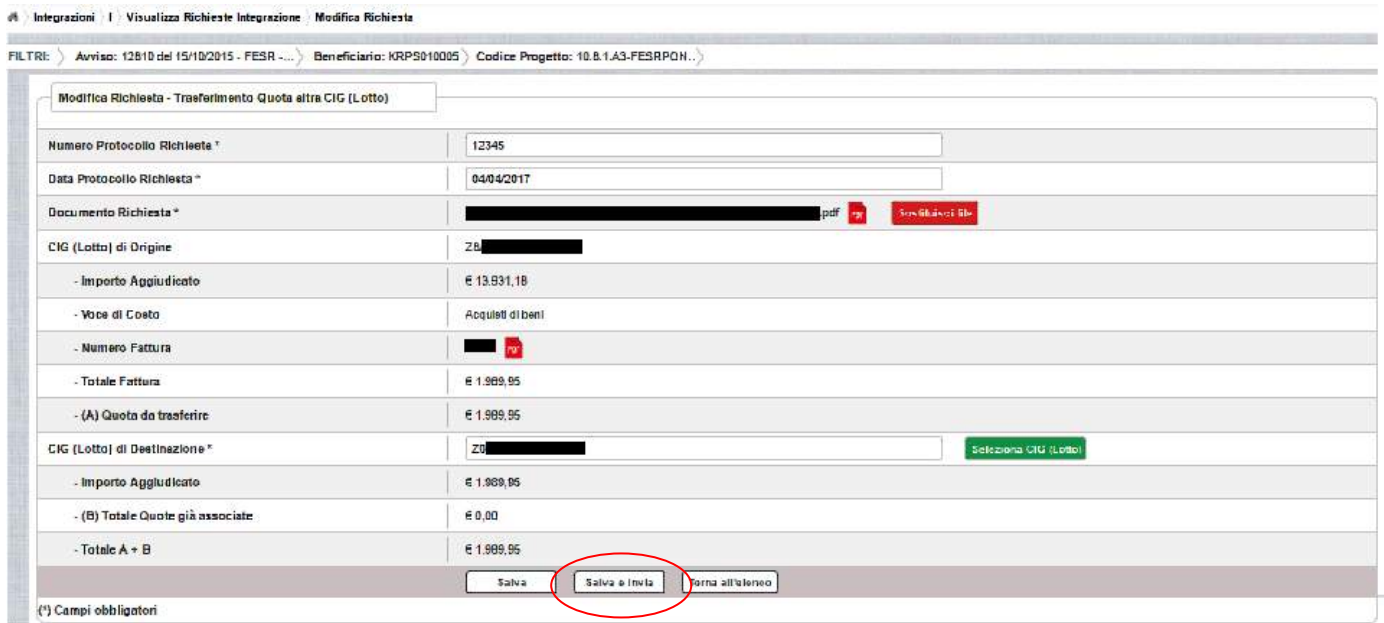

Dopo aver selezionato il bottone  $\boxed{\phantom{a}$  salva e Invia , il sistema verifica che tutti i campi obbligatori siano stati correttamente inseriti, che il file allegato sia firmato digitalmente, che i controlli elencati nel paragrafo 3.6.2 siano soddisfatti e, nel caso in cui non vengano individuati errori, registra la richiesta nel database e:

- Richiama i servizi per la protocollazione del documento
- A protocollazione avvenuta con esito positivo registra data e protocollo nell'archivio dei documenti di "Richieste Integrazione"

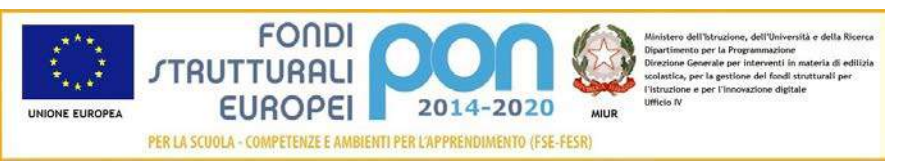

• Aggiorna la richiesta impostando lo stato "Inviato".

Se il sistema non riesce a protocollare il documento (per un errore del servizio di protocollazione), viene visualizzato un messaggio di errore che invita l'istituto a riprovare ad effettuare l'invio della richiesta in un altro momento e lo stato resta "in Preparazione".

### richiesta integrazione non inviata

Operazione non consentita. Si e' verificato un errore durante la chiamata al servizio esterno di protocollo. La richiesta integrazione risulta correttamente salvata ma non e' stato possibile inviarla. Riprovare successivamente.

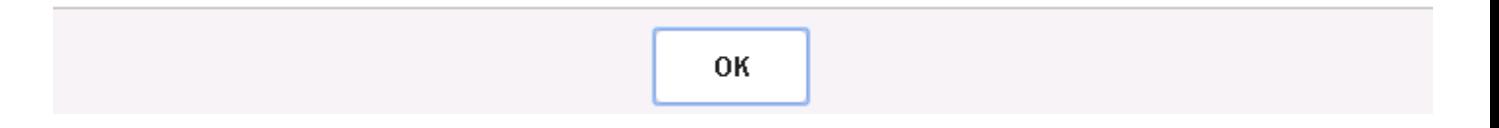

Se, invece, l'invio ha esito positivo il sistema ritorna alla pagina "Visualizza Richieste Integrazione", dove lo stato della richiesta è "Inviata"

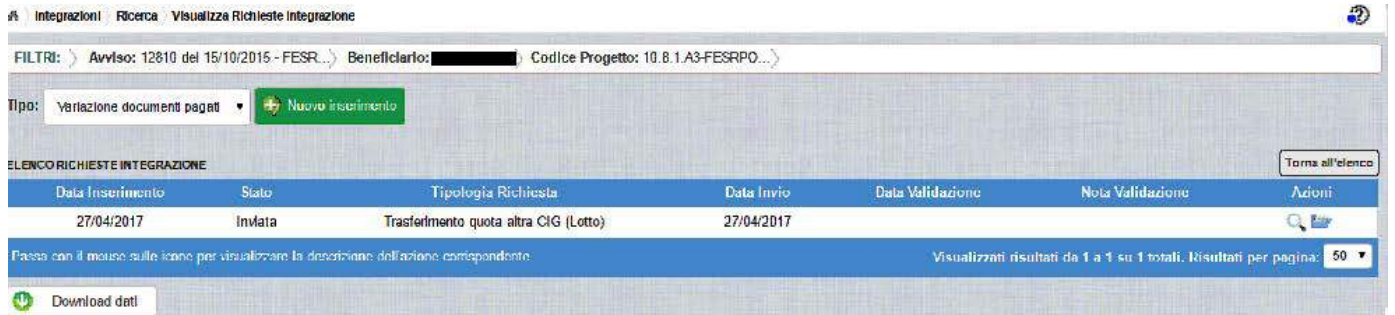

Le azioni ammesse per una richiesta inviata sono:

"Visualizza dettaglio richiesta", che consente la visualizzazione dei dati relativi alla richiesta inviata

"Accedi ai documenti", che consente di accedere alla pagina "Documenti Richiesta Integrazioni" per visualizzare i documenti allegati alla richiesta e prendere visione del numero e della data con cui è stato protocollato il documento inviato.

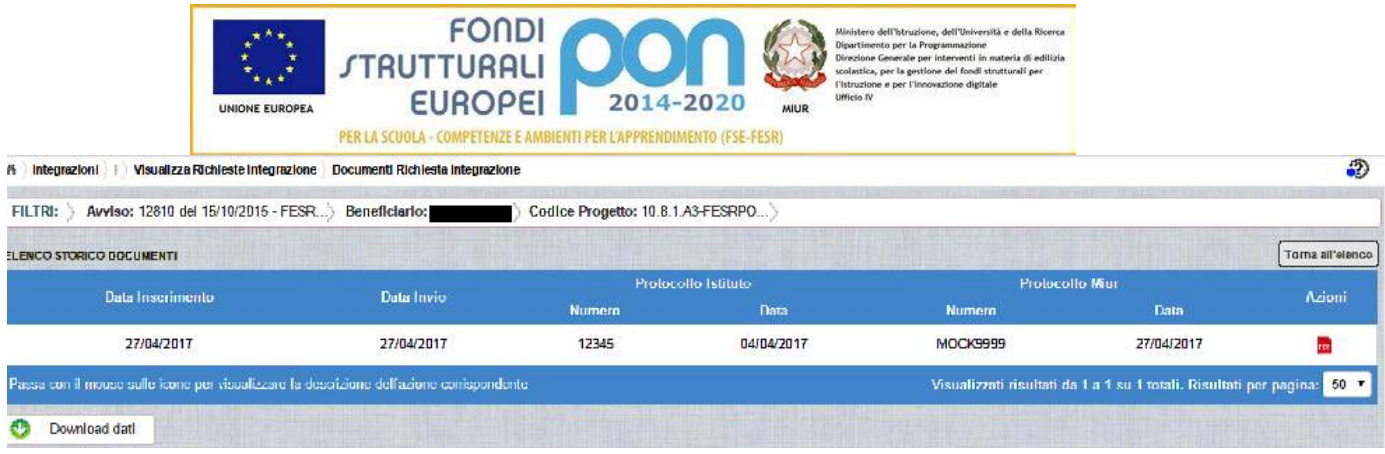

La richiesta, una volta inviata, verrà valutata dall'Autorità di Gestione che verifica la legittimità della richiesta ed ha l'autorità di accettare o rifiutare la richiesta di integrazione.

### 3.6.5 RICHESTA TRASFERIMENTO QUOTA ALTRO CIG - VALIDAZIONE **RICHIESTA**

L'Autorità di Gestione è l'unica autorità ad avere la facoltà di accettare o rifiutare la richiesta di variazione titoli dell'istituto.

Nel momento in cui l'Autorità di Gestione accetta la richiesta, lo stato della richiesta passa dallo stato "Inviata" ad "Accettata".

L'istituto accedendo alla funzione "Integrazioni" ed impostando i criteri per ricercare il progetto (come riportato nel paragrafo 3.2.1), visualizzerà la pagina di seguito riportata dalla quale si evince che la richiesta è stata accettata dai valori riportati nella sezione Richiesta Integrazione:

- $\bullet$  *Totale* = 1
- *In preparazione* = 0
- $\bullet$  *Inviate* = 0
- *Accettate* = 1
- *Rifiutate* = 0
- *Annullate* = 0

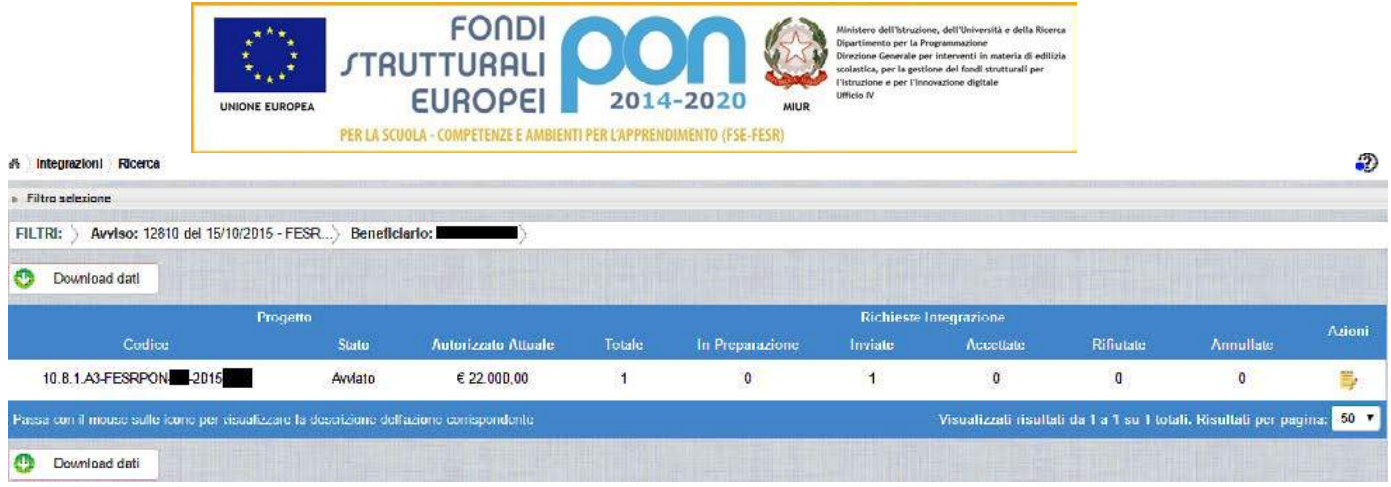

Selezionando l'icona <sup>"Accedi</sup> al Riepilogo", il sistema visualizza la pagina successiva, che riporta lo stato "Accettata" della rinuncia con le note dell'ADG riportate nella colonna "Nota Validazione".

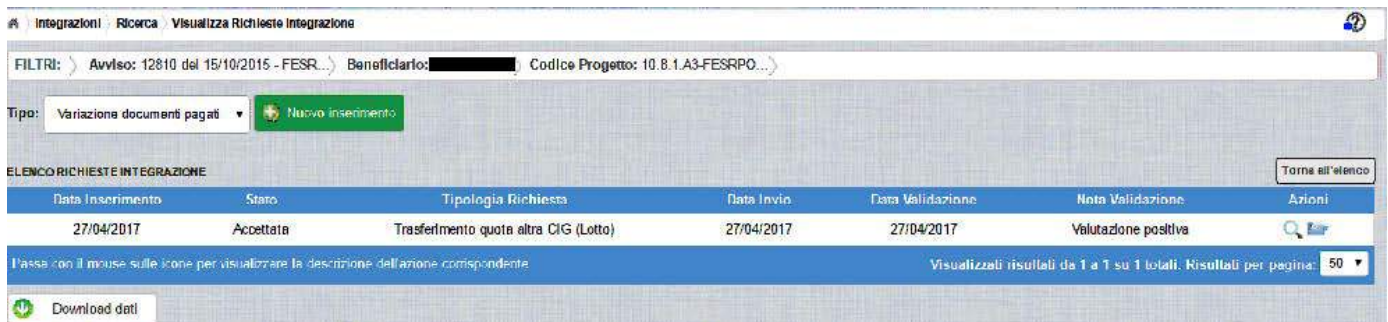

Nella colonna azioni sono riportate le attività che l'utente può eseguire su una richiesta accettata dall'Autorità di Gestione:

- consente all'istituto di visualizzare la richiesta accettata con le eventuali note dell'Autorità di Gestione
- consente di accedere alla funzione di consultazione delle richieste effettuate per il progetto selezionato

Selezionando l'icona "Visualizza dettaglio richiesta", il sistema visualizza la pagina successiva, che riporta il dettaglio della richiesta integrata con i seguenti campi:

- Data Inserimento Richiesta
- Stato della Richiesta
- Data Invio della Richiesta da parte dell'Istituto

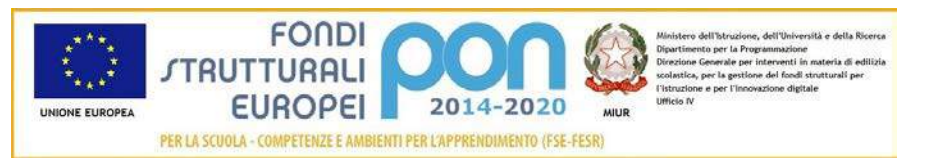

- Data Validazione della Richiesta da parte dell'ADG
- Nota Validazione che riporta le note dell'ADG

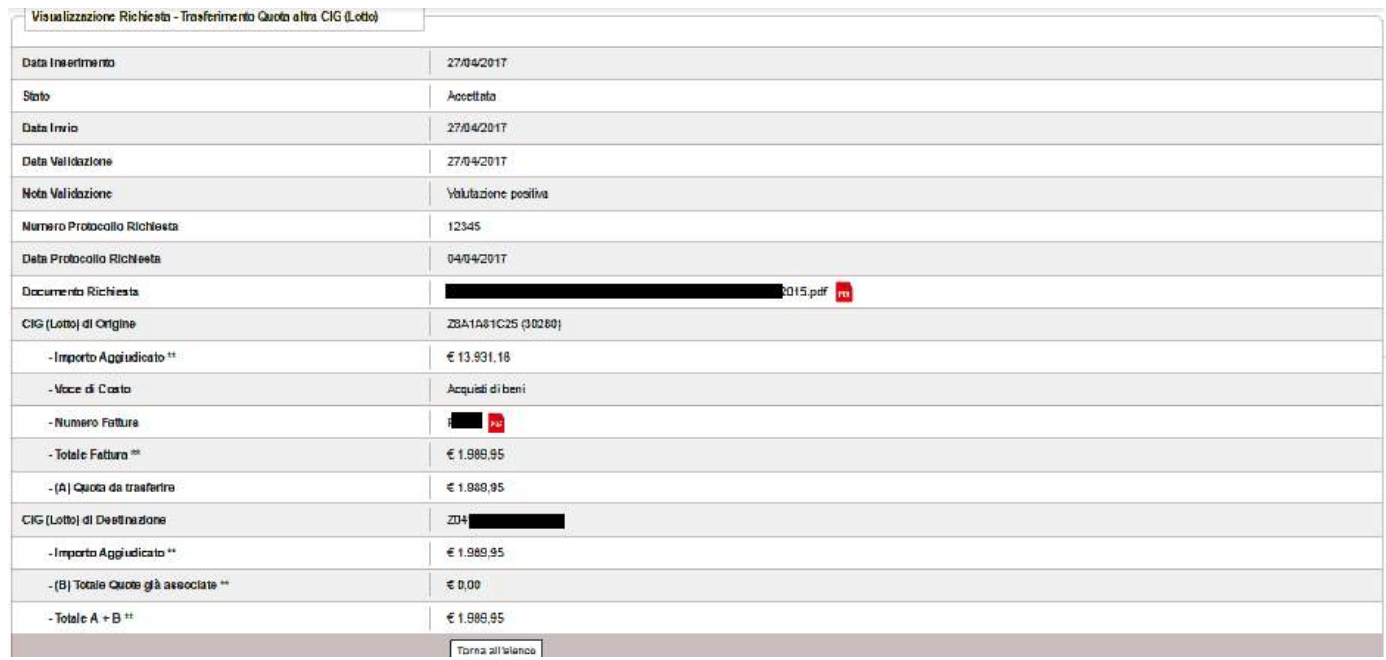

Selezionando il bottone I Torna all'elenco si ritorna alla pagina "Visualizza Richieste Integrazione".

Nel caso in cui l'ADG rifiuti la richiesta di integrazione, la richiesta passa dallo stato "Inviata" a "Rifiutata" con le note dell'ADG riportate nella colonna "Nota Validazione". L'istituto accedendo alla funzione Integrazioni e selezionando il relativo progetto vedrà lo stato della sua richiesta, come riportato nella figura successiva (rif.seconda riga dell'elenco).

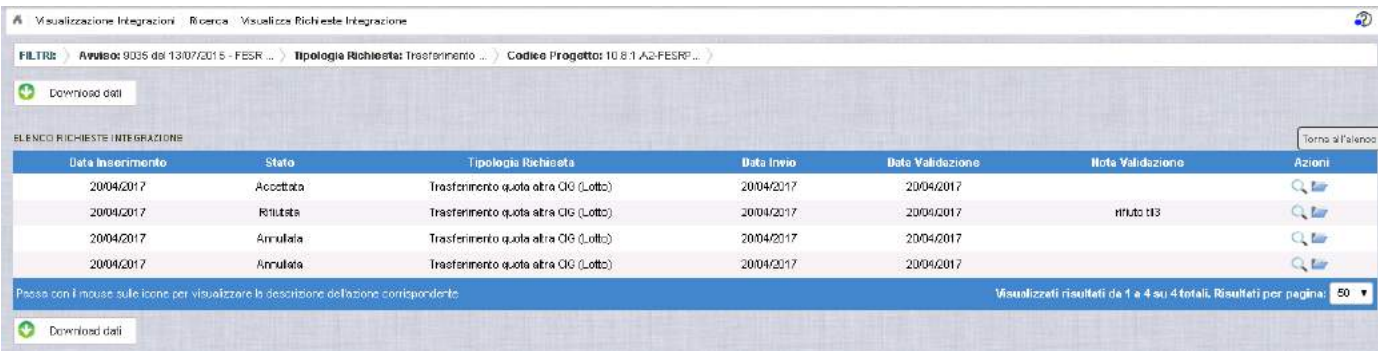

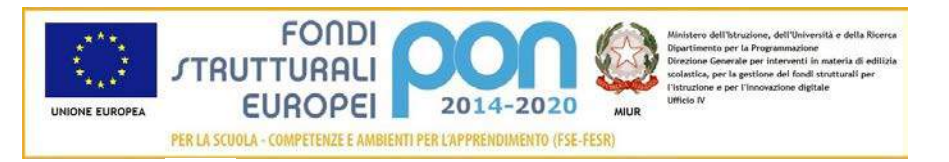

## Selezionando l'icona "Visualizza dettaglio richiesta", in riferimento alla richiesta rifiutata, il sistema visualizza la pagina successiva

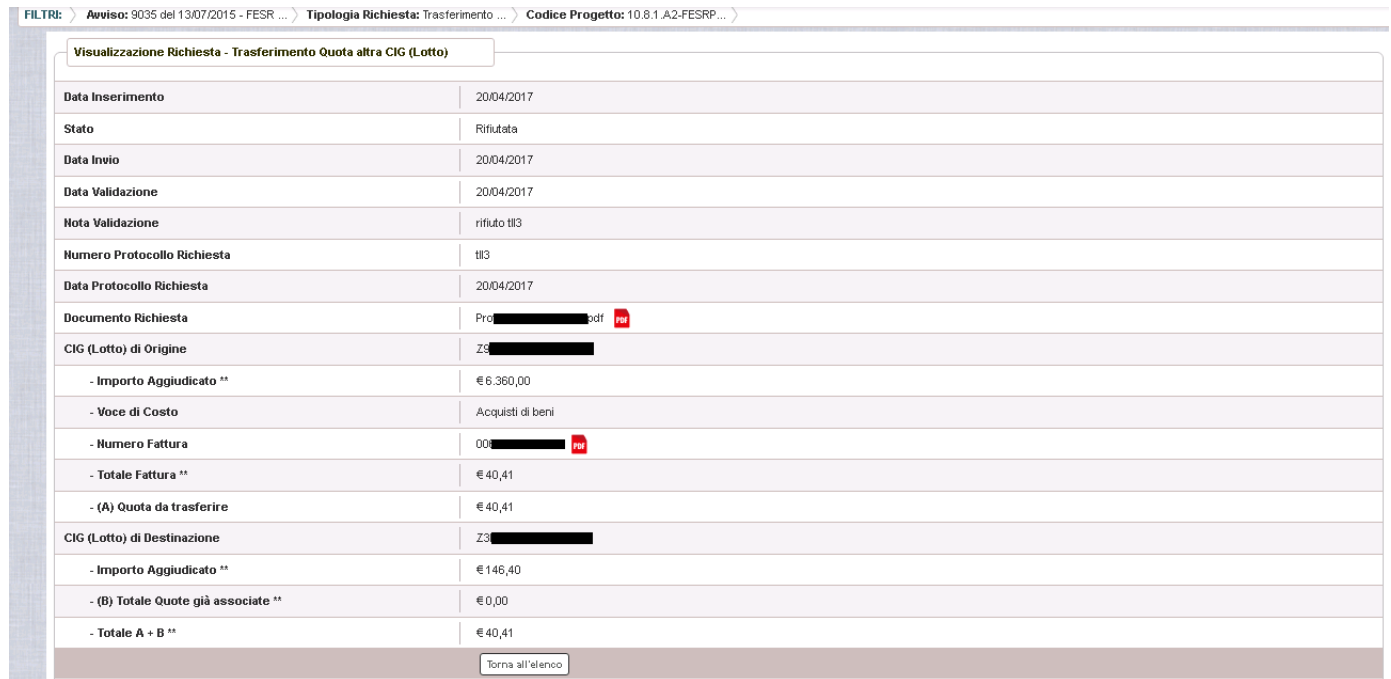

(\*\*) I dati si riferiscono alla data di validazion

Nel caso in cui l'istituto abbia inviato una richiesta errata, l'ADG può eliminare tale richiesta che, quindi, passa dallo stato "Inviata" a "Annullata". L'istituto accedendo alla funzione "Integrazioni" e selezionando il relativo progetto vedrà lo stato della sua richiesta "Annullata" e potrà procedere con un nuovo inserimento (rif.terza e quarta riga dell'elenco).

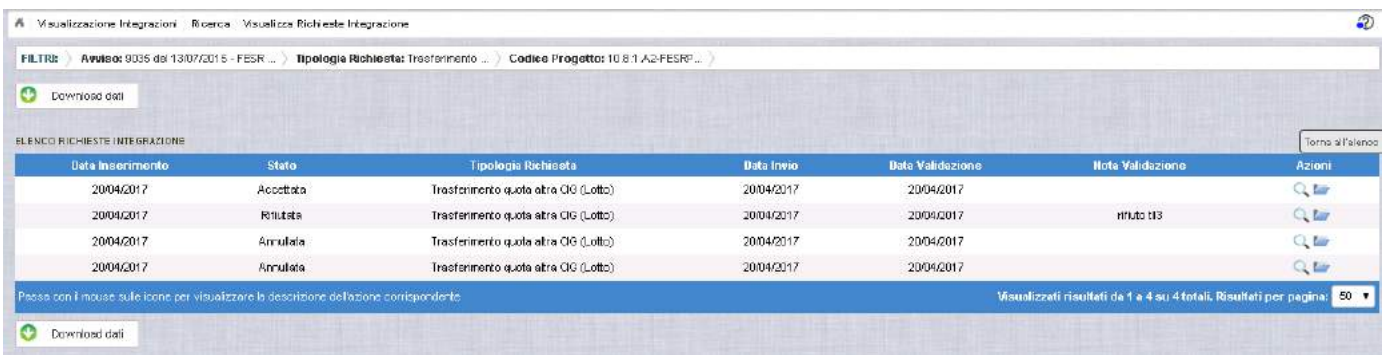